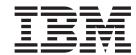

# Adapter for mySAP.com (SAP R/3 V. 4.x) User Guide

V4.2

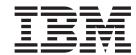

# Adapter for mySAP.com (SAP R/3 V. 4.x) User Guide

V4.2

#### Note!

Before using this information and the product it supports, read the information in Appendix H, "Notices," on page 325. "Notices."

#### 6February2004

This edition of this document applies to IBM WebSphere InterChange Server, version 4.2.2, WebSphere Business Integration Adapters, version 2.4.0, and to all subsequent releases and modification until otherwise indicated in new editions.

To send us your comments about this document, email doc-comments@us.ibm.com. We look forward to hearing from you.

When you send information to IBM, you grant IBM a nonexclusive right to use or distribute the information in any way it believes appropriate without incurring any obligation to you.

# © Copyright International Business Machines Corporation 2003, 2004. All rights reserved.

US Government Users Restricted Rights – Use, duplication or disclosure restricted by GSA ADP Schedule Contract with IBM Corp.

# Contents

| About this document                                   |       |      |       |      |      |          |      |     |   |   |   |   |   | . vii  |
|-------------------------------------------------------|-------|------|-------|------|------|----------|------|-----|---|---|---|---|---|--------|
| Audience                                              |       |      |       |      |      |          |      |     |   |   |   |   |   | . vii  |
| Related documents                                     |       |      |       |      |      |          |      |     |   |   |   |   |   |        |
| Typographic conventions                               |       |      |       |      |      |          |      |     |   |   |   |   |   | . vii  |
| Naming conventions                                    |       |      |       |      |      |          |      |     |   |   |   |   |   | . viii |
| New in this release                                   |       |      |       |      | _    |          |      |     |   |   |   |   |   | . ix   |
| New in V4.3.1                                         |       |      |       |      |      |          |      |     |   |   |   |   |   | . ix   |
| Part 1. Connector overview and setup                  |       |      |       |      |      |          |      |     |   |   | • |   | • | . 1    |
| Chapter 1. Overview of the connector                  |       |      |       |      |      |          |      |     |   |   |   |   |   | 3      |
| Connector components                                  | • •   | •    | •     | •    | •    | ٠.       | •    | •   | • | • | • | • | • | 2      |
| How the vision connector framework works              |       |      |       |      |      |          |      |     |   |   |   |   |   |        |
| Chapter 2. Installing and configuring the c           | onne  | ecto | )r    |      |      |          |      |     |   |   |   |   |   | 13     |
| Compatibility                                         |       |      |       |      |      |          |      |     |   |   |   |   |   |        |
| Prerequisites for installation                        |       |      | •     |      | •    |          | •    |     |   |   |   |   |   | . 14   |
| Installing the connector component                    |       |      |       |      |      |          |      |     |   |   |   |   |   | . 15   |
| Configuring the connector                             |       |      |       |      |      |          |      |     |   |   |   |   |   | . 19   |
| Connector startup                                     |       |      |       |      |      |          |      |     |   |   |   |   |   | . 27   |
| Taking advantage of load balancing                    |       |      |       |      |      |          |      |     |   |   |   |   |   | . 27   |
| Starting multiple connectors                          |       |      |       |      |      |          |      |     |   |   |   |   |   | . 28   |
| Upgrading the connector                               |       |      |       |      |      |          |      |     |   |   |   |   |   | . 28   |
| Comprehensive install and uninstall information       |       |      |       |      |      |          |      |     |   |   |   |   |   |        |
| Part 2. ABAP Extension ModuleABAP E                   | Exte  | nsi  | on    | Mod  | dule | <b>.</b> |      |     |   | _ |   | _ |   | . 33   |
|                                                       |       |      |       |      |      |          |      |     |   |   |   |   |   |        |
| Chapter 3. Overview of the ABAP Extensio              | n m   | odu  | ıle . |      |      |          |      |     |   |   |   |   |   | . 35   |
| ABAP Extension Module components                      |       |      |       |      |      |          |      |     |   |   |   |   |   | . 35   |
| How the ABAP Extension Module works                   |       |      |       |      |      |          |      |     |   |   |   |   |   | . 37   |
| Chapter 4. Installing and customizing the A           | ABA   | PΕ   | xter  | nsio | n m  | odı      | ıle. |     |   |   |   |   |   | . 49   |
| Connector transport file installation                 |       |      |       |      |      |          |      |     |   |   |   |   |   | . 49   |
| Verifying connector transport file installation       |       |      |       |      |      |          |      |     |   |   |   |   |   |        |
| Upgrading the ABAP Extension Module                   |       |      |       |      |      |          |      |     |   |   |   |   |   |        |
| Enabling the SAP application for the connector        |       |      |       |      |      |          |      |     |   |   |   |   |   | . 55   |
| Modifying adapter-delivered ABAP objects              |       |      |       |      |      |          |      |     |   |   |   |   |   |        |
| Preventing event ping-pong                            |       |      | •     |      | •    |          | •    |     | • |   | ٠ |   | • | . 57   |
| Chapter 5. Business object processing in t            | the A | ABA  | NP E  | xte  | nsid | on n     | nod  | ule |   |   |   |   |   | . 59   |
| Business object conversion to a flat structure        |       |      |       |      |      |          |      |     |   |   |   |   |   |        |
| Business object data routing to ABAP handlers         |       |      |       |      |      |          |      |     |   |   |   |   |   |        |
| How ABAP handlers process business object data .      |       |      |       |      |      |          |      |     |   |   |   |   |   |        |
| Flat structure conversion to a business object        |       |      | •     |      | •    |          | •    |     | • | • | • |   | • | . 69   |
| Chapter 6. Developing business objects fo             |       |      |       |      |      |          |      |     |   |   |   |   |   |        |
| Background information                                |       |      |       |      |      |          |      |     |   |   |   |   |   | . 71   |
| Developing business objects using dynamic transaction | ı     |      |       |      |      |          |      |     |   |   |   |   |   | . 76   |
| Developing business objects using IDocs               |       |      |       |      |      |          |      |     |   |   |   |   |   |        |
| Calling the ABAP Extension Module and ABAP handle     | er .  |      |       |      |      |          |      |     |   |   |   |   |   | . 90   |

| Chapter 7. Developing event detection for the ABAP Extension module |       |  |  |
|---------------------------------------------------------------------|-------|--|--|
| Designing an event detection mechanism                              |       |  |  |
| Chapter 8. Testing a business object for the ABAP Extension module  | . 103 |  |  |
| Preparing to test                                                   |       |  |  |
| Unit test issues                                                    |       |  |  |
| Testing an ABAP handler                                             |       |  |  |
| Chapter 9. Managing the ABAP Extension module                       | 109   |  |  |
| Managing the connector log file                                     |       |  |  |
| Monitoring the SAP gateway service connections                      |       |  |  |
| Shutting down the connector                                         |       |  |  |
| Maintaining the event queue                                         | . 113 |  |  |
| Maintaining the archive table                                       | . 114 |  |  |
| Chapter 10. Upgrading the ABAP Extension module                     | . 117 |  |  |
| Upgrading within a new version of SAP R/3                           |       |  |  |
| Upgrading ABAP handlers                                             |       |  |  |
| Upgrade considerations                                              |       |  |  |
| Dowt 2. ALE Module                                                  | 105   |  |  |
| Part 3. ALE Module                                                  | 125   |  |  |
| Chapter 11. Overview of the ALE module                              | . 127 |  |  |
| Overview of ALE technology                                          | . 127 |  |  |
| ALE Module components                                               | . 128 |  |  |
| Chapter 12. Configuring the ALE module                              | . 133 |  |  |
| Prerequisites to running the ALE Module                             |       |  |  |
| ALE Module directories and files.                                   |       |  |  |
| Configuring the ALE Module                                          |       |  |  |
| Checking the SAP configuration                                      |       |  |  |
| Checking MQ configuration                                           |       |  |  |
| Configuring SAP To update IDoc status                               |       |  |  |
| Running the ALE Module                                              | . 136 |  |  |
| Chapter 13. Developing business objects for the ALE module          | . 147 |  |  |
| Creating the IDoc definition file                                   | . 147 |  |  |
| Business object structure                                           |       |  |  |
| Supported verbs                                                     |       |  |  |
| Processing multiple IDocs with a wrapper business object            | . 158 |  |  |
| Part 4. BAPI Module                                                 | 163   |  |  |
| Chapter 14. Overview of the BAPI Module                             | 165   |  |  |
| BAPI Module components                                              |       |  |  |
| How the BAPI Module works                                           |       |  |  |
| Observants, Configuration the DADI Madrile                          | 100   |  |  |
| Chapter 15. Configuring the BAPI Module                             |       |  |  |
| BAPI Module directories and files                                   |       |  |  |
| BAPI Module configuration properties                                | . 109 |  |  |
| Chapter 16. Developing business objects for the BAPI Module         |       |  |  |
| Background information                                              |       |  |  |
| Business object naming conventions                                  |       |  |  |
| Business object structure                                           |       |  |  |
|                                                                     | . 1/4 |  |  |

| Business object attribute properties                                              |           |
|-----------------------------------------------------------------------------------|-----------|
| Business object application-specific information                                  |           |
| Using generated business object definitions and business object handlers          | <br>. 178 |
| Using custom business object handlers                                             |           |
| Part 5. RFC Server Module                                                         | <br>183   |
| Chapter 17. Overview of the RFC Server Module                                     | <br>185   |
| RFC Server Module components                                                      |           |
| How the RFC Server Module works                                                   |           |
| Chapter 18. Configuring the RFC Server Module                                     | 101       |
|                                                                                   |           |
| RFC Server Module directories and files                                           | <br>. 191 |
| Registering the RFC Server Module with the SAP gateway                            | <br>. 191 |
| Chanter 10 Developing business objects for the DEC Server Module                  | 102       |
| Chapter 19. Developing business objects for the RFC Server Module                 |           |
| Background information.                                                           | <br>102   |
| Business object naming conventions                                                | <br>104   |
| Supported verbs                                                                   | <br>106   |
| Business object attribute properties                                              | <br>196   |
| Business object application-specific information                                  |           |
| Using generated business objects and business object handlers                     | <br>. 201 |
| Dort 6. Historial Dynamic Datricya MadulaHistorial Dynamic Da                     |           |
| Part 6. Hierarchical Dynamic Retrieve ModuleHierarchical Dynamic Remodule         | 205       |
| modulo I I I I I I I I I I I I I I I I I I I                                      | <br>      |
| Chapter 20. Overview of the Hierarchical Dynamic Retrieve Module                  | <br>207   |
| Hierarchical Dynamic Retrieve Module components                                   |           |
| How the connector works                                                           |           |
| Chapter 21. Configuring the Hierarchical Dynamic Retrieve Module                  | 211       |
| Hierarchical Dynamic Retrieve Module directories and files                        |           |
| Hierarchical Dynamic Retrieve Module configuration properties                     |           |
|                                                                                   |           |
| Chapter 22. Developing business objects for the Hierarchical Dynamic Retri Module | 213       |
| Business object development utilities                                             |           |
| Business object names                                                             |           |
| Business object structure.                                                        | <br>. 214 |
| Business object attribute properties                                              |           |
| Business object application-specific information                                  |           |
| Generating business objects                                                       |           |
| Part 7. Appendixes                                                                | 231       |
| Tutt 7. Appendixes                                                                | <br>201   |
| Appendix A. Quick Steps                                                           |           |
| Common configuration properties                                                   |           |
| Quick steps for the BAPI module                                                   |           |
| Quick steps for the RFC Server module                                             |           |
| Quick steps for the ALE module                                                    |           |
| Quick steps for the HDR module                                                    | <br>. 240 |
| Appendix B. Standard configuration properties for connectors                      |           |
| New and deleted properties                                                        |           |
| Configuring standard connector properties                                         | . 243     |

| Summary of standard properties                                  | . 244 |
|-----------------------------------------------------------------|-------|
| Standard configuration properties                               | . 248 |
| Appendix C. Connector configurator                              | 259   |
| Overview of Connector Configurator                              | . 259 |
| Starting Connector Configurator                                 | . 260 |
| Running Configurator from System Manager                        | . 261 |
| Creating a connector-specific property template                 | . 261 |
| Creating a new configuration file                               |       |
| Using an existing file                                          |       |
| Completing a configuration file                                 |       |
| Setting the configuration file properties                       | . 266 |
|                                                                 | . 271 |
| Changing a configuration file                                   |       |
| Completing the configuration                                    |       |
| Using Connector Configurator in a globalized environment        | . 272 |
| Appendix D. Generating business object definitions using SAPODA | 275   |
|                                                                 |       |
| Installation and usage                                          |       |
| Using SAPODA in Business Object Designer                        |       |
| After using SAPODA                                              | . 295 |
| Appendix E. Troubleshooting the connector                       | 297   |
| Generic troubleshooting                                         |       |
| WBI performance tuning and memory management                    |       |
| Troubleshooting for the ABAP Extension Module                   |       |
| Troubleshooting for the BAPI module                             |       |
| Troubleshooting for the RFC Server Module                       | 306   |
| Troubleshooting for the ALE Module                              | 308   |
| v ·                                                             | . 311 |
| Troubleshooting SAPODA                                          |       |
|                                                                 | . 010 |
| Appendix F. IBM CrossWorlds Station support levels              |       |
| Development tab                                                 |       |
| Tools tab                                                       | . 315 |
| Management tab                                                  | . 316 |
| Configuration tab                                               | . 316 |
| Troubleshooting tab                                             | . 316 |
| Appendix G. History of files and properties                     | 319   |
| Annondiv II Notices                                             | 005   |
| Appendix H. Notices                                             |       |
| Programming interface information                               |       |
| Trademarks and service marks                                    | . 326 |
| la dan                                                          | 200   |

## About this document

The products IBM<sup>(R)</sup> WebSphere<sup>(R)</sup> Business Integration Express for Item Synchronization and The IBM<sup>(R)</sup> WebSphere<sup>(R)</sup> Business Integration Express Plus for Item Synchronization are made up of the following components: InterChange Server Express, the associated Toolset Express product, the Item Synchronization collaboration, and a set of software integration adapters. Together, the components provide business process integration and connectivity among leading e-business technologies and enterprise applications as well as integration with the UCCnet GLOBAL registry.

This document describes the Adapter Guide for mySAP.com (R/3 V.4.x) including how to install, configure, develop business objects for, test, and manage your custom development.

Except where noted, all the information in this guide applies to both IBM<sup>(R)</sup> WebSphere<sup>(R)</sup> Business Integration Express for Item Synchronization and IBM<sup>(R)</sup> WebSphere<sup>(R)</sup> Business Integration Express Plus for Item Synchronization. The term "WebSphere Business Integration Express for Item Synchronization" and its variants refer to both products.

## **Audience**

This document is for IBM consultants and customers. You should be familiar with SAP and WebSphere business integration system adapter development.

### **Related documents**

The complete set of documentation available with this product describes the features and components common to all WebSphere Business Integration Express for Item Synchronization and WebSphere Business Integration Express Plus for Item Synchronization installations, and includes reference material on specific components.

This document contains many references to two other documents: the *System Installation Guide for Windows* or *System Installation Guide for UNIX* and the *System Implementation Guide for WebSphere InterChange Server*. If you choose to print this document, you may want to print these documents as well.

You can install the documentation from the following site: http://www.ibm.com/websphere/wbiitemsync/express/infocenter

# **Typographic conventions**

This document uses the following conventions:

| courier font   | Indicates a literal value, such as a command name, file name, information that you type, or information that the system prints on the screen. |
|----------------|----------------------------------------------------------------------------------------------------|
| bold           | Indicates a new term the first time that it appears.                                                                                          |
| italic, italic | Indicates a variable name or a cross-reference.                                                                                               |

| blue text | Blue text, which is visible only when you view the manual online, indicates a cross-reference hyperlink. Click any blue text to jump to the object of the reference.             |
|-----------|----------------------------------------------------------------------------------------------------|
| { }       | In a syntax line, curly braces surround a set of options from which you must choose one and only one.                                                                            |
|           | In a syntax line, a pipe separates a set of options from which you must choose one and only one.                                                                                 |
| []        | In a syntax line, square brackets surround an optional parameter.                                                                                                    |
| •••       | In a syntax line, ellipses indicate a repetition of the previous parameter. For example, option[,] means that you can enter multiple, comma-separated options.                   |
| < >       | Angle brackets surround individual elements of a name to distinguish them from each other, as in <pre><server_name><connector_name>tmp.log.</connector_name></server_name></pre> |

# **Naming conventions**

In this document the following naming conventions are used:

- The connector component of the Adapter Guide for mySAP.com (R/3 V.4.x) is referred to simply as the connector.
- The "connector" refers to the combination of the Vision Connector Framework and a connector module.

# New in this release

## New in V4.3.1

February 2004

- New appendix with quick configuration steps
- Updated information on the ALE module

December 2003

Version 5.4.2 is the first release as part of the  $IBM^{(R)}$  WebSphere<sup>(R)</sup> Business Integration Express for Item Synchronization and  $IBM^{(R)}$  WebSphere<sup>(R)</sup> Business Integration Express Plus for Item Synchronization release.

Except where noted, all the information in this guide applies to both IBM<sup>(R)</sup> WebSphere<sup>(R)</sup> Business Integration Express for Item Synchronization and IBM<sup>(R)</sup> WebSphere<sup>(R)</sup> Business Integration Express Plus for Item Synchronization. The term "WebSphere Business Integration Express for Item Synchronization" and its variants refer to both products.

# Part 1. Connector overview and setup

# Chapter 1. Overview of the connector

This chapter describes the connector component of the Adapter Guide for mySAP.com (R/3 V.4.x). The connector enables an integration broker to exchange business objects with SAP applications.

Connectors consist of an application-specific component and the connector framework. The application-specific component contains code tailored to a particular application. The connector framework, whose code is common to all connectors, acts as an intermediary between the integration broker and the application-specific component. The connector framework provides the following services between the integration broker and the application-specific component:

- · Receives and sends business objects
- Manages the exchange of startup and administrative messages

This document contains information about the application-specific component and connector framework. It refers to both of these components as the connector.

This chapter contains the following sections:

- "Connector components" on page 3
- "How the vision connector framework works" on page 5

# **Connector components**

The connector for SAP is written in Java and consists of two parts: the vision connector framework and connector modules (the connector's application-specific component, the Connector Framework, and business object handlers). The vision connector framework provides a metadata-driven layer of abstraction to the Connector Framework used by all WebSphere business integration system adapters.

The vision connector framework extends the methods in the system-wide Connector Framework. The connector modules extend the methods in the vision connector framework and communicate with an SAP application.

**Note:** By default, the connector uses the ABAP Extension module to support the vision connector framework. For more information on the ABAP Extension module, see Chapter 3, "Overview of the ABAP Extension module," on page 35.

Figure 1 on page 4 illustrates the architecture of the connector and the relationship of the system-wide and vision connector frameworks. The visionConnector class can implement any number of connector modules.

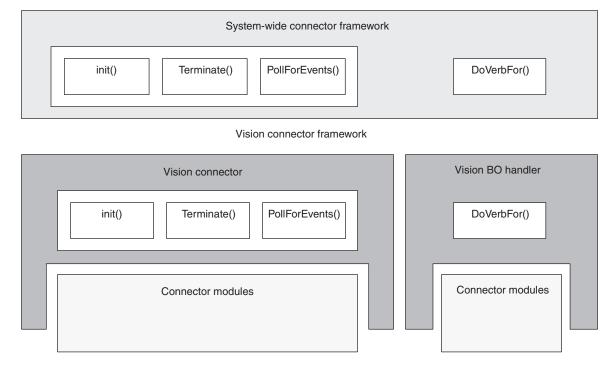

Figure 1. Architecture of the connector for SAP

## Vision connector framework

The vision connector framework dynamically routes the initialization, poll, and termination requests to connector modules. It also dynamically routes business objects to business object handlers. A business object handler is a connector module designed specifically to support business objects. To dynamically route requests and business objects, the connector uses the verb application-specific information of a business object and values of certain application-specific connector configuration properties.

The vision connector framework consists of two classes: visionConnector and visionBOHandler.

Figure 2 on page 5 illustrates the vision connector framework and its association with connector modules.

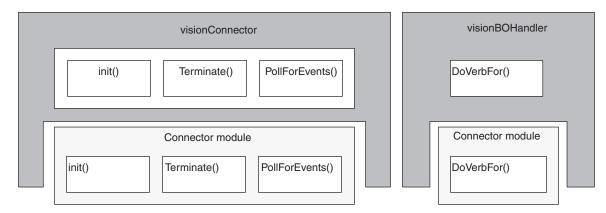

Figure 2. Vision connector framework and Connector modules

The vision connector framework provides the following capabilities for the connector:

- Calls any implementation of the init(), pollForEvents(), and terminate() methods.
- Routes business objects to specific business object handlers based on the verb application-specific information of a business object.

## **Connector modules**

The connector modules are Java classes that extend the methods in the vision connector framework. They support the vision connector framework by providing specific functionality, such as logging into the SAP application, processing events and business objects, and terminating the connection to the SAP application. The connector modules carry out requests between the vision connector framework and the SAP application. By default, the vision connector framework uses the connectors\SAP directory as the root directory for the connector modules.

Connector modules may not use all of the framework methods. For example, one module might use the init() and terminate() methods while another module uses only the pollForEvents() method. However, every method in the visionConnector and visionBOHandler classes must be implemented for each connector module. Methods that a connector does not use must be implemented as dummy methods, that is, they do nothing but exit.

## How the vision connector framework works

The connector interacts with an SAP application using connector modules. The connector modules make calls to SAP's Native Interfaces and pass data (business object or event data) to and from an SAP application. The connector's flexible design enables different modules to be used for different tasks such as initializing the connector with the SAP application or passing business object data.

# Communication between the connector and an sap application

The connector uses SAP's Remote Function Call (RFC) library to communicate with an SAP application. SAP's RFC API allows external programs to call ABAP function modules within an SAP application.

# **Processing business objects**

The connector is metadata driven. **Metadata**, in the WebSphere business integration system, is application-specific data that is stored in business objects and that assists a connector module in its interaction with the application. A metadata-driven connector module handles each business object that it supports based on metadata encoded in the business object definition rather than on instructions hard-coded in the connector module.

Business object metadata includes the structure of a business object, the settings of its attribute properties, and the content of its application-specific information. Because connector modules are metadata driven, they can handle new or modified business objects without requiring modifications to the connector-module code.

The vision connector framework uses the value of the verb application-specific information in the top-level business object to call the appropriate connector module to process the business object. The verb application-specific information provides the classname of the connector module.

The verb application-specific information of most top-level business objects must identify the classname of the connector module. The syntax of this verb application-specific information is:

AppSpecificInfo = PartialPackageName.ClassName,

For example:

AppSpecificInfo = sap.sapextensionmodule.VSapBOHandler,

In this example, sap.sapextensionmodule is the partial package name, and VSapBOHandler is the classname. The full package name includes the com.crossworlds.connectors prefix, which the WebSphere business integration system adds to the name automatically. In other words, the full text of the example is:

com.crossworlds.connectors.sap.sapextensionmodule.VSapBOHandler

Note: The verb application-specific information of most top-level business objects must use a comma (,) delimiter after the connector classname. However, the Server verb, which is used by the RFC Server Module, is delimited instead by a semi-colon (;). For information about the Server verb, see "How the RFC Server Module works" on page 187 and "Supported verbs" on page 196.

You need not specify the package name and classname for the verb application-specific information if the business object is used:

- by the ALE module to process application events; however, when you use the ALE module to process service call requests, you must specify the package name and classname
- by the ABAP Extension module, which uses the default business object handler (sap.sapextensionmodule.VSapBOHandler)

Important: Customer-generated connector modules that process business objects
 for the BAPI and RFC Server Modules must specify a full package
 name, which must begin with bapi. For example,
 bapi.client.Bapi\_customer\_getdetail2. The full package name in this
 example is bapi.client, and the classname is
 Bapi\_customer\_getdetail2.

Most business object processing is specific to each connector module. By default the connector uses the ABAP Extension module. For more information on business object processing for the ABAP Extension module, see "Business object processing" on page 38, "Business object data and ABAP handlers" on page 65, and "Configuring an object to be archived" on page 111.

For more information on specifying verb application-specific information for the ALE module, see "Event processing" on page 8 and "Processing multiple IDocs with a wrapper business object" on page 158.

# **Processing multiple concurrent interactions**

The system-wide Connector Framework can create separate threads for processing an application event and a business object request. When processing multiple requests from the integration broker, it can create multiple threads to handle multiple business object requests. For example, when InterChange System is the integration broker, the connector can receive multiple business object requests from multiple collaborations or from a multi-threaded collaboration.

**Important:** BAPI business object handlers generated before the connector for SAP version 4.3.0 are not thread-safe. To guarantee data consistency and integrity when using multi-threading, you must regenerate these business object handlers. The business objects do no require any change.

Figure 3 illustrates the multi-threading architecture.

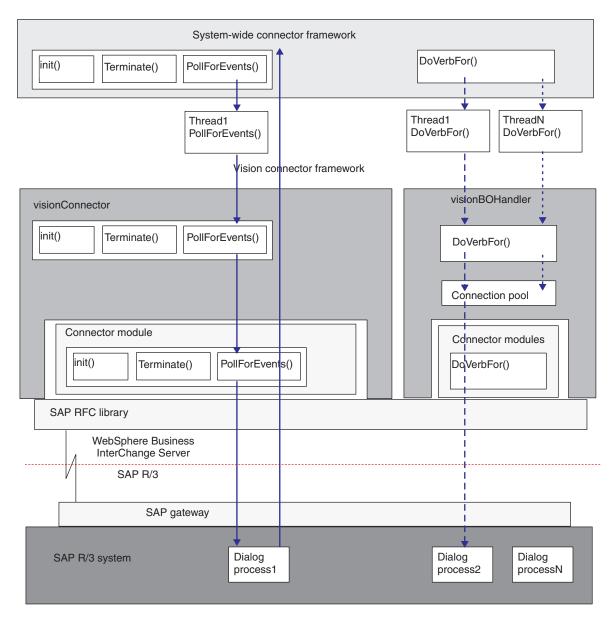

Figure 3. Multi-Threading architecture of the connector for SAP

#### **Event processing**

The connector performs the following steps when handling a poll call:

- The system-wide Connector Framework creates a single dedicated thread to handle poll calls. This thread calls the pollForEvents() method of the vision connector framework at the frequency specified in the PollFrequency configuration property.
- 2. The thread polls SAP, which uses a dialog process to locate and return the event.

**Note:** If the connector's MaxNumberOfConnections configuration property evaluates to a number greater than 1, the vision connector framework dedicates a connection to SAP for polling. If MaxNumberOfConnections evaluates to 1, event and service-call request processing share a single connection to SAP.

The polling thread dies only when the connector shuts down.

Note: Because the RFC Server connector agent pushes events out of SAP instead of polling for events, it spawns its own threads instead of using threads created by the connector framework. Because the ALE connector agent uses the RFC Server connector agent to access events, it also it spawns its own threads instead of using threads created by the connector framework when it processes events.

### Request processing

Independently of polling, the system-wide Connector Framework can create multiple request-processing threads, one for each request business object. Each request thread instantiates the appropriate business object handler.

For example, when processing business object requests from InterChange Server, the number and type of business object handlers depends on the number and type of the collaborations sending the requests:

- If multiple collaborations send business objects, each request thread instantiates a business object handler of the appropriate type.
- If a multi-threaded collaboration sends multiple business objects of the same type, the request threads instantiate an equal number of business object handlers of that type.

If the connector's MaxNumberOfConnectionsconfiguration property evaluates to a number greater than 1, the vision connector framework dedicates one connection to SAP for polling and allocates the remaining connections to a pool used only for request processing.

As illustrated in Figure 3, the connector performs the following steps when handling a business object request:

- 1. The system-wide Connector Framework creates a separate thread for each business object request. Each thread calls the doVerbFor() method of the Vision business object handler.
- 2. If the connector's MaxNumberOfConnections configuration property evaluates to a number greater than 1, the Vision business object handler checks the vision connector framework's connection pool to determine if a connection handle is available.
  - If the handle is available, the thread sends the request to SAP, which uses a dialog process to handle the request.
  - If the handle is not available, the thread waits until one becomes available. Thread sequencing determines the order in which each business object handler thread claims or waits for an available connection handle.

If the connector's MaxNumberOfConnections configuration property evaluates to 1, the Vision business object handler shares a connection with event processing.

- 3. SAP releases the dialog process after it completes processing and sends a return
- 4. The connector releases the connection handle after it receives the return code from SAP.

## Setting the number of available connections

Use the MaxNumberOfConnections configuration property to specify the maximum number of connection handles available. The number of connections cannot exceed the number of dialog processes.

SAP locks the dialog process while processing an interaction, releasing it only when the interaction completes. Therefore, multiple concurrent requests lock an equal number of dialog processes until processing finishes.

**Important:** Before setting a value for MaxNumberOfConnections, contact your SAP BASIS administrator to determine an appropriate value to maximize throughput without negatively affecting performance on the application server.

## **Setting multiple connections**

By default the connector supports only single-threading. To cause the connector to support multiple threads, remove the following flag from your connector startup script:

|                        | UNIX —         |  |
|------------------------|----------------|--|
| -tMAIN_SINGLE_THREADED |                |  |
| I                      |                |  |
|                        | End of UNIX    |  |
|                        | Windows        |  |
| -tSINGLE_THREADED      |                |  |
| I                      |                |  |
|                        | End of Windows |  |

For more information, see in the the Connector Development Guide for Java.

# Processing locale-dependent data

The connector has been internationalized so that it can support multi-byte character sets. When the connector transfers data from a location that uses one character code set to a location that uses a different code set, it performs character conversion to preserve the meaning of the data.

**Note:** The CrossWorlds Station log is available only in English.

The Java runtime environment within the Java Virtual Machine (JVM) represents data in the Unicode character code set. Unicode contains encodings for characters in most known character code sets (both single-byte and multibyte). Most components in the IBM WebSphere business integration system are written in Java. Therefore, when data is transferred between most IBM WebSphere business integration components, there is no need for character conversion.

Because this connector is written in Java, it does not need to convert application data (including data in an IDoc file) written in native encoding. The JCO library converts such application data to Unicode before the connector processes it. Figure 4 on page 11 illustrates the components involved in data conversion.

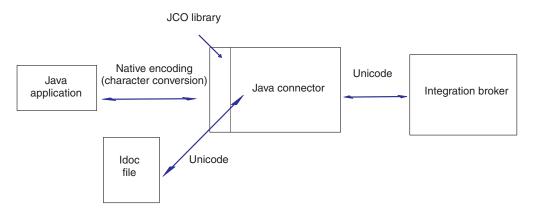

Figure 4. Configuring agent properties

To log error and informational messages in the appropriate language and for the appropriate country or territory, configure the Locale standard configuration property for your environment. For more information on these properties, see Appendix B, "Standard configuration properties for connectors," on page 243.

Important: The character code set that SAP applications use for Japanese is SAP-8000. This code set does not support MS932 characters. Also, SJIS maps some characters to non-standard Unicode characters. Therefore, the JCO library cannot handle some characters. If these characters are included in the SAP application or the IBM WebSphere business object, the connector replaces them with the # or ? character. When data contains these characters, it is not processed correctly, and the connector does not report errors.

# Chapter 2. Installing and configuring the connector

This chapter describes the installation and configuration of the connector component of the Adapter Guide for mySAP.com (R/3 V.4.x). The chapter assumes that all the necessary files were installed when the WebSphere business integration system was installed.

This chapter contains the following sections:

- "Prerequisites for installation" on page 14
- "Installing the connector component" on page 15
- "Configuring the connector" on page 19
- "Connector startup" on page 27
- "Taking advantage of load balancing" on page 27
- "Starting multiple connectors" on page 28
- "Upgrading the connector" on page 28

Important: If you are upgrading versions of the connector, you must replace the connector Java Archive files (.jar). You also need to upgrade the connector transport files as well as any business object transports that you have previously installed. Depending on changes made to the connector, you may need to load a new copy of the SAPConnector.txt file into your repository. See the Release Notes for more information.

# Compatibility

This section contains compatibility information for the IBM WebSphere Business Integration Adapter for mySAP.com.

The adapter runs on the following operating systems:

- Microsoft Windows 2000
- OS400 V5R2 (5722-SS1)
- Red Hat Enterprise Linux WS/ES/AS for Intel 2.1, 2.4 Kernel
- SuSE Linux Enterprise Server 7.3, 2.4 Kernel

# mySAP.com compatibility

The adapter supports the following mySAP.com products:

- SAP R/3 V. 3.1I
- SAP R/3 3.X systems
- Other SAP solutions running on BAP with Application Server 6.2 (BAPI)

# Integration compatibility

The adapter framework that an adapter uses must be compatible with the version of the integration broker (or brokers) with which the adapter is communicating. Version 5.4.x of the adapter for mySAP.com V4.x is supported on the following adapter framework and integration brokers:

**Adapter framework**: WebSphere Business Integration Adapter Framework versions 2.1, 2.2, 2.3.x, and 2.4

# Prerequisites for installation

All of the components of the connector can be found in the \connectors\SAP directory.

**Note:** In this document backslashes (\) are used as the convention for directory paths. For UNIX installations, substitute slashes (/) for backslashes (\). All file pathnames are relative to the directory where the product is installed on your system.

Prior to installing the connector component of the :

 Download the SAP Java API. SAP calls their Java API the Java Connector (SAPJCo).

Download the SAPJCo for the operating system on which your connector is running. The SAPJCo is available for download from SAP's website at http://service.sap.com/connectors. You must have an SAPNet account to access the SAPJCo (if you do not already have one, contact your local SAP BASIS administrator).

Add these files to the \connectors\SAP directory after you install the connector. For steps on installing the connector, see "Installing SAP's Java Connector (SAPJCo)" on page 17.

- The SAP Adapter currently supports SAPJCo V.2.0.9. If the SAPJCo version mentioned in this document is not available for download from SAP Service Marketplace, please contact your IBM representative.
- Install the SAP client on the same machine on which you are installing the connector.
- Install the most recent SAP Support Package for your version of SAP. SAP delivers Support Packages for: Basis, the R/3 application, ABAP, and HR. They provide bug fixes for the ABAP code in the SAP application. Use an updated SAP kernel. The kernel is the executables, written in C++, that carry out transports, interface with the operating system, communicate with the database, and run the system.
- Set up a CPIC user account in the SAP application. Give this account the necessary privileges to manipulate the data required by the business objects supported by the connector.
  - For example, if the connector must perform certain SAP business transactions, the connector's account in the SAP application must have the permissions to perform these transactions. You must set the connector-specific configuration properties ApplicationUserName and ApplicationPassword using this account information. For more information on how to set these properties, see "Configuring the connector" on page 19.
- Set up a user account in SAP with privileges to install and administer the connector. The account should have the following characteristics:
  - A valid SAP user name and password
  - ABAP developer access
  - Table configuration access
  - Administration access for transactions SM21 and SM50 to administer and monitor the connector
- If using the ALE Module, see "Prerequisites to running the ALE Module" on page 133 for additional information on installing MQSeries queues.

# Installing the connector component

After your WebSphere business integration system has been installed, you can install additional adapters from the product CD at any time. To do this, insert the product CD, run the installation program, and choose the adapters that you want to install.

**Note:** Unless otherwise indicated, the remaining sections in this chapter apply to both Windows and UNIX installations of the connector.

This section describes only the installation of the connector's application-specific component. By default, the connector uses the ABAP Extension Module, so you must install the transport files that support that connector module. After you have installed and configured the connector, you must install the ABAP Extension Module. For more information on installing the ABAP Extension Module, see Chapter 4, "Installing and customizing the ABAP Extension module," on page 49.

The connector can be installed on a UNIX or Windows machine. The connector consists of three parts that need to be installed: the connector's application-specific component, SAP's RFC library, and any SAP transport files delivered with the product and required to support the connector.

After you have installed the required connector files, you must download and install the Java Connector (SAPJCo) files. For more information on downloading the SAPJCo files, see "Prerequisites for installation" on page 14. For more information on installing the SAPJCo files, see "Installing SAP's Java Connector (SAPJCo)" on page 17.

The connector files must be installed on a machine that is capable of acting as an SAP client. By default, the connector JAR files are installed with the integration broker.

# Installing on a UNIX system

To install the connector on a UNIX system, run the Installer for IBM WebSphere business integration adapter, and select mySAP.com . Table 1 lists the files used by the connector that runs in a UNIX environment.

Table 1. WBIA: UNIX file

| Directory/Filename          | Description                                                                                            |
|-----------------------------|----------------------------------------------------------------------------------------------------|
| connectors/SAP/bapi/client  | Directory containing the BAPI Module business object handler files                                     |
| connectors/SAP/bapi/server  | Directory containing the RFC Server Module business object handler files                               |
| connectors/SAP/dependencies | Directory containing all version-specific transport files                                              |
| connectors/messages         | Directory containing the SAPConnector.txt file                                                         |
| connectors/SAP/samples      | Directory containing sample ABAP objects                                                               |
| connectors/SAP/utilities    | Directory containing the generatedfiles subdirectory, into which you can put files generated by SAPODA |
| connectors/SAP/CWSAP.jar    | Connector class files                                                                                  |

Table 1. WBIA: UNIX file (continued)

| Directory/Filename             | Description                                                                                                    |
|--------------------------------|----------------------------------------------------------------------------------------------------|
| connectors/SAP/start_SAP.sh    | System startup script for the connector.                                                                                                    |
|                                | This script is called from the generic connector manager script. The product installer creates a customized wrapper for this connector manager script.                                                                      |
| repository/SAP<br>/lib<br>/bin | When the connector works with WebSphere InterChange Server, use this customized wrapper to start and stop the connector. Directory containing the CN_SAP.txt file Contains the WBIA.jar file Contains the CWConnEnv.sh file |

Before you can use the connector, you must configure the connector from the installer's Connector Configuration screen. From this screen:

- Choose SAP from the Select Connector Name list.
- Click Install to have Installer generate the customized SAP wrapper, connector\_manager\_SAP.

Note: For more information on installing the connector component, refer to the System Installation Guide for UNIX.

# Installing on a Windows system

To install the connector on a Windows system, run Installer for IBM WebSphere Business Integration Adapter, and select the . Installer installs standard files associated with the connector. Table 2 lists the standard files installed in a Windows environment.

Table 2. WebSphere Business Integration Adaptor: Windows file

| Directory/filename                      | Description                                                              |
|-----------------------------------------|--------------------------------------------------------------------------|
| connectors\SAP\bapi\client              | Directory containing the BAPI Module business object handler files       |
| connectors\SAP\bapi\server              | Directory containing the RFC Server Module business object handler files |
| connectors\SAP\dependencies             | Directory containing all version-specific transport files                |
| connectors\messages                     | Directory containing the Connector.txt file                              |
| connectors\SAP\samples                  | Directory containing sample ABAP objects                                 |
| connectors\SAP\CWSAP.jar                | Connector class file                                                     |
| <pre>connectors\SAP\start_SAP.bat</pre> | Batch file used to start the connector                                   |
| repository\SAP                          | Directory containing the CN_SAP.txt file                                 |
| \lib                                    | Contains the WBIA.jar file                                               |
| \bin                                    | Contains the CWConnEnv.bat file                                          |

Installer adds a menu option for the connector's application-specific component to the IBM WebSphere business integration adapters menu. For a fast way to start the connector, create a shortcut to this component on the desktop.

# Installing on an iSeries system

To install the connector on an iSeries system, run Installer for IBM WebSphere Business Integration Adapter, and select the . Installer installs standard files associated with the connector. Table 3 on page 17 lists the standard files installed in an iSeries environment.

Table 3. WebSphere Business Integration Adaptor: iSeries file

| Directory/filename                     | Description                                                              |
|----------------------------------------|--------------------------------------------------------------------------|
| connectors\SAP\bapi\client             | Directory containing the BAPI Module business object handler files       |
| connectors\SAP\bapi\server             | Directory containing the RFC Server Module business object handler files |
| connectors\SAP\dependencies            | Directory containing all version-specific transport files                |
| connectors\messages                    | Directory containing the Connector.txt file                              |
| connectors\SAP\samples                 | Directory containing sample ABAP objects                                 |
| connectors\SAP\CWSAP.jar               | Connector class file                                                     |
| <pre>connectors\SAP\start_SAP.sh</pre> | Batch file used to start the connector                                   |
| repository\SAP                         | Directory containing the CN_SAP.txt file                                 |
| \lib                                   | Contains the WBIA.jar file                                               |
| \bin                                   | Contains the CWConnEnv.sh file                                           |

Installer adds a menu option for the connector's application-specific component to the IBM WebSphere business integration adapters menu. For a fast way to start the connector, create a shortcut to this component on the desktop.

# Installing SAP's Java Connector (SAPJCo)

The integration broker requires the use of SAP's Java Connector (SAPJCo). If you have already followed instructions for installing the connector component, you should have already downloaded SAP's Java Connector (SAPJCo) as described in "Prerequisites for installation" on page 14. If you have not downloaded the SAPJCo, download and unzip it now.

After you have installed the files delivered with SAPODA, copy the following unzipped SAPJCo files into your environment.

#### Unix

From the zipped file, extract the executable jar file (.jar extension) and the runtime libraries (.o for AIX, .so for Solaris, and .a for HP-UX).

#### Windows

From the zip file, extract the executable jar file, (.jar extension) and the runtime libraries (.dll extension). If you have already followed instructions for installing the on the same machine on which you install SAPODA, copy these files from the \connectors\SAP directory to the \ODA\SAP directory. If you install SAPODA on a different machine from the connector, after you unzip the SAPJCo files, copy these four files to the \ODA\SAP directory. For Windows, the librfc32.dll requires one or more C runtime dlls. The C runtime dlls depend on the version of the SAP release being used. Through SAP release 45B, the C runtime dll required is msvcrt.dll version 5.00.7022 or newer. Starting with SAP release 46A, the C runtime dlls required are msvcrt.dll version 6.00.8267.0 or newer and msvcp60.dll version 6.00.8168.0 or newer. The dll or dlls should be copied into the C:\WINNT\system32 directory. This dll or these dlls may already be present and if not, can be found on the "Presentation CD" that contains the Windows SAPGUI setup in the folder <cddrive>:\GUI\Windows\Win32\system. See SAP OSS note number 0182805 for more information.

# Installing connectors on remote machines

You can install and run the connector on a remote machine. Install the integration broker on one machine and the connector on another machine. It is recommended but not required that both machines be on the same subnet.

# Installing multiple connectors

To enable the integration broker to handle multiple business objects for SAP at the same time, you may want to install and configure multiple connector components for an SAP system and customize each connector to handle specific business objects.

Each connector component can subscribe to certain business objects depending on their type (such as Customer or Purchase Order). Because you can have multiple connectors accessing the same SAP application, each connector can process events and pass them on to the integration broker. In addition, multiple connectors can support multiple business object requests at the same time. This increases throughput and speeds up the transfer of data into and out of the SAP application.

It is recommended that you choose a unique naming convention for each connector component. For example, if you are using two connectors you could name them SAP1Connector and SAP2Connector.

To install and set up multiple connector components, do the following:

- 1. Install each of the connectors as described in this chapter. This includes the connector shared library files. Give a unique name to each connector you install, and verify that you have the supporting connector files. If you are installing multiple connectors on the same machine, you need only make a copy of the shared library files and rename them. You do not need to
- 2. Create a copy of the startup script:

install the transports again.

- On UNIX, make a copy of the existing connector manager SAP file for starting the connector, and rename the file to match the name of the connector.
- On Windows, make a copy of the existing shortcut to the start\_SAP.bat file, and rename the shortcut file to match the name of the connector. Add the name of the connector as a parameter of the connector shortcut.
- 3. Make a copy of the connector definition file (CN ConnectorName), rename it to match the new connector name, and then load it into the IBM WebSphere repository (if the IBM WebSphere InterChange Server is the integration broker).
- 4. Make a copy of the connector class file, CWSAP.jarand rename it to the unique connector name, such as CWSAP1.jar.
- 5. Initialize the connector configuration properties so that all connectors poll the same SAP application for events.
- 6. Only if the the IBM WebSphere InterChange Server is the integration broker, add map references for each connector.
- 7. Specify the business objects supported by each connector.
- 8. Only if WebSphere InterChange Server is the integration broker, assign collaborations to the appropriate connectors. Currently, a collaboration can be handled by only one connector. If collaborations are already set up, you may need to stop them and then rebind the ports.
- 9. If you are using the ABAP Extension Module for business object handing, set up the distribution of events to each connector that you install. Use IBM

CrossWorlds Station (transaction /n/CWLD/HOME). See "Setting up event distribution" on page 55 for instructions on setting up event distribution for each combination of business object, integration broker, and connector.

Important: If a business object is not configured to go to a particular connector, the business object is sent to the next connector that polls for events. If a business object is configured to go to a particular connector, as for example during the testing phase, but the connector is not used in the production phase, the event queue for the connector fills up. To remedy this situation, delete the connector/business object configuration in the Event Distribution window (transaction /CWLD/RH).

# Configuring the connector

You must configure the connector's standard and connector-specific connector configuration properties before you can run it. To configure connector properties, use Connector Designer. Access this tool from the System Manager.

As you enter configuration values, they are saved in the repository.

# Standard configuration properties

Standard configuration properties provide information that all connectors use. See Appendix B, "Standard configuration properties for connectors," on page 243 for documentation of these properties.

Table 4 provides information specific to this connector about configuration properties in the appendix.

Table 4. Property information specific to this connector

| Property          | Note                                                                                                    |  |
|-------------------|----------------------------------------------------------------------------------------------------|--|
| CharacterEncoding | The connector does not use this property.                                                                                                    |  |
| Locale            | Because this connector has been internationalized, you can<br>change the value of this property. See release notes for the<br>adapter to determine currently supported locales.                                             |  |
| PollFrequency     | If using the RFC Server Module or the ALE Module for event processing, do not set this property's value to key or to no. Setting the value to key or no prevents the connector from instantiating these modules at startup. |  |

You must provide a value for the ApplicationName configuration property before running the connector.

# Connector-specific configuration properties

Connector-specific configuration properties provide information needed by the connector at runtime. Connector-specific properties also provide a way of changing static information or logic within the connector framework and the connector's application-specific component without having to recode and rebuild the connector.

Table 5 on page 20 is a quick reference for the connector-specific configuration properties. The modules column contains a list of the connector modules that use the associated property.

Table 5. Quick reference for connector-specific configuration properties

| Name                                            | Possible values                                                                        | Default value | Modules                             |
|-------------------------------------------------|----------------------------------------------------------------------------------------|---------------|-------------------------------------|
| ABAPDebug                                       | true or false                                                                          | false         | ABAP Extension<br>BAPI              |
| AleEventDir                                     | path                                                                                   |               | HDR<br>ALE                          |
| AleUpdateStatus                                 | true or false                                                                          | false         | ALE                                 |
| AleSelectiveUpdate                              | IDocType:MessageType                                                                   | Tarse         | ALE                                 |
| -                                               | MessageCode                                                                            |               | ALE                                 |
| AleStatusMsgCode<br>AleSuccessCode              | 52 or 53                                                                               | 52            | ALE                                 |
| AleFailureCode                                  | 68 or 58                                                                               | 68            | ALE                                 |
| AleSuccessText                                  | SuccessText                                                                            | 00            | ALE                                 |
| AleFailureText                                  | FailureText                                                                            |               | ALE                                 |
|                                                 | FuttureText                                                                            | SOFTWARE      | All                                 |
| ApplicationPassword                             |                                                                                        | CROSSWORLDS   | All                                 |
| ApplicationUserName                             |                                                                                        | CKOSSWOKLDS   |                                     |
| ArchiveDays                                     |                                                                                        |               | ALE                                 |
| Client                                          |                                                                                        |               | All                                 |
| Group                                           | any valid name of the logon<br>group that represents a group of<br>application servers | f             | All                                 |
| gwService                                       | Gateway server identifier                                                              | sapgw00       | RFC Server ALE                      |
| Hostname                                        | IP-address or server-name                                                              | , -           | All                                 |
| nDoubtEvents                                    | Reprocess, FailOnStartUp,<br>LogError or Ignore                                        | Ignore        | ABAP Extension                      |
| Language                                        |                                                                                        | E             | All                                 |
| MaxNumberOfConnections                          |                                                                                        | 2             | ABAP Extension,<br>ALE,<br>BAPI HDR |
| Modules                                         | ModuleName                                                                             |               | All                                 |
| Namespace                                       | true or false                                                                          | true          | ABAP Extension                      |
| NumberOfListeners                               | any positive integer                                                                   | 1             | RFC Server,                         |
|                                                 |                                                                                        |               | ALE                                 |
| PollQuantity                                    | any positive integer                                                                   | 20            | ABAP Extension,                     |
|                                                 |                                                                                        |               | ALE                                 |
| RefreshLogonCycle                               | true                                                                                   | true          | All                                 |
| RfcProgramId                                    | program ID                                                                             | CWLDSERVER    | RFC Server,                         |
|                                                 |                                                                                        |               | ALE                                 |
| RfcTraceOn                                      | true or false                                                                          | false         | All                                 |
| SAPALE_Archive_Queue                            | any valid MQ Series queue<br>name                                                      |               | ALE                                 |
| SAPALE_Event_Queue                              | any valid MQ Series queue<br>name                                                      |               | ALE                                 |
| SAPALE_Wip_Queue                                | any valid MQ Series queue<br>name                                                      |               | ALE                                 |
| SAPALE_Error_Queue<br>SAPALE_Unsubscribed_Queue |                                                                                        |               |                                     |
| SAPSystemID                                     | logical name of the SAP R/3<br>System                                                  |               | All                                 |
| SAPtid_MQChannel                                | any valid MQ channel                                                                   |               | ALE                                 |
| SAPtid_MQPort                                   | any valid MQ port                                                                      |               | ALE                                 |
| SAPtid_Queue                                    | any valid MQ queue name                                                                |               | ALE                                 |
| SAPtid_QueueManager                             | any valid MQ queue manager<br>name                                                     |               | ALE                                 |
| SAPtid_QueueManagerHost                         | any valid MQ queue manager<br>host name                                                |               | ALE                                 |

Table 5. Quick reference for connector-specific configuration properties (continued)

| Name                        | Possible values                          | Default value | Modules                       |
|-----------------------------|------------------------------------------|---------------|-------------------------------|
| SAPtid_QueueManagerLogin    | any valid MQ queue manager<br>login name |               | ALE                           |
| SAPtid_QueueManagerPassword | any valid MQ queue manager<br>password   |               | ALE                           |
| Sysnr                       | system-number                            | 00            | BAPI, RFC Server              |
| DateTimeFormat              | nothing or legacy                        |               | All                           |
| TransIdCollabName           |                                          |               | No longer supported           |
| UseDefaults                 | true or false                            | false         | ABAP Extension<br>ALE<br>BAPI |

## **ABAPDebug**

Specifies whether the connector invokes the ABAP Debugger for the appropriate function module when the connector begins processing a business object. When this property is set to true, the connector opens the ABAP Debugger for the following connector modules:

- ABAP Extension—when processing events out of SAP and service call requests into SAP
- · BAPI—only when processing service call requests into SAP
- Hierarchical Dynamic Retrieve—when processing service call requests into SAP

The connector invokes the ABAP Debugger only if you have:

- Changed the default value of the "ApplicationUserName" on page 23
  configuration property from CROSSWORLDS to a Dialog user with proper user
  authorizations.
- Set the ABAPDebug property to true.

**Note:** You can add breakpoints only after the debugger opens.

**Important:** This property should always be set to false in a production environment.

The default value is false.

#### **AleEventDir**

Specifies the location of the root directory (\ale) for the event directory used by the ALE Module to log and recover events. When the connector starts for the first time, if it does not find the root directory in the directory from which the connector is started, it creates it and the event subdirectory:

- If the path is specified in this property, it uses that path to create the directory.
- If no path is specified, it creates the root directory in the directory from which the connector is started.

For example, if your connector is located in \connectors\SapConnector1 (within the product directory), the connector creates the following directory: \connectors\SapConnector1\ale

#### UNIX

If you are not in the connector's directory when you start the connector for the first time, the connector creates the root directory in the directory from which you start the connector regardless of the value of this property.

For more information, see Chapter 11, "Overview of the ALE module," on page 127.

The default value is:

#### UNIX -

\$<ProductNameDir>/connectors/SAP/ale

#### Windows

%ProductNameDir%\connectors\SAP\ale

## AleUpdateStatus

Specifies whether an audit trail is required for all message types. This property must be set to true to cause the connector to update a standard SAP status code after the ALE Module has retrieved an IDoc object for event processing.

For more information, see Chapter 11, "Overview of the ALE module," on page 127.

The default value is false.

## **AleSelectiveUpdate**

Specifies which IDocType and MessageType combinations are to be updated when the connector is configured to update a standard SAP status code. You can define values for this property only if AleUpdateStatus has been set to true.

The syntax for this property is:

IDocType:MessageType[,IDocType:MessageType [,...]]

where a colon (:) delimiter separates each IDocType and MessageType, and a comma (,) delimiter separates entries in a set. The example below illustrates two sets. In the example, MATMAS03 and DEBMAS03 are the IDocs, and MATMAS and DEBMAS are the message types:

MATMAS03:MATMAS, DEBMAS03:DEBMAS

For more information, see Chapter 11, "Overview of the ALE module," on page 127.

## AleStatusMsgCode

If required, specifies the message code to use when the connector posts the ALEAUD Message IDoc (ALEAUD01). Configure this message code in the receiving Partner Profile. You can set a value for this property only if AleUpdateStatus has been set to true.

For more information, see "Configuring SAP To update IDoc status" on page 135.

### AleSuccessCode

Specifies the success status code for Application Document Posted. You must specify a value for this property (52 or 53) to cause the connector to update the SAP success status code after the ALE Module has retrieved an IDoc object for event processing. SAP converts this value to status 41 (Application Document Created in Receiving System).

For more information, see Chapter 11, "Overview of the ALE module," on page 127.

#### AleFailureCode

Specifies the status code for dispatch failure. You must specify a value for this property (68 or 58) to cause the connector to update the SAP failure status code after the ALE Module has retrieved an IDoc object for event processing. SAP converts this value to 40.

For more information, see Chapter 11, "Overview of the ALE module," on page 127.

#### AleSuccessText

Specifies the descriptive text for successful Application Document Posted. Specifying a value for this property is optional, even when you set AleUpdateStatus to true.

For more information, see Chapter 11, "Overview of the ALE module," on page 127.

#### AleFailureText

Specifies the descriptive text for dispatch failure. Specifying a value for this property is optional, even when you set AleUpdateStatus to true.

For more information, see Chapter 11, "Overview of the ALE module," on page 127.

## **ApplicationPassword**

Password for the connector's user account on the SAP application. The default is SOFTWARE.

# **ApplicationUserName**

Name of the connector's user account on the SAP application. The default is CROSSWORLDS.

#### **ArchiveDays**

The ArchiveDays connector configuration property determines the number of days after which TIDManagement files should be deleted from the request directory. The default value maintained internally is seven days.

#### Client

Client number under which the connector logs in, often 100.

#### Group

When configuring the connector for load balancing, specifies the name of the logon group that represents a group of application servers. For more information, see "Taking advantage of load balancing" on page 27.

## gwService

Gateway server identifier; often sapgw00. The 00 is the system number of the server running the SAP Gateway (usually an application server) and may not be 00 if you have more than one. The default is sapgw00.

#### Hostname

When configuring the connector for load balancing, specifies the name of the message server. When configuring the connector to run without load balancing, specifies the IP address or the name of the application server that the connector logs in to. In both cases, the connector assumes that the name of the gateway host is the same as the value specified for this property.

#### **InDoubtEvents**

InDoubtEvents describes how to handle in-progress events in the events table. Reprocess reprocesses the in-progress events in the events table. FailOnStartup will shut down the connector and log a fatal error when in-progress events are found. LogError logs an error notifying that in-progress events are in the event table. Ignore, ignore the in-progress events.

#### Language

Language in which the connector logs in. The default is E, for English.

#### **MaxNumberOfConnections**

The maximum number of concurrent interactions possible between the connector and the SAP application. These interactions include polling for events and handling service call requests. Only the ABAP Extension, BAPI, and ALE Modules use this property. The ALE Module uses this property only for service call requests.

Because each interaction uses a dialog process on the SAP application server, the number of connections cannot exceed the number of dialog processes available. For more information, see "Processing multiple concurrent interactions" on page 7.

If no value is specified for this property, the connector uses the default value of 2.

#### **Modules**

Identifies the module used by the connector to carry out the init(), pollForEvents(), and Terminate() requests. Specifically, it specifies the connector module used by the Vision Connector framework. Specify multiple connector modules by separating each value with a comma. Do not add spaces.

The supported connector modules and the syntax to specify them is as follows:

ABAP Extension Module—Extension

ALE Module—ALE

BAPI Module—Bapi

RFC Server Module—RfcServer

#### Namespace

Specifies whether or not the connector uses the ABAP components defined in the connector's namespace /CWLD/. The value must be set to true in order for the connector to use the ABAP components defined in the namespace. The default is true.

#### **NumberOfListeners**

Specifies the number of listener threads that are created when the connector is initialized. A listener thread can handle one request at a time. Each listener thread handles a single event at a time; therefore, if you have multiple listener threads, the connector can handle multiple events concurrently. The default is 1.

It is recommended that you have no more listener threads than the available work processes in SAP.

#### **PollQuantity**

Defines the maximum number of events picked up for a single poll. The default is 20.

#### RefreshLogonCycle

Specifies whether all resources are to ber freed for an SAP client connection. The default is false.

#### **RfcProgramId**

Identification that the connector registers in the SAP Gateway so that the listener threads can process events from RFC-enabled functions. This value must match the Program ID registered in the SAP application (transaction SM59). The default is CWLDSERVER.

For more information on configuring the Program ID in the SAP application, see "Registering the RFC Server Module with the SAP gateway" on page 191.

#### **RfcTraceOn**

Specifies whether or not to generate a text file detailing the RFC activity for each listener thread. You can specify a value of true or false. A value of true activates tracing, which generates a text file. It is recommended that you use these text files in a development environment only, because the files can grow rapidly. The default is false.

#### SAPALE\_Archive\_Queue

Specifies the MQ Series queue that archives TIDs and IDoc data after the ALE Module has finished processing events. For more information, see Chapter 11, "Overview of the ALE module," on page 127.

There is no default value.

#### **SAPALE Event Queue**

Specifies the MQ Series queue that stores TIDs and IDoc data during the ALE Module's processing of events. For more information, see Chapter 11, "Overview of the ALE module," on page 127.

There is no default value.

#### SAPALE\_Wip\_Queue

Specifies the MQ Series work-in-progress (wip) queue that holds TIDs and IDoc data while the ALE Module builds the MQ message for the event queue. After the connector receives all data for an event, it moves the data in this queue to the SAPALE\_Event\_Queue. For more information, see Chapter 11, "Overview of the ALE module," on page 127.

There is no default value.

#### SAPALE\_Error\_Queue

Defines a queue to handle MQ messages that fail between the WIP Queue and the Event Queue. For more information, see Chapter 11, "Overview of the ALE module," on page 127.

#### **SAPALE Unsubscribed Queue**

Defines a queue to collect unsubscribed IDoc objects. Unsubscribed IDoc objects previously were placed in the Archive queue. These messages can be resubmitted using the event management utility. The connector now checks for subscriptions when processing the data from SAP to the connector, resulting in transactions remaining in SAP until the collaboration is started. For more information, see Chapter 11, "Overview of the ALE module," on page 127.

#### **SAPSystemID**

When configuring the connector for load balancing, specifies the logical name of the SAP R/3 System, which is also known as R3name. For more information, see "Taking advantage of load balancing" on page 27.

#### **SAPtid MQChannel**

Specifies the Client channel for the MQ Series queue manager. For more information, see Chapter 11, "Overview of the ALE module," on page 127.

There is no default value.

#### **SAPtid MQPort**

Specifies the port used to communicate with the MQ Series queue manager that handles the queues for the ALE Module. For more information, see Chapter 11, "Overview of the ALE module," on page 127.

There is no default value.

#### SAPtid Queue

Specifies the MQ Series queue on which messages containing the TID and TID status reside. This property is used by the ALE Module only when processing requests. For more information, see Chapter 11, "Overview of the ALE module," on page 127.

There is no default value.

#### SAPtid\_QueueManager

Name of the MQ Series queue manager for the queues that store TIDs and IDoc data. This property is used by the ALE Module to process events and requests. For more information, see Chapter 11, "Overview of the ALE module," on page 127.

There is no default value.

#### SAPtid\_QueueManagerHost

Name of the host where the MQ Series queue manager resides. This property is used by the ALE Module to process events and requests. For more information, see Chapter 11, "Overview of the ALE module," on page 127.

There is no default value.

#### SAPtid\_QueueManagerLogin

User name to log into the MQ Series queue manager. This property is used by the ALE Module to process events and requests. For more information, see Chapter 11, "Overview of the ALE module," on page 127.

There is no default value.

#### SAPtid\_QueueManagerPassword

Password for the user who logs into the MQ Series queue manager. This property is used by the ALE Module to process events and requests. For more information, see Chapter 11, "Overview of the ALE module," on page 127.

There is no default value.

#### Sysnr

System number of the application server. The value is a two-digit number, often 00. The default is 00.

#### **DateTimeFormat**

Preserves the delimiters provided with DATE and TIME field values. If set to Legacy, the connector will preserve the delimiters for DATE and TIME fields. Otherwise, the delimiters will be removed and the value's length will conform to the attribute defined length.

#### **TransIdCollabName**

**Important:** The connector no longer supports this property.

#### **UseDefaults**

On a Create or Update operation, if UseDefaults is set to true, the Adapter Framework for the integration broker, checks whether a valid value or a default value is provided for each business object attribute marked as required. If a value is provided, the Create or Update operation succeeds. If the parameter is set to false, the connector checks only for a valid value and causes the Create or Update operation to fail if it is not provided. The default is false.

## Connector startup

For information on starting a connector, stopping a connector, and the connector's temporary startup log file, see *Implementation Guide for WebSphere InterChange Server*.

## Taking advantage of load balancing

Load balancing at logon increases the efficiency of defined workgroups by:

- Improving performance
- Decreasing consumption of system resources
- Distributing users across available application servers based on requirements for workgroup service and load sensitivity

Starting the connector with the load balancing feature initiates communication with the message server specified by the Hostname property. The message server then finds the application server with the least load. Once this application server is determined, the message server routes all future RFC communication with the connector through this one application server. The connector is considered as one dialog user with the message server.

The load balancing feature works best in an SAP environment where the connector processes low volumes and the number of users is large. For high volumes consider connecting directly to one of your larger application servers.

For information on configuring the connector for load balancing, see the description of the following connector properties:

- "ApplicationPassword" on page 23
- "ApplicationUserName" on page 23
- "Client" on page 23
- "Group" on page 23
- "Hostname" on page 24
- "InDoubtEvents" on page 24
- "SAPSystemID" on page 26

## Starting multiple connectors

To start multiple connectors, follow these instructions:

- 1. Copy the connector definition, giving the new definition an appropriate name. For example, name the new definition SAP2Connector.
  - If the connector uses WebSphere MQ Integration broker as the integration broker, use a system command to copy the definition file (by default, \repository\Sap\CN\_SAP.txt) to CN\_SAP2.txt. Then open the definition file with a text editor and replace SAPConnectorwith SAP2Connectorfor "name" and the attribute value of the Application name Property.
  - If the connector uses WebSphere Integration broker as the integration broker, use System Manager to copy and name the definition.
- 2. Make a copy of the entire \connectors\SAP directory, and change the name to match the new connector name, for example \connectors\SAP2.
- 3. In the new connector directory, make a copy of the CWSAP.jar file, and then rename it to match the name of the new connector, for example CWSAP2.jar.
- 4. For Windows, create a connector shortcut and point it to the new connector startup file, start\_SAP2.bat, in the \connectors\SAP2directory, for example.
- Copy the SAPConnector.txt message file in the \connectors\messages\
  directory, and rename it to match the new connector name, for example SAP2Connector.txt

Repeat these steps for each connector.

## **Upgrading the connector**

This section describes how to upgrade the connector:

- "Upgrading the connector for the ALE Module's management of TIDs" on page 29
- "Upgrading to the java-based connector" on page 30

# Upgrading the connector for the ALE Module's management of TIDs

The ALE Module persistently stores IDoc objects and Transaction IDs (TIDs) for every transaction it receives from the SAP application. In releases of the connector prior to version 4.8.x, the connector used IBM WebSphere collaborations, business objects, and maps to store the data in the repository. Version 4.8.x of the connector replaces the previous way of TID management with the use of MQSeries queues.

**Attention:** To enable the ALE Module to process IDocs to and from the SAP application, you must upgrade the connector. However, it is imperative that you allow the current IDoc processing cycle to complete before upgrading the connector.

Before you upgrade the connector to enable the ALE Module to process IDocs, you must complete the processing of current files in the event and WIP directories. Also, check the archive directory for failed and unsubscribed events.

To complete the processing of current files in the event and WIP directories:

- Temporarily halt the transmission of IDocs both to and from the connector.
- Verify that there are no IDocs (files) in the following directories when you upgrade:

#### UNIX

\$CROSSWORLDS/connectors/SAP/ale/events
\$CROSSWORLDS/connectors/SAP/ale/wip

#### Windows

%CROSSWORLDS%\connectors\SAP\ale\events %CROSSWORLDS%\connectors\SAP\ale\wip

To complete processing of any failed and unsubscribed events:

- Temporarily halt the transmission of IDocs both to and from the connector.
- Verify the status of the IDocs (files) in the following directory when you upgrade:

#### UNIX

\$CROSSWORLDS/connectors/SAP/ale/archive

#### Windows

%CROSSWORLDS%\connectors\SAP\ale\archive

- Correct any errors to the failed or unsubscribed events.
- Move the corrected file to the event directory for processing.

**Note:** If, when using transaction SM58, you find unsuccessfully processed IDocs in the SAP system, wait until the connector is upgraded to resubmit these

IDocs. After you complete the upgrade of the connector, correct the errors and resubmit the IDocs for processing through the MQSeries queues using the new TID management.

Once these directories are clear, apply the upgrade and follow the configuration instructions in:

- "Connector-specific configuration properties" on page 19
- Chapter 11, "Overview of the ALE module," on page 127.
- Chapter 12, "Configuring the ALE module," on page 133

## Upgrading to the java-based connector

The is delivered as a Java-based connector (connector version 4.0.0 and later). In previous releases, the connector was written in C++. The directory structure is \connectors\SAP.

The following procedure is for upgrading a C++ version of the connector to the Java version of the connector.

- Rename the current connector directory.
   For example, \connectors\SAP becomes connectors\SAP.old.
- Rename the connector message file.
   For example, \connectors\messages\SAPconnector.txt becomes \connectors\messages\SAPconnector.txt.old.
- 3. Copy the new connector directory and files to the \connectors directory.
- 4. Copy the new connector message file to the \connectors\messages directory.

#### Windows

Modify the connector shortcut to point to the start\_SAP.bat file in the connector directory. For example, if you are using the connector that supports SAP R/3 version 4.x, modify the shortcut to point to the connector startup file \connectors\SAP\start SAP.bat.

## Comprehensive install and uninstall information

The information in this section describes how to install WebSphere Business Integration Adapters (WBIA).

Install the WBIA product by running a platform-specific executable for the installer. Table 6 lists the installer executable for each operating system. The installer executables are located in the WebSphereBI directory on the product CD.

Table 6. Platform-specific executables for WBIA Installer

| Operating system | WBIA Installer executable file |
|------------------|--------------------------------|
| Windows          | setupwin32.exe                 |
| Linux            | setupLinux.bin                 |
| iSeries          | setupiSeries.bin               |

**Note:** These procedures assume that you are installing from a product CD. If you obtain your software from Passport Advantage, make sure you have downloaded it. Refer to your Passport Advantage information for those downloading instructions.

**Note:** If you are installing the adapters to communicate with InterChange Server, you must install the broker first. See the installation guide for InterChange Server on the appropriate platform for information on how to install the broker.

**Important:** Make sure you are logged in as the WebSphere business integration system administrator before you install the adapters. When you install on a UNIX computer, the permissions of the folders and files that are created are set based on the permissions of the user account that performs the installation.

**Important:** You must not install WBIA as root. The entry that is added to the Object Data Manager (ODM) when installing as root prevents you from using SMIT to uninstall other applications, so you should not install WBIA as root.

## Part 2. ABAP Extension ModuleABAP Extension Module

## Chapter 3. Overview of the ABAP Extension module

This chapter describes the ABAP Extension Module of the Adapter Guide for mySAP.com (R/3 V.4.x). The ABAP Extension Module enables an integration broker to send business objects to and receive events from SAP R/3 application versions 4.0, 4.5, and 4.6.

This chapter contains the following sections:

- "ABAP Extension Module components"
- "How the ABAP Extension Module works" on page 37

## **ABAP Extension Module components**

The ABAP Extension Module consists of components written in Java and ABAP. The Java components consist of the connector module and the SAP RFC libraries. SAP delivers their RFC libraries in Java and C. The ABAP components consists of various SAP application function modules, database tables, and programs. Some of these ABAP components are developed and delivered as part of the adapter and some are native to every SAP installation.

Figure 5 on page 36 illustrates the overall architecture of the ABAP Extension Module.

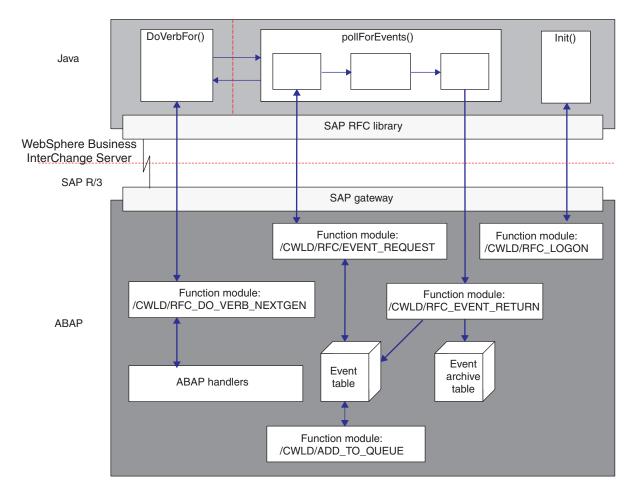

Figure 5. ABAP Extension Module architecture

## Java components

The connector is delivered and run as a Java Archive (JAR) file. It handles the event delivery and event business object request processes. The SAP RFC library is delivered and run as a JAR file as well. It enables external programs to execute ABAP function modules within an SAP application.

The Java components:

- Open an RFC connection to the SAP application using the SAP RFC library and the SAP Gateway.
- Handle requests from the integration broker and pass the requests to an ABAP component of the connector.
- Poll the SAP application for events.

## **ABAP** components

The ABAP components of the connector are function modules, programs, and database tables. These elements handle the event delivery and business object request processes initiated by the Java component. The ABAP components are delivered in connector transport files to be loaded into an SAP application; once loaded, they run as ABAP repository objects.

The ABAP components:

- Handle business object requests from the Java component by calling the appropriate function modules designed to handle a particular business object type and verb.
- Detect, trigger, and store events in the event table.
- Handle event requests and their subsequent return (event status update) from the Java component.

#### **How the ABAP Extension Module works**

Most of the functionality provided by the ABAP Extension Module occurs inside of the SAP application. For most of the virtual functions that every connector must implement, there is a corresponding ABAP function module in the SAP application. However, SAP does not provide ABAP function modules that support the specific requirements of the init(), doVerbFor(), and pollForEvents() methods, so these function modules have been developed and delivered as part of the connector module. While the Java components provide some functionality, the majority of the processing for these methods is done by the ABAP components in the SAP application.

Table 7 shows the virtual Java methods that the connector module implements and their corresponding ABAP components. Keep in mind that this is not a complete list of the ABAP components used by the connector.

Table 7. Java components and their corresponding ABAP components

| Java components   | ABAP components            |
|-------------------|----------------------------|
| doVerbFor()       | /CWLD/RFC_DO_VERB_NEXTGEN  |
| getVersion()      | No implementation required |
| getBOHandlerForBO | No implementation required |
| init()            | /CWLD/RFC LOGON            |
| pollForEvents()   | /CWLD/RFC EVENT REQUEST    |
|                   | /CWLD/RFC_EVENT_RETURN     |
| terminate()       | No implementation required |

Together, these ABAP function modules are the core of the ABAP Extension Module. The following sections describe connector initialization, business object processing, and how the connector handles event notification.

The implemented functions are discussed in the rest of this chapter.

#### Initialization

The init() method calls the ABAP function module /CWLD/RFC\_LOGON to validate that the destination SAP application is running and that the RFC library can be used to execute ABAP function modules. The /CWLD/RFC\_LOGON function module is also called to process all of the in-progress events. All events in the event table that are marked with a status of event retrieved (status marked as R in the event table) will be processed based on the InDoubtEvents Connector Property. The default property value is Ignore. When event distribution is being used only the events belonging to that particular connector and server with a status of 'R' will be handled according to the connector property. If event distribution is not being used then all events with a status of 'R' will be handled according to the connector property. If the connector property equals reprocess, these events will be changed to a status of queued (marked as Q in the event table). When the connector polls for events, all events of 'Q' status will be processed, using /CWLD/RFC\_E

VENT\_REQUEST function module. If the connector property is equal to FailOnStartUp, a fatal error is logged within the SAP log and the local log file and the connector will shut down. An email is also sent notifying the user a fatal error has occurred. If the connector property is equal to LogError an error is logged within the SAP log and the local log file. The in-progress events are not processed and the connector does not shut down. If the connector property is equal to Ignore, the in-progress events are ignored and the connector polls as if there weren't any in-progress events in the event table.

If the function module does not execute successfully, the connector terminates.

## **Business object processing**

All service call requests for SAP are initiated by the doVerbFor() method in the Java component of the connector module. The connector's ABAP function module /CWLD/RFC\_DO\_VERB\_NEXTGEN and an ABAP handler in the ABAP component of the connector module handle the requests.

Figure 6 illustrates business object processing.

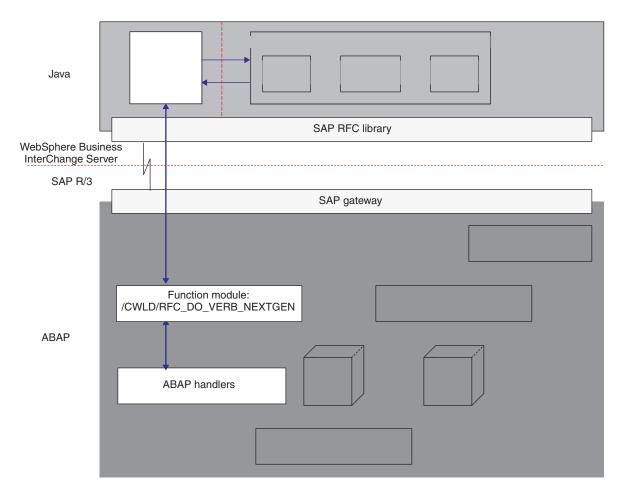

Figure 6. Business object processing of doVerbFor()

#### doVerbFor()

In the Java component of the connector module, the doVerbFor() method of a single business object handler implementation handles all of the business object

requests from the integration broker and all business object events from the pollForEvents() method. In either case, doVerbFor() executes in the following manner:

- 1. Converts an instance of a WebSphere business object for SAP to a single, predefined flat structure that contains the business object data.
- 2. Calls the ABAP function module /CWLD/RFC\_DO\_VERB\_NEXTGEN, passes the business object data to it, and then waits for business object data to be returned.
- 3. Converts the returned business object data back into a WebSphere business object.

The doVerbFor() method passes business object data to function module /CWLD/RFC\_DO\_VERB\_NEXTGEN and then creates an entirely new business object structure from the returned business object data.

#### /CWLD/RFC DO VERB NEXTGEN

In the ABAP component of the connector module, the connector's ABAP function module /CWLD/RFC\_DO\_VERB\_NEXTGEN is responsible for handling all WebSphere business object processing in the SAP application. Specifically, it routes business object data to the appropriate ABAP handler. In this sense, function module /CWLD/RFC\_DO\_VERB\_NEXTGEN can be thought of as a business object router. It executes in the following manner:

- 1. Receives a business object.
- 2. Dynamically calls an ABAP handler to process the business object data and passes the business object data as a parameter.
- 3. Receives business object data from an ABAP handler and returns it to the requesting call.

/CWLD/RFC\_DO\_VERB\_NEXTGEN uses ABAP handlers to fulfill each object type and verb-specific request. /CWLD/RFC\_DO\_VERB\_NEXTGEN uses the value in a business object's verb application-specific information to determine which ABAP handler to call. It also checks for the archive status. /CWLD/RFC\_DO\_VERB\_NEXTGEN can be thought of as a router from the doVerbFor() method to an ABAP handler.

#### **ABAP** handlers

ABAP handlers are unique to the connector module in that they extend the business object handler functionality from the Java component of the connector module. ABAP handlers reside in the SAP application as ABAP function modules and communicate directly with /CWLD/RFC\_DO\_VERB\_NEXTGEN. ABAP handlers are needed to get business object data into or out of the SAP application database.

Figure 7 on page 40 illustrates the business object processing components of the ABAP Extension Module and their relationship to one another. Notice that for a single business object handler (doVerbFor()) and business object router (/CWLD/RFC DO VERB NEXTGEN), there are multiple ABAP handlers.

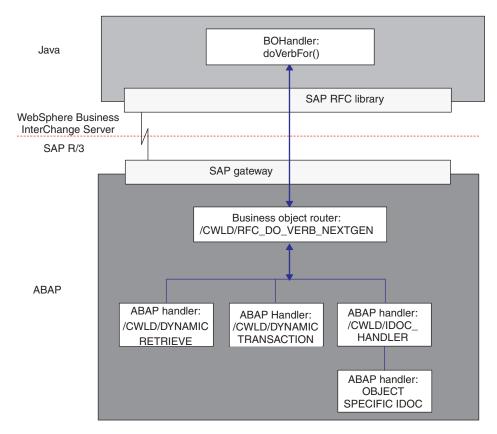

Figure 7. Adapter-provided business object processing components

ABAP handlers are responsible for adding business object data into the SAP application database (Create, Update, Delete) or for using the business object data as the keys to retrieving data from the SAP application database (Retrieve).

The adapter provides generic ABAP handlers. For example, function module /CWLD/DYNAMIC\_TRANSACTION supports flat business objects for Create, Update, Delete, and Retrieve operations.

The WebSphere business integration system provides a metadata repository and the adapter provides a generic ABAP handler to support flat business objects. The adapter also provides an ABAP handler (/CWLD/IDOC\_HANDLER) to support hierarchical business objects; however, you must develop an additional business-object-specific ABAP handler for each hierarchical business object that you need to support.

The WebSphere business integration system provides tools that facilitate the development process. For more information on developing business objects and ABAP handlers, see Chapter 6, "Developing business objects for the ABAP Extension module," on page 71 and Appendix D, "Generating business object definitions using SAPODA," on page 275.

#### **Event notification**

Event notification refers to the collection of processes that notify the connector of SAP application object events. Notification includes, but is not limited to the type of the event (object and verb) and the data key required for the external system to retrieve the associated data.

Figure 8 illustrates the event notification process, which uses the pollForEvents() method.

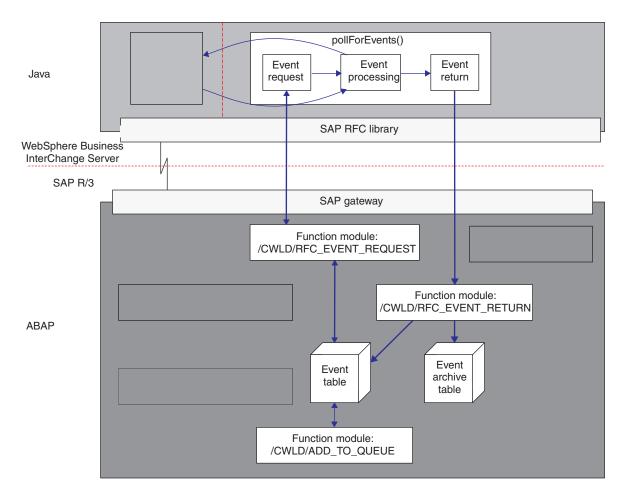

Figure 8. Event notification process

Event notification for the connector consists of two functions:

- "Event polling"
- "Event triggering" on page 43

#### **Event polling**

Event polling consists of three functions that are carried out by the pollForEvents() method:

- "Event request"
- "Event processing" on page 43
- "Event return" on page 43

**Note:** The roles of these functions are distributed in the Java and ABAP components. However, the Java component always initiates event polling.

**Event request:** Event request is the process of polling and retrieving events from the event table in the SAP application. The event request mechanism of the Java component has a counterpart function module in the SAP application, /CWLD/RFC\_EVENT\_REQUEST. This function retrieves events from the connector's ABAP event table, /CWLD/EVT\_CUR.

Every triggered event enters the event table with an initial status of prequeued (status marked as P in the event table) and a default event priority of zero. Before an event can be processed, its status must be changed to queued (Q in the event table). The priority of an event must be zero before the connector retrieves the full object that it represents. For more information on event priority, see on page 46.

The status of an event changes from prequeued to queued if there are no database locks for the combination of the user who created the event and the event's key. After the event has been retrieved from the event table the status of the event is updated to event retrieved (R in the event table. If locks exist, the status of the event is set to locked (L in the event table) and the event is requeued. An ABAP constant, C\_MAXIMUM\_REQUEUE, defines of the number of times that an event can be requeued. If the maximum number (defaulted to 100) is attained, then the event is archived to the event archive table.

**Note:** Every event with a prequeued or locked status is updated with every poll. You can run into performance issues when events are triggered in batches. You can configure the polling frequency using the PollFrequency configuration property. For more information, see Appendix B, "Standard configuration properties for connectors," on page 243.

After preprocessing all prequeued events, the ABAP function module /CWLD/RFC EVENT REQUEST selects the events to return to the event request method in the Java component of the connector module (only events with a status of queued can be selected). The connector-specific configuration property PollQuantity (defaulted to 20) determines the maximum number of events returned for a single poll. For more information, see Chapter 2, "Installing and configuring the connector," on page 13.

The event request mechanism performs the event selection process in two steps:

- 1. Selects events dedicated to the connector and the integration broker. Events are dedicated to a specific integration broker in the event distribution table (/CWLD/EVT\_DIS). The name of the integration broker specified in this table must match the name specified in the shortcut that starts the connector. For example, the standard shortcut for an SAP connector running on Windows has the format:
  - ...\start SAP.bat SAPconnectorName integrationBrokerName -cConfigFileName
- 2. If fewer than the maximum number of events have been selected, pulls the balance from the events that are not configured for event distribution.

For example, if the connector-specific configuration property PollQuantity is kept at 20 and there are 8 events dedicated to the specific connector and the integration broker, the mechanism selects 12 additional events.

If desired, you can incorporate the name of the broker (as specified in the integrationBrokerName parameter of the startup command) or the name of the connector into the names of the queues. For example, if two brokers are named WMQI1 and WMQI2, their respective ADMINOUTQUEUEs might be named ADMINOUTQUEUE MQI1 and ADMINOUTQUEUE MQI2, respectively.

Important: If you set up multiple connectors to poll, you must configure every event to be processed by only one connector. Otherwise the connector may send duplicate events, or may archive events instead of retrieving them.

**Event processing:** The event request function produces an array of events to be processed from the /CWLD/EVT\_CUR event table. It passes these events to the event processing function, which handles them one at a time in the following manner:

- Evaluates if the event is in the connector subscription list using the object.verb value.
  - If an event is not in the subscription list, sets the status of the event to not subscribed.
- 2. Creates a parentObjectOnly.Retrieve business object if an event is in the subscription list. The event processing function sets the key value in one of the following ways:
  - If the event key value does not contain the |Cx| delimiter, the connector sets the value of the first key attribute to the value specified in the event key. In this case, composite keys are treated as singletons and must be interpreted by the ABAP business object processing function modules.
  - If the event key value contains one or more instances of the |Cx| delimiter, the connector sets the value of each specified attribute to its specified value.

For more information about specifying a composite key for an event, see "Coding composite keys as name-value pairs" on page 97.

- 3. Invokes doVerbFor() and passes the business object data to it. Once the business object is passed, event processing waits for business object data to return
- 4. Updates the status of the event array based on the doVerbFor() processing.
- 5. Delivers the business object data to the integration broker if the business object data is successfully retrieved.

**Event return:** After each event is processed by event request, it is returned to the SAP application using function module /CWLD/RFC\_EVENT\_RETURN. This function module makes a copy of the processed event, adds it to the event archive table (/CWLD/EVT\_ARC), and then deletes the original entry from the event table.

**Note:** Events with their new status are all updated after each event is processed.

Archived events include successfully processed events, events that were processed but terminated in an error, and unsubscribed events. Each event has a status that can indicate one of the following conditions:

- The business object was successfully sent to the integration broker.
- The event produced an unknown Java return code from the connector.
- The event failed in attempting to retrieve data from the SAP application.
- The event timed out because the business object was locked.
- No collaboration subscribes to the event—relevant only when the WebSphere InterChange Server is the integration broker.

Use the IBM CrossWorlds Station tool in the SAP application to administer the event archive table. IBM CrossWorlds Station enables an administrator to display and truncate the archive table and to resubmit events for processing. For more information about maintaining the archive table and setting up log truncation, see Chapter 9, "Managing the ABAP Extension module," on page 109.

#### **Event triggering**

The connector is event-driven. In order to get events out of the SAP application, you need to implement an event triggering mechanism for each IBM WebSphere-supported business object. Event triggering for the connector comprises three functions:

- "Event detection"
- "Event triggering"
- "Event persistence" on page 47

**Event detection:** Event detection is the process of identifying that an event was generated in the SAP application. Typically, connectors use database triggers to detect an event. However, because the SAP application is tightly integrated with the SAP database, SAP allows very limited access for direct modifications to its database. Therefore, the event detection mechanisms are implemented in the application transaction layer above the database.

The commonly uses four mechanisms to detect an event in the SAP application:

- · Code enhancements
- Batch programs
- · Business Workflow
- Change Pointer

All of these event detection mechanisms support real-time triggering and retrieval of objects. In addition, code enhancements and batch programs provide functionality to delay the retrieval of events. An event whose retrieval is delayed is called a future event. For more information on triggering future events, see "Event triggering" on page 43.

**Note:** Each event detection mechanism has advantages and disadvantages that need to be considered when designing and developing a business object trigger. For more information on implementing an event detection mechanism, see Chapter 7, "Developing event detection for the ABAP Extension module," on page 91.

Keep in mind that these are only a few examples of event detection mechanisms. There are many different ways to detect events.

**Event triggering:** Once an event is identified by one of the event detection mechanisms, it is triggered using one of the adapter-delivered event triggers.

- /CWLD/ADD\_TO\_QUEUE—function module that triggers events to the current event table for immediate processing
- /CWLD/ADD\_TO\_QUEUE\_IN\_FUTURE— function module that triggers events to the future event table to be processed at a later time

**Note:** Both functions are for real-time triggering. /CWLD/ADD\_TO\_QUEUE processes events immediately and /CWLD/ADD\_TO\_QUEUE processes events at a later time

If the event will be triggered in real-time, then /CWLD/ADD\_TO\_QUEUE commits the event to the current event table (/CWLD/EVT\_CUR). Specifically, it adds a row of data for the object name, verb, and key that represents the event.

Figure 9 on page 45 illustrates events triggered by /CWLD/ADD\_TO\_QUEUE.

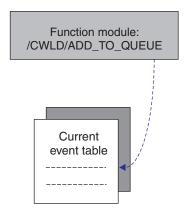

Figure 9. /CWLD/ADD\_TO\_QUEUE

If an event needs to be processed at a future date, then <code>/CWLD/ADD\_TO\_QUEUE\_IN\_FUTURE</code> commits the event to the future event table <code>(/CWLD/EVT\_FUT)</code>. Specifically, it adds a row of data for the object name, verb, and key that represents the event. In addition, it adds a Date row which is read by the adapter-delivered batch program <code>/CWLD/SUBMIT\_FUTURE\_EVENTS</code>. This batch program can be scheduled to retrieve events from the future event table. Once it retrieves an event, it calls <code>/CWLD/ADD\_TO\_QUEUE</code> to trigger the event to the current event table.

**Note:** /CWLD/ADD\_TO\_QUEUE\_IN\_FUTURE uses the system date as the current date when it populates the Date row of the future event table.

Figure 10 illustrates events triggered by /CWLD/ADD\_TO\_QUEUE\_IN\_FUTURE.

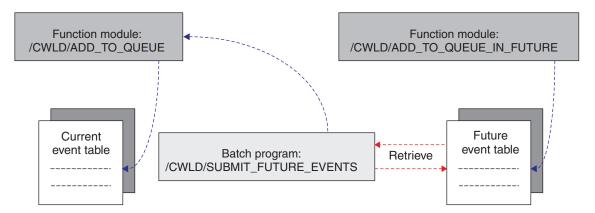

Figure 10. /CWLD/ADD\_TO\_QUEUE\_IN\_FUTURE

For more information on triggering events for the future event table, see Chapter 7, "Developing event detection for the ABAP Extension module," on page 91.

All events are added to the current event table using /CWLD/ADD\_TO\_QUEUE. In addition to adding a row of data to the current event table, /CWLD/ADD\_TO\_QUEUE can be set up for:

- Event filtering
- Event distribution
- Event priority

Event filtering, event distribution, and event priority are executed as part of the event trigger and by no other program. They result in either the event's restriction (filtering), or modification (event distribution and event prioritization).

**Event filtering** 

The event trigger can be used to filter out events that you do not want added to the event table. The adapter provides an ABAP include program (/CWLD/TRIGGERING RESTRICTIONS) that enables you to restrict specific events for this purpose.

**Event distribution** 

Load balancing can be used to distribute event processing across multiple connectors allowing you to process multiple events at the same time. The event trigger provides this capability through the event distribution table (/CWLD/EVT\_DIS). You can dedicate business objects to be retrieved by a specific connector. Also, event distribution can take a single event and replicate it one or more times for each subscribed combination of connector and integration broker.

Attention: If you are using multiple connectors to poll, you must dedicate every subscribed event to a specific connector. Failure to do so may result in duplicate events delivered. You must guarantee that there is no dependency between objects dedicated to different connectors, because this may result in events being delivered out of sequence.

For example, assume you have a single integration broker named CrossWorlds1 that subscribes to two different business objects, BO A and BO B. The BO A business object is small and can be retrieved quickly whereas BO\_B is large and takes much longer to retrieve. With two connectors polling, SAP1connector and SAP2connector, you can set up the event distribution table so that SAP1connector retrieves BO\_A and SAP2connector retrieves BO\_B. SAP1connector can continuously poll small objects of type A, while SAP2connector focuses on the larger type B objects.

Important: If the event distribution table is not configured for a specific object, then each event triggered for that object is available for any combination of connector and integration broker.

**Event priority** 

You can set the event priority for each combination of business object, connector, and integration broker by delaying the retrieval of events. An event's priority indicates the number of polls that are needed before the event is picked up for delivery. For example, if you set the priority of an event to 10, then the connector polls the event table ten times before the event is retrieved. Each time the connector polls, the priority value is reduced by one until it reaches zero.

By default, all events are given a priority of zero. An object's priority is configured in the same ABAP table as event distribution.

Figure 11 on page 47 illustrates the event triggering functionality inside the SAP application. The events E1, E2, and E3 are received by the event trigger /CWLD/ADD TO QUEUE. E1 represents a Customer event and E3 represents an Order event. Event distribution is set up so that all Customer objects are handled by SAP1connector and all Order objects are handled by SAP2connector. In this environment, both connectors use the same integration broker. Because E1 is a Customer object, it is polled by SAP1connector and because E3 is an Order object, it is polled by SAP2connector. E2 is an Inventory object that is filtered out by code in the restriction program /CWLD/TRIGGERING\_RESTRICTIONS that restricts inventory objects to a specific warehouse.

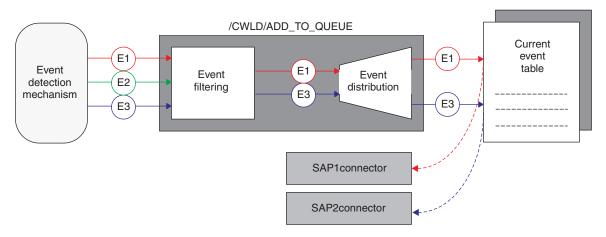

Figure 11. Event priority with function module /CWLD/ADD\_TO\_QUEUE

**Event persistence:** Once the event trigger inserts an event into the event table, the event is committed to the database with its event distribution and event priority values set. At this time, only polling can modify the event. When the event polling processes is completed, meaning the event was retrieved from the SAP application and processed by the Java component of the connector, a copy of the processed event is added to the event archive table (/CWLD/EVT\_ARC). The original event is then deleted from the event table.

**Note:** You can resubmit an event from the archive table. Keep in mind that the event is simply moved to the event table and is not triggered again. Specifically, it does not pass back through event filtering, event distribution, and event priority.

# Chapter 4. Installing and customizing the ABAP Extension module

This chapter describes the installation and customization of the ABAP Extension Module only and assumes that you have already installed and configured the connector. For more information on installing and configuring the connector, see Chapter 2, "Installing and configuring the connector," on page 13 and Appendix B, "Standard configuration properties for connectors," on page 243. Customizing the connector is optional, but recommended.

This chapter contains the following sections:

- "Connector transport file installation"
- "Verifying connector transport file installation" on page 53
- "Enabling the SAP application for the connector" on page 55
- "Modifying adapter-delivered ABAP objects" on page 56
- "Preventing event ping-pong" on page 57

All of the components of the connector can be found in the  $\c$  unit of the connector of the connector/SAP directory for Windows and the  $\c$  and the  $\c$  application or database server as described below in "Connector transport file installation."

**Note:** In this document backslashes (\) are used as the convention for directory paths. For UNIX installations, substitute slashes (/) for backslashes (\). All file pathnames are relative to the directory where the product is installed on your system.

## Connector transport file installation

The transport files for the Adapter Guide for mySAP.com (R/3 V.4.x) contain a variety of objects, such as table structures, functions, and data. These development objects must be imported into your SAP installation to provide specific functionality required by the ABAP Extension Module.

Each transport file is included in a .zip file. For example, the transport file for the SAP R/3 version 4.x Primary transport is located in the 4\_Primary.zip file.

Once the required transport files have been successfully loaded, the business object-specific transports can be loaded in any order. See the transport note included in each transport .zip file for detailed information about the transport file.

## Creating the namespace for connector transport installation

Create the namespace for the connector before installing the connector transport files. This step is mandatory for SAP R/3 version 4.0, as some of the transports will fail if the namespace is not created.

**Note:** You must create the connector's namespace prior to modifying one of the connector's ABAP objects in any SAP R/3 application version 4.x.

#### Creating the /CWLD/ namespace

- 1. Open the Workbench Organizer: Tools window (transaction SE03).
- 2. Expand the Administration menu and double-click on the Display/change namespaces option.
- 3. Click the Display->Change button (Ctrl+F1).
- 4. Click the Continue button to close the Information window.
- 5. Click the New entries button (F5) and type /CWLD/ in the Namespace field.
- 6. Select the Namespace role field, expand it (F4) to see options, and then select Recipient (C).
- 7. Type CrossWorlds Namespace in the Short text field and type CrossWorlds in the Owner field. Click the save button (Ctrl+S). If your system is set up to track customizing changes, you will be prompted for a change request which will allow you to transport the namespace to another system.

#### Making the namespace available for modifications

ABAP objects in the connector's namespace cannot be modified until you make the Namespace available for modification. To update SAP4.x delivered ABAP objects, you must have a repair license to modify the objects. Contact IBM technical support to obtain the license.

- 1. Open the Workbench Organizer: Tools window (transaction SE03).
- 2. Expand the Administration menu and double-click on the Display/change namespaces option.
- 3. Click the Display->Change button (Ctrl+F1).
- 4. Click the Continue button to close the Information window.
- 5. Double-click on /CWLD/ and enter the repair license. Click the Save button (Ctrl+S).
- 6. Click the Back button (F3) twice, expand the Administration menu and double-click on the Set system change option.
- 7. Place a check mark in the Modifiable column of the Namespace row. Click the Save button (Ctrl+S).

## **Connector transport files**

The includes seven connector transport files. Modifications required by the adapter are handled by these connector transport files. The Primary, Utilities, and Request transport files are required.

The following is a list of the SAP R/3 version 4.x connector transport files. To ensure that all necessary tables are created before the data for those tables is added, you must install the transports in the order listed. These files can be found in \connectors\SAP\dependencies\transports\_4x.

- 4 Primary
- 4 Utilities
- 4 Request
- 4 Delivery
- 4 NumberRange
- 4\_Tools\_Maintenance
- 4\_Tools\_Development

The functionality provided by the Primary, Utilities, Request, and Delivery transport files make up the runtime components. The Tools\_Maintenance and

Tools\_Development transport files can be installed at anytime after the required transport files are installed. They are not required for your runtime environment.

**4\_Primary** 

This transport file contains the development objects, which should be loaded only once into the system. It contains the number range objects, the development classes, the dynamic transaction declaration include program as well as the restriction include program, which can be used to make customer-specific changes to the triggering logic.

**Important:** If you apply this transport file to a system that already has the connector running on it, the contents of the transport file may overwrite changes that were made to the existing environment.

4 Utilities

This client-independent transport file contains objects and functionality that are shared among the request, delivery, development, and maintenance components. For example, it contains the log and data elements.

**4\_Request** 

This client-independent transport file contains the functionality required to support business object request operations.

4 Delivery

This client-independent transport file contains the functionality required to support event delivery operations including event triggering and event polling.

4\_Number Range

This client-dependent transport file contains the four number ranges in their initial state. You can use these intervals or create the number range intervals themselves.

**Attention:** Reimporting the Number Range transport file initializes your existing number range intervals for the connector. This corrupts the data in the connector's log, current event, future event, and archive tables if those tables are not refreshed before reusing.

This transport file can be installed at any time after the Primary transport has been installed.

**4\_Tools\_Maintenance** 

This client-independent transport file contains the functionality required to support maintenance operations such as displaying the log statistics and event tables.

**4\_Tools\_Development** 

This client-independent transport file contains the functionality required to support the development of objects.

## Installing connector transport files

The connector transport files make all necessary modifications to SAP by importing programs and other development objects delivered with the. They do not alter any SAP programs or modify user exits.

**Attention:** If you are reapplying transports, note that this resets your environment. Any development done prior to reapplying the transport files will be overwritten.

In the following instructions, SID refers to the SAP system ID, and <TransportFileName> refers to the name of the transport file. However, the characters that make up the transport file name appear in a different order in the installation directory from the way the name is passed as a parameter to the various tp commands. In the \usr\sap\trans\cofiles directory, the format of a transport file name is K9xxxxx.SID, but when the filename is passed as a parameter it has the format SIDK9xxxxx. For example, the file name K912345.D30 is passed as a parameter as D30K912345 because D30 is the SID of the source system.

**Attention:** Do not change the names of the connector transport files.

To install the transports:

- 1. Log in as the SAP administrator, <SID>adm.
- 2. Copy the transports to the SAP database server. There are two kinds of transport files:
  - a. Copy files that have names beginning in K to the \usr\sap\trans\cofiles directory.
  - b. Copy the other files to the \usr\sap\trans data directory.
- 3. Check the connection to the database and determine the path of the tpparam file by running the tp connect command:

```
tp connect <SID>
```

If this command fails, try adding the path of the tpparam file as a second parameter:

```
tp connect <SID> pf = <path of tpparam>
```

For example, if the SID is P11 and the path of the tpparam file is \usr\sap\trans\bin\tpparam, the command is:

```
tp connect P11 pf = \usr\sap\trans\bin\tpparam
```

If tp connect succeeds when you specify the path of the tpparam file and fails when you do not, you should specify the optional tpparam path in the commands described in step 3.

- 4. Import the transport files in one of the following two ways:
  - "Use adapter-delivered commands"
  - "Use an SAP transaction code"

#### Use adapter-delivered commands

In \usr\sap\trans\bin, execute the following commands for each transport, in the order specified:

```
tp addtobuffer <TransportFileName> <SID> pf = tpparamFilePath
tp import <TransportFileName> <SID> u023689 CLIENT=<CLIENT#> pf = tpparamFilePath
```

#### Use an SAP transaction code

In the Transport Management s ystem (transaction STMS):

1. Click the Import overview icon (F5).

- 2. Double-click the appropriate queue to be updated.
- 3. In the menu bar, click Extras, then click Other requests, and then click Add.
- 4. Populate the transport request field, and then click the check mark (enter).
- 5. When the Add Transport Request confirmation window appears, click Yes to attach the import to the queue.
- 6. Place the cursor on the transport that was just added.
- 7. In the menu bar, click Request, and then click Import.
- 8. Populate the Target client field, and click the check mark to import the transport file.

You must install the transports in the order listed in "Connector transport file installation" on page 49.

After the transports are installed, change the development class to follow the migration path of your development classes. Use IBM CrossWorlds Station (transaction /n/CWLD/HOME) to do the following:

- 1. Click the Tools tab, and then click the Transport Layer button.
- 2. Select the appropriate Transport layer entry, and then click the Save button.

**Attention:** Any changes you make to development objects that were in the connector transports should be well documented outside of SAP. Changes can be overwritten by the next release of transport files. If changes are overwritten, they must be reapplied manually. For more information on upgrade issues, see Chapter 10, "Upgrading the ABAP Extension module," on page 117.

## Verifying connector transport file installation

To verify that the connector transport files are installed properly, you must:

- "Verify that transport files were moved to the SAP application"
- "Verify that SAP generated the objects successfully" on page 54

## Verify that transport files were moved to the SAP application

To verify that the connector transport files were physically moved into the SAP application, examine the transport logs in one of the following ways:

- Use the Transport Organizer (transaction SE01)
- Use the Transport Management System graphic interface (transaction STMS)

#### **Using the Transport Organizer (transaction SE01)**

To use the transport organizer (transaction SE01):

- 1. Populate the number field with the name of the transport file.
- 2. Click Display to see the log.

## **Using the Transport Management System graphic interface** (transaction STMS)

To use the Transport Management System graphic interface (transaction STMS):

- 1. Click the Import overview icon (F5).
- 2. Double-click the appropriate queue.
- 3. Right-click the transport number, and then select Logs.
- 4. Examine the log to see if the installation was successful.

## Verify that SAP generated the objects successfully

To verify that SAP generated the objects successfully:

- 1. Go to transaction SE38
- 2. Enter the program /CWLD/CONSTANTS.
- 3. Select Source Code, and then click Display.
- 4. From the Program menu, click Generate.
- 5. Click Select All, and then click Continue (F2).

This generates all of the adapter programs that include these programs.

If you get the response Programs successfully generated, you can assume that the transport was successful.

## **Upgrading the ABAP Extension Module**

Upgrading the connector involves installing the latest adapter files and loading the latest ABAP transport files for the ABAP Extension Module. For additional upgrade information, see the *System Installation Guide for UNIX* or *for Windows*.

It is recommended that you backup your current connector files (for example the configuration and message files CN\_SAP.txt and SAPConnector.txt) before starting. Before loading the connector definition into the repository, you may want to remove all supported object references except those you need.

**Attention:** If you install the latest Primary and Number Range transport files, you will overwrite your existing number range interval information. Overwriting the number range intervals may cause existing events and objects to be out of sync because the number range interval is reset to zero (0).

After you install the latest version of the connector, install the latest ABAP transport files for the version of SAP you are going to use. Without these, you cannot transport the existing components of the ABAP Extension Module. Transport installation is described in "Connector transport file installation" on page 49. Keep in mind that installing new transport files overwrites any modifications to adapter-delivered code.

Make sure that you use the correct transport files for your environment. For example, if you are using an SAP R/3 version 4.6 environment, install the adapter's 4.x transport files. Doing so ensures that any warning or errors you get when you load your objects are in relation to the SAP R/3 version 4.x environment and not anything else that was brought over from SAP R/3 version 3.x. This allows you to resolve problems that relate to differences in SAP R/3 version 4.x.

After you install the latest version of the connector and the latest ABAP transport files for the version of SAP you are going to use., configure the new connector.

If your are upgrading from the C++ version of the connector to the latest Java-based version, you need to configure the new connector-specific configuration properties "Modules" on page 24 and "Namespace" on page 24. For more information on these properties, see "Connector-specific configuration properties" on page 19.

## **Enabling the SAP application for the connector**

After installing the connector and configuring the standard and connector-specific configuration properties, you have the option of modifying the event handling and logging capabilities for the connector from within the SAP application.

## Setting up event distribution

Load balancing distributes event and business object request processing across multiple connectors. The can handle only one transaction at a time. However, you can process multiple events and business objects at the same time if you set up multiple connectors to handle specific business objects. For more information on setting up multiple connectors, see "Installing multiple connectors" on page 18.

To set up event distribution for multiple connectors:

- 1. Go to IBM CrossWorlds Station (transaction /n/CWLD/HOME).
- 2. Click the Configuration tab, and then click the Event Distribution button.
- 3. Click the New Entries button (F5), and in the New Entries window, enter the business object name, connector name, and integration broker name.
- 4. Enter a number in the counter field for each business object. The combination of the business object and counter provides a unique key for the event distribution table. The counter can be any number up to six digits.

**Note:** In a test environment, you may have multiple users testing the same business object that is subscribed to by multiple connectors. If each user wants only a certain event for that business object, then you can specify a user name to differentiate between which event is passed to the combination of which connector and which integration broker. In the User (Event Trigger) field, enter the appropriate user name for the business objects.

## Setting up event filtering

The configuration table in the SAP application cannot accommodate all modifications. Therefore, the adapter provides an ABAP include program that can be modified to filter events. This program, /CWLD/TRIGGERING\_RESTRICTIONS, is called from within the event trigger /CWLD/ADD\_TO\_QUEUE, to enable additional filtering of events.

**Note:** You must have developer privileges to make changes because the code needs to be recompiled.

To view or modify the include program /CWLD/TRIGGERING\_RESTRICTIONS:

- 1. Go to IBM CrossWorlds Station (transaction /n/CWLD/HOME).
- 2. Click the Configuration tab, and then click the Event Restriction button.

## Setting up event priority

You can set the priority of an event to be processed based on its importance. By setting the priority of each combination of business object, integration broker, and connector, you can delay a connector's retrieval of an event. For example, if you set the priority of an event to 10, the connector polls the event table ten times before retrieving the event. So, if the connector polls the event table every 5 seconds, the connector picks up the event after 50 seconds. Each time the connector polls, the priority value is reduced by one until the event is retrieved and processed.

To set the priority of an event:

- 1. Go to IBM CrossWorlds Station (transaction /n/CWLD/HOME).
- 2. Click the Configuration tab, and then click the Event Distribution button.
- 3. Fill in the Priority column with a value between 1 and 99 for the appropriate business object.

## Increasing log tablespace size

The connector's log tables are located, by default, in the tablespace named PSAPUSER1D, and the indexes are located in tablespace PSAPUSER1I. The PSAPUSER1D and PSAPUSER1I SAP application tablespaces, which are reserved for customer use, are typically small. Because of the default size, these tablespaces can fill up quickly, depending on the level of activity and the logging level of the SAP installation for the adapter.

To view the current size of these tablespaces, go to transaction DB02, and then click the Current Sizes button. The volume of events captured by the WebSphere business integration system determines the size needed for these tablespaces.

If the default sizes are too small, ask the SAP database administrator to modify them.

## Verifying number ranges for transport objects

There are four objects for the WebSphere business integration system that must have an adequate number range within the SAP application. When the transports are installed, the following objects and their default number ranges are set:

- /CWLD/EVT
- /CWLD/IDOC
- /CWLD/LOG
- /CWLD/OBJA

Verify that the associated number ranges are set correctly. To view the number ranges:

- 1. Go to transaction SNRO.
- 2. Populate the Object field with the object name (for example, /CWLD/EVT).
- 3. Click Number Ranges, and then click Intervals.

Attention: If you reinstall the 4\_Primary or 4\_Delivery connector transport in an installation where events have already been generated, new events may be created using existing event IDs. To prevent this problem, turn off logging by going to the Configuration tab in IBM CrossWorlds Station, and then truncate the log completely before reimporting the connector transport file. Once the connector transport file has been successfully loaded, turn logging back on. For more information on truncating the event log, see "Setting up truncation of the event log" on page 112.

## Modifying adapter-delivered ABAP objects

All adapter objects such as tables, function modules, and programs use the product namespace /CWLD/. If you need to modify adapter-delivered ABAP code, you must obtain a modification key by contacting IBM technical support.

## Preventing event ping-pong

Ping-pong occurs when the successful execution of a request to an application triggers an event in that application that results in an event being created in the event table. If the connector is set to poll the event table, it picks up the new event, sends it back to the original source application, which in turn triggers its own additional event. This new event in the source application continues the cycle.

**Note:** When the WebSphere InterChange Server is the integration broker, collaboration look-up and cross-reference mapping should prevent a duplicate record from being created in the source application. However, this additional processing is unnecessary.

To prevent ping-pong with the connector, do the following:

- 1. Go to IBM CrossWorlds Station (transaction /n/CWLD/HOME).
- 2. Click the Tools tab, and then click the Config Objects button.
- 3. Click the New Entries button and enter the following information: Configuration name—Trigger: NoEventForUser Text—Prevent triggering for certain users
- 4. Return to the Configuration Tab in IBM CrossWorlds Station, and then click the Configuration Values button.
- 5. Click the New Entries button, and then add an entry for each *User Id* for which you want to prevent triggering of events.
  - Configuration Name—Trigger: NoEventForUser
  - Counter—Any Number
  - Configuration value—User Id (connector name)

**Note:** Keep in mind that this prevents the connector from triggering events.

# Chapter 5. Business object processing in the ABAP Extension module

This chapter discusses business object processing for the ABAP Extension Module. It provides a detailed description of how the connector processes business objects. The chapter is set up to show the progression of a business object through the Java and ABAP components of the connector.

This chapter contains the following sections:

- "Business object conversion to a flat structure" on page 60
- "Business object data routing to ABAP handlers" on page 63
- "How ABAP handlers process business object data" on page 65
- "Flat structure conversion to a business object" on page 69

Business object processing for the extension module of the Adapter Guide for mySAP.com (R/3 V.4.x) is the same for all business objects regardless of the specific native SAP API that is used. For example, if you develop a business object based on a Call Transaction or an IDoc, the business object data is processed the same way. The processing is the same whether a business object is sent into the SAP application as a retrieve performed as part of event notification or as a business object request. The business object's verb also does not change the processing.

Figure 12 illustrates the conversion and processing of an application-specific business object to a flat structure and then back to an application-specific business object. Note that the business object data that is passed out of the SAP application must have the same structure as the data passed in, but the data might not have the same values.

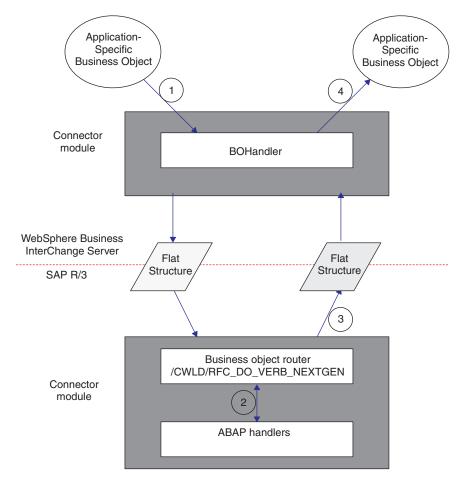

Figure 12. Business object processing

Business object processing consists of four steps. The four steps listed below correspond to the numbers in Figure 12.

- 1. The connector converts an application-specific business object into a flat structure containing business object data and passes the data to the SAP application.
- 2. The connector's function module /CWLD/RFC\_DO\_VERB\_NEXTGEN dynamically routes the business object data to an ABAP handler.
- The ABAP handler processes the business object data, generates business object response data, and returns new business object data to the connector through /CWLD/RFC\_DO\_VERB\_NEXTGEN.
- 4. The connector receives the new business object data, and uses it and the business object definition of the application-specific business object to create a new business object to pass to the integration broker.

## Business object conversion to a flat structure

As a first step in business object processing, the connector converts a business object into a flat structure that can be processed in the SAP application. The format of the flat structure is the same for all types of business objects (such as Call Transaction-based or IDoc-based business objects). The flat structure is reformatted data from an application-specific business object. The only difference between the

two forms of data is that the flat structure does not maintain parent and child business object relationships. Therefore, the connector relies on a set of rules to create a flat structure.

When converting a business object into a flat structure, the connector creates a structure in memory and then populates it with data from the business object. In doing so, it passes the following data into the SAP application from the business object:

- Business object name
- Business object application-specific information
- Business object verb
- · Business object verb application-specific information
- Attribute name
- Attribute property IsKey
- Attribute property AppText
- · Attribute value

Table 8 shows the generic flat structure of a business object. The connector uses this flat structure when adding the business object data from a WebSphere business object.

Table 8. Generic flat structure representation of a WebSphere business object for SAP

| Field name | Data type | Length | Description                                                   |
|------------|-----------|--------|---------------------------------------------------------------|
| ATTR_NAME  | CHAR      | 32     | Attribute Name (example, CustomerId)                          |
| BLANK1     | CHAR      | 1      | Delimiter                                                     |
| ATTR_VALUE | CHAR      | 200    | Attribute Value (example, 00000103)                           |
| BLANK2     | CHAR      | 1      | Delimiter                                                     |
| ISKEY      | CHAR      | 1      | 1= true, 0 = false; attributes only                           |
| BLANK3     | CHAR      | 1      | Delimiter                                                     |
| ISNEW      | CHAR      | 1      | 1 = BO; 0 = verb or attribute                                 |
| BLANK4     | CHAR      | 1      | Delimiter                                                     |
| PEERS      | CHAR      | 6      | Indicates number of peers of an array of business objects     |
| BLANK5     | CHAR      | 1      | Delimiter                                                     |
| OBJ_NUMBER | CHAR      | 6      | Not used                                                      |
| BLANK6     | CHAR      | 1      | Delimiter                                                     |
| APPTEXT    | CHAR      | 120    | Application-specific information of object, verb or attribute |
| BLANK7     | CHAR      | 1      | Delimiter                                                     |

**Note:** The BLANK*n* field names always contain a single character (CHAR) space and should never be populated.

In order for the data conversion to work properly, the business object data in the flat structure must strictly adhere to a set of rules. These rules are defined in this initial data conversion step:

- Each business object attribute is placed sequentially into a flat structure, where one row corresponds to one attribute.
- Hierarchical business objects are converted as depth and then breadth.

When the connector populates the flat structure with business object data, the connector loops through each business object twice, beginning with the top-level business object.

- 1. In the first pass, it sets all simple attributes. Each attribute equals one row in the flat structure.
- 2. In the second pass, it recursively executes the same processing in step 1 for each child business object.

Attributes that represent child business objects are not included in their parents. Instead, each child that contains data is created as a complete business object. The result is a single list of attributes ordered by depth, then breadth.

Figure 13 illustrates the data conversion of a WebSphere business object for SAP into a flat data structure. The conversion of data always follows the rule of depth first and then breadth. In the example, the top-level parent business object, SAP\_Order, has two children, SAP\_LineItem (1) and SAP\_LineItem (2), which are considered peers. SAP LineItem (1) has one child business object, SAP\_ScheduleLines.

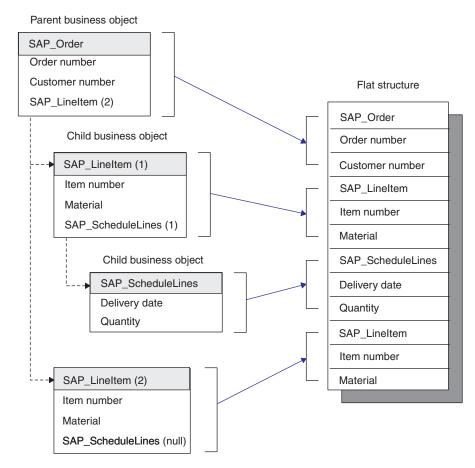

Figure 13. Conversion from a business object to a flat structure

It is important to understand the ordering of the business objects and their attributes when designing a business object definition. The following tables illustrate the result of the conversion of an WebSphere business object to a flat structure. Table 9 on page 63 represents a flat structure for a flat business object, SAP\_Material, whose key value is ItemID. In this example, there is no

application-specific information for the business object or any of the attributes. Table 10 represents a flat structure of a hierarchical business object based on an IDoc Sales Order.

Table 9. Flat business object SAP\_Material

| ATTR_NAME     | ATTR_VALUE         | ISKEY | ISNEW | PEERS | OBJ_<br>Number | APPTEXT                     |
|---------------|--------------------|-------|-------|-------|----------------|-----------------------------|
| BoName        | SAP_Material       | 0     | 1     | 1     | (blank)        | (blank)                     |
| BoVerb        | Retrieve           | 0     | 0     | 1     | (blank)        | :/CWLD<br>/DYNAMIC_RETRIEVE |
| ItemID        | 000000000000001179 | 1     | 0     | 1     | (blank)        | (blank)                     |
| ShortDesc     | CxIgnore           | 0     | 0     | 1     | (blank)        | (blank)                     |
| ObjectEventID | SAP_124            | 0     | 0     | 1     | (blank)        | (blank)                     |

In this example, there is no application-specific information for the business object or any of the attributes.

Table 10. Hierarchical business object based on an IDoc sales order

| ATTR_NAME      | ATTR_VALUE            | ISKEY | ISNEW | PEERS | OBJ_<br>NUMBER | APPTEXT                           |
|----------------|-----------------------|-------|-------|-------|----------------|-----------------------------------|
| BoName         | SAP_Order             | 0     | 1     | 1     | (blank)        | YXRV4B01                          |
| BoVerb         | Create                | 0     | 0     | 1     | (blank)        | [archive:methods]                 |
| Currency       | USD                   | 0     | 0     | 1     | (blank)        | E1EDK01:CURCY                     |
| OrderId        | CxIgnore              | 1     | 0     | 1     | (blank)        | E1EDK01:BELNR                     |
| ObjectEventId  | SAP_124               | 0     | 0     | 1     | (blank)        | E1EDK01:<br>ObjectEventId         |
| BoName         | SAP_LineItem          | 0     | 1     | 2     | (blank)        | Z1XRV40                           |
| BoVerb         | Create                | 0     | 0     | 2     | (blank)        | (blank)                           |
| Createdby      | User1                 | 1     |       | 2     | (blank)        | Z1XRV40: ERNAM                    |
| ObjectEventId  | SAP_125               | 0     | 0     | 2     | (blank)        | <pre>Z1XRV40: ObjectEventId</pre> |
| BoName         | SAP_<br>ScheduleLines | 0     | 1     | 1     | (blank)        | E1EDK14                           |
| BoVerb         | Create                | 0     | 0     | 1     | (blank)        | (blank)                           |
| Qualifier      | 001                   | 1     | 0     | 1     | (blank)        | Z1XRV40:QUALF                     |
| OrganizationId | 1000                  | 0     | 0     | 1     | (blank)        | E1EDK14:ORGID                     |
| ObjectEventId  | SAP_126               | 0     | 0     | 1     | (blank)        | E1EDK14:<br>ObjectEventId         |
| BoName         | SAP_LineItem          | 0     | 1     | 2     | (blank)        | Z1XRV40                           |
| BoVerb         | Create                | 0     | 0     | 2     | (blank)        | (blank)                           |
| Createdby      | User1                 | 1     | 0     | 2     | (blank)        | Z1XRV40:ERNAM                     |
| ObjectEventId  | SAP_127               | 0     | 0     | 2     | (blank)        | Z1XRV40:<br>ObjectEventId         |

The first two rows, BoName and BoVerb, are added by the connector for each business object. BoName and BoVerb are keywords that cannot be used as business object attributes.

# Business object data routing to ABAP handlers

Once the business object data is converted into a flat structure, the business object data is passed into SAP memory by calling the adapter's ABAP function module /CWLD/RFC\_D0\_VERB\_NEXTGEN. /CWLD/RFC\_D0\_VERB\_NEXTGEN does not manipulate the business object data; it simply routes it to the appropriate ABAP handler for

further processing. After /CWLD/RFC\_DO\_VERB\_NEXTGEN passes the business object data to an ABAP handler, it waits for business object data to be returned.

**Note:** Remember that every business object retrieve and request is processed through /CWLD/RFC\_DO\_VERB\_NEXTGEN.

/CWLD/RFC\_DO\_VERB\_NEXTGEN uses a business object's verb application-specific information to determine which ABAP handler processes the business object data. At runtime, /CWLD/RFC\_DO\_VERB\_NEXTGEN reads the verb application-specific information and passes the business object data to the specified ABAP handler.

Every ABAP handler must reserve the use of verb application-specific information for the connector. The format for the verb application-specific information is: <code>:function1:function2:function3</code>

where /CWLD/RFC\_DO\_VERB\_NEXTGEN executes function1, passing function2 and function3 as parameters. For example, Customer Update and Material Retrieve execute only function1:

For Create, Update, and Delete verbs, specify: /CWLD/RFC DYNAMIC TRANSACTION

For the Retrieve verb, specify: /CWLD/RFC\_DYNAMIC\_RETRIEVE

One of the ABAP handlers provided by the adapter is function module /CWLD/IDOC\_HANDLER. This ABAP handler reformats the data of the flat structure into an instance of an IDoc definition and passes that reformatted data to another ABAP handler written to handle that specific type of IDoc. The following examples illustrate the use of the IDoc Handler API:

Sales Order Update = :/CWLD/IDOC\_HANDLER:Y\_XR\_ORDER\_C2

Sales Order Retrieve = :/CWLD/IDOC HANDLER:Y XR ORDER C4

In the examples, /CWLD/IDOC\_HANDLER is executed and passes the second function module name as well as the business object data. /CWLD/IDOC\_HANDLER executes the call to the second ABAP handler to pass the business object data in an IDoc format to the Y\_XR\_ORDER\_C2 or Y\_XR\_ORDER\_C4 function module written specifically to handle Order objects. For steps on setting up verb support for the IDoc handler, see "Developing business object definitions using object definition generator" on page 76.

**Note:** /CWLD/RFC\_DO\_VERB\_NEXTGEN uses the value of *function1* only. *function2* and *function3* may be used by the ABAP handler.

To dynamically call an ABAP handler, /CWLD/RFC\_DO\_VERB\_NEXTGEN requires the interface of every ABAP handler to be exactly the same. This enables /CWLD/RFC\_DO\_VERB\_NEXTGEN to send and receive business object data, as well as a return code and a return text message to any ABAP handler. For more information on the functional module interface, see "IBM WebSphere function module interface" on page 73.

## How ABAP handlers process business object data

The function of an ABAP handler is to get business object data into or out of the SAP application database. When processing business object data, ABAP handlers:

- 1. Interpret business object data.
- 2. Integrate data with SAP native APIs.
- 3. Reformat all data returned from native APIs.

# **Business object data and ABAP handlers**

Every ABAP handler receives business object data in the same format (flat structure). However, each ABAP handler has specific requirements for business objects that are determined by the complexity of the WebSphere business object definition, the native API that SAP provides, and the level of functionality that the ABAP handler provides. For these reasons, ABAP handlers may interpret business object data by parsing it into a structure specific to the business object. This enables the ABAP handler to more easily manipulate the data.

**Note:** Parsing the data is not required. However, it simplifies the ABAP handler's processing of a business object.

The adapter provides several ABAP handlers, such as an IDoc handler. The IDoc handler leverages SAP's IDoc technology by providing an ABAP handler to interpret business object data by reformatting it into an IDoc-based structure for the ABAP handler to use.

# **Business object data and SAP native APIs**

Once the ABAP handler interprets the business object data, the ABAP handler must integrate it with the SAP application database. It must manipulate the business object data to use SAP native APIs such as Call Transaction or ABAP SQL to get data into or out of the application database.

## Create, update, and delete processing

The intent of a Create, Update, or Delete operation is to modify the SAP application database. While the SAP application database schema for a given business object defines the structure of the data, the transactions provided by SAP that modify that data have a much broader scope of influence. As a result, directly modifying the application database tables of an SAP application can have disastrous results to the application's data integrity.

Instead of directly modifying the database tables, SAP provides a flexible ABAP API (Call Transaction) for Create, Update, and Delete operations. Call Transaction is SAP-provided functionality for entering data into an SAP application. It guarantees that the data adheres to SAP's data model by using the same screens an online user would use in a transaction. This process is commonly referred to as screen scraping.

## Retrieve processing

If the verb is Retrieve, then the connector uses ABAP SQL statements to retrieve data from the SAP application database. The business object data provides the keys for the where clause when pulling data. The difficulty in this methodology of retrieving data is that the retrieved data must be represented in a format that represents the business object structure. This is done in the ABAP Handler ABAP code.

The connector supports the Retrieve processing only with a primary key specified.

## Return code and returned business object data

Regardless of the verb of the business object, the connector waits for two types of confirmations:

- · Return code
- Returned business object data (for success only, return code = 0)

The ABAP Extension Module uses three different return codes to process business object data; return code 0, 21, and any non-zero code (other than 21). Set the return code in the function module interface. For more information on the function module interface, see "IBM WebSphere function module interface" on page 73.

#### Return code 0

Return code 0 indicates that the business object was successfully processed and returns VALCHANGE to the connector infrastructure. If ABAP handler processing is successful, then the connector expects new business object data that reflects the operation performed. For example, after a successful Create, the returned business object is an exact copy of the business object initially sent in, except that the keys are updated. Similarly, a successful Retrieve results in a fully formed instance of the business object. However, Create, Update, and Delete operations have different requirements for returned business objects than do Retrieve operations.

When the IBM WebSphere InterChange Server is the integration broker, the difference in requirements comes from how the WebSphere business integration system handles business objects, specifically dynamic cross-referencing of object IDs during mapping. When the connector returns a business object to IBM WebSphere InterChange Server after a Create or Update operation, the mapping infrastructure attempts to update the cross-reference tables with the newly acquired object ID. This is accomplished by looking up the value of the business object's ObjectEventId attribute that was set when the business object was originally sent to the connector.

To the ABAP handlers, this is significant because the ABAP handlers are responsible for "stitching" the object IDs into the business object that is returned to the connector. Typically, this is not an issue for Retrieve operations because there is no corresponding dynamic cross-referencing. Retrieve operations generate an entirely new business object that is returned to the connector. This business object does not have any direct relationship to the structure of the business object originally sent in.

The business object data returned by the ABAP handler must be in the same flat structure format as when it was initially passed in to function module /CWLD/RFC\_DO\_VERB\_NEXTGEN. The ABAP handler needs to send out only simple type attributes with the following information for each:

- Value
- · Peer relationship
- Application-specific information

The attribute name is not required at this point, because the connector uses only the application-specific information to create a business object from this data. Identifiers for the beginning and ending of business objects or object type attributes are not used and should not be added. For example, the BoName and

BoVerb rows are not used in the business object returned from the ABAP handler. They are initially passed into the ABAP handler only to facilitate processing.

The ABAP handler must adhere to the following set of rules when populating a flat structure with business object response data representing an WebSphere business object:

- Send only simple attributes, not object types.
- All attributes must exist in the WebSphere business object definition.
- All attributes must be sent in the order they are listed in the WebSphere business object definition.
- No attribute of a child business object can be sent unless at least one attribute is sent for its parent business object.
- Contained business objects must communicate the number of peers they have.
- Attribute name (field ATTR NAME) is not required.

Figure 14 illustrates a flat business object (no object type attributes).

| SAP_Material  |
|---------------|
| ItemId        |
| ShortDesc     |
| ObjectEventId |

Figure 14. Flat business object SAP\_Material

Table 11 represents the structure of a flat business object, SAP\_Material, whose key value is ItemID. Notice that field ATTR\_NAME is not required, APPTEXT is unique for each attribute, and because this business object is flat, the PEERS field can be left blank.

Table 11. Flat business object SAP\_Material

| ATTR_NAME | ATTR_VALUE         | ISKEY   | ISNEW   | PEERS   | OBJ_<br>Number | APPTEXT       |
|-----------|--------------------|---------|---------|---------|----------------|---------------|
| (blank)   | 000000000000001179 | (blank) | (blank) | (blank) | (blank)        | ItemId        |
| (blank)   | Toaster 6000       | (blank) | (blank) | (blank) | (blank)        | ShortDesc     |
| (blank)   | SAP_124            | (blank) | (blank) | (blank) | (blank)        | ObjectEventId |

Figure 15 illustrates a hierarchical business object (containing object types).

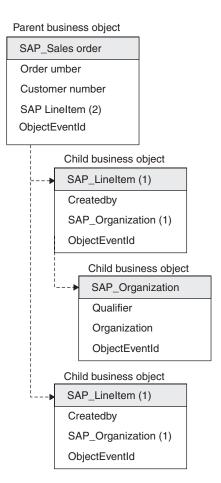

Figure 15. Hierarchical business object SAP sales order (IDoc)

Table 12 shows a representation of a flat structure of a hierarchical business object based on an IDoc Sales Order. Notice that field ATTR\_NAME is not required, APPTEXT is unique for each attribute, and because this business object is hierarchical, the PEERS field lists the appropriate relationship.

Table 12. Hierarchical business object based on an IDoc sales order

| ATTR_NAME | ATTR_VALUE | ISKEY | ISNEW | PEERS | OBJ_<br>NUMBER | APPTEXT                           |
|-----------|------------|-------|-------|-------|----------------|-----------------------------------|
| (blank)   | USD        | 0     | 0     | 1     | (blank)        | E1EDK01:CURCY                     |
| (blank)   | 000000101  | 0     | 0     | 1     | (blank)        | E1EDK01:BELNR                     |
| (blank)   | SAP_124    | 0     | 0     | 1     | (blank)        | E1EDK01:<br>ObjectEventId         |
| (blank)   | User1      | 0     | 0     | 2     | (blank)        | Z1XRV40:ERNAM                     |
| (blank)   | SAP_125    | 0     | 0     | 2     | (blank)        | <pre>Z1XRV40: ObjectEventId</pre> |
| (blank)   | 001        | 0     | 0     | 1     | (blank)        | Z1XRV40:QUALF                     |
| (blank)   | 1000       | 0     | 0     | 1     | (blank)        | E1EDK14:ORGID                     |
| (blank)   | SAP_126    | 0     | 0     | 1     | (blank)        | <pre>E1EDK14: ObjectEventId</pre> |
| (blank)   | User1      | 0     | 0     | 2     | (blank)        | Z1XRV40:ERNAM                     |
| (blank)   | SAP_127    | 0     | 0     | 2     | (blank)        | <pre>Z1XRV40: ObjectEventId</pre> |

#### Return code 21

Return code 21 indicates that the business object was successfully processed and returns SUCCESS to the connector infrastructure. This code returns only success and does not return any business object data back to the connector. The Object-specific IDoc handler that process the business object data returns a return code of 21 when the business object data is successfully entered into the SAP application. The return code is passed back to the /CWLD/RFC\_DO\_VERB\_NEXTGEN function module, which returns success back to the connector. The connector never receives business object data.

This is useful when passing large objects (such as an IDoc with multiple line items) and all you want is to know that your business object data was passed to the SAP application successfully. Performance is greatly improved because you return only the code and not the business object.

When WebSphere InterChange Server is the integration broker, you should use return code 21 only when the business object does not require cross-referencing and when you are simply passing data into the SAP application. Do not use return code 21 for retrieve operations. Behavior of the SUCCESS return code means that no business object is returned to the WebSphere InterChange Server for cross-referencing or further processing.

#### Non-zero return code

A non-zero return code (other than 21) indicates that the object was not processed successfully and returns FAIL to the connector. If the ABAP handler returns a non-zero code (other than 21), then no business object is returned to the connector.

## Flat structure conversion to a business object

Once the flat structure has been repopulated with new business object data, /CWLD/RFC\_DO\_VERB\_NEXTGEN returns the business object data to the calling connector. Remember that the connector is single-threaded; therefore, it passes only one business object at a time. The connector must now convert the business object data from the flat structure into a business object. When processing data in a flat structure into a business object, the connector must:

- 1. Initialize the original business object.
- 2. Transfer the business object data from the flat structure to the business object.
- 3. Deliver the business object to InterChange Server (connector controller).

# Business object initialization

The connector initializes the original business object that it received from the integration broker before it populates it. When initializing the business object, the connector sets every attribute in the top-level business object to null. For object type attributes, this action recursively deletes every contained business object, leaving only the top-level business object.

# How the connector rebuilds a business object

After the connector initializes the original business object, what remains is the top-level business object containing the business object name and business object verb, but no attribute value data. The attribute value data must be transferred from the flat structure from the ABAP handler. The logic for transferring the returned data is simple, but the data must be transferred in the exact order that the connector expects it.

The connector matches the application-specific information in the returned data to an attribute's application-specific information in the business object definition. The connector attempts to set every attribute that is in the returned business object data. If any attribute cannot be set, the connector returns FAIL to the connector infrastructure.

In order for the returned data transfer to execute successfully, the connector expects the following to be true of the returned data:

- It contains only simple attributes, where one row equals one attribute.
- Attributes must exist in the WebSphere business object definition.
- Attributes must be ordered as they are in the WebSphere business object definition (depth and then breadth).
- An attribute's application-specific information links its object's application-specific information with another value that uniquely identifies the attribute within the business object's definition.
- Child attributes must occur after their parent object's attributes (never before their parents and never after their grandparents).
- An attribute must communicate its business object's number of peers.

When the connector rebuilds the application-specific business object, the connector loops through the business object twice, beginning with the top-level business object.

- 1. In the first pass, it sets all simple attributes.
- 2. In the second pass, it checks if the flat attribute exists in a child object. If it exists the connector recursively executes the same processing for the child object.

**Attention:** If the conversion of a flat structure to a business object fails, the connector reports a failure to the integration broker. However, the data is already posted in the SAP application and, therefore, cannot be rolled back at this stage. While the rules are simple, implementing a complex, hierarchical business object with many attributes can be difficult to manage.

Once the business object is successfully rebuilt with new business object data, the connector returns it to the integration broker.

# Chapter 6. Developing business objects for the ABAP Extension module

This chapter discusses business object development for the ABAP Extension Module. It provides background information as well as steps for developing business objects and ABAP handlers. You should be familiar with how the connector processes business objects.

This chapter contains the following sections:

- "Background information" on page 71
- "Developing business objects using dynamic transaction" on page 76
- "Developing business objects using IDocs" on page 81
- "Calling the ABAP Extension Module and ABAP handler" on page 90

# **Background information**

Business object development for the ABAP Extension Module consists of creating an application-specific business object definition and an associated ABAP handler for each verb that you want to support.

To develop an application-specific business object, you must create a business object definition that supports your business needs. The Adapter Guide for mySAP.com (R/3 V.4.x) includes tools that facilitate the process of developing business object definitions in the SAP application. Although you can use Business Object Designer or a text editor to create business object definitions for the ABAP Extension Module, it is recommended that you initially use the adapter's business object development tools. These tools use the SAP application's native definitions as a template.

For each application-specific business object definition that you develop, you must support it by using an adapter-provided ABAP handler or by developing a custom ABAP handler. The ABAP handler is the mechanism that gets data into and out of the SAP application database.

**Note:** The application-specific business object and the ABAP handler rely on each other's consistency to pass data into and out of the SAP application. Therefore, if you change the business object definition, you must also change the ABAP handler.

An ABAP handler for the connector is implemented as an ABAP function module. ABAP handlers are one or more function modules that work together to fulfill a business object request from the business object router /CWLD/RFC\_DO\_VERB\_NEXTGEN. ABAP handlers are responsible for passing business object data into and out of the SAP application.

**Note:** SAP supports many verbs other than those (Create, Retrieve, Update, and Delete) supported by the WebSphere business integration system. You can develop an ABAP handler to support any verb.

To develop an ABAP handler, you must understand how the connector gets data into and out of the SAP application and what form that data takes during this

process. For a high-level description of business object processing, see Chapter 3, "Overview of the ABAP Extension module," on page 35. For a detailed description of business object processing, see Chapter 5, "Business object processing in the ABAP Extension module," on page 59.

**Note:** When you develop business objects, you must make sure that the objects are added to the connector's table /CWLD/OBJECTS table in the SAP R/3 application. If they are not, then you will not be able to access the objects for customization (for example, setting up the object for event distribution).

#### SAP native APIs

Adapter-provided ABAP handlers use SAP native APIs, which enable ABAP handlers to pass data into and out of the SAP application. The WebSphere business integration system has implemented the following native APIs:

- "ABAP SQL"
- "Call Transaction"
- "Batch data communication (BDC)" on page 73
- "Business application programming interface (BAPI)" on page 73

#### **ABAP SQL**

ABAP SQL is SAP's proprietary version of SQL. It is database- and platform-independent, so that whatever SQL code you write, you can run it on any database and platform combination that SAP supports. ABAP SQL is similar in syntax to other versions of SQL and supports all of the basic database table commands such as update, insert, modify, select, and delete. For a complete description of ABAP SQL, its use, syntax and functionality, see your SAP documentation.

Using ABAP SQL, an ABAP handler can modify SAP database tables with business object data for create, update, and delete operations. It can also use the business object data in the where clause of an ABAP select statement as the keys.

**Note:** The WebSphere business integration system never uses ABAP SQL to modify SAP tables, because this may corrupt the integrity of the database. The connector uses ABAP SQL only to retrieve data and to modify adapter-delivered database tables.

#### **Call Transaction**

Call Transaction is SAP-provided functionality for entering data into an SAP system. Call Transaction guarantees that the data adheres to SAP's data model by using the same screens an online user sees in a transaction. This process is commonly referred to as screen scraping. To use Call Transaction, specify the following types of instructions:

- Initiation—transaction to call
- Navigation—sequence of screens to process
- · Mapping—input data that should go into each field on a screen

Initiation is passed as a single value parameter in the Call Transaction call. Navigation and Mapping instructions are passed in together in a table with a specific format. This format is usable for invoking Call Transaction for any SAP transaction. In this format, these instructions are referred to as the BDC data, BDC table, or BDC session.

## Batch data communication (BDC)

Batch Data Communication (BDC) is an instruction set that SAP can follow to execute a transaction without user intervention. The instructions dictate the sequence in which a transaction's screens are processed and which fields should be populated with data on which screens. All of the elements of an SAP transaction that are exposed to an online user have identifications that can be used in a BDC. The elements are as follows:

- Screens—identified by a program name and screen number
- Input fields—typically identified by the database table and field name to which it refers
- Commands in the transaction—commands such as save, new items, details, and exit (identified by a one- to eight-character code)

To get a screen's BDC identity, place the cursor in any field on the screen. Press F1 for help and then F9 for technical information. The program name and screen number are listed under Screen Data.

To get an input field's BDC identity, place the cursor in each field on the screen in which you want to input data. Press F1 for help and then F9 for technical information. If there is a box named Field Description for Batch Input, then use the information in the Screen Field field. If this box does not exist, from the Field Data box, concatenate the Table Name and Field Name together with a hyphen.

To get a command's BDC identity, highlight the command in the menu and press F1 for help. Use the value in the Function field.

## **Business application programming interface (BAPI)**

Use the BAPI Module to support BAPIs. For more information, see Chapter 14, "Overview of the BAPI Module," on page 165.

# **IBM WebSphere function module interface**

Every ABAP handler must implement the same function module interface. The function module interface guarantees that the business object router /CWLD/RFC\_DO\_VERB\_NEXTGEN can pass business object data to and from ABAP handlers. The interface is:

```
*"*"Local interface:
* II
   IMPORTING
*"
          VALUE(PROC FUNC 1) LIKE RS38L-NAME OPTIONAL
* II
          VALUE (PROC FUNC 2) LIKE RS38L-NAME OPTIONAL
*"
          VALUE(OBJECT NAME) LIKE /CWLD/LOG HEADER-OBJ NAME OPTIONAL
*"
          VALUE(OBJECT VERB) LIKE /CWLD/WIZ IN-OBJ VERB OPTIONAL
* II
          VALUE(ARCHIVE) OPTIONAL
* II
          VALUE(TEXT) LIKE T100-TEXT OPTIONAL
    EXPORTING
          VALUE(RETURN TEXT) LIKE /CWLD/LOG HEADER-OBJ KEY
* <sup>II</sup>
          VALUE(RFCRC) LIKE /CWLD/RFCRC STRU-RFCRC
*"
    TABLES
          RFC_STRUCTURE STRUCTURE /CWLD/OBJ_STRU
   EXCEPTIONS
* II
          NOT FOUND
*"
          ERROR PROCESSING
```

In the importing section of the interface, you can communicate values such as the ABAP handler name, business object name, and business object.

The exporting section of the interface is used to communicate the results of the ABAP handler processing. The return code RFCRC parameter is a single field used to determine the code a connector returns. The possible values are:

RC = 0 (success, VALCHANGE)

RC = 1 (failure, FAIL)

RC = 21 (success, SUCCESS)

The RETURN\_TEXT parameter is a 120-character free text field that is written to by the connector or logged as an error message in the return status descriptor. If the ABAP handler does not provide a value for this parameter, then \( CWLD/RFC\_DO\_VERB\_NEXTGEN \) supplies default text depending on the return code.

**Note:** The exceptions section of the interface defines two exceptions. It is recommended that you use the exporting parameters instead.

## IBM WebSphere ABAP handler APIs

The adapter provides several APIs that facilitate the development of ABAP handlers for the WebSphere business objects for SAP. These APIs were developed as "generic" ABAP handlers, because they require only metadata to support additional business objects of any type. The adapter provides the following ABAP handler APIs:

- Dynamic Retrieve—/CWLD/DYNAMIC RETRIEVE
- Dynamic Transaction—/CWLD/DYNAMIC TRANSACTION
- IDoc Handler—/CWLD/IDOC HANDLER

The adapter provides a set of tools that support these APIs. For all three ABAP handler APIs, the tools can be found in IBM CrossWorlds Station (transaction /n/CWLD/HOME). For more information, see Appendix F, "IBM CrossWorlds Station support levels," on page 315. The adapter also provides SAPODA. For more information, see Appendix D, "Generating business object definitions using SAPODA," on page 275.

The following sections discuss the adapter-provided APIs and gives you steps on how to use IBM CrossWorlds Station tools and SAPODA to develop business objects for them.

**Important:** You must log on to the SAP system in English when using IBM CrossWorlds Station tools to generate business object definitions or ABAP handlers. The CrossWorlds Station log is available only in English. You must also log on to the SAP system in English for the SAPODA.

# **Business object attribute properties**

Business object architecture defines various properties for attributes. This section describes how the connector interprets several of these properties and describes how to set them when modifying a business object. Table 13 lists the business object attribute properties for the ABAP Extension Module.

Table 13. Business object attribute properties for the ABAP Extension Module

| Property name | Description                                             |
|---------------|---------------------------------------------------------|
| Name          | Each business object attribute must have a unique name. |

Table 13. Business object attribute properties for the ABAP Extension Module (continued)

| Property name   | Description                                                                                                    |
|-----------------|----------------------------------------------------------------------------------------------------|
| Туре            | The value is String.                                                                                                    |
| MaxLength       | This property is not used.                                                                                                    |
| IsKey           | The first simple attribute of a business object is set as the key attribute. All key attributes should be of type String. Setting a child object as a key attribute is not supported.                                                                                                   |
| IsForeignKey    | This property is not used.                                                                                                    |
| IsRequired      | This property specifies whether an attribute must contain a value.                                                                                                    |
| AppSpecificInfo | The value of this property is different depending on which ABAP handler supports the business object. The adapter delivers business object generation tools that automatically provide this value. If you modify the generated value, the business object may fail to process properly. |
| DefaultValue    | This property specifies the value to assign to this attribute if there is no run-time value.                                                                                                    |

## Adapter development tools

The adapter provides business object development tools that let you generate a WebSphere business object definition file from within the SAP application. This business object definition file directly corresponds to the SAP business process and API from which it was generated.

Note: When the IBM WebSphere InterChange Server is the integration broker, verify that your final business object definition file contains the version at the top. Early versions of the WebSphere InterChange Server require version text, which is located in the \repository\ReposVersion.txt file under the product directory. Also verify that the definition includes all of the required business objects and attributes (including the ObjectEventID attribute).

In IBM CrossWorlds Station, the following development tools are available:

- · Advanced Outbound Wizard
- Inbound Wizard
- Object Definition Generator

Important: You must log on to the SAP system in English when using IBM CrossWorlds Station to generate business object definitions or ABAP handlers. The CrossWorlds Station log is available only in English. You must also log on to the SAP system in English for the SAPODA.

**Note:** For information on using Advanced Outbound Wizard, which creates hierarchical or flat business object definitions by stepping through the desired SAP transaction, see "Generating business objects: Advanced Outbound Wizard" on page 227.

#### Inbound wizard

The Inbound Wizard tool enables you to define business objects and the metadata required for their processing by recording your actions as you step through an SAP transaction that supports your required functionality. You do not need to write any ABAP code nor do you need to know the underlying database schema for the business object.

The Inbound Wizard generates the data for the Dynamic Transaction table by recording and interpreting user actions in an SAP transaction. It supports the definition of flat (non-hierarchical) business objects. In other words, it does not support business objects that contain child business objects. The Inbound Wizard can be used as a code generator to facilitate the development of more complex objects that require static code.

Note: You can manually develop new business objects or modify existing business objects by adding/modifying entries to the Dynamic Transaction table.

For more information on developing business objects for business object requests, see "Developing business objects using dynamic transaction."

## Developing business object definitions using object definition generator

The Object Definition Generator enables you to build a WebSphere business object definition based on an IDoc or on the metadata in the Dynamic Transaction table. The business object definition file that is produced maintains the relationships and structure of the IDoc. The IDoc handler uses business objects developed from these IDocs. Therefore, the generator allows you to add your object-specific IDoc handler function modules when you generate the business object definition.

Once the business object definition is generated, you need only modify attribute names and make sure that the definition supports all of the desired functionality.

Note: This tool is used primarily to generate business objects based on IDocs, but can also be used for Dynamic Transaction.

For more information on developing business objects using the Object Definition Generator, see "Developing business objects using IDocs" on page 81.

#### Developing business object definitions using SAPODA

SAPODA enables you to build a WebSphere business object definition based on an IDoc, or the tables used by Dynamic Retrieve and Dynamic Transaction. For more information on developing business objects using SAPODA, see Appendix D, "Generating business object definitions using SAPODA," on page 275.

# Developing business objects using dynamic transaction

The Dynamic Transaction function module is a mapping tool and dynamic code generator. It uses SAP's Call Transaction API to get data into an SAP application. Also, it stores static definitions of Batch Data Communication (BDC) sessions by combinations of object and verb. Before the BDC data is passed to a Call Transaction, the business object attribute values are mapped into the BDC session. At the completion of the call transaction, the resulting key value is set in the appropriate value of the business object, and all messages from the call transaction are logged.

The Dynamic Transaction function module builds a BDC session to do a call transaction by combining the BDC defined in the Dynamic Transaction table, /CWLD/WIZ IN, and the values from the incoming business object. When the Dynamic Transaction function module is called, the following steps are performed:

1. All entries are retrieved from /CWLD/WIZ IN, where: object name = objectName and verb = objectVerb

- 2. Field input values are mapped from the business object into the BDC session based on the attribute name.
- 3. BDC sessions are processed using Call Transaction.
- 4. Key values are captured, Call Transaction messages are logged, and the key is set in the business object.

## **Tips**

- Data entered on an initial screen may default for all line items and reduce required line item input.
- Line item overview screens may provide enough input rather than drilling down to a details screen, which may require additional input.
- Confirmation messages usually do not need to be answered in BDC; for example, Are you sure you want to save?
- The counter renumbers in increments of 10, for each object and verb combination, every time you enter and exit the table maintenance in change mode.
- During execution, the Call Transaction uses the user's settings for date formatting. Be sure the connector's user is set up to use a variation of YYYY-MM-DD date format, because this is the standard date format used by the WebSphere business integration system. Similarly, change your own user settings if you want to reprocess the business objects by stepping through the transaction.

# Composing a BDC session for a business object

Composing a BDC session requires an understanding of an SAP transaction's design. An SAP transaction allows the same data to be input in various sequences and on different screens. Typically each sequence or flow exposes additional functionality. As a result, certain data validation and input field requirements occur on some screens, but not on others. The challenge is to find the sequence that does what you need with the least amount of effort. A simple BDC session is more stable than a complex BDC session.

An SAP transaction may behave differently when accessed using the Call Transaction method in a background process instead of executing online. For example, different or additional screens may appear or input fields may reside on screens different from those your online investigation revealed. The discrepancy occurs because the transaction's controlling code may dictate different behavior when executed in the background from that executed online. As a result, your online test may work when reprocessing a failed object event as you step through the transaction; however, the connector consistently fails when processing the same object. If this occurs, modify the BDC so that it processes in the background. If you modify the BDC, you may encounter cases where the BDC processes in the background, but fails when processed online.

The BDC you define in the Dynamic Transaction table is static. It cannot react during the transaction if certain input data causes other screens to pop up or other fields become mandatory during runtime. Proper investigation of a transaction's configuration is important to be able to predict consistent behavior. Experiment several times with the transaction; repeated behavior can become your guideline.

Once you have determined the screen flow, follow the steps below and document the information you gather in a spreadsheet.

- 1. Go to the transaction that supports your object and identify the transaction code.
- 2. Identify the BDC elements for the screen and input fields you require.
- 3. Identify the menu command you need to continue processing to the next screen.
- 4. Repeat steps 2 and 3 for each screen required.
- 5. Conclude by noting the command to save the transaction.

Table 14 describes the column names for Dynamic Transaction table /CWLD/WIZ\_IN.

Table 14. /CWLD/WIZ\_IN table entries for dynamic retrieve

| Field name                    | Description                                                                                                    | When used                                                                              | Technical name |
|-------------------------------|----------------------------------------------------------------------------------------------------|----------------------------------------------------------------------------------------|----------------|
| Object name                   | IBM WebSphere business object name                                                                                                    | Always                                                                                 | OBJ_NAME       |
| Verb                          | Verb (Create, Update,<br>Delete, or Retrieve)                                                                                                    | Always                                                                                 | OBJ_VERB       |
| Counter                       | Counter                                                                                                    | Always                                                                                 | POSNR          |
| Program                       | Program associated with a screen                                                                                                    | BDC screen identification                                                              | PROG_NAME      |
| Screen number                 | Screen number associated with a screen                                                                                                    | BDC screen identification                                                              | DYNPRO         |
| Start                         | Specifies a new screen                                                                                                    | BDC screen identification                                                              | DYNBEGIN       |
| Screen description            | Free text description of screen, field, or command                                                                                                 | User discretion                                                                        | SCR_DESCR      |
| BDC field name                | BDC input field name                                                                                                    | BDC input fields                                                                       | FNAM           |
| Field name in business object | Attribute in the IBM<br>WebSphere business<br>object to supply the input<br>value                                                                  | BDC input fields                                                                       | SOURCEFLD      |
| Default value                 | A static default value to use if no entry is provided in the IBM WebSphere business object or if using BDC_OKCODE, because it is the command value | A value might not always<br>be passed in and it is<br>mandatory for the<br>transaction | DEFLT_VAL      |
| SY Field name                 | A dynamic system field to<br>be used as a default value<br>(for example: DATUM)                                                                    |                                                                                        | SYFIELD        |
| Return                        | A number between 1 and 4, that identifies which system message field returns the key value at transaction completion (SY-MSGV#)                    | A business object key<br>attribute that should<br>receive the key value                | RETURNFLD      |
| Length                        | Character length from the zero position of the attribute value that should be used for input                                                       | Relevant only when using an attribute that contains a composite value                  | LENGTH         |

To define or modify a business object's metadata (transferring information to  $\c CWLD/WIZ_IN$ ):

1. Go to IBM CrossWorlds Station (transaction /n/CWLD/HOME).

**Important:** You must log on to the SAP system in English when using IBM CrossWorlds Station to generate business object definitions or ABAP handlers. The CrossWorlds Station log is available only in English.

2. Click the Development tab.

130

140

3. Click the Modify BO Metadata button in the Transaction based - Inbound section.

Defining the metadata for the business object is simple. For each screen, the first entry identifies the screen, subsequent entries identify the input fields, and the last entry must be a command. This grouping repeats for each screen.

Using the Counter column as a line number for discussion, step through the SAP4\_CustomerMaster example.

| 100 | Begin with screen number 100 of program SAPMF02D. This is a new |
|-----|-----------------------------------------------------------------|
|     | screen, the first, so it is flagged in the Start column.        |

| 110 | On screen 110, use the value from the Customer_account_group       |
|-----|--------------------------------------------------------------------|
|     | attribute in the business object, and add it to the BDC field name |
|     | column (the value is RF02D-KT0KD). Specify the default value as    |
|     | 0001. If the Customer_account_group attribute contains CxIgnore,   |
|     | then the BDC field name column receives the default value 0001     |

| 120 | The Customer_Account_Number attribute is the key value, so it is     |
|-----|----------------------------------------------------------------------|
|     | not set during the Call Transaction. SAP assigns the key value       |
|     | internally and makes it available only after the transaction is      |
|     | successfully posted. For this reason, leave the BDC field name       |
|     | column blank, but include an entry in the table because the          |
|     | Customer_Account_Number attribute must be set with this key          |
|     | value when it is returned at the conclusion of the Call Transaction. |
|     | Also enter the word RETURN in the Program column for                 |
|     | CustomerNumber.                                                      |

Depending on the transaction, SAP returns the key value in one of four possible fields: SY-MSGV1, SY-MSGV2, SY-MSGV3 or SY-MSGV4. To specify that you want the return value set in a particular attribute, enter a number, 1-4, in the Return column. This number corresponds to the SY-MSGV# field containing the key value.

| 1 | You are finished entering the necessary values for the first screen, |
|---|----------------------------------------------------------------------|
|   | so enter a command, /00, in the Default Value column to simulate     |
|   | pressing the Enter key. This takes you to the next transaction       |
|   | screen. Commands are entered in the screen input field,              |
|   | BDC_OKCODE, which is where you enter in a transaction code.          |
|   |                                                                      |

At this point, you are at the next transaction screen. Enter the address information. Since it is a new screen, flag it in the Start column. In this example, the second screen is associated with the same program as the initial screen, and only the screen number changed from 100 to 110. This is not always the case.

150 -210 Use the values from the Name\_1, Sort\_field, City, P\_0\_Box\_postal\_code, Country\_key, Language\_keys, and Post\_office\_box attributes in the business object, and add corresponding values to the BDC field name column.

220 Similar to line 130, processing for this screen is complete. However,

rather than simply simulating the Enter key, enter the command value UPDA to save the transaction. This takes you to the next transaction screen. 230 At this point, you are at the third transaction screen, so flag it in the Start column. Because your business object does not require data from this screen, you will complete processing for this screen in the next line. 240 Similar to line 130, processing for this screen is complete. Enter the command value /00 to simulate pressing the Enter key. This takes you to the final transaction screen. 250 At this point, you are at the final transaction screen. Flag it in the Start column. 260 Similar to lines 150-210. Use the value from the business object Transport zone to which or from which the goods are delivered, and add its corresponding value (KNA1-LZONE) to the BDC field name column. 270 Similar to line 220, processing for this screen is complete and the transaction is complete, so enter the command value to save, UPDA. This is the last action the Call Transaction API receives. 280 The final entry for any business object is always the specification of the transaction code. The keyword TCODE goes in the Program column and the transaction code goes in the BDC field name column.

This completes the definition of the BDC Session for the SAP4\_CustomerMaster business object.

If a call transaction returns an error message when it fails, you could have one of the common errors described below.

- The SAP application has called a screen that the BDC did not expect, so the SAP application returns the message, No input available for program XX and screen YY. If this occurs, add the appropriate entries to the Dynamic Transaction table to handle the input screen for program XX and screen YY.
- The SAP application is instructed by the BDC to set a field that does not exist. Most likely, the SAP application executed its own instruction that you did not explicitly set. As a result, you are on a different screen than you intended. If this occurs, repeat the instruction and add only the piece that sends you to the appropriate screen.

# Using the inbound wizard for dynamic transaction

The Inbound Wizard records your navigation, actions, and field inputs in a transaction when you click the first field or change screens. The recorder picks up every action that occurs, but not everything you see. For example, when the initial screen first appears, the recorder captures the initial call to the transaction, but not all of the input fields that appear on that screen. If you want to be able to use an input field, you must enter some data into that field. Also, even though an input field may contain default data, that data is not picked up unless it is manually entered.

To create a new WebSphere business object definition:

1. Go to IBM CrossWorlds Station (transaction /n/CWLD/HOME).

**Important:** You must log on to the SAP system in English when using IBM CrossWorlds Station to generate business object definitions or ABAP handlers. The CrossWorlds Station log is available only in English.

- 2. On the Development tab, click the Inbound Wizard Button.
- 3. Enter the following information:
  - Business Object Name—Name of the business object type as well as the name of every instance of the object. If you are creating a new business object, then enter a new name. It is recommended that you use a simple name that defines the business object. If you are using an existing business object, then select it from the drop-down list.
  - Verb—Verb supported by the business object.
  - Transaction Code—Transaction code for the screen that supports the
    necessary functionality performed by the business object. To get the
    transaction code for a screen, Click Status from the System menu. The code is
    listed in the Transaction field under SAP data.
- 4. Click Record.
- 5. Step through the transaction that supports your business object functionality. Use all necessary fields and screens. When you are finished, save your transaction.
- 6. Choose the components that you want to include as metadata in your business object. Place your cursor on the component, and then click the Select/Deselect sub-tree button (F9). By default, all components are selected.
- 7. Generate a new dynamic object or source code.
  - To generate and insert the metadata for the Dynamic Transaction table, click the Generate Meta data button (F6). You can generate a WebSphere business object definition from this data.
  - To generate a text file with BDC data and field descriptions, click the Generate Code in Text File button (F5). You cannot generate a WebSphere business object definition from this data.

# **Developing business objects using IDocs**

WebSphere business objects for the ABAP Extension Module can be defined in SAP as an IDoc. IDocs are part of SAP's EDI solution known as ALE (Application Link Enabling). Their definitions are stored in SAP's BOR (Business Object Repository) and can be accessed globally within an SAP system. This leverages the definition part of ALE to interpret and parse WebSphere business objects in the SAP application in preparation for use with an SAP native API. The adapter provides an IDoc handler that supports business objects developed using IDocs.

IDoc handler consists of two function modules. Other ABAP handlers such as Dynamic Retrieve and Dynamic Transaction consist of only a single function module.

/CWLD/RFC\_DO\_VERB\_NEXTGEN passes business object data to IDoc handler /CWLD/IDOC\_HANDLER. This IDoc handler, which is generic to all object types, uses the business object's application-specific information to obtain the type of IDoc specified and to reformat the business object data into the structure of that IDoc. After it reformats the data, the generic IDoc handler passes the business object data to an object-specific IDoc handler (based on the combination of the business object type and its verb), which handles the integration with an SAP native API. After the object-specific IDoc handler finishes processing the business object data, it returns

the business object data in IDoc format to /CWLD/IDOC HANDLER. This generic IDoc handler now converts the business object data back to its original format and returns it to /CWLD/RFC\_DO\_VERB\_NEXTGEN.

Figure 16 illustrates the basic architecture of IDoc handler.

#### IDoc handler architecture

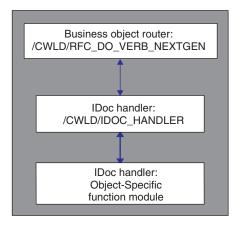

Figure 16. IDoc h'andler architecture

To use the adapter-provided IDoc handler, you must have an IDoc defined in the SAP application. Either SAP-delivered or customer-built IDocs can be used. Because an IDoc definition must mirror the definition of the WebSphere business object for SAP, the adapter provides two tools to generate the WebSphere business object definition based on an IDoc:

- A tool in IBM CrossWorlds Station
- SAPODA

The following sections describe how to use both of these tools.

# Using IBM CrossWorlds Station to generate a business object definition

Before you can use IBM CrossWorlds station to generate a business object definition, you must have already created a WebSphere business object in the SAP application. To create a business object definition based on an IDoc:

1. Go to IBM CrossWorlds Station (transaction /n/CWLD/HOME).

**Important:** You must log on to the SAP system in English when using IBM CrossWorlds Station to generate business object definitions or ABAP handlers. The CrossWorlds Station log is available only in English.

- 2. Click the Tools tab.
- 3. Click the CW Object Definition button, and then click Advanced Download (F7).
- 4. Fill in the Object and Functions information as needed. You must specify an existing IDoc type and WebSphere Object Name. The fields in the Functions section are the application-specific information for the supported verbs.

For example, an SAP4\_Order business object based on the Order IDoc type YXRV4B01 could have the following functions:

```
    Create: /CWLD/IDOC/HANDLER:Y_XR_ORDER_C1
    Update: /CWLD/IDOC/HANDLER:Y_XR_ORDER_C2
    Delete: /CWLD/IDOC/HANDLER:Y_XR_ORDER_C3
    Retrieve: /CWLD/IDOC/HANDLER:Y_XR_ORDER_C4
```

For more information on how the application-specific information is used for the verb functions, see "Business object data routing to ABAP handlers" on page 63.

After defining the IDoc, create a function module for each verb the business object must support. Each function should have the following interface to ensure that /CWLD/IDOC\_HANDLER can call it:

```
*" IMPORTING

*" VALUE(OBJECT_KEY_IN) LIKE /CWLD/LOG_HEADER-OBJ_KEY OPTIONAL

*" VALUE(INPUT_METHOD) LIKE BDWFAP_PAR- NPUTMETHO OPTIONAL

*" VALUE(LOG_NUMBER) LIKE /CWLD/LOG_HEADER-LOG_NR OPTIONAL

*" EXPORTING

*" VALUE(OBJECT_KEY_OUT) LIKE /CWLD/LOG_HEADER-OBJ_KEY

*" VALUE(RETURN_CODE) LIKE /CWLD/RFCRC_STRU-RFCRC

*" VALUE(RETURN_TEXT) LIKE /CWLD/LOG_HEADER-OBJ_KEY

*" TABLES

*" IDOC DATA STRUCTURE EDID4
```

# Using SAPODA to generate a business object definition

You can use SAPODA to generate business object definitions for the ABAP Extension Module based upon an IDoc:

- · Extracted as a file
- · Defined in the SAP System

Important: You must log on to the SAP system in English to use SAPODA.

When you use SAPODA to generate a business object definition, you can use Business Object Designer to view and modify the definition. For more information on using SAPODA, see Appendix D, "Generating business object definitions using SAPODA," on page 275.

After defining the IDoc, create a function module for each verb the business object must support. Each function should have the following interface to ensure that /CWLD/IDOC HANDLER can call it:

# IDoc handlers and create, update, and delete verbs

IDoc handlers that support Create, Update, and Delete operations receive business object data formatted as an IDoc. The role of these operations is to integrate the business object data with SAP's Call Transaction API and generate an object key. Only the object key is passed back through /CWLD/IDOC\_HANDLER to the connector, not the business object data. /CWLD/IDOC HANDLER stores the business object data in

memory and inserts the object key into the first attribute marked Iskey in the parent business object. Then, /CWLD/IDOC HANDLER passes the business object data back to the connector.

**Note:** When the WebShpere InterChange Server is the integration broker, it is critical to maintain the business object data because the mapping infrastructure requires the preservation of the ObjectEventId for dynamic cross-referencing.

The sample code below represents the following flow:

- 1. Initializes global data.
- 2. Deconstructs the IDoc into working tables.
  - Initializes the target structure with '/' (CxIgnore) because not all objects are sent into the SAP application. Uses the form in /CWLD/INBIDOC FRMSO.
  - Uses the forms in /CWLD/INBIDOC FRMS0 to transfer data from the IDoc into internal tables for consistent behavior across objects.
- 3. Builds the BDC. Uses the forms in /CWLD/INBIDOC FRMS0 to transfer data from the internal tables into the BDC table for consistent behavior across objects.
- 4. Creates a Call Transaction.
- 5. Captures the object key.

```
The following sample code supports SAP Sales Quote Create:
*- Initialize working variables and internal tables
 PERFORM INITIALIZE_IN.
*- IO1(MF): Begin IDoc interpretation
  PERFORM LOG UPDATE (/CWLD/SAPLLOG) USING C INFORMATION LOG TEXT-I01
                                     SPACE SPACE SPACE.
*- Interpret IDoc data structure
 IF NOT IDOC DATA[] IS INITIAL.
*- Move IDoc to internal tables
   PERFORM INTERPRET IDOC.
*- Check some of the input fields
   PERFORM CHECK INPUT.
*- If key values were missing, exit function
   IF RETURN CODE NE 0.
     EXIT.
    ENDIF.
*- E01(MF): No Idoc data lines sent for processing.
    RETURN CODE = 2.
   RETURN_TEXT = TEXT-E01.
    EXIT.
 ENDIF.
*- Build the BDC session for transaction VA21.
 PERFORM BUILD_BDC_VA21.
*- Call Transaction
 PERFORM LOG_UPDATE(/CWLD/SAPLLOG) USING C_INFORMATION_LOG TEXT-I02
                                     'VA21' C BLANK C BLANK.
```

CALL TRANSACTION 'VA21' USING BDCDATA

```
MODE INPUT_METHOD
UPDATE 'S'
MESSAGES INTO BDC MESSAGES.
```

\*- Capture return code and object key from transaction PERFORM PREPARE RETURNED MESSAGE.

ENDFUNCTION.

The Create logic has two main functions:

- Translates the IDoc Data into manageable data structures
- Executes a Call Transaction

## **Translating IDOC structure**

The first part of the Create logic is the task of translating data in the IDoc structure into working data structures. To do this, you need to create code similar to the following:

```
loop at idoc data.
   case idoc data-segnam.
                                   " Header Data
     when 'ZSQVBAK'.
       move idoc data-sdata to zsqvbak.
     when 'ZSQVBUK'.
                                    " Status Segment
       move idoc data-sdata to zsgvbuk.
     when 'ZSQVBP0'.
                                     " Partner Header Level
       move idoc data-sdata to zsqvbp0.
                        " Item Detail
     when 'ZSQVBAP'.
       move idoc data-sdata to zsqvbap.
     when 'ZSOVBA2'.
                                     " Item Detail Part 2
       move idoc data-sdata to zsqvba2.
                                   " Item Status
     when 'ZSQVBUP'.
       move idoc_data-sdata to zsqvbup.
     when 'ZSQVBKD'.
                                    " Commercial data
       move idoc data-sdata to zsqvbkd.
     when 'ZSOKONV'.
                                     " Condition
       move idoc data-sdata to zsqkonv.
                                    " Partner Item Level
     when 'ZSQVBPA'.
       move idoc_data-sdata to zsqvbpa.
   endcase.
 endloop.
```

## Creating inbound call transaction logic

The second part of the create logic performs the operation of adding data to the SAP application database. You can use available functionality such as BAPIs and SAP standard functions or you can use custom-developed Call Transaction functionality. Keep in mind that if you use the available functionality, it may change in future releases. It is recommended that you use Call Transactions instead of writing to the database. Call Transactions allow you to develop custom functionality, independent of SAP database changes and specific to the scope and functionality you need.

To pass business object data into SAP, you can generate some of the ABAP code by using the Inbound Wizard in IBM CrossWorlds Station (transaction /n/CWLD/HOME), using the SAP BDC recorder, or developing it manually.

The Inbound Wizard records the activity for your create transaction and creates a text file with the BDC logic. For the Sales Quote example, transaction VA21 is recorded.

To record transaction VA21 using Inbound Wizard:

1. Go to IBM CrossWorlds Station (transaction /n/CWLD/HOME).

Important: You must log on to the SAP system in English when using IBM CrossWorlds Station to generate business object definitions or ABAP handlers. The CrossWorlds Station log is available only in English.

- 2. On the Development tab, click the Inbound Wizard button.
- 3. Enter the following information:
  - Business object name—Name of the business object type as well as the name
    of every instance of the object. If you are creating a new business object, then
    enter a new name. It is recommended that you use a simple name that
    defines the business object. If you are using an existing business object, then
    select it from the drop-down list.
  - Verb—Verb supported by the business object.
  - Transaction code—Transaction code for the screen that supports the necessary functionality performed by the business object. To get the transaction code for a screen, Click Status from the System menu. The code is listed in the Transaction field under SAP data.
- 4. Click Record.
- 5. Step through the transaction that supports your business object functionality. Use all necessary fields and screens. When you are finished, save your transaction.
- 6. Choose the components that you want to include as metadata in your business object. Place your cursor on the component, and then click the Select/Deselect sub-tree button (F9). By default, all components are selected.
- 7. Generate a new dynamic object or source code.
  - To generate and insert the metadata for the Dynamic Transaction table, click the Generate Meta data button (F6). You can generate a WebSphere business object definition from this data.
  - To generate a text file with BDC data and field descriptions, click the Generate Code in Text File button (F5). You cannot generate a WebSphere business object definition from this data.

The following sample code is an excerpt from the first few lines of the generated BDC session:

```
* Sales doc. Initial screen Create
perform dynpro_new using 'SAPMV45A' '0101'.

* Sales document type
perform dynpro_set using 'VBAK-AUART' 'QT'.

* Distribution channel
perform dynpro_set using 'VBAK-VTWEG' 'sourcefield'.

* Division
```

```
perform dynpro set using 'VBAK-SPART' 'sourcefield' .
* Function Command
perform dynpro_set using 'BDC OKCODE' '=ENT2' .
* 4.0: Screen Container for Overview Screens (normal header)
perform dynpro new using 'SAPMV45A' '4001' .
* Sold-to party
perform dynpro set using 'KUAGV-KUNNR' '238' .
* Ship-to party
perform dynpro set using 'KUWEV-KUNNR' '238' .
* Function Command
perform dynpro set using 'BDC OKCODE' '=KKAU' .
* 4.0: Screen container for document header screens
perform dynpro new using 'SAPMV45A' '4002' .
* Date until which bid/quotation is binding (valid-to date)
perform dynpro set using 'VBAK-BNDDT' '20000630'.
You can also use SAP's BDC recorder (transaction SHDB). The following sample
code was generated using the BDC recorder:
start-of-selection.
read dataset dataset into record.
```

```
if sy-subrc <> 0. exit. endif.
                        using 'SAPMV45A' '0101'.
perform bdc dynpro
                       using 'BDC CURSOR'
perform bdc field
                              'VBAK-AUART'.
perform bdc field
                        using 'BDC OKCODE'
                              '=ENT2'.
                        using 'SAPMV45A' '4001'.
perform bdc dynpro
                        using 'BDC_OKCODE'
'=KKAU'.
perform bdc field
                        using 'BDC CURSOR'
perform bdc field
                              'KUWĒV-KUNNR'.
perform bdc field
                        using 'KUAGV-KUNNR'
                            record-KUNNR 001.
perform bdc field
                        using 'KUWEV-KUNNR'
```

The output from this method does not have the business object comments from the first method and is less preferable. The advantage using SAP's BDC recorder is that it produces an independent method to verify your recording of BDC.

Another method is to generate the BDC manually. This is not an advised approach for the entire create functionality but rather as a supplement to the previous methods. It is useful when you need to add logic for additional screens or pop up boxes that may occur if the input data causes the SAP transaction to produce them.

#### IDoc handlers and the retrieve verbs

Object-specific IDoc handlers that support the Retrieve verb do not receive business object data from /CWLD/IDOC\_HANDLER. Instead /CWLD/IDOC\_HANDLER uses the OBJECT\_KEY\_IN parameter of the object-specific IDoc handler function to pass only the value of the first attribute marked IsKey. It is the object-specific IDoc handler's responsibility to use the value of this attribute to retrieve all information relevant to the instance of the business object using ABAP SQL, and to format that data in the appropriate IDoc structure.

Note: In cases where the key is composed of multiple fields, the event detection mechanism (or, when the WebSphere InterChange Server is the integration broker, the map) concatenates the values of these fields into the first key attribute of the top-level business object. /CWLD/IDOC\_HANDLER takes this concatenated key and loads it into its OBJECT\_KEY\_IN parameter. The object-specific IDoc handler must parse the value of the OBJECT\_KEY\_IN parameter into the multiple key fields. To maintain this functionality, it is important that you do not specify name-value pairs for the key when using /CWLD/IDOC\_HANDLER.

The code fragment below illustrates an object-specific IDoc handler for retrieval of a Sales Quote. The Sales Quote business object retrieves data from tables VBAK, VBUK, VBPO, VBAP, VBUP, VBKD, KNOV, and VBPA. The tables follow the hierarchy and cardinality of IDoc type ZSLSQUOT. The code does the following:

- 1. Initializes global data.
- 2. Returns business object data from the SAP application database.
- 3. Builds an IDoc from the returned data and returns that data to /CWLD/IDOC HANDLER.

The code fragment for an object-specific IDoc handler for IDoc type ZSLSQUOT is:

```
*- Clear the interface structures.
  clear: g_text, object_key_out, return_code, return_text, idoc_data.
  refresh: idoc data.
* If no key value is specified, log it as an error and exit.
 if object_key_in is initial or
    object key in = c cxignore const.
    perform log update(/cwld/sapllog) using c error log text-e02
                                       space space space.
   return code = 1.
   return text = text-e02.
    exit.
  endif.
 perform initialize_global_structures.
 perform fill internal tables.
 if not return_code is initial.
    exit.
 endif.
* Build Idoc segments from internal tables
 perform fill_idoc_inttab.
 return code = 0.
 return text = text-s01.
 perform log update(/cwld/sapllog) using c information log text-s01
                                     space space space.
endfunction.
```

The two most important parameters are <code>OBJECT\_KEY\_IN</code> for the inbound key and <code>IDOC\_DATA</code> for the outbound data. Note that <code>OBJECT\_KEY\_IN</code> may be a concatenated string that represents a multiple key (depending on the conventions you have defined). The object-specific <code>IDoc</code> handler parses the concatenated value and loads its parts into the appropriate key fields. To maintain this functionality, it is important that you do not specify name-value pairs for the key when using <code>/CWLD/IDOC HANDLER</code>.

The VBAK table drives the selection criteria for the child tables, so each table is loaded into working tables. Using the VBAK table, you can retrieve the child tables with additional keys. So, for the Sales Quote example, the code is as follows: form fill internal tables.

```
* Get information from VBAK, VBUK, VBAP, VBKD, KONV, VBPA
select single * from vbak
      where vbeln = object key in.
if sy-subrc <> 0.
  perform log update(/cwld/sapllog) using c error log text-e01
                               object_key_out c_blank c_blank.
  return_code = '1'.
  g_text = text-e01.
  replace '&' with order_number into g_text.
  return text = g text.
  exit.
endif.
select single * from vbuk
       where vbeln = vbak-vbeln.
select * from vbap into table t vbap
       where vbeln = vbak-vbeln.
* Continue for other tables
```

The following code is used to copy the requested data from the application database into internal tables and working variables. Then it creates segments that directly correspond to the WebSphere business object definition and puts them into the SAP segment structure.

In some cases for close matches on fields between the IDoc type and the working structure, you can do an ABAP move-corresponding command. In other cases, it is preferable to manually move fields from the working table to the IDoc type table because of the relatively few fields to move in comparison to the overall number of fields in the structure. Simply, it is used to transfer data from the working data structures into the IDoc structures and then into the flat data field.

```
The code is:
form fill idoc inttab.
                                        " Fill the Sales Quote Header
perform fill zsqvbak.
perform fill zsqvbuk.
                                        " Fill the Sales Quote Status
                                         " Fill Sales Quote Lines
perform fill zsqvbap.
                                         " FILL IDOC INTTAB
endform.
*-- fill the Sales Quote Header
form fill zsqvbak.
  clear idoc data.
  clear zsqvbak.
  idoc_data-segnam = 'ZSQVBAK'.
  move-corresponding vbak to zsgvbak.
  move zsqvbak to idoc data-sdata.
  append idoc_data.
endform.
                                         " FILL ZSQVBAK
```

```
*-- fill the Sales Ouote Header Status
form fill zsqvbuk.
 clear idoc_data.
 clear zsqvbuk.
 idoc_data-segnam = 'ZSQVBUK'.
 move-corresponding vbuk to zsqvbuk.
 move zsqvbuk to idoc_data-sdata.
 append idoc_data.
                                         " FILL ZSQVBAK
endform.
*-- fill the Sales Quote Line and the Line Child segments
form fill zsqvbap.
 loop at t vbap.
   clear idoc data.
    clear zsqvbap.
    idoc data-segnam = 'ZSQVBAP'.
   move-corresponding t vbap to zsqvbap.
   move zsqvbap to idoc_data-sdata.
    append idoc data.
    perform fill_zsqvba2.
    perform fill_zsqvbup.
    perform fill_zsqvbkd.
    perform fill_zsqkonv.
    perform fill_zsqvbpa.
  endloop.
endform.
*-- fill second part of vbap
form fill zsqvba2.
" etc.
```

# Calling the ABAP Extension Module and ABAP handler

The connector uses the value of the verb application-specific information in a business object to call the appropriate ABAP handler in the ABAP Extension Module. To call the appropriate ABAP handler in the ABAP Extension Module, you can specify the classname for the ABAP Extension Module and must specify the ABAP handler function module used by the business object. For example, the verb application-specific information for the Dynamic Transaction ABAP handler supporting SAP R/3 version 4.6 is:

AppSpecificInfo = sap.sapextensionmodule.VSapBoHandler,:/CWLD/DYNAMIC TRANSACTION

**Note:** You must uses a comma delimiter between the connector module (classname) and ABAP handler.

For more information on business object processing for the ABAP Extension Module, see "Business object processing" on page 38.

# Chapter 7. Developing event detection for the ABAP Extension module

Event detection is part of the event triggering process in the ABAP component of the ABAP Extension Module. Every event detection mechanism must call an event trigger, which takes the detected event and adds it to an event table. For more information on triggering events, see "Event triggering" on page 43.

This chapter contains the following sections:

- "Designing an event detection mechanism"
- "Implementing an event detection mechanism" on page 95

# Designing an event detection mechanism

You can use many different mechanisms to detect events in the SAP application. An event detection mechanism should have the ability to make a function module call. The four event detection mechanisms that the has implemented are:

- Code enhancement—implemented for a business process (normally a single SAP transaction) by inserting event detection code at an appropriate point within the SAP transaction
- Batch program—involves developing an ABAP program containing the criteria for detecting an event
- Business workflow—uses SAP's own object-oriented event detection capabilities
- Change pointer—implementing a change pointer mechanism, which is a variation of business workflow, uses the concept of change documents to detect changes for a business process

It is important that you determine the appropriate event detection mechanism to implement for each business object that you develop, because some may not be available for a particular business process. Technical and functional knowledge of a particular business process is necessary for each transaction for which you want to implement event detection.

Review the following implementation considerations when determining which event detection mechanism to implement for your business process.

| Availability | Wh | nich | eve | ent | detection | me | echar | nism | s are | availab | le   |
|--------------|----|------|-----|-----|-----------|----|-------|------|-------|---------|------|
|              |    | .1 . |     |     |           | _  |       | 1    | 1 1 1 |         | C -1 |

for this business process? This should be one of the first questions that you consider. Code

enhancement and batch program have high

availability, whereas business workflow and change

pointer do not.

**Real-time integration** Do events need to be detected synchronously? Do

you need to detect a large number of events at one time? All mechanisms except batch program are

suitable for real-time integration.

**Reliability** Are all data changes for this business process

detected when generating an event? Code

Enhancement, Batch Program, and Change Pointer provide the best control of capturing all events of an object. Business Workflow provides limited reliability. For example, Business Workflow does not detect an address change during a Vendor transaction update.

Flexibility

Do certain criteria need to be evaluated before an event is triggered? Does an event need to be detected at a certain point in the transaction? Code Enhancement is the most flexible, because you can insert code at a specific point before event data is committed. Change Pointer and Batch Program are moderately flexible, while Business Workflow has very little flexibility in its implementation.

Upgrade dependency

Does an upgrade to the SAP application change the way an event is detected for this business process? Typically, this is not known, but business workflow and change pointer are affected by application changes the most because they are under SAP's control.

Difficulty

Is time or level of difficulty an issue? Each mechanism has its own level of implementation difficulty. In general, batch program is the easiest. code enhancement and business workflow are moderately more difficult, while change pointer is the most difficult because it requires a more intimate knowledge of SAP and the business process being evaluated.

**Future events** 

Do you need to be able to capture an event real-time and then delay its retrieval until a specified date? For example, an employee record may be updated today with a change of address that is effective three weeks from today. In this case, you may want to capture the event at the time of the update, but delay its retrieval until the effective date.

At this point, you should have an idea of the event detection mechanisms that you need to consider. Use Table 15 as a general guideline in determining which mechanism can be used for each business process you need to support.

Table 15. Event detection mechanism decision table

|                       | Code        |               | Business |                |  |  |
|-----------------------|-------------|---------------|----------|----------------|--|--|
|                       | enhancement | Batch program | workflow | Change pointer |  |  |
| Availability          | High        | High          | Low      | Low            |  |  |
| Real-time integration | Yes         | No            | Yes      | Yes            |  |  |
| Reliability           | High        | High          | Low      | Medium         |  |  |
| Flexibility           | High        | Medium        | Low      | Medium         |  |  |
| Upgrade dependency    | Low         | Low           | Medium   | Medium         |  |  |
| Difficulty            | Medium      | Low           | Medium   | High           |  |  |
| <b>Future Events</b>  | Yes         | Yes           | No       | No             |  |  |

A final consideration to note is the development methodology of your site. Perhaps event detection using only business workflow is the preferred method and code enhancement cannot be used at all.

Using code enhancement is the recommended approach for event detection because it is reliable, highly flexible, synchronous, and has high availability. In contrast, business workflow and change pointer mechanisms are not generally available for all business processes. Batch program is typically used when real-time integration is not desired.

Each event detection mechanism has advantages and disadvantages for detecting an event in a business process. The following sections give more detail about each of the event detection mechanisms, including the main advantages and disadvantages of each.

All of the event detection mechanisms support real-time triggering and retrieval of events. However, only code enhancement and batch program provides the additional functionality of delayed retrieval. An event specified to be retrieved at a later date is called a future event.

#### Code enhancement

Code enhancement is implemented at specific points in the code of an SAP transaction. By making use of user exits, you can insert event detection code at the most logical point in a transaction. The event detection code allows for evaluation of criteria to determine whether an event is generated.

The general strategy of this mechanism is to insert your event detection code when the data for a transaction is about to be committed to the database.

## **Advantages**

- Has access to SAP transactional information for the event detection process
- Allows the insertion of event detection code at an appropriate point of a transaction
- · Provides synchronous event detection
- Limits the reliance on SAP functionality, so maintenance and enhancements are easier
- Supports future events

#### Disadvantages

- User exits may not always be in the appropriate location in the transaction
- SAP modification features may be necessary

# **Batch program**

Batch program is useful when a large number of events of the same type (such as customer orders) need to be triggered, or a business process requires a large amount of processing time. This mechanism does not require any modifications to SAP-delivered code; however, you need to use (write) an ABAP program that evaluates criteria for detecting events.

#### Advantages

- Can be implemented for most business processes
- Accurately detects events
- Is easy to implement
- Can be scheduled to run at a specific time if runtime resources are an issue
- Supports future events

## Disadvantages

- It does not provide synchronous event detection
- SAP transactional information is not available
- State (Create, Update, or Delete) or status changes cannot be detected or may not be easily detected
- If a background job is created to automate a batch program, an additional task needs to be maintained and monitored

## **Business workflow**

Business workflow is a cross-application tool within the SAP application that enables you to integrate business tasks between applications. This tool supplements the existing business functions of the SAP application. The standard functions of SAP can be adapted using business workflow to meet the specific requirements of the desired business function. business workflow uses the Business Object Repository (BOR), which stores the definitions for each SAP object in the application.

## **Advantages**

- · Provides synchronous event detection
- Makes use of SAP's object-oriented business object capability to link the detection of events to ABAP function modules
- · Is easy to implement

## Disadvantages

- An SAP object does not exist in the SAP BOR for every business process
- The SAP event (such as Created or Deleted) may not exist for the SAP object
- It may not detect all changes in a business process
- · It does not always provide the flexibility for detecting events at the proper time
- It depends on SAP-provided functionality, which may change between versions of SAP

# Change pointer

Change pointer is a related feature of business workflow that uses change documents to detect events. Change documents are created for some business processes so that all changes for that business process are captured.

## **Advantages**

- · Provides synchronous event detection
- Needs only one SAP modification for an adapter function module to handle all business processes
- Generally available for the Logistics module
- Has access to SAP change pointer information for the event detection process
- If change documents are already used for a business process, it needs only a minimal amount of work to detect an event

#### **Disadvantages**

- It is somewhat flexible, but the event detection placement cannot be changed since it is done by SAP
- It requires a solid understanding of change documents and the business workflow environment

- You must do an SAP modification to turn on the change document flag for an SAP data element
- Change pointer information in SAP may not be sufficient for the event detection process

# Implementing an event detection mechanism

After you determine the business process to support (for example, sales quotes or sales orders), and determine the preferred event detection mechanism, implement the mechanism for your business process.

**Note:** When implementing an event detection mechanism, it is a good idea to support all of the functionality for a business process in one mechanism. This limits the impact in the SAP application and makes event detection easier to manage.

The following sections describe the implementation process for the four event detection mechanisms implemented by the . Whenever applicable, an example is provided along with sample code.

## Code enhancement

Code enhancement requires encapsulating a portion of ABAP code in a custom function module. The event detection code is written as a function module to ensure that the processing remains separate from the transaction. Any tables or variables used from the transaction need to be passed to the function module by value and not by reference.

To minimize the effects of locking a business object when retrieving an event, the function module typically executes in an update-task mode. To avoid inconsistencies, do not use update task if the function module is already being called within a process that is in an update -task mode.

To minimize the impact in the transaction, place the function module within another include program. Using an include program allows you to make changes to custom code rather than to SAP code.

The event detection code contains logic that identifies the object for the event. For example, the sales order transaction handles many types of orders, but only one order type is required. This logic is in the event detection code. The general strategy for placing this event detection code is to insert it just before the data is committed to the database. The function module containing the event detection code is typically created as a part of the function group for the business object.

To implement Code enhancement for event detection:

- Determine which verbs to support: Create, Update, or Delete. This helps define which transactions to investigate.
- Determine the business object key for the transaction. This key must be unique to allow the connector to retrieve the business object from the database. If a composite key is required, at triggering time you can specify each key attribute and its corresponding value as a name-value pair. When the business object is created at polling time, the connector automatically populates the attributes with their values. For more information, see "Coding composite keys as name-value pairs" on page 97.

- Check that an SAP-provided user exit in the transaction has all of the information needed to detect an event. For example, a user exit may not be able to implement a Delete verb because the business object is removed from the database prior to that point.
- If a user exit cannot be used, determine the appropriate location for the event detection code, and then add the event detection code using an SAP modification. Select a location that has access to the business object key and other variables used to make the decision.
  - If you are implementing the future events capability, in addition to adding the event detection code for future events, contact your BASIS administrator to schedule the adapter-delivered batch program /CWLD/SUBMIT IN FUTURE to run once every day.
- Research a business process by looking for a "commit work statement" in the code executed by the transaction for the business process. You can use the ABAP debugger to investigate the value of different attributes at that point.
- Determine the criteria for detecting an event.
- Create the function module containing the event detection code.
- Create the include program and then add it to the transaction's code. Test all of the scenarios designed to detect an event.

The following steps describe the process of creating an example SAP sales quote using the code enhancement event detection mechanism. The code that follows it is a result of this process.

- 1. Upon investigation of the SAP sales quote transaction, transaction VA21 is found to support the desired sales quote creation business process.
- 2. The sales quote number is determined to be the unique key. The Sales quote number is stored in table/field VBAK-VBELN.

**Note:** Because this event uses a single unique key, the code example uses the OBJKEY parameter to pass the key's value. For an example of coding an event that uses a composite key, see "Coding composite keys as name-value pairs" on page 97.

- 3. Transaction VA21 has a user exit in the transaction flow as part of the document save process (Form Userexit\_save\_document). At this point in the transaction, the quote number is available when the user exit is executed.
- 4. The user exit belongs to other business processes, so additional coding is needed to differentiate a sales quote from other categories of documents. VBAK-VBTYP is available to determine the document category. A sales quote is saved in the SAP database with a document category of B.
- 5. An include statement is added to the user exit that points to the include program.
- 6. At this time, the include program and a function module need to be created.

#### /CWLD/ADD TO QUEUE: single key value example

The following code fragment illustrates the function call to the /CWLD/ADD TO QUEUE event trigger (using a single key value).

```
If VBAK-VBTYP = 'B'.
      C OBJ ORDER = 'SAP4 SalesQuote'.
         TMP OBJKEY = XVBAK-VBELN.
    TMP\_EVENT = 'Create'.
      CALL FUNCTION '/CWLD/ADD TO QUEUE'
            EXPORTING
                                           = C OBJ ORDER
                  OBJ NAME
```

```
OBJKEY = TMP_OBJKEY
EVENT = TMP_EVENT
GENERIC_RECTYPE = ''

IMPORTING
RECTYPE = TMP_RECTYPE

TABLES
EVENT_CONTAINER = TMP_EVENT_CONTAINER
EXCEPTIONS
OTHERS = 1.
```

Endif.

### /CWLD/ADD\_TO\_QUEUE\_IN\_FUTURE: single key value example

The following code fragment illustrates the function call to the /CWLD/ADD\_TO\_QUEUE\_IN\_FUTURE event trigger (single key value). DATA: DATE IN FUTURE LIKE SY DATUM.

```
DATE IN FUTURE = VBAK-VDATU.
If VBAK-VBTYP = 'B'.
      C OBJ ORDER = 'SAP4 SalesQuote'.
        TMP OBJKEY = XVBAK-VBELN.
    TMP EVENT = 'Create'.
      CALL FUNCTION '/CWLD/ADD TO QUEUE IN FUTURE'
            EXPORTING
                  OBJ_NAME
OBJKEY
                                      = C OBJ ORDER
                                    = TMP_OBJKEY
= TMP_EVENT
= DATE_IN_FUTURE
                  EVENT
                  VALID DATE
            IMPORTING
                  RECTYPE
                                         = TMP RECTYPE
            TABLES
                  EVENT CONTAINER = TMP EVENT CONTAINER
            EXCEPTIONS
                  OTHERS
                                         = 1.
```

Endif.

### Coding composite keys as name-value pairs

If an event's key is composed of multiple fields rather than a single key field, you can specify the name of each key attribute and its corresponding value. Because you specify the attribute's name, the attribute need not be marked as IsKey for the connector to populate it and use it for retrieval.

If you specify more than one name-value pair, the connector sets the value of multiple attributes in the business object it creates to retrieve the full object from the application. If you specify a single name-value pair, the connector sets the value of the specified attribute rather than the first attribute that is marked IsKey.

Because IDoc handlers do not use name-value pairs, it is important that you not specify name-value pairs when using /CWLD/IDOC\_HANDLER. For more information, see "IDoc handlers and the retrieve verbs" on page 87.

The following steps describe the process of creating an example SAP sales quote that uses three fields in its composite key. The code that follows it is a result of this process.

 Create a local name\_value\_pairs internal table based on the structure (/CWLD/NAME\_VALUE\_PAIRS) delivered with the adapter. This structure has two columns: ATTR\_NAME and ATTR\_VALUE.

- 2. Before calling the function module /CWLD/ADD TO QUEUE or /CWLD/ADD TO QUEUE IN FUTURE, write code that adds the names of the key attributes and their values to your internal table.
- 3. Change the function module /CWLD/ADD TO QUEUE or /CWLD/ADD\_TO\_QUEUE\_IN\_FUTURE:
  - Because you will not be using the OBJKEY parameter to pass the key's value, comment out the line for this parameter.
  - Because you will be using the NAME VALUE PAIRS table to pass the composite key's value, add a line for this table.
- 4. The triggering function automatically formats each event key. The format uses the following syntax:

```
attribute1=value1 | Cx | attribute2=value2 | Cx | [attributeN=valueN | Cx | ]
where:
```

```
attribute
                The name of the key attribute (not case-sensitive)
value
                The value of the key attribute (case-sensitive)
Cx
                Terminator for each name-value pair (used even if only one
                name-value pair is specified)
```

The order in which you specify name-value pairs in your code need not match the order of the attributes in the business object. However, the event fails if you specify an attribute that does not exist in the business object.

The following code fragment specifies, at the time of triggering, the customer number, sales organization, and distribution channel in table KNVV as name-value pairs. Two lines are highlighted in the code for the function module /CWLD/ADD\_TO\_QUEUE:

- The line that passes a value to the OBJKEY parameter (commented out)

RECTYPE

**TABLES** 

```
• The line that specifies the NAME_VALUE_PAIRS table
       name value pairs LIKE /cwld/name value pairs OCCURS 5 with header line.
MOVE
       'CustomerId' TO name value pairs-attr name.
       knvv-kunnr TO name_value_pairs-attr_value.
APPEND name value pairs.
MOVE
       'SalesOrg' TO name value pairs-attr name.
MOVE
       knvv-vkorg TO name_value_pairs-attr_value.
APPEND name_value_pairs.
       'DistributionChannel' TO name value pairs-attr name.
      knvv-vtweg TO name_value_pairs-attr_value.
MOVE
APPEND name value pairs.
If VBAK-VBTYP = 'B'.
      C OBJ ORDER = 'SAP4 SalesQuote'.
        TMP OBJKEY = XVBAK-VBELN.
    TMP EVEN\overline{T} = 'Create'.
      CALL FUNCTION '/CWLD/ADD TO QUEUE'
            EXPORTING
                  OBJ NAME
                                          = C OBJ ORDER
                                          = TMP OBJKEY
                  OBJKEY
                  EVENT
                                          = TMP EVENT
                  GENERIC_RECTYPE = ''
            IMPORTING
```

NAME VALUE PAIRS = name value pairs EVENT CONTAINER = TMP EVENT CONTAINER

= TMP RECTYPE

Endif.

## **Batch program**

To implement batch program as an event detection mechanism, you must write an ABAP program that evaluates database information. If the criteria in the ABAP program is fulfilled when the program executes, then an event is triggered.

To implement batch program for event detection:

- Determine which verb to support: Create, Update, or Delete.
- Determine the business object key for the transaction. The business object key
  must be unique so that the business object can be retrieved from the database. A
  composite key may be required. For example, implementing a batch program for
  inventory levels of materials at different plants requires the key Material\_key +
  Plant key.
- Determine the criteria for detecting an event. You should have knowledge of the database tables associated with a business object.
- Create an ABAP program containing the criteria for generating an event.
- If you are implementing the future events capability, in addition to adding the
  event detection code for future events, contact your BASIS administrator to
  schedule the adapter-delivered batch program /CWLD/SUBMIT\_IN\_FUTURE to run
  once every day.
  - See "/CWLD/ADD\_TO\_QUEUE\_IN\_FUTURE: single key value example" on page 97 for example code that implements the future events capability.
- Determine if a background job is required to automate the batch program. A background job is useful if there is an impact on system resources, which makes it necessary to run the batch program during off-peak hours.

The following steps describe the process of creating a batch program that detects events for all sales quotes created on today's date. The code that follows it is a result of this process.

- 1. Create is determined to be the supported verb.
- 2. The quote number is determined to be the unique key used to retrieve the events.
- 3. The creation date (VBAK-ERDAT) and the document category (VBAK-VBTYP) need to be checked.

The following sample code supports the SAP sales quote as a batch program: REPORT ZSALESORDERBATCH.

```
CALL FUNCTION '/CWLD/ADD_TO_QUEUE'
      EXPORTING
           OBJ NAME
                         = 'SAP4 SalesQuote'
                         = tmp_key
           OBJKEY 
           EVENT
                         = 'Create'
           GENERIC RECTYPE = ''
      IMPORTING
           RECTYPE
                          = r rectype
      TABLES
           EVENT_CONTAINER = tmp_event_container.
 write: / vbak-vbeln.
endselect.
```

### **Business workflow**

Business workflow is a set or sequence of logically related business operations. The processing logic within a workflow detects events. The business workflow event detection mechanism relies on the SAP Business Object Repository (BOR), which contains the directory of objects along with their related attributes, methods, and events.

To implement business workflow for event detection:

- Determine which SAP business object represents the functionality that you need. Check if the events trigger, start, or end a workflow. You can use the Business Object Builder (transaction SWO1) to search for the appropriate business object.
- Create a subtype of this SAP business object. A subtype inherits the properties of the supertype and can be customized for use.
- Activate the events (such as CREATED, CHANGED, and DELETED) for the business object by customizing the subtype.

The following example of SAP sales quote can be used to implement an event trigger using business workflow:

- 1. Search the BOR for the appropriate sales quote business object. A search can be done using the short description field and the string '\*quot\*'. BUS2031 (Customer Quotes) is one of the business objects returned.
- 2. Upon further investigation of BUS2031, it is determined that the key field is CustomerQuotation.SalesDocument (VBAK-VBELN).
- 3. A subtype for BUS2031 is created using the following entries:

```
Object type—ZMYQUOTE
Event—SAP4_SalesQuote
Name—SAP4 Sales Quote
Description—Example of an SAP 4 Sales Quote Subtype
Program—ZMYSALESQUOTE
Application—V
```

4. The event detection mechanism is activated by adding an entry to the Event Linkage table (transaction SWE3). The create event is activated using the following entries:

```
Object type—ZMYQUOTE

Event—SAP4_SalesQuote

Receiver FM—/CWLD/ADD_TO_QUEUE_DUMMY

Receiver type FM—/CWLD/ADD_TO_QUEUE_WF
```

Note: The Receiver and Receiver type function modules (FM) point to /CWLD/ADD\_TO\_QUEUE. The DUMMY function module is used only because sometimes the SAP application requires that both fields be populated. The WF function module translates the SAP standard interface to the one used by /CWLD/ADD\_TO\_QUEUE.

The business workflow event detection mechanism is created and active. It is set up to detect all SAP Customer Quotes that are created.

### Change pointer

Change pointer uses change documents and is one of the more challenging event detection mechanisms to implement. SAP's Business Object Repository (BOR) is used as well as Application Link Enabled (ALE) technology. A change document always refers to a business document object having at least one database table assigned to it. If the data element in a table is marked as requiring a change document and the table is assigned to a business document object, then a change in value of the field defined by the data element generates a change document. The changes are captured in tables CDHDR and CDPOS and are used for event detection.

To implement change pointer for event detection:

- Activate the global Change pointers flag in transaction BD61.
- Change the SAP function module CHANGE\_POINTERS\_CREATE to include the function module call to /CWLD/EVENT\_FROM\_CHANGE\_POINTR.
- Determine which verbs to support: Create, Update, or Delete.
- Check if the SAP business process (transaction) utilizes change documents:
  - In the Environment menu for the transaction, does a Change function exist? How about when you click Go To, and then click Statistics?
  - If you change data in the transaction, is there a new entry in table CDHDR that reflects the change?
  - In the database tables associated with a transaction, do any of the data elements have the Change Document flag set?

If the answer is Yes to any of these questions, the transaction uses change documents.

- Determine if the data elements that set the Change Document flag capture all of the information needed to detect an event. Changing the Change Document flag is not recommended because it changes an SAP-delivered object.
- Determine the business object key for the transaction. The business object key
  must be unique so that the business object can be retrieved from the database. A
  composite key may be required. This is normally table/field CDHDR-OBJECTID.
- Determine the criteria for detecting an event. Use table/field CDHDR-OBJECTCLAS as the main differentiator. CDPOS-TABNAME may also be used to detect the event.
- Update function module /CWLD/EVENT\_FROM\_CHANGE\_POINTR with the logic to detect the event.

The following example of an SAP sales quote can be used to implement an event trigger using change pointer:

- 1. Update is determined to be the supported verb. Investigating the sales quote create transaction shows that the Create verb is not detected through this mechanism.
- 2. When performing the checks of the business for sales quote:

- The Change function is available from the Environment menu in transaction VA22.
- Making a change to a sales quote results in a new entry in table CDHDR.
- Looking at table VBAP, the field ZMENG has the Change Document flag set.
- 3. No evaluation of data elements was done for this example.
- 4. The sales quote number is determined to be the unique key in CDHDR-OBJECTID.
- 5. CDHDR-OBJECTCLAS has a value of VERKBELEG, which is the main differentiator. Only sales quotes should be picked up. The code checks the TCODE field in the header table, but a proper lookup should be done in the VBAK table.

The following sample code is added to /CWLD/EVENT FROM CHANGE POINTR: when 'VERKBELEG'.

```
like /cwld/log header-obj key,
data: skey
   s event like swetypecou-event,
   r genrectype like swetypecou-rectype,
   r rectype like swetypecou-rectype,
   t event container like swcont occurs 1 with header line.
" Quick check. Should check document category (VBTYP) in VBAK.
check header-tcode = 'VA22'.
" Event detection has started
perform log_create using c_log_normal c_blank
                           c event from change pointer c blank.
" Set the primary key
skey = header-objectid.
" Set the verb
s event = c update event.
" Log adding the event to the queue
perform log_update using c_information_log text-i44
                         'SAP4 SalesQuote' s event skey.
   " Event detection has finished.
   perform log update using c finished log c blank
                            c blank c blank c blank.
call function '/CWLD/ADD TO QUEUE'
   exporting
        obj_name
                                  = 'SAP4 SalesQuote'
        objkey
                                  = skey
        event
                                  = s event
        generic_rectype
                                  = r_genrectype
   importing
        rectype
                                  = r rectype
   tables
        event_container
                                  = t_event_container
   exceptions
        others
                                   = 1.
```

# Chapter 8. Testing a business object for the ABAP Extension module

Once you have developed an application-specific business object and a supporting ABAP handler, you must unit test to make sure they support the desired functionality. IBM provides unit test tools that operate independently from your WebSphere business integration system. This means that you do not need to have an integration broker or the connector running to test your business object. However, these tools do not replace full end-to-end testing through the WebSphere business integration system and are meant only to be used for unit testing of individual business objects and ABAP handlers.

This chapter contains the following sections:

- "Preparing to test"
- "Unit test issues" on page 105
- "Testing an ABAP handler" on page 106

### **Preparing to test**

All business object processing originates from the Java component of the connector. This applies to all business objects and all possible verbs. To unit test, IBM provides an ABAP program that simulates the connector's action of sending in a business object request.

Specifically, the program simulates the doVerbFor() processing in the Java component of the connector by calling the ABAP function module /CWLD/RFC\_DO\_VERB\_NEXTGEN. Like doVerbFor(), the test program requires a business object as an input to pass to the ABAP function module. The ABAP test program uses a text file as its input.

All input test files have the same ASCII text format. From this file format, the test program restructures the data to resemble the business object passed to /CWLD/RFC\_DO\_VERB\_NEXTGEN. The following rules apply to business object input files:

- Business object must have only one parent business object in a file.
- Child business objects are ordered first in depth, then in breadth.
- Attributes and business objects must be ordered in the exact sequence that they occur in the business object repository definition.
- For each attribute, the information described in Table 16 must be provided in the described format and in the sequence shown (leading spaces after the "=" are ignored):

Table 16. Attribute properties and values

| Attribute Property | Description or Possible Values                                                        |
|--------------------|---------------------------------------------------------------------------------------|
| Name<br>Value      | name of the attribute value of the attribute or CxIgnore = 'CxIgnore'or CxBlank = ' ' |

Table 16. Attribute properties and values (continued)

| Attribute Property | Description or Possible Values                                                                            |
|--------------------|----------------------------------------------------------------------------------------------------|
| IsKey              | value that specifies whether the attribute is a key: 0 = no 1 = yes                                       |
| Peers              | NumberOfPeers                                                                                             |
|                    | value expressed an integer that represents the total number of child business objects at the same level   |
|                    | For example, if an Item business object contains two line items, each line item would have the value '2'. |
| AppInfo            | application-specific information that is specific to each business object                                 |

In addition to the test program, IBM also provides a program for generating the object test input file. The Test File Generator builds the test file based on one of several different inputs. Table 17 lists the Test File Generator options.

Table 17. Test file generator inputs and outputs

|                       | '                                                                                                    |                                                                                                    |
|-----------------------|----------------------------------------------------------------------------------------------------|----------------------------------------------------------------------------------------------------|
| Option                | Required inputs                                                                                                    | Description of output                                                                                                    |
| Dynamic Ret/Tran      | Table entries in:  • /CWLD/WIZ_OUT (Dynamic Retrieve)  • /CWLD/WIZ_IN (Dynamic Transaction)                                                                                                    | A test input file containing either a complete<br>set or subset of attributes based on their net<br>use in both Dynamic Retrieve and Dynamic<br>Transaction tables. This is Dynamic Retrieve<br>and Dynamic Transaction metadata. |
| IDoc Structure        | An IDoc type defined in your SAP application                                                                                                    | A test input file containing one instance of every possible object (segment) and attribute (segment-field). This is an IDoc structure.                                                                                            |
| IDoc object           | <ul> <li>An ABAP function module<br/>developed to retrieve IBM<br/>WebSphere business objects</li> <li>The object's key</li> </ul>                                                                             | A test input file with only the attributes (fields) and objects (segments) that exist for the particular object identified with the key. This is an IDoc object.                                                                  |
| Repository Definition | The same text file that used to load the repository (when WebSphere InterChange Server is the integration broker) or copied to the repository (when WebSphere WMQ Integrator Broker is the integration broker) | A test input file containing one instance of every possible object and attribute. This is a repository definition.                                                                                                    |

Choosing to generate an IDoc object is useful because the Generate test file tool generates an input file that has valid attribute values, making it easier to test Create, Update, or Delete verbs because the values have been validated.

The other three options (Dynamic Ret/Tran, IDoc Structure, and CW Repository Definition) are similar because they provide input files with no attribute values.

#### Unit test issues

The unit test tools test all SAP development work that handles business object processing for the connector. Also, the unit test tools enable you to test the interaction of your work with the ABAP components of the connector. The test tools allow you to test your development work as an online user (real-time) only.

It is important to understand the differences between testing the connector as if operating as a background user and testing the connector as an online user. The main differences are as follows:

Memory

When testing a business object, the connector must log into the SAP application. In addition, logging in is required to test the business objects by generating events and using the test tools in IBM CrossWorlds Station.

The connector runs as a background user, so it processes in a single memory space that is never implicitly refreshed until the connector is stopped and then restarted (therefore it is critical in business object development to clear memory after processing is complete). Since you are an online user, memory is typically refreshed after each transaction you execute.

For more information, see Chapter 6, "Developing business objects for the ABAP Extension module," on page 71. Any problems that may occur because of this (for example, return codes never being initialized) are not detected using the test tool; only testing with the connector reveals these issues.

Screen flow behavior

Screen flow behavior is relevant only when using the Call Transaction API. The precise screen and sequence of screens that a user interacts with is usually determined at runtime by the transaction's code. For example, if a user chooses to extend a material master record to include a sales view by checking the Sales view check box, SAP queries the user for the specific Sales Organization information by presenting an additional input field. So, the transaction source code at runtime determines the specific screen and its requirements based on the data input by the user. While the test tool can handle this type of test scenario, there is a related scenario that the test tool cannot handle.

SAP's transaction code may present different screens to background users and online users (usually for usability rather than performance). The test tool operates only as an online user. The connector operates only as a background user. Despite this difference, unit testing allows you to handle most testing situations.

## Testing an ABAP handler

To test an ABAP handler, you must first generate a business object input file. You may need to modify the file to contain attribute values and the appropriate application-specific information. Once you are ready, all you need to do is execute the test program by pointing to your test file as input.

## Creating a test file

To create a test file:

- Go to IBM CrossWorlds Station (transaction /n/CWLD/HOME), and then click the Tools tab.
- 2. Click the Create Test File button under Test Tools.
- 3. Enter the name of your business object and the verb you plan to test.
- 4. Select the source definition on which to base your input file. See Table 17 for a description of the test file options.
- 5. Enter the additional data required for the source.
- 6. Click the Generate button.
  - A dialog box appear asking if you want to modify the test file. This is your opportunity to edit the test file in SAP's editor. If you do not wish to edit at this time, click no; otherwise, click Yes, and then click the Back arrow (F3)when finished.
- 7. Enter a filename and location to save your test file. It is recommended that you use the naming convention Object verb.in.
- 8. Once you have saved your generated test file, you must open the file in a test editor and do the following:
  - Modify the verb application-specific information to point to your ABAP handler. For example, :function1:function2.
    - For more information on the proper syntax, see "Business object data routing to ABAP handlers" on page 63.
  - Verify that the appropriate attribute on the parent business object is marked is Key.
  - Add input values for the attributes, as required.

# Using the test file

Once you have created the test file, you are now ready to use it to test the business object. To use the test file:

- 1. Go to IBM CrossWorlds Station (transaction /n/CWLD/HOME), and then click the Tools tab.
- 2. Click the Test Program button under Test Tools.
- 3. In the input file field, enter the location and filename of your input file.
- 4. If you want to generate output data, enter a filename and location for the output data. The filename can be the same as the input filename, however, it will overwrite the input data. This step is optional.
- 5. Click the Execute button.

When finished, the program displays the last message that was raised during processing. In addition, the processed data is displayed on the screen for verification. This is the same information that is generated in the output file of step 4.

You can look in the adapter's ABAP Log for additional details.

# Chapter 9. Managing the ABAP Extension module

The IBM CrossWorlds Station tool (transaction /n/CWLD/HOME) enables you to maintain the Adapter Guide for mySAP.com (R/3 V.4.x) for event processing. You can also use this tool to maintain the connection to the SAP application. You can view the connector log file and the SAP Gateway Service connections. Also, you can reprocess archived objects from the connector log, view events waiting to be processed, schedule specific events to be processed at a later time, and resubmit and delete events from the archive table.

This chapter contains the following sections:

- "Managing the connector log file"
- "Displaying the log"
- "Reprocessing archived objects" on page 110
- "Maintaining the event queue" on page 113
- "Maintaining the archive table" on page 114

### Managing the connector log file

The connector log in the SAP application displays in reverse chronological order all events and errors that relate to the connector, such as Create or Update operations, or events that arrive in the event queue. The log file lists the date, time, and event for each log entry. The log file is a good source to start troubleshooting problems.

## **Setting log options**

You can set the global and user settings to the level of detail you want logged in the connector log file, as well as the number of entries and type of data you want displayed. To set the connector logging levels using IBM CrossWorlds Station, click the Configuration tab, and then select from level 0 - 3 under Logging Level.

The four levels of logging are as follows:

- 0 Off
- 1 Log only warnings and errors
- 2 Log every event with minimal information
- 3 Log each event in detail, including every attribute of every business object

**Note:** Logging level 0 is not recommended. Logging level 1 is recommended for a production system. Logging level 3 is recommended for a development or debugging system.

# Displaying the log

To view recently processed objects and details associated with them, display the connector log. To display the connector log in the SAP application:

- 1. Go to IBM CrossWorlds Station (transaction /n/CWLD/HOME).
- 2. Click the Management tab, and then click the Log button.

Log entries display the date, time, and event. Entries are color-coded:

green—indicates a successful event

yellow-indicates a warning message

red-indicates an error

white— indicates an archived object

Magenta (SAP application GUI versions previous to 4.6) or orange (SAP application GUI version 4.6 and later) entries provide information on the beginning and end of the event. Click on any arrow to link to SAP's display transaction for that business object.

#### Filtering log details

You can change the amount of detail that is displayed about each event. To change the display level, click the More Details or Fewer Details button depending on the level of detail desired.

If the amount of data displayed is more than you currently need, narrow the information displayed. For example, you can view business objects by user, name, date, or log entry number.

- 1. Click the Filter Data button.
- 2. Populate the appropriate fields to filter the log file.
- 3. Click Filter.

In the Configuration tab, you can set user settings for the number of log entries to display at one time and the default logging display level.

## Reprocessing archived objects

You can reprocess failed or archived objects from the connector log file. Failed objects are objects in SAP that fail to process successfully. Archived objects are objects that you configure to be archived without processing. In either case, you can manually step through the object by setting breakpoints in specific locations of the code. For Dynamic Transaction and IDoc objects only, you can step through the screens for the transaction.

The breakpoints can be set before the:

- Function module /CWLD/RFC DO VERB NEXTGEN is called
- First function module executes
- Main processing step executes

The placement of the breakpoint is different depending on the type of object.

- Dynamic Retrieve—Before the Select statement
- Dynamic Transaction—Before the Call Transaction statement
- IDoc—Before the IDoc function module is called
- BAPI— Before the BAPI-Wrapper function module is called

Dynamic Transaction and IDoc objects use call transactions; therefore you can view the screen processing for these objects. You have the option of viewing:

- · All screens
- · Only the screens with errors
- · None of the screens

Dynamic Retrieve and BAPI objects do not use screen processing.

### Configuring an object to be archived

By default, ABAP Extension Module business objects that have no archive option (A, X, or N) specified in their verb's application-specific information are archived in case of failures. In other words, when processing yields return codes other than 0 or 21, the business objects are archived in the <code>/cwld/obj\_arc\_h</code> and <code>/cwld/obj\_arc\_i</code> tables.

**Important:** Because these archive tables grow, they must have their contents deleted or archived periodically to prevent impacting overall database performance.

Altering the archiving behavior is accomplished at the business object's verb level; that is, for each business object, the archiving activity can vary by verb. To specify how an object is archived, use the following syntax in the verb's application-specific information:

AppSpecificInfo = connectormodule.class, ArchiveParameter: ABAPhandler

#### where ArchiveParameter:

- A Archives the object when it first enters the SAP application.
- N Suppresses object archiving. Even in the case of failure, the object is not archived.
- Archives the object immediately. The log is updated with a warning message stating that processing ended. A success code is returned to the connector, so that the requesting integration broker processes successfully.

You can specify more than one parameter at a time. The A and X archive parameters add an entry in the log table with a link to the reprocessing tool in IBM CrossWorlds Station. The status of the archived object is entered in the line below the entry for the archived business object.

The following example archives a Dynamic Transaction object and adds a entry in the log table.

AppSpecificInfo = sap.sapextensionmodule.VSapBOHandler,
A:/CWLD/DYNAMIC RETRIEVE

The following example archives an IDoc object, SAP4\_Order Create, when it enters the SAP application, and then stops the processing of the object.

AppSpecificInfo = sap.sapextensionmodule.VSapBOHandler, X:/CWLD/ORDER:ORDER C1

**Note:** In your production environments, use only the N parameter for business objects and all their verbs. When WebSphere InterChange Server is the integration broker, you should only use System Manager to reprocess and resubmit business objects; you should *not* use the IBM CrossWorlds Station reprocessing tools in your SAP application.

#### Using the reprocessing tool

The Reprocessing Tool enables you to reprocess WebSphere business objects for SAP using the ABAP Debugger.

**Attention:** This tool should be used in a development environment only.

• During development and testing, you can specify that certain business objects are archived as they arrive into the SAP application, and then process these business objects using the ABAP Debugger.

 You can reprocess the same business object as many times as you want. A business object is always available for reprocessing until it is deleted.

To reprocess archived objects:

- 1. Go to the connector's log in the SAP R/3 application.
- 2. Double-click the archived object entry.
  - The "CW reprocess objects from archive tables" window appears. Its Archived Object Number field is populated with the object number.
- 3. Click the Set Breakpoint check boxes for the breakpoints that you want to set. You can set multiple breakpoints if needed.
- 4. For objects that use Call Transaction, you can select the screen processing option.
- 5. Click Execute (F8).
  - The ABAP Debugger is invoked with the archived object.
- 6. Use the ABAP Debugger to step through the object.

To manually access the Reprocessing Tool in IBM CrossWorlds Station, from the Tools tab click Reprocess Object. Enter the appropriate values in the fields provided.

#### **Deleting archived objects**

You can delete archived objects from the SAP R/3 application using the adapter-provided Delete Archive Objects tool. This tool enables you to delete archived objects manually. Once you have deleted an archived object, the object's entry in the connector log is updated with the new status. The object is physically deleted and only the status of the object is kept for reference.

To delete an archived object using IBM CrossWorlds Station (transaction /n/CWLD/HOME):

- 1. From the Maintenance tab, click the Del Object Archive button.
- 2. Specify the objects to be deleted. You can delete objects based on the following:
  - · Archive number
  - Object name
  - User (connector name)
  - Creation date
  - Status
- 3. Click Execute (F8).

To schedule an archive object program to delete objects automatically, contact your basis administrator and schedule report /CWLD/DELETE OBJECT ARCHIVE.

# Setting up truncation of the event log

SAP keeps an event log of the connector's activity. This log can, over time, take up a lot of disk space. To save disk space, you can set this log to automatically truncate. When you set automatic truncation, by default SAP prints the truncated entries to the default printer of the user who sets up the job. Therefore, you may also want to control the print options.

To truncate the log manually:

- 1. Go to IBM CrossWorlds Station (transaction /n/CWLD/HOME).
- 2. Click the Maintenance tab.

- 3. In the Online section, click Delete Log.
- 4. Populate the applicable fields.
- 5. Click the Execute button (F8).

To schedule the automatic truncation of the event log, set up the truncation options, and contact your basis administrator to schedule report /CWLD/DELETE\_LOG.

**Important:** It is recommended that you run this report on a regular basis.

## Monitoring the SAP gateway service connections

You can monitor the SAP gateway service connections between the connector and the SAP application. Each entry displays information such as connector host name, user name, and connection status.

To monitor the SAP Gateway Service connections:

- 1. Go to IBM CrossWorlds Station (transaction /n/CWLD/HOME).
- 2. Click the Management tab, and then click Gateway.
- 3. Click on a server name to view more details.

## Shutting down the connector

It is recommended that you shut down your connector using System Manager (when WebSphere InterChange Server is the integration broker).

**Important:** Do not use the Gateway monitor window. If you use the Gateway monitor window, your connector may not shut down properly.

# Maintaining the event queue

You can check the outgoing current event queue for events that have not been processed by the connector.

- 1. Go to IBM CrossWorlds Station (transaction /n/CWLD/HOME).
- 2. Click the Management tab, and then click Current Events.
- 3. Click the Execute button (F8) to display the current event queue.

To limit the number of event entries that are displayed, populate the applicable fields in the Current Event Selection section. For example, to limit the displayed entries for a particular business object, enter a business object name in the Object Name field. If you do not know the exact syntax for the business object name, click the Object Name field, click the arrow button (F4), and then select the appropriate business object name.

To see more information about an event, double-click an event field. Under normal conditions, events are picked up every few seconds. If an event is displayed, it has not been processed by the connector. This may indicate that the connector is not running.

The following is a list of the possible event status values for the event queue:

| P — Prequeued | When an event is triggered, the status is initially set to prequeue (P), |
|---------------|--------------------------------------------------------------------------|
|               | since it has not yet been determined whether the business object is      |
|               | locked.                                                                  |

| L — Locked    | When a user creates or updates a business object in SAP, a lock is                                                                                                    |
|---------------|----------------------------------------------------------------------------------------------------|
| L Locked      | placed against that business object. Once the business object has been                                                                                                    |
|               | committed to the database, SAP removes the lock. If an event is                                                                                                    |
|               | triggered while a business object is locked, the event remains in the event queue with status locked (L) until the lock has been removed.                                                                        |
| Q — Queued    | When the business object is no longer locked, the status changes to queued (Q), and the event is ready to be picked up by the connector. The event remains in this status until a confirmation of a retrieval is |
|               | received.                                                                                                    |
| R — Retrieved | When the business object is retrieved it is marked with an R in the event queue. The event remains in the queue until the event has been processed.                                                              |

# Maintaining the archive table

Using the IBM CrossWorlds Station tool, you can display the archive table and determine the status of archived events. In the table, you can identify events that need to be resubmitted for polling when an integration broker subscribes to them.

To display the archive table:

- 1. Go to IBM CrossWorlds Station (transaction /n/CWLD/HOME).
- 2. Click the Management tab, and then click Archived Events.
- 3. Click the Execute button (F8) to display the archive queue.

To limit the number of archive entries that are displayed, populate the applicable fields in the Archived Event Selection section. For example, to limit the displayed entries for a particular business object, enter a business object name in the Object Name field. If you do not know the exact syntax for the business object name, click the Object Name field, click the arrow button, and then select the appropriate business object name.

To see more information about an event, double-click an event field. The following is a list of the possible event status values for the archive table:

| 0 — Success        | The connector successfully processed the event and sent the business object to the integration broker.                                                                                                    |
|--------------------|----------------------------------------------------------------------------------------------------|
| 1 — Error in SAP   | The connector encountered an error while retrieving the business object within SAP for this event.                                                                                                    |
| 2— Not Subscribed  | No integration broker was subscribed to the combination of the business object and verb for this event.                                                                                                    |
| 3— Error in Java   | The connector encountered an error during one of the following:                                                                                                    |
|                    | <ul> <li>Receiving the business object from SAP</li> </ul>                                                                                                    |
|                    | <ul> <li>Converting the SAP business object to a WebSphere business object for SAP</li> </ul>                                                                                                    |
|                    | <ul> <li>Inserting the business object into the message queue</li> </ul>                                                                                                    |
| 4 — Max requeued   | The event was requeued more than the maximum times specified by the requeued constant, c_maximum_requeue (usually 100). An event is requeued if its business object is locked.                                                                |
| 5 — Multiple Event | Some business objects have single events in the event table that cause multiple events to be created at the time of retrieval. The original single event does not create a business object and is therefore archived using this event status. |
| 6— Event Deleted   | A user manually deleted the event from the event table.                                                                                                    |

### Resubmitting events from the archive table

You can resubmit events from the archive table to the event queue for reprocessing. Depending on how you want to handle the events in the archive table, you have the option of resubmitting a single event or multiple events. Keep in mind that resubmitting events only moves the events from the archive table to the event table and therefore the events do not pass through event distribution, event restriction, or event priority. Follow these steps from the Archived Events window:

- 1. Click the Execute button (F8) to display the archive queue.
- 2. Select the events to be resubmitted.
- 3. Click the Resubmit button, or from the Archive Entry menu, click Resubmit

A status message displays. You can display the connector log to view the event and its new status.

### Deleting events from the archive table

You can delete archive events manually or schedule them to be deleted automatically.

To delete archive events manually:

- 1. Go to IBM CrossWorlds Station (transaction /n/CWLD/HOME)
- 2. Click the Maintenance tab.
- 3. In the Online section, click Delete Event Archive.
- 4. Populate the applicable fields.
- 5. Click the Execute button (F8).

To schedule automatic deletion of archive events, contact your basis administrator and schedule report /CWLD/TRUN\_EVENT\_ARCHIVE\_TAB.

# Chapter 10. Upgrading the ABAP Extension module

- "Upgrading within a new version of SAP R/3"
- "Upgrading ABAP handlers" on page 118
- "Upgrade considerations" on page 120

This chapter describes the upgrade process for the ABAP Extension Module. It assumes that you are not modifying the repository definitions for the connector or any objects unless explicitly stated to do so. This chapter focuses on the ABAP components of ABAP Extension Module of the .

When upgrading, you must have the latest ABAP Extension Module components for your version of SAP R/3 version. The goal of the upgrade process is to get your ABAP handler development to work with the latest ABAP Extension Module components.

Upgrading the ABAP Extension Module can be described in two distinct scenarios:

- Upgrading an SAP R/3 system that contains adapter-provided ABAP handlers For example, you may be running an SAP R/3 version 3.1 system that you want to upgrade to SAP R/3 version 4.6. After you upgrade the SAP R/3 system, you must upgrade the adapter environment. For details on upgrading the adapter environment in a new version of SAP R/3, see "Upgrading within a new version of SAP R/3" on page 117.
- Implementing an adapter-provided ABAP handler for an object that supports an older version of SAP R/3

For example, you may be using the connector that supports the SAP R/3 version 4.6 application and want to use the Material object that supports SAP R/3 version 4.0 or 4.5. To use this Material object, you need to upgrade it to your SAP R/3 version 4.6 system. For details on how to upgrade an object to a newer version of SAP R/3, see "Upgrading ABAP handlers" on page 118.

# Upgrading within a new version of SAP R/3

The upgrade process for the SAP R/3 application does not modify any of the adapter's ABAP development, but it may modify the SAP R/3 application so that some of the adapter's ABAP development does not work properly.

This section describes how to upgrade the adapter's ABAP development in an upgraded SAP R/3 application. Before you can upgrade the adapter, you must have already upgraded your SAP R/3 application.

To upgrade the adapter's ABAP development:

- 1. Install the latest ABAP Extension Module transport files for the correct version of the SAP R/3 application.
  - You must install the correct version-specific transport files. For details on installing these transport files, see "Connector transport file installation" on page 49.
- 2. Compile all programs and resolve syntax errors associated with the ABAP development.
  - The easiest way to find syntax errors is to generate each function group associated with each object and fix the errors one at time. Repeat this process

until all function groups compile successfully. Be sure to generate any other programs such as triggering programs that are not associated with a function group.

If you are upgrading to SAP R/3 version 4.x, note that the 4.x ABAP handlers use the product namespace /CWLD/. For special considerations for upgrading to the connector supporting SAP R/3 version 4.x, see "Connector for SAP R/3" on page 120.

3. Test the new environment and make modifications as needed.

Only a full system test enables you to work out any problems with the upgrade. Test your event detection mechanisms by running the appropriate transaction or program and sending business objects to the SAP system. Use the adapter's log within the SAP system to help identify other issues.

For information on testing business objects, see Chapter 8, "Testing a business object for the ABAP Extension module," on page 103.

# **Upgrading ABAP handlers**

Upgrading ABAP handlers has two steps.

- Resolve any compilation errors that may arise when introducing your ABAP handlers into an environment with a different version of the ABAP Extension Module.
- 2. Evaluate the functionality that the business object provides in the newer SAP R/3 version. For example, the business object may operate properly but may not return the right information; or maybe the business object no longer functions because SAP has changed the screens for the Call Transaction.

This section details the processes of the first step, such as packaging the business object's ABAP handler and providing guidelines for possible compilation conflict points. The second step is not addressed in this section. See Chapter 6, "Developing business objects for the ABAP Extension module," on page 71 for more information on extending the functionality of your objects.

**Attention:** Once you upgrade an object, it is considered custom work even if it was originally developed by IBM.

Upgrade ABAP handlers when:

- You want to use a previously implemented IBM-delivered SAP R/3 business object in a later version of SAP R/3. For example, you may have already implemented a Customer business object in your SAP R/3 version 3.x system that does not exist in the 4.6 system.
- You want to use an adapter-provided SAP R/3 object that supports an SAP R/3 version other than the version that you need. For example, you may want to use the adapter-provided Material business object for SAP R/3 version 3.x in your SAP R/3 version 4.6 system.

Essentially the upgrade procedure is the same. The only difference is that upgrading a previously implemented business object requires you to package the business object into a transport file as the second step.

**Note:** If you have objects in SAP R/3 version 4.6 that do not take advantage of the IBM product namespace, you need to upgrade those objects to the namespace.

To upgrade an adapter-provide ABAP handler from one SAP R/3 version to another:

- 1. Verify that the latest version of the ABAP Extension Module transport files for your version of SAP R/3 are installed.
- 2. Package existing business objects into transport files. Note that if you are upgrading an business object that has not been modified for your implementation, skip to step 3, because you should be able to use the original transport that was loaded.

Use the adapter-delivered transport files as templates for what should be included for each business object. This may include function groups, IDoc definitions, and Dynamic Retrieve and Dynamic Transaction data.

- Include any additional programs and custom work.
   Custom work done in the ABAP component of the connector needs to be manually applied to the new SAP R/3 ABAP component of the connector.
   For example, you need to manually apply any changes to adapter-provided ABAP handlers such as IDoc Handler or Dynamic Transaction.
- Check to see if changes were made to program YXRRESTR. This program is intended for customer modification.
  - If changes were made, you can avoid conflicts by downloading the custom work as text files, not as transport files. Use the corresponding old program as a reference for updating /CWLD/TRIGGERING\_RESTRICTIONS.
- Release the transports and note the transport numbers. The BASIS administrator needs this information to load the objects in the new SAP R/3 system.
- 3. For IDocs (that define ABAP handler business objects) in an SAP R/3 version 3.x system only, capture the structure and segment definitions of the IDocs and then manually re-create them in the new system.
  - If you do not have an SAP R/3 version 3.x environment and IDocs, then skip this step.
- 4. Install the business object transport files. You should have your local BASIS administrator install the transports for the business objects you packaged in step 1.

The BASIS administrator should use all of the override codes available for the transport. This forces the business objects into the environment even if there are compilation errors. Before importing the business objects, the BASIS administrator should know that you may encounter inconsistencies during the import process.

- If you packaged existing business objects in step 2, then install these transport files.
- If you are using non-implemented business objects, then simply install the latest transport file for the business object that you want to use. You must install the correct version-specific transport files.

For more information on installing these transport files, see "Connector transport file installation" on page 49.

5. Compile all programs and resolve syntax errors associated with the ABAP development.

The easiest way to find syntax errors is to generate each function group associated with each business object and fix the errors one at time. Repeat this process until all function groups compile successfully. Be sure to generate any other programs, such as triggering programs, that are not associated with a function group.

If you are upgrading to SAP R/3 version 4.x, note that the 4.x ABAP handlers use the product namespace /CWLD/. For special considerations for upgrading to the connector supporting SAP R/3 version 4.x, see "Connector for SAP R/3" on page 120.

6. Apply the event detection mechanisms.

For user exits, the precise location may be different now. Search for key SAP lines of code to make a best approximation.

7. Test the new environment and make modifications as needed.

Only a full system test enables you to work out any problems with the upgrade. Test your event detection mechanisms by running the appropriate transaction or program and sending business objects to the SAP system. Use the connector's log within the SAP system to help identify other issues.

For information on testing business objects, seeChapter 8, "Testing a business object for the ABAP Extension module," on page 103.

# **Upgrade considerations**

The following sections provide reference information for the upgrade scenarios. This reference information is provided to help with the upgrade process for the connector for SAP R/3 version 4.6 and IDocs.

#### Connector for SAP R/3

The connector for SAP R/3 version 4.x uses the product namespace /CWLD/; the following guidelines facilitate the effort to make your ABAP handlers work in this renamed environment. See Chapter 5, "Business object processing in the ABAP Extension module," on page 59 for more information on how objects are processed and for background information for developing objects.

# Business objects that use dynamic retrieve or dynamic transaction

The functionality for converting transaction-based (Dynamic Retrieve and Dynamic Transaction) type business objects is provided through the new IBM WebSphere InterChange Server Station. The business object can be downloaded to a text file from transactions YXDY (Dynamic Retrieve) and YXTD (Dynamic Transaction) in the old system and then uploaded to the new tables using IBM WebSphere InterChange Server Station in the new system. Do this from the Tools tab using the Object MetaData option.

Keep the following in mind:

- The Long Text Declarations for transaction-based Dynamic Retrieve need to be manually entered into the new table.
- The Table Declarations for transaction based Dynamic Retrieve need to be manually ported from the old include program to the new tables declaration include program.

# Business objects that use IDoc or BAPI handlers, and custom work

You must redirect SAP R/3 version 3.x business objects that begin with Y\* to the product /CWLD/ namespace. Only the names have changed. SAP's "where used list" functionality greatly facilitates the search for all of the references that need to be changed. Following is a list of the most common references that need to be changed. Test to ensure your search is complete.

Table 18 shows the changes for the /CWLD/ namespace naming convention. The parameter lists do not require changes.

Table 18. Namespace object name changes

| Old name                                                                  | New name                                   |  |  |
|---------------------------------------------------------------------------|--------------------------------------------|--|--|
| Interface parameters of the function modules                              |                                            |  |  |
| YXR_EVENT-OBJ_KEY                                                         | /CWLD/LOG_HEADER-OBJ_KEY (in three places) |  |  |
| YXR_LOG_H-LOG_NR                                                          | /CWLD/LOG_HEADER-LOG_NR                    |  |  |
| YXR_RFCRC-YXR_RFCRC                                                       | /CWLD/RFCRC_STRU-RFCRC                     |  |  |
| Changes normally in the TOP include of the business object function group |                                            |  |  |
| YXR_CNST                                                                  | /CWLD/CONSTANTS                            |  |  |
| YXRIFRM0                                                                  | /CWLD/INBIDOC_FRMS0                        |  |  |
| Data elements                                                             |                                            |  |  |
| YXR_VERB                                                                  | /CWLD/OBJ_VERB                             |  |  |
| Table structures                                                          |                                            |  |  |
| YXR_CONFIG                                                                | /CWLD/CONF_VAL                             |  |  |
| YXR_EVENTS                                                                | /CWLD/EVT_CUR                              |  |  |
| YXR_LOG_I                                                                 | /CWLD/LOG_ITEM                             |  |  |
| YXR_RFC_S                                                                 | /CWLD/OBJ_STRU                             |  |  |
| Program referenced in the LOG_UPDATE perform statement                    |                                            |  |  |
| SAPLYXR1                                                                  | /CWLD/SAPLLOG                              |  |  |
| Triggering function modules (the parameter lists do not require changes)  |                                            |  |  |
| Y_XR_COMMIT_IDOC_RAISE_DELETE                                             | /CWLD/ COMMIT_IDOC_RAISE_DELETE            |  |  |
| Y_XR_/ADD_TO_QUEUE                                                        | /CWLD/ADD_TO_QUEUE                         |  |  |

#### Additional IBM ABAP components

In addition to upgrading the custom objects and custom work, you must:

- Upgrade any ABAP code from the old event restriction program to the new event restriction program.
- Manually upgrade all configuration objects and configuration values from the old tables to the new tables.
- Upgrade any event distribution entries from the old table to the new table.
- Upgrade the log object links from the old table to the new table.

Give special consideration to production sites that already have events in the existing SAP R/3 version 4.x event tables. The transfer of these events from the existing event table to the new event table should be coordinated with IBM Technical Support.

# Packaging and re-creating IDocs

This section applies to IBM WebSphere SAP R/3 version 3.x objects only.

Because you cannot transport IDoc objects from SAP R/3 version 3.x, you must manually re-create them in the new SAP R/3 system. To do this, you need to:

- Capture the IDoc structure and segment definitions
- Manually re-create the IDocs

#### Capture the IDoc structure and segment definitions

To capture the most useful representation of an IDoc, capture the overall structure that identifies all of the segments, and then capture business object definitions for each segment. Once you have a clear representation of the IDoc, you can us it to manually re-create it in the new system.

If you have access to the old and new systems, you can simply copy and paste the business objects between the systems. However, if both systems are not available, then you should record the IDoc and segment definitions outside of the SAP system for reference. Although this is optional, it is strongly recommended that you record the definitions.

To download the most useful representations of the IDocs and the segment definitions, first download the overall structure of the IDoc, and then download the IDoc segment definitions.

#### **Downloading the overall IDoc structure:** To download the overall IDoc structure:

- 1. Go to the Develop IDocs Type screen (transaction WE30).
- 2. Enter an IDoc object name, and then click Display (F7).
- 3. Expand the IDoc structure so that all segments are visible.
  - a. Download a text version of the structure.
  - b. From the System menu, click List, click Save, and then click Local File.
  - c. Accept the default option unconverted, and then click Enter. The file is downloaded as a text file and can be viewed in any text editor.
  - d. Specify the location to download the file, and then click Transfer.

**Downloading the segment definitions:** You can download only one segment definition at a time. Repeat the following steps for each segment. To download a segment definition:

- 1. Go to transaction SE11 and enter the segment name.
- 2. From the Dictionary Object menu, click Print. Make sure the Table Structure box is checked.
- 3. Deselect the Print immediately checkbox, check the new spool request check box, and then click Continue.
- 4. Go to the Spool Request Selection screen (transaction SP01) to view the print
- 5. Click Execute, select the checkbox next to the request, and then click Display comments.
- 6. Convert the data to a downloadable format.
  - a. From the Goto menu, click List Display.
  - b. Download a text version of the segment. From the System menu, point to List, point to Save, and then click Local File.
  - c. Accept the default option unconverted, and click Enter. The file is downloaded as a text file and can be viewed in any text editor.
  - d. Specify the location to download the file, and then click Transfer.

Once you have represented the object using text files, you can import them into a spreadsheet application to set up the object hierarchy. This facilitates the creation of IDoc segments, because you can cut and paste the fields directly into the segment editor in the SAP application.

#### Manually re-create the IDocs

Once you have a representation of the IDoc, you must manually re-create it in the new system. The SAP R/3 version 4.x environment uses different tables to store IDoc type and segment definitions than does SAP R/3 version 3.x. As a result, you must use SAP's tools to redefine the IDoc definitions to update the proper tables. There are two steps to this process:

- Re-create the segment definitions using the Develop Segments screen (transaction WE31).
- Re-create the IDoc type and assign all of the segments to it.

A common error message encountered when re-creating segments by assigning the SAP R/3 version 3.x data element to the new segment field is Invalid data element. SAP replaced many of the SAP R/3 version 3.x data elements with data elements that have an underscore followed by the letter D (\_D) at the end of the SAP R/3 version 3.x name. For example, CHARG in SAP R/3 version 3.x is Batch Number for the data element and is replaced in SAP R/3 version 4.x with CHARG\_D.

If a data element does not exist in the new form, find a new form in the SAP R/3 version 4.x system. The data element must have the same type and length as the original in SAP R/3 version 3.x system. The description does not affect processing and is visible only in the log.

**Attention:** Do not rename the IDoc, segments, or segment fields because there is a direct relationship between the IDoc definition and the IBM WebSphere business object repository. In addition, the ABAP functions used to process the IDoc also rely on these names.

# Part 3. ALE Module

# Chapter 11. Overview of the ALE module

This chapter describes the ALE (Application Link Enabling) module of the Adapter Guide for mySAP.com (R/3 V.4.x). ALE is part of the integration layer within SAP's business framework. The ALE Module enables business process integration and asynchronous data communication between two or more SAP R/3 systems or between SAP R/3 and external systems.

This chapter contains the following sections:

- "Overview of ALE technology" on page 127
- "ALE Module components" on page 128

# **Overview of ALE technology**

The ALE Module is best used for objects such as batch objects, that are asynchronous in nature. It uses push technology that requires that there be a server listening for events. Processes called registering and installing notify the server what to listen to and from whom to expect information. Registering involves using a program itendifier to give the SAP Gateway a communication point with listener threads (servers). Function module definitions within the server interpret data that is pushed out of SAP by providing a template for this data.

The ALE module uses the RFC Server module for event handling. The ALE module uses MQ Series queues for Transaction ID (TID)and IDocs management. The connector checks for subscriptions when processing the data from SAP to the connector, resulting in transactions remaining in SAP until the collaboration is started.

- The integration broker sends a WebSphere Business Integration Adapter business object for SAP. The business object's data represents a processing request to the connector. The connector converts the business object to a table format compatible with the SAP Intermediate Document (IDoc) format. The connector uses Remote Function Calls (RFCs) to the ALE interface to pass the IDoc data to the SAP R/3 system.
- The connector receives data representing an application event from SAP in IDoc table format. It converts the data to a WebSphere Business Integration Adapter business object for SAP before sending it to the integration broker. The connector uses RFCs to the ALE Module to receive the data from the ALE interface.

Important: In releases of the connector prior to version 4.8.2, the connector used collaborations, business objects, and maps to store Transaction IDs (TIDs) and their status in the repository, and used the local file system to store IDoc data. Version 4.8.2 of the connector replaces the previous management of TIDs and IDoc data with the use of MQSeries queues.

**Note:** Because the ALE Module uses asynchronous communication, it cannot be used when cross-referencing is required.

## **ALE Module components**

The ALE Module is written in Java and extends the vision connector framework. The module consists of:

- · Connector framework
- Connector's application-specific component for ALE
- Two ALE business object handler classes (one for event processing and one for request processing)
- SAP RFC libraries
- SAP SAPJCo connector
- Application-specific component for the RFC Server (used for event processing only).

The ALE Module uses the RFC Server connector component because the similarities for event processing both support RFC calls directly from the SAP application.

SAP delivers the RFC libraries in Java and C. The connector is delivered and run as a Java archive (JAR) file.

Figure 17 illustrates the architecture of the ALE Module.

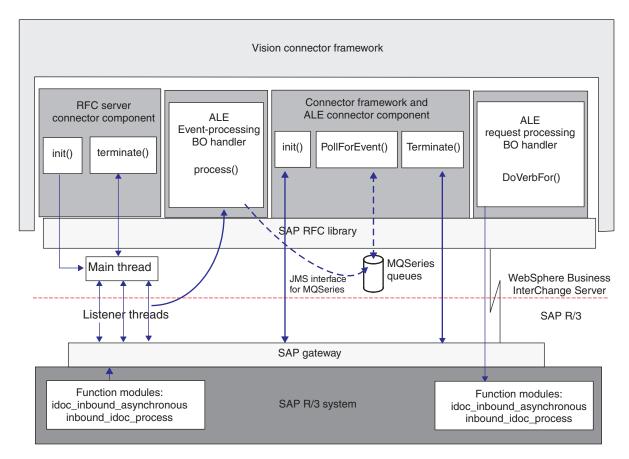

Figure 17. ALE Module architecture

### **Event processing components**

When processing events from SAP, the connector uses the components illustrated in Figure 17 on page 128 in the following ways:

- · The vision connector framework starts the RFC Server connector component, which spawns listener threads. Each listener thread uses the RFC library and the SAP gateway to register a single handle to the SAP application.
- The listener thread processes events from the SAP application.

An **event** is the execution of an ABAP function that transfers data to the listener. The event data sent by SAP may represent one or more such heterogeneous executions.

Each event from SAP is considered a transaction. The connector uses a two-step process with a Transaction ID (TID) to handle each event, guaranteeing once-only delivery of data from SAP to the connector.

- MQSeries queues persistently store a JMS-MQ message for each event. Each JMS-MQ message stores the TID identifying the event, the status of the TID, the IDoc data associated with the event, and the processing status of the IDoc.
- The connector's polling process creates WebSphere business objects from the stored event message, and sends the business objects to the integration broker.
- The business integration system tracks unprocessed events to handle their recovery in case the integration broker or the connector goes down. When the integration broker or the connector is restored, the connector automatically resubmits these events.

## Request processing components

When processing requests from the integration broker, the connector uses the components illustrated in Figure 17 in the following ways:

- The ALE Module uses the SAP RFC library and the SAP Gateway to open an RFC connection to the SAP R/3 application.
- The ALE request-processing business object handler processes requests from the integration broker, converting them from business object format to IDoc data based on the SAP IDoc format:
- For every request sent to the application, the ALE Module persistently stores Transaction IDs (TIDs) in a TID queue in a JMS-MQ message. The TID guarantees that the request is delivered once and only once. However, if the intergration broker sends an object that has the same value in the transaction ID attribute, this object will be processed again. Once an object has been sucessfully sent the expectation is that the integration broker will not send the object again.
- The ALE Module releases the connection to the SAP R/3 application.

#### Listener threads

Listener threads handle all of the ALE-specific RFC calls between the ALE Module and the SAP application. When the connector starts up, the init() method of the RFC Server Module creates a main thread that spawns a configurable number of listener threads. Each listener thread opens a handle to the SAP Gateway.

The listener threads do the following:

- Use a program identifier to register with the SAP Gateway.
- Identify to the SAP Gateway the ALE-specific RFC-enabled functions that they support. These functions are idoc inbound asynchronous and inbound idoc process.
- Receive events from the ALE-specific function.

• Instantiate the event-processing ALE business object handler.

A thread listens continuously in a synchronous manner for events from the ALE-specific functions that it supports.

#### Transaction IDs

SAP uses a transaction and its corresponding ID to frame an event, guaranteeing that each piece of data is delivered once and only once from SAP. SAP sends a Transaction ID (TID) with the event data. To manage the TIDs centrally for event and request processing, the connector stores each TID as a JMS-MQ message on an MQSeries queue. When processing events, it also stores the associated IDoc data as the message body. The connector stores the TID, TID status, and the IDoc's processing status in the message header.

## **ALE-specific business object handlers**

Two ALE-specific business object handlers are provided, one for event processing and one for request processing.

#### **Event-processing business object handler**

A listener thread instantiates the event-processing business object handler, which does the following:

- · Retrieves the RFC event data from SAP.
- Creates a JMS-MQ message to persistently store and manage the transaction ID that SAP sends with the event.
- Stores the data of the one or more IDocs received from SAP in the JMS-MQ message.
- Returns a response to the ALE-specific function through the SAP Gateway. The response indicates that the transaction has been completed.

#### Request-processing business object handler

The vision connector framework instantiates the ALE request-processing business object handler, which checks for a value in the TransactionId attribute in the WebSphere business object for SAP. If this value exists, it continues with the following steps.

- 1. Obtains a TID either from the JMS-MQ message or from SAP.
- 2. Converts the business object data to the IDoc data format defined by the desired function module interface for the RFC call into SAP.
- 3. Makes the RFC call to the ALE interface.
- 4. Updates the status of the TID for this request in the JMS-MQ message.
- 5. Returns a success response to the integration broker.

# Structure of the business object for SAP

A WebSphere business object for SAP represents each IDoc as a parent wrapper business object that contains two child business objects: a control record business object and a data record business object. The control record business object contains the metadata required by the connector to process the business object. The data record business object contains the actual business object data to be processed by the SAP application, and the metadata required for the connector to convert it to an IDoc structure for the RFC call.

The adapter includes a business object definition for the control record. The definition file, BO SAPIDocControl.txt, is located in the \repository\SAP directory. The ALE Module uses the same business object definition for 3.X and 4.X versions of SAP.

The TABNAM attribute in the control record business object indicates which SAP function module the parent wrapper business object calls:

- A value of EDI DC40 indicates the idoc inbound asynchronous function module, which the connector uses only for SAP 4x.
- · A value of EDI DC indicates the inbound idoc process function module, which is provided for backward compatibility with SAP 3x.

In addition, the following attributes must have values for SAP to properly process the object in ALE. These values are based on your ALE configuration:

- Name\_of\_table\_structure
- Client
- Name of basic type
- Logical\_message\_type
- · Partner type of sender
- · Partner number of sender
- · Partner type of recipient
- · Partner number of recipient

The DOCNUM attribute in both business objects establishes the relationship between the data record business object and the control record business object.

When processing service call requests, the ALE Module can handle multiple IDocs in a single business object. Before it can do so, however, you must add another multiple-IDoc wrapper business object around two or more parent wrapper business objects. This top-level multiple IDoc wrapper business object contains an attribute that represents an array of parent wrapper business objects. For more information, see "Parent wrapper business object" on page 151.

The adapter includes a business object generation tool, SAPODA. This tool uses an IDoc definition text file to generate business object definitions for the ALE Module. For more information on developing business objects for the ALE Module, see Chapter 13, "Developing business objects for the ALE module," on page 147 and Appendix D, "Generating business object definitions using SAPODA," on page 275.

# Chapter 12. Configuring the ALE module

This chapter describes the configuration and use of the ALE Module. The connector component of the Adapter Guide for mySAP.com (R/3 V.4.x) should be installed before performing the configuration tasks described in this chapter.

For more information on installing the connector, see Chapter 2, "Installing and configuring the connector," on page 13.

This chapter contains the following sections:

- "Prerequisites to running the ALE Module"
- "ALE Module directories and files" on page 134
- "Configuring the ALE Module" on page 134
- "Checking the SAP configuration" on page 135
- "Configuring SAP To update IDoc status" on page 135

## **Prerequisites to running the ALE Module**

To enable the connector to store the TID and IDoc data persistently during event processing, and to store the TIDs persistently during request processing, you must do the following:

- Verify that the following are installed and running on your system:
  - MQSeries (not included)
  - TCP/IP
- For event processing, create the following MQSeries queues, whose names are specified by the corresponding connector-specific configuration properties:
  - Archive (SAPALE\_Archive\_Queue property)
  - Event (SAPALE\_Event\_Queue property)
  - Work-in-Progress (WIP) (SAPALE Wip Queue property)
  - Errors (SAPALE\_Error\_Queue property)
  - Unsubscribed (SAPALE\_UnSubscribed\_Queue property)

For information about how the connector uses these queues, see "Running the ALE Module" on page 136.

- For request processing, create a single MQSeries queue whose name is specified by the SAPtid\_Queue configuration property.
  - For information about how the connector uses this queue, see "Running the ALE Module" on page 136.
- To use the ALE Module to process large IDocs or IDoc Packets:
  - Increase the Maximum Message Length of the MQSeries Queue Manager and its queues. This length defaults to 4194304 bytes
  - Increase the log file size and the number of log files when you create the Queue Manager
  - If Channels are used for the MQ Series Queue Manager, then increase the Maximum Message Length of the channel
    - Refer to the MQSeries System Administration publication for more information on configuring the log files.

#### **ALE Module directories and files**

Table 19 lists the directories and files used by the ALE Module.

Table 19. ALE Module directories and files

| Filename              | Events | Requests | Description                                                                                                    |
|-----------------------|--------|----------|----------------------------------------------------------------------------------------------------|
| BO_SAPIDocControl.txt | Yes    | Yes      | Control record business object definition file. Located in the \repository\SAP directory.                                                                                                    |
| EventState.log file   | Yes    | No       | Located in the directory specified in the AleEventDir configuration property, the connector logs information to this file about successfully processed IDocs in a JMS-MQ event message. Note: The connector does not create the log file automatically the first time it processes an event. You must create this file for before you run the connector for the first time. |

**Note:** In this document backslashes (\) are used as the convention for directory paths. For UNIX installations, substitute slashes (/) for backslashes (\). All file pathnames are relative to the directory where the product is installed on your system.

# **Configuring the ALE Module**

Before you can use the ALE Module, you must:

- Add the module name for the ALE Module to the module's property. The module name is ALE.
- To enable event-processing with TID management, you must configure the appropriate connector-specific properties.
- To cause the connector to update a standard SAP status code after the ALE
  Module has retrieved an IDoc for event processing, configure the specific
  properties and inbound parameters of the Partner Profile of the Logical System
  in SAP to receive the ALEAUD message type. For more information and a full
  listing of relevant properties, see "Configuring SAP To update IDoc status" on
  page 135.
- Set the remaining required standard and connector-specific configuration properties.

To set the connector configuration properties, use Connector Designer. For more information on setting the connector configuration properties, see "Configuring the connector" on page 19 and Appendix B, "Standard configuration properties for connectors," on page 243.

**Important:** Connector polling is required for this module to manage errors properly when it processes application events. Therefore, do not set the value of the connector's PollFrequency property to key or to no. Do not allow the SAP application to trigger events to the connector until you have verified that the connector's log displays the installation of the required RFC functions.

# **Checking the SAP configuration**

Before running the ALE Module, verify that the SAP system is properly configured to process business objects:

- Check that the logical systems are defined and assigned for the SAP system and external system (transaction code SALE).
- Check that the distribution model has been maintained, and that the required message types have been added to the model (transaction code BD64).
- Check that there are partner profiles for the logical system or distribution model (transaction code WE20).

# **Checking MQ configuration**

Verify that message queues are properly configured.

For event processing:

- Check that the SAP application (transaction code SM59) matches the program ID specified in the RrcProgrmId configuration property. For more information on setting up a TCP/IP port see "Registering the RFC Server Module with the SAP gateway" on page 191..
- Check that the WIP (SAPALE\_Wip\_Queue), Event (SAPALE\_Event\_Queue), Error (SAPALE\_Error\_Queue), Unsubscribed(SAPALE\_Unsubscribed\_Queue), and Archive queues (SAPALE\_Archive\_Queue) are defined and running in MQSeries.

For request processing, check that the request queue (SAPtid\_Queue) is defined and running in MQSeries.

# **Configuring SAP To update IDoc status**

To cause the connector to update a standard SAP status code after the ALE Module has retrieved an IDoc for event processing:

- Set the AleUpdateStatus configuration property to true and set values for the AleSuccessCode and AleFailureCode configuration properties.
- Configure the inbound parameters of the Partner Profile of the Logical System in SAP to receive the ALEAUD message type.

For more information, see "Updating the IDoc status in SAP" on page 140.

# **Configuring SAP**

Configure the inbound parameters of the partner profile of the logical system to receive the ALEAUD message type. Set the following properties to the specified values:

Table 20. Configuring SAP to receive IDoc status

| SAP Property         | Value             |
|----------------------|-------------------|
| Basic Type           | ALEAUD01          |
| Logical Message Type | ALEAUD            |
| Function module      | IDOC_INPUT_ALEAUD |
| Process Code         | AUD1              |

## Setting connector-specific configuration properties

Set the following required connector-specific configuration properties to return IDoc status:

- "AleUpdateStatus" on page 22
- "AleSuccessCode" on page 23
- "AleFailureCode" on page 23

Set the following required connector-specific configuration property to process events and requests: "SAPtid\_QueueManager" on page 26

You may also set the following optional connector-specific configuration properties:

- "AleSelectiveUpdate" on page 22
- "AleStatusMsgCode" on page 22
- "AleSuccessText" on page 23
- "AleFailureText" on page 23

## Connecting to remote queue managers

Set the following required connector-specific configuration properties for remote queue managers:

- "SAPtid\_MQChannel" on page 26
- "SAPtid MQPort" on page 26
- "SAPtid\_QueueManager" on page 26
- "SAPtid\_QueueManagerHost" on page 26
- "SAPtid\_QueueManagerLogin" on page 27
- "SAPtid\_QueueManagerPassword" on page 27

# **Running the ALE Module**

When processing application events, the ALE Module receives events that the SAP application pushes to the connector. When processing requests, the ALE Module receives business object requests from the integration broker and sends them to the SAP application.

#### Initialization and termination

The init() method opens an RFC connection to the SAP R/3 application through the SAP Gateway. If the connector fails to initialize, it terminates the connection using the terminate() method. The connector terminates by disconnecting from the SAP Gateway.

When processing application events or business object requests, the connector's initialization process performs the following tasks:

- Registers with the SAP Gateway the Program ID specified in the RfcProgramID connector configuration property. For information on setting the Program ID as a TCP/IP port see "Registering the RFC Server Module with the SAP gateway" on page 191...
- 2. Opens an MQSeries session to the queues configured for the connector.
- 3. Verifies that the required MQSeries queues for event and request processing have been created. If they have not been created, the process terminates the connector.

Because the connector supports multi-threading, when the ALE Module processes requests from the integration broker, it uses SAP's Java Connector (SAPJCo) connection pool of such handles.

**Important:** When you use the ALE module to process application events, connector polling is required to properly initialize the module (to install the RFC functions on the server), and for it to properly manage errors. Therefore, do not set the value of the PollFrequency property to key or to no. Do not allow the SAP application to trigger events to the connector until you have verified that the connector's log displays the installation of the required RFC functions.

## **Processing business objects**

The ALE Module's processing of WebSphere business objects for SAP is initiated either through event processing or request processing.

When business object data is returned from SAP's Java Connector (SAPJCo) API, the ALE Module receives values for DATS and TIMS fields in the following formats: YYYY-MM-DD (the hyphens are included) for the DATS data element, and HH:mm:ss (the colons are included) for the TIMS data element. The capitalized HH denotes 24-hour time, and not 12-hour time. When processing events, the ALE Module changes these formats to fit the 8-character and 6-character maximum size of their corresponding business object attributes. The connector shortens the length of the value by removing the hyphens from the date data and the colons from the time data.

## **Event processing**

Two RFC-enabled functions in an SAP application initiate all event processing for the ALE Module. The ALE's business object handler for event processing supports the functions idoc inbound asynchronous and inbound idoc process.

When processing events, this business object handler persistently stores business objects in an MQSeries queue. The connector maintains the Transaction IDs (TIDs) associated with the RFC call to guarantee that each piece of data is delivered once and only once.

Important: A single RFC call can send the data for one or more IDocs. Therefore, an MQSeries queue may contain a JMS-MQ message that represents multiple IDocs, each of which represents a business object. Each RFC call is associated with a single TID.

**Processing events in the MQSeries queue:** Figure 18 on page 138 illustrates how the ALE Module processes the MQSeries queue.

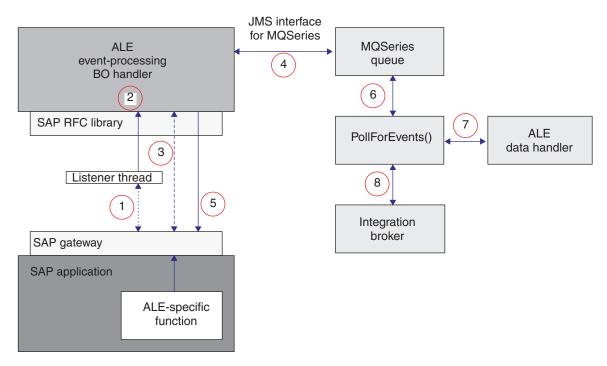

Figure 18. Business object event processing

Business-object event processing for the ALE Module executes in the following manner:

- 1. An RFC function pushes event data to the SAP Gateway, where a listener thread picks up events. The thread checks the TID associated with the event to determine whether a JMS-MQ message exists for the TID:
  - If the TID has not been sent previously, the connector continues to 2.
  - If the TID has been sent previously, the connector's behavior depends on the state of the previous transaction. If TidStatus is CREATED, the connector removes the IDoc data from the message. If the status is ROLLBACK, the connector changes the status to CREATED, and if IDoc data exists in the message, the connector removes the IDoc data from the message. If the status is EXECUTED, the connector returns control to SAP.
- 2. The listener thread instantiates the ALE event-processing business object handler, which retrieves the RFC-interface data from the SAP Gateway.
- 3. The business object handler formats each transaction into a JMS-MQ message, which it stores persistently in the queue specified by the SAPALE\_Wip\_Queue configuration property.
  - Each JMS-MQ message represents a single RFC call. Each RFC call can represent one or more business objects associated with a single TID. The connector stores the TID in the message's CorrelationID property, sets the TidStatus to CREATED, and sets the IDocProcessStatus to unknown. The connector uses the message body to store IDoc data.
- 4. After each transaction completes, the connector changes the value of TidStatus and sends a confirmation back to SAP indicating that the transaction is complete. After SAP receives the confirmation, it removes the TID and its associated data from the SAP application.
  - If the AleUpdateStatus configuration property evaluates to true, the connector updates the status of the IDoc in SAP. If it retrieves a packet of IDocs, it updates the status of all IDocs in the packet. For more information, see "Updating the IDoc status in SAP" on page 140.

- 5. The connector moves the JMS-MQ message from the WIP queue to the queue specified by the SAPALE Event Queue configuration property.
- 6. The ALE Module's polling thread picks up the event message from the Event queue.
- 7. The connector instantiates an ALE data handler that will convert the data in the message body to business objects for posting to the integration broker.
- 8. The connector attempts to post each business object to the integration broker. If the integration broker is WebSphere Interchange Server, the connector first checks if there are subscriptions for the business object. After processing all the business objects in the message body, the message's IDocProcessingStatus and BOProcessingStatus are updated and the message is moved to the queue specified by the SAPALE\_Archive\_Queue property. For more information on IDocProcessingStatus see, "Creating archive messages" and on BOProcessingStatus see, "Structure of JMS-MQ message for event and archive processing".

The ALE module uses FIFO (First In, First Out) to maintain the processing order when reading the messages from the Event queue.

**Important:** Connector polling is required for this module to manage errors properly when it processes application events. Therefore, do not set the value of the connector's PollFrequency property to key or to no. Do not allow the SAP application to trigger events to the connector until you have verified that the connector's log displays the installation of the required RFC functions.

Structure of JMS-MQ message for event and archive processing: Table 21 describes the structure of the message that the connector sends to the Event and Archive queues.

Table 21. Structure of JMS-MQ message for event and archive processing

| JMS Message Header<br>Property | Description                                                                                                    |
|--------------------------------|----------------------------------------------------------------------------------------------------|
| CorrelationId                  | The connector sets the value of this property from the Transaction ID (TID) sent by SAP.                                                                                                    |
| TidStatus                      | Maintains the status of the TID.                                                                                                    |
| IDocProcessStatus              | Maintains the status of the IDoc object during event processing.                                                                                                    |
| BOProcessingStatus             | Maintains the status of all IDocs in the message using the format, <cid>:: <idoc number="" sequence=""><status symbol="">. Possible status symbols are S for Success, F for fail and U for unsubscribed. For example "<cid>:: 0S, 1F, 2U" means the first IDoc was successful, second failed, and third was unsubscribed for CorrelationId = <cid>.</cid></cid></status></idoc></cid> |

Table 22 describes the possible values for the IDocProcessStatus property after an event is moved to the Archive queue.

Table 22. Archive queue values for the IDocProcessStatus message property

| IDocProcessStatus<br>property value | Event status | Description                                                          |
|-------------------------------------|--------------|----------------------------------------------------------------------|
| success                             | Success      | All business objects in the message have been posted with no errors. |

Table 22. Archive queue values for the IDocProcessStatus message property (continued)

| IDocProcessStatus<br>property value | Event status    | Description                                                                                                    |
|-------------------------------------|-----------------|----------------------------------------------------------------------------------------------------|
| partial                             | Partial success | One or more but not all business objects in the message have been posted with an error. If the integration broker is WebSphere Interchange Server, one or more but not all business objects in the message have been posted with an error or are unsubscribed. |
| unsubscribed                        | Unsubscribed    | If the integration broker is WebSphere<br>Interchange Server, all business objects in the<br>message are unsubscribed.                                                                                                    |
| fail                                | Fail            | All business objects in the message have been posted with an error.                                                                                                    |

**Creating archive messages:** When the message is moved from the Event queue to the Archive queue, the IDocProcessingStatus and BOProcessingStatus are updated. The message body remains unchanged.

For example, assume the connector processes an event message with four IDocs, each of which it transforms or attempts to transform into a business object, with the results illustrated in Table 23:

Table 23. Archive message creation

| Status of IDoc or business object                                                                                          | Resulting archive message                                                                                                    |
|----------------------------------------------------------------------------------------------------|----------------------------------------------------------------------------------------------------|
| Successfully transforms the first IDoc, and posts the business object to the integration broker                            | The IDocProcessStatus is updated to success and the BOProcessingStatus is <cid> :: 0S</cid>                                                                                                    |
| Fails to transform the second IDoc into a business object                                                                  | The IDocProcessStatus is updated to partial and the BOProcessingStatus is <cid> :: 0S, 1F</cid>                                                                                                    |
| Successfully transforms the third IDoc, and posts the business object to the integration broker                            | The IDocProcessStatus is set to partial and the BOProcessingStatus is <cid> :: 0S, 1F, 2S</cid>                                                                                                    |
| Successfully transforms the fourth IDoc, but<br>the business object created is not subscribed<br>in the integration broker | • The IDocProcessStatus is set to partial and the BOProcessingStatus is <cid> :: 0S, 1F, 2S, 3U</cid>                                                                                                    |
|                                                                                                    | <ul> <li>After processing the last IDoc, moves the<br/>message from the Event queue to the<br/>Archive queue and gives it<br/>IDocProcessStatus of partial and<br/>BOProcessingStatus of <cid> :: 0S, 1F,<br/>2S, 3U</cid></li> </ul> |

**Updating the IDoc status in SAP:** To cause the connector to update a standard SAP status code after the ALE Module has retrieved an IDoc for event processing, you must:

- Set the AleUpdateStatus configuration property to true and set the value of the AleSuccessCode and AleFailureCode configuration properties.
- Configure the inbound parameters of the Partner Profile of the Logical System in SAP to receive the ALEAUD message type.

If AleUpdateStatus evaluates to true, the connector sends the ALEAUD IDoc to SAP with status code information and descriptive text. The ALEAUD IDoc calls the IDOC\_INPUT\_ALEAUD function module. The connector supports sending the following status codes to this function module:

- IDoc has been completely posted in the business integration system. The AleSuccessCode connector-specific configuration property can have a value of 52 or 53. SAP converts this value to 41.
- IDoc cannot be processed in the business integration system. The AleFailureCode connector-specific configuration property can have a value of 68. SAP converts this value to 40.

In both of the cases above, the business integration system does not send further status codes that would indicate further processing.

For information on setting the connector-specific configuration properties that are required to return IDoc status, see:

- "AleUpdateStatus" on page 22
- "AleSuccessCode" on page 23
- "AleFailureCode" on page 23

For information on setting the connector-specific configuration properties that are optional to return IDoc status, see:

- "AleSelectiveUpdate" on page 22
- "AleStatusMsgCode" on page 22
- "AleSuccessText" on page 23
- "AleFailureText" on page 23

## ALE Module Queue Management utility for event processing

Use this command-line utility for maintenance of MQ queues used by the WebSphere Business Integration adapter for mySAP.com's (v. 5.3.2) ALE module. The utility resubmits event messages, dumps event messages to a file system for viewing, and archives messages to a file system.

An IDoc is processed in a unit of work called a transaction. An SAP transaction containing more than one IDoc is called a transaction packet. The adapter processes transactions and transaction packets by using an MQ message to hold the IDoc or IDocs. The adapter converts the IDoc into its corresponding business object. The ALE module handles processing of IDocs in a two-step process: SAP to the adapter, then the adapter to the broker. Exceptions are handled differently for each step.

For more information about MQ messages, see the WebSphere Business Integration Library: http://www.ibm.com/software/integration/wmq/library/.

**Processing IDocs from SAP to the adapter:** If the adapter detects unsubcribed or unsupported business objects or raises any exceptions during IDoc transmission, the adapter will fail the SAP transaction. Failed transactions can be viewed and resubmitted from SAP transaction SM58. Before resubmitting the transaction, address the exception:

- Unsupported: add agent support for the business object.
- Unsubscribed: restart the collaboration for the business object.
- Other exceptions: view the adapter logs to determine the exception and make the necessary correction.

Once this step executes successfully, the transaction with SAP is complete.

**Important:** To prevent duplicate event delivery, do not resubmit a corrected IDoc transaction or individual IDoc within a transaction packet.

**Processing IDocs from the adapter to the broker:** If an MQ message contains a single business object and is unsubscribed, the MQ message will be moved to the unsubscribed queue. Each unsubscribed business object within a transaction packet will persist as its own MQ message on the unsubscribed queue. The original MQ message remains intact and contains the processing status of the individual IDocs. Once the transaction packet for the MQ message is completely processed, it is moved to the archive queue.

Before resubmitting the transaction, address the exception:

- Unsubscribed: restart the collaboration for the business object.
- Other exceptions: view the adapter logs to determine the exception and make the necessary correction.

After you complete the correction, use the command utility AleEventUtil to move the MQ message back to the event queue, resubmitting the event.

When an IDoc contains malformed data or contains 'nodata', the IDoc is moved to the Error Queue as its own message.

**Installing and configuring the ALE Module Queue utility:** The ALE Module Queue utility is packaged with the SAP adapter. When installed, it has the following directory structure:

\Connectors\SAP\Utilities\BIA AleEventUtil.jar

\Connectors\SAP\Utilities\BIA AleEventUtil.bat

\Connectors\SAP\Utilities\BIA AleEventUtil readme.txt

Modify the start script file, BIA AleEventUtil.bat, to capture the following parameters. To access local queue managers, you need only configure MQQueueManager.

| Variable       | Description                                                   | Comments                                                          |
|----------------|---------------------------------------------------------------|-------------------------------------------------------------------|
| MQQueueManager | Name of the Queue Manager                                     | Required parameter.                                               |
| MQChanne1      | Server connection channel name                                | Required for accessing remote queue manager.                      |
| MQPort         | Port on which the channel is listening                        | Required for accessing remote queue manager.                      |
| MQHost         | Host name or IP address on which the Queue Manager is running | Required for accessing remote queue manager.                      |
| MQUser         | Valid username on MQHost                                      | Required for accessing remote queue manager.                      |
| MQPassword     | User password                                                 | Required for accessing remote queue manager. Value not encrypted. |

Running the MQ management utility: After installing and configuring the utility, navigate to the directory where the ALE Module Queue Management Utility is installed. Valid commands for the utility are:

```
-c <choice> (valid options are [move, archive, dump, replicate])
```

```
-i <inputq>
```

- -o <outputq>
- -f <outputfile>
- -d <date>
- -u <unique message ID>
- -n <replication count>

Note: When there is an existing file with the same name, the archive command will raise an exception but the dump command will overwrite the file.

To dump the contents of a message to a file, from a command prompt change to the directory where the utility is installed and run the following command:

```
BIA AleEventUtil -cdump -i<QueueName> -f<OutputFileName>
```

To move messages from one queue to another, run the following command. This command will move all the messages in the queue:

```
BIA AleEventUtil -cmove -i<FromQueue> -o<ToQueue>
```

To move a single message, use the additional paramater of MessageIdByte corresponding to the message ID of the desired message:

```
BIA AleEventUtil -cmove -i<FromQueue> -o<ToQueue> -u<MessageIdByte>
```

To move all the messages equal to or earlier than a specified date, add the Date parameter:

```
BIA AleEventUtil -cmove -i<FromQueue> -o<ToQueue> -d<date(YYYYMMDD)>
```

To archive messages from a queue to a file, removing all messages equal to or earlier than a specified date, use this command:

```
BIA AleEventUtil -carchive -i<QueueName> -f<ArchiveFileName>
-d<date(YYYYMMDD)>
```

```
BIA AleEventUtil -creplicate -i<QueueName> -n<Replication count>
-u<messageID> -t<Testing>
```

#### Request processing

The vision connector framework uses the value of the verb AppSpecificInfo property of the top-level business object to instantiate the ALE request-processing business object handler. The doVerbFor() method in the request-processing business object handler initiates all business object requests.

The business object handler converts the business object data into two tables that represent the IDoc format and its metadata component, the control record. Once the data is in IDoc format, the business object handler makes an RFC call to the appropriate SAP function module: either idoc inbound asynchronous or inbound idoc process. Because ALE is asynchronous, the connector does not wait for a return response.

Important: By default, parent wrapper business objects generated by SAPODA contain a TransactionId attribute. A value in this attribute causes the connector to manage TIDs when processing service call requests. If you do not want TID management for request processing, do not set a value for this attribute. For more information, see "Parent wrapper business object" on page 151.

**Note:** The value of the TransactionID attribute must be a unique identifier. The value is not the equivalent of a TID in the SAP application. These values are stored in a table within the JMS MQ message in the queue specified by the SAPtid Queue configuration property. The TransactionID must begin with an alphabetic character.

If the TransactionID attribute does not have a value, the ALE Module sends the request directly to SAP. If the TransactionID attribute has a value, the ALE Module does the following:

- 1. The connector checks whether the JMS-MQ message in the queue specified by the SAPtid Queue configuration property has this value.
  - If the value of the business object's TransactionID attribute, ObjectID, does not exist in the table of the JMS\_MQ message, a new entry is created in the table. ObjectID becomes the key to the table entry. Then the connector retrieves a new TID from SAP and that TID is assigned to this ObjectID. The connector also sets the TidStatus for this ObjectID to CREATED
  - If ObjectID does exist in the table, the connector's behavior depends upon the TidStatus for this OjbectID. If TidStatus is CREATED, the connector continues to 2. If TidStatus is ROLLBACK, the connector changes the value to CREATED, and continues to 2. If TidStatus is EXECUTED, the key is removed and archived.
- 2. The connector converts the business object to RFC tables and makes an RFC call to SAP.
  - If the call posts successfully, the connector updates the key's TidStatus to EXECUTED.
  - If the call fails to post to SAP or raises an exception, the connector updates the key's TidStatus to ROLLBACK.
- 3. After SAP acknowledges receipt of the RFC call, the connector removes the key from the table, archives the key, and returns a success status to the integration broker.

**Archiving:** After successfully processing a service call request, the corresponding entry in the table of the JMS-MQ message in the SAPtid\_Queue is removed and archived to a directory. A file is created in the \ale\request subdirectory for WINNT or /ale/request for Unix systems. The ale subdirectory is located in the directory where the adapter is started. The entry that has been removed from the table will be used to create the new file. The file name will have the following format: <0bjectID> <TID>) <timestamp>.executed where ObjectID is the value from the TransactionId attribute, TID is the transaction ID from SAP, and timestamp is the time stamp of when the file was created.

The adapter itself manages the deletion of these archive files using the connector configuration property ArchiveDays. The value in the connector configuration property, ArchiveDays, determines the amount of days these archived files will persist in the ale\request sub-directory. Any files older than the number of days specified in ArchiveDays will be deleted. If this property is not configured, the default value for ArchiveDays is seven days. These archive files can also managed manually by deleting the files yourself.

Resubmission of Failed Requests: For all failed requests indicated by the integration broker, check whether an archive file has been created for the request. If the archive file exists for the Object ID in the request then do not resubmit the request from the integration broker. Resubmit the request if there is no archive file for that ObjectID. Ensure the ArchiveDays connector configuration property is set to a value that will allow for verification of resubmitted requests.

Columns in the table of the JMS MQSeries message for request processing: Table 24 describes the columns of the JMS-MQSeries message that the connector gets from the SAPtid Queue:

Table 24. Columns of JMS-MQ message for request processing

| Column name | Description                                                                                                    |
|-------------|----------------------------------------------------------------------------------------------------|
| ObjectID    | The value that is in the TransactionID attribute of the requested business object. This value is used as the key for the table |
| TID         | The transaction ID obtained from SAP                                                                                           |
| TidStatus   | Status of the transaction                                                                                                    |

# Chapter 13. Developing business objects for the ALE module

This chapter describes the business objects required for the ALE Module of the Adapter Guide for mySAP.com (R/3 V.4.x). It also discusses how the business object generation utility, SAPODA, generates the definitions. The chapter assumes you are familiar with how the connector processes business objects. For more information on the ALE Module, see Chapter 11, "Overview of the ALE module," on page 127.

Use SAPODA to generate business object definitions for this module. SAPODA uses the SAP application's native IDoc (Intermediate Document) definitions as templates for business object definitions for the ALE Module. After creating the definitions, you can use Business Object Designer or a text editor to modify them. You can use SAPODA to generate business object definitions for the ALE Module based upon an IDoc:

- · Extracted to a file
- · Defined in the SAP system

IDocs must adhere to a specific format for SAP to process them correctly. Therefore, when you develop a business object definition for the ALE Module, ensure that the definition follows the IDoc Structure as defined in SAP.

For information on using SAPODA, see Appendix D, "Generating business object definitions using SAPODA," on page 275.

This chapter contains the following sections:

- · "Creating the IDoc definition file"
- "Business object structure" on page 148
- "Supported verbs" on page 156
- "Processing multiple IDocs with a wrapper business object" on page 158

# Creating the IDoc definition file

Before using SAPODA to generate a business object definition from an IDoc definition file, you must create the IDoc definition file for each IDoc you want to support. SAPODA uses this file as input. Use transaction WE63 in SAP to create the IDoc definition file.

**Note:** If you use SAPODA to generate the definition from an IDoc defined in the SAP system, you do not need to create this IDoc definition file.

To create the IDoc definition file:

- 1. In SAP, select transaction WE63 by entering /oWE63.
- 2. Deselect the IDoc record types check box.
- 3. Select the Basic type field check box.
- 4. In the Basic type field, enter the basic IDoc type.
- 5. Select the Output From Segment Fields checkbox.
- 6. Click the Execute icon at the top of the screen. The IDoc definition is displayed on the screen.

7. Save the definition to a local directory.

**Note:** If the business object is based upon IDoc extensions, use the Extended Basic Types grouping.

**Important:** You must log on to the SAP system in English to generate business object definitions from IDoc files. Because SAPODA uses a text field in the IDoc's definition to generate attribute names, and because attribute names must be in English, it is important that you generate definitions from English-language files.

# **Business object structure**

The WebSphere business object for SAP for the ALE Module is made up of a top-level parent wrapper object and two child objects: the control record object and the data record object. This section describes the following:

- "Illustration of business object structure"
- "Business object naming conventions" on page 149
- "Parent wrapper business object" on page 151
- "Control record business object" on page 152
- "Data record business object" on page 153

## Illustration of business object structure

Figure 19 illustrates the structure of a WebSphere business object for the ALE Module.

#### Parent wrapper business object

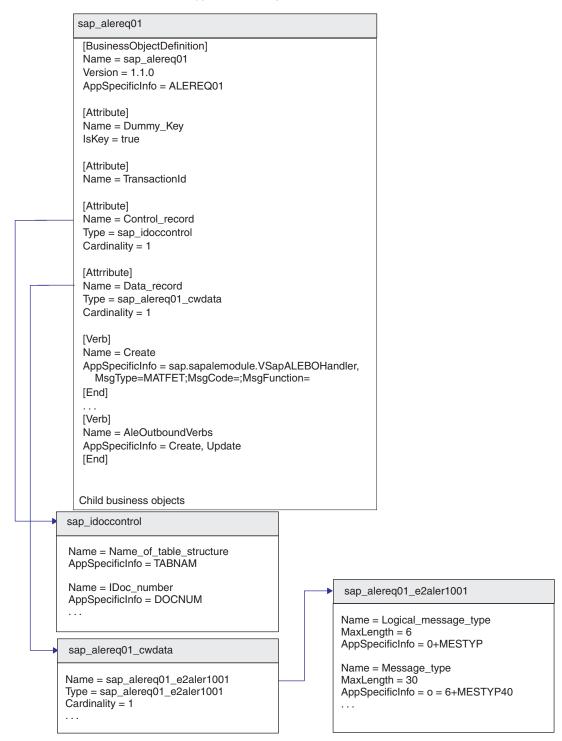

Figure 19. Relationship of WebSphere business objects for SAP and an IDoc

# **Business object naming conventions**

This section describes the following:

• "Standard naming conventions" on page 150

• "Naming conventions for IDoc extensions" on page 151

## Standard naming conventions

The ALE Module requires its business objects to follow the naming conventions described in Table 25. SAPODA, which generates all but the control record business object, derives the business object and attribute names from the IDoc definition in accordance with these conventions.

Table 25. IBM WebSphere SAP business object naming conventions

| IBM WebSphere business object or attribute | Name                                                                                                    | Туре                                                                                                    |
|--------------------------------------------|----------------------------------------------------------------------------------------------------|----------------------------------------------------------------------------------------------------|
| Parent wrapper business object             | BOprefix_BasicIDocType  Note: The illustrations in this chapter use SAP_ or sap_ as the business object prefix. You can specify your own meaningful prefix when you create your business object definitions. | n/a                                                                                                    |
| Control Record business object             | Control_record                                                                                                    | sap_idoccontrol                                                                                                    |
| Data Record business object                | Data_record                                                                                                    | BOprefix_BasicIDocType_cwdata                                                                                                    |
| Data Record child business object          | BOprefix BasicIDocType                                                                                                    | BOprefix BasicIDocType                                                                                                    |
| ,                                          | IDocSegmentName                                                                                                    | IDocSegmentName                                                                                                    |
| Data Record attribute                      | IDocFieldName or IDoc Field Description                                                                                                    | When generating the BOs, the user has the choice to either choose IDoc segment field names or field descriptions as the BO attribute names. |

Component names in the WebSphere business integration system support only alphanumeric characters and the underscore character (\_). Therefore, when naming components in a generated business object definition, SAPODA replaces special characters in the IDoc segment field descriptions or field names with underscore characters. For example, SAPODA changes the spaces, parentheses, and periods in the following SAP description to underscores in the corresponding attribute name: Partner function (e.g. sold-to party, ship-to party)

SAPODA represents the above description in the generated business object definition as:

Partner\_function\_\_e\_g\_\_sold\_to\_party\_\_ship\_to\_party\_\_

SAPODA guarantees that all attribute names in the business object definition are unique. If an IDoc has multiple fields with the same field descriptions, then SAPODA adds a counter suffix to the generated attribute name.

When naming an attribute, SAPODA prepends a string to the attribute name when the changed attribute name:

- Begins with a digit—prepends A\_
- Begins with the underscore character (\_)—prepends A

Important: You can modify attribute names at any time after you generate the business object. However, when you modify an attribute name, do not modify its application-specific information. The connector uses this text to identify the IDoc field to which the business object attribute corresponds. For more information, see "Application-specific information: Data record business object" on page 155.

## Naming conventions for IDoc extensions

When SAPODA generates a business object definition based on an IDoc extension, it uses slightly different naming conventions than those described in "Business object naming conventions" on page 149. In this case, it includes the extension name as described in Table 26.

Table 26. Naming Conventions for Idoc extensions

| IBM WebSphere business         |                                      |                               |
|--------------------------------|--------------------------------------|-------------------------------|
| object or attribute            | Name                                 | Type                          |
| Parent wrapper business object | BOprefix_BasicIDocType_ExtensionName | n/a                           |
| Control Record business object | Control_record                       | sap_idoccontrol               |
| Data Record business object    | Data_record                          | BOprefix_BasicIDocType_cwdata |
| Data Record child business     | BOprefix_BasicIDocType_              | BOprefix_BasicIDocType_       |
| object                         | ExtensionName_IDocSegmentName        | ExtensionName_IDocSegmentName |
| Data Record attribute          | IDocFieldText or IDocFieldName       | String                        |

For the syntax of AppSpecificInfo property that specifies the extension, see "Parent wrapper business object."

Important: When InterChange System is the integration broker, be careful when you load a business object definition for an IDoc extension into the repository. You might encounter conflicts if a business object definition for the basic IDoc Type already exists in the repository and its name matches the basic IDoc Type plus extension. You must manually resolve these conflicts.

# Parent wrapper business object

The name of the parent wrapper business object is the basic IDoc type prefixed by a user-defined prefix followed by an underscore (\_), for example sap\_. The parent wrapper business object contains four attributes: Dummy\_key, Control\_record, Data\_record, and TransactionId.

The Control\_record and Data\_record attributes represent single-cardinality child business objects.

The type of the Control\_record attribute is sap\_idoccontrol. This business object definition is provided with the ALE Module.

The type of the Data\_record attribute is <code>BOprefix\_BasicIDocType\_cwdata</code>. This business object definition contains one or more child business objects, depending on the IDoc segment definition of a basic IDoc type from the SAP application.

The value in the TransactionId attribute determines whether the connector manages TIDs when processing service call requests. If you do not want TID management for request processing, do not set the value for the TransactionID attribute.

The application-specific information of the parent wrapper business object indicates:

• The type of IDoc to be created

- The IDoc extension—Set only if the business object is generated from a
  customization of a basic IDoc type. For more information on generating the IDoc
  definition file, see "Before using SAPODA" on page 275.
- ALE Communication Partner information—Set only if your data requires more than one Partner type, Partner number, or Partner function.

## **Syntax**

The AppSpecificInfo property of the parent wrapper object has the following syntax:

```
BasicIDocType [,Ext=ExtensionName
[,Pn=PartnerNumberOfRecipient [,Pt=
PartnerTypeOfRecipient[,Pf=PartnerFunctionOfRecipient
]]
```

## **Explanation of syntax**

Basic I Doc Type

Specifies the basic IDoc type

Ext Specifies the extension type

Pn Specifies the Partner number of the recipient

Pt Specifies the Partner type of the recipient

Pf Specifies the Partner function of the recipient

## **Example**

AppSpecificInfo = ALEREQ01,Pn=ALESYS2,Pt=LS,Pf=EL

## Control record business object

The ALE Module uses a generic control record business object definition for all IDocs. It contains a superset of attributes that are present in the 3.x version (SAP structure EDI\_DC) and the 4.x version (SAP structure EDI\_DC40) of the control record. The control record business object definition is provided with the ALE Module, and must be loaded into the business object repository. Use Business Object Designer to load the business object into the repository.

**Note:** Alternatively, if the IBM WebShpere InterChange Server is the integration broker, you can use the repos\_copy command.

Table 27 lists the simple attribute properties of the control record business object.

Table 27. Properties of simple attributes in the control record business object

| Property name | Description                                                                                                    |
|---------------|----------------------------------------------------------------------------------------------------|
| Name          | The value of the Name property is the modified value of the TEXT field in the IDoc definition. SAPODA replaces special characters (such as periods, slashes, and spaces) with underscores so that the name contains only alphanumeric characters and the underscore character (_), as described in "Business object naming conventions" on page 149 |
| Type          | Specifies the type of data. SAPODA sets the value to String.                                                                                                    |
| MaxLength     | SAPODA derives the value of MaxLength from the LENGTH field in the IDoc definition.                                                                                                    |
| IsKey         | SAPODA sets this property to true on the first attribute of a business object.                                                                                                    |
| IsForeignKey  | SAPODA sets the value to false.                                                                                                    |

Table 27. Properties of simple attributes in the control record business object (continued)

| Property name   | Description                                                                                                    |
|-----------------|----------------------------------------------------------------------------------------------------|
| IsRequired      | The IsRequired property specifies whether an attribute must contain a value. SAPODA sets this property to true only on the Name_of_table_structure attribute in the control record object. |
| AppSpecificInfo | SAPODA derives the value from the NAME field in the IDoc definition.                                                                                                    |
| DefaultValue    | Specifies the value to assign to this attribute if there is no run-time value. SAPODA does not set a value for this property.                                                              |

Important: When an attribute's value is set to either CxIgnore or CxBlank in the control record business object, the connector sets the value to a blank space for the IDoc control record.

## Data record business object

An IDoc definition file has information about the structure of the IDoc, the IDoc segment hierarchy, and the fields that make up the segments. SAPODA uses the IDoc as input to generate the data record business object and its child business objects. The number of children depends on the IDoc segment definition of the basic IDoc type from the SAP application.

The top level of the data record business object corresponds to the basic IDoc type. This top-level business object contains an attribute that represents a child business object or an array of child business objects (one for each IDoc segment). The structure and hierarchy of the child business objects match that of the IDoc segments in the basic IDoc type.

Generating an IDoc from the system using SAPODA creates the data record object and its child business objects by making calls into the SAP system itself. Fields from an IDoc definition file are used in this section to help illustrate how different properties of a business object are set. Generating an IDoc from the system uses corresponding fields from the calls made into the SAP system.

#### This section describes:

- "Attributes: Data record business object"
- "Application-specific information: Data record business object" on page 155
- "Illustration of the relationship between business object and IDoc" on page 156

#### Attributes: Data record business object

Table 28 describes the properties of each simple attribute in the data record business object. SAPODA generates the properties described below.

Table 28. Simple attributes: data record business object

| Property name | Description                                                                                                    |
|---------------|----------------------------------------------------------------------------------------------------|
| Name          | The value of the Name property is the modified value of the NAME or TEXT field in the IDoc definition. SAPODA replaces special characters (such as periods, slashes, and spaces) with underscores so that the name contains only alphanumeric characters and the underscore character (_), as described in "Business object naming conventions" on page 149. |
| Туре          | Specifies the type of data. SAPODA sets the value to String.                                                                                                    |

Table 28. Simple attributes: data record business object (continued)

| Property name   | Description                                                                                                    |
|-----------------|----------------------------------------------------------------------------------------------------|
| MaxLength       | SAPODA derives the value of MaxLength from the LENGTH field in the IDoc definition.                                                                                                    |
| IsKey           | SAPODA sets this property to true on the first attribute in each business object. For every other attribute, SAPODA sets the value to false.                                                                                                    |
| IsForeignKey    | SAPODA sets the value to false.                                                                                                    |
| IsRequired      | Specifies whether an attribute must contain a value. SAPODA sets the value to false.                                                                                                    |
| AppSpecificInfo | SAPODA sets the value of the AppSpecificInfo property to the value of the Name field in the IDoc definition prepended by the offset value and the + character; for example, for a segment field named SIGN with an offset of 40, it sets the following value for AppSpecificInfo: 40+SIGNFor more information, see "Application-specific information: Data record business object" on page 155. |
| DefaultValue    | Specifies the value to assign to this attribute if there is no run-time value. SAPODA does not set a value for this property.                                                                                                    |

Important: Simple attributes in the data record business object can have two special values: CxIgnore and CxBlank. Simple attributes set to CxIgnore or CxBlank are represented by blank spaces in the segment data string. SAP processes these attributes by placing one space character in the application field.

Table 29 describes the properties of each attribute in the data record business object that represents a child or array of child business objects. SAPODA generates the properties described below.

Table 29. Attributes that represent child business objects

| Property name          | Description                                                                                                    |
|------------------------|----------------------------------------------------------------------------------------------------|
| Name                   | SAPODA sets the value to                                                                                                    |
|                        | BOprefix_BasicIDocTypeIdocSegmentName; for example, SAP_E2ALER1001                                                                                                    |
| Туре                   | SAPODA sets the value to:                                                                                                    |
|                        | BOprefix_BasicIDocTypeIdocSegmentName                                                                                                    |
| ContainedObjectVersion | SAPODA sets the value to 1.0.0.                                                                                                    |
| Relationship           | SAPODA sets the value to containment.                                                                                                    |
| IsKey                  | SAPODA sets the value to false.                                                                                                    |
| IsForeignKey           | SAPODA sets the value to false.                                                                                                    |
| IsRequired             | The IsRequired property specifies whether a child business object must exist. SAPODA sets the value to false if the value of the STATUS field for the corresponding segment in the IDoc definition has a value of OPTIONAL. SAPODA sets this property to true if the STATUS field in the IDoc definition has a value of MANDATORY. |
| AppSpecificInfo        | The AppSpecificInfo property contains information on the hierarchy level and minimum and maximum number of allowed occurrences of a segment. For more information, see "Application-specific information in attributes that represent children" on page 155.                                                                       |
| Cardinality            | If the value of the LOOPMAX field in the IDoc definition is 1, SAPODA sets the value to 1. If the value of LOOPMAX is greater than 1, SAPODA sets the value to n.                                                                                                    |

## Application-specific information: Data record business object

This section describes how connector uses the value of the AppSpecificInfo property:

- "Application-specific information at the business-object Level"
- "Application-specific information in simple attributes"
- "Application-specific information in attributes that represent children"

Application-specific information at the business-object Level: The connector uses the value of the AppSpecificInfo property at the business-object level of the data record and each of its children to obtain the name of the associated Idoc and its segments:

• The syntax of the application-specific information on the data record business object is:

IDocType CWDATA

For example, given an IDoc named ALERQ01, SAPODA creates the value of the AppSpecificInfo property as ALERQ01 CWDATA.

• The value of the application-specific information on the children of the data record business object is the corresponding segment name. For example, given IDoc ALERQ01 with two segments named E2ALER1001 and E2ALEQ1, SAPODA automatically creates the value of the AppSpecificInfo property for the two child business objects as:

- First child: E2ALER1001 Second child: E2ALEQ1

**Application-specific information in simple attributes:** The connector uses the value of the AppSpecificInfo property of simple attributes to obtain the field name in SAP and its position (offset) in the data string.

The offset value is the position of the first character of the attribute value in the data string. The offset value is calculated by subtracting the value in the BYTE FIRST value of the first field in the IDoc definition from the BYTE FIRST value of the given attribute. This value is used with the MaxLength property to build the data string for the IDoc segment.

The syntax of the AppSpecificInfo property of simple attributes is: OffsetNumber+IDocFieldName

For example, a segment field named SIGN with an offset of 40 has the following value for AppSpecificInfo:

40+SIGN

Application-specific information in attributes that represent children: The connector uses the value of the AppSpecificInfo property of attributes that represent a child or array of child business objects to obtain information on the hierarchy level and minimum and maximum number of allowed occurrences of a segment. SAPODA sets the AppSpecificInfo property for these attributes by obtaining information from the LEVEL, LOOPMIN and LOOPMAX fields in the IDoc definition.

## Illustration of the relationship between business object and IDoc

Figure 20 illustrates the relationship between the WebSphere data record business object and the IDoc definition from an SAP application.

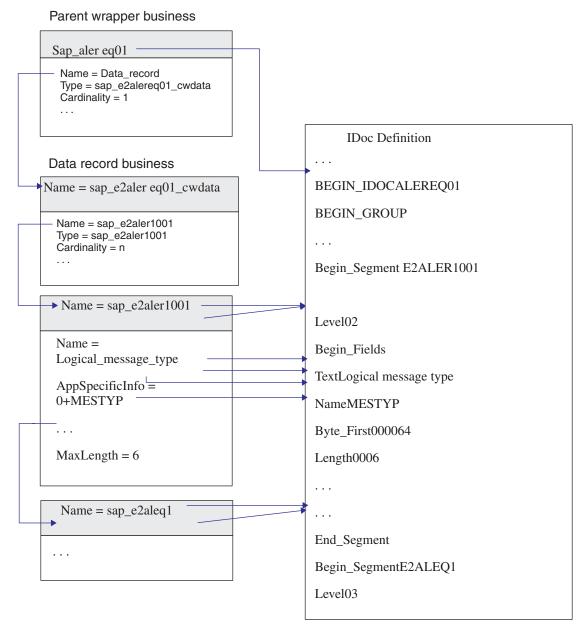

Figure 20. Relationship Between data record business object and IDoc Definition fields

# Supported verbs

Verb support for the ALE Module is limited by the verbs that SAP supports through its ALE interface. SAPODA generates the Create, Update, Delete, and Retrieve verbs in the business object definition. Implementation of each verb requires knowledge of the ALE configuration within SAP.

SAPODA generates the AppSpecificInfo for the verbs and the AleOutboundVerbs meta-verb on the parent wrapper business object. However, it populates only one of the parameters of the AppSpecificInfo with values: it specifies the business

object handler to use for service-call request processing. For all other processing, you must manually modify the business object definition to add or remove specific information:

- When using the business object for event processing, you must specify values for the following the AppSpecificInfo properties:
  - Parent wrapper business object's verb—specify a value for those parameters that uniquely identify the verb. Depending on the requirements of your ALE configuration, specify the message type, message code, and message function. Make these changes after you import the business object definition into your repository.

**Important:** SAPODA inserts the AppSpecificInfo value that specifies the business object handler, which the connector uses only for request processing. SAPODA does not insert values for the message parameters. If you are using the ALE Module for event processing, you must manually add the values for the message parameters.

- Parent wrapper business object's AleOutboundVerbs meta-verb—a comma-separated list of verbs supported for event processing.
- When using the business object for request processing, you must specify a value for the following the AppSpecificInfo properties:
  - Parent wrapper business object's verb—specify the package and classname of the business object handler so that the connector can determine the appropriate business object handler. SAPODA inserts the following value into the AppSpecificInfo property of each standard verb: AppSpecificInfo = sap.sapalemodule.VSapALEBOHandler.
  - When using a wrapper business object to process multiple IDoc parent business objects, you must add the package and classname of the business object handler to the AppSpecificInfo property of each verb in the multiple IDoc wrapper business object.

For each parent wrapper business object, SAPODA generates the Create, Retrieve, Update, and Delete verbs. For each of these verbs, it generates the following AppSpecificInfo values:

sap.sapalemodule.VSapALEBOHandler,MsgType=;MsgCode=;MsgFunction=

# Supporting multiple message types

To support multiple message types that map to the same basic IDoc type:

- 1. Generate as many business objects from the same IDoc as the number of message types you want to support. Note that the same business object needs to be saved with different names.
- 2. Configure the verb apptext to set "MsgType= xxxxx" to the proper message type in each object. The business object level ASI will be set to the same IDoc type in all of these objects.
- 3. Perform the necessary configurations in SAP. Maintain transaction WE82 to map message type to basic type.

Using the previous configuration, a single instance of the adapter suffices to support multiple mappings of the same basic IDoc type to various message types.

Two instances of the adapter cannot use the same set of MQ Queues for event processing. Create a set of MQ Queues for each adapter.

## AppSpecificInfo property: Parent wrapper verb

The syntax of the AppSpecificInfo property of the parent wrapper business object's verb differs depending on whether the business object represents an application event or a service call request:

## **Application event syntax**

[BOHandler], MsgType=messageType; MsgCode=[messageCode]; MsgFunction=[messageFunction]

**Note:** The connector matches the values in the control record with the values specified in the verb's AppSpecificInfo property to determine the verb.

## Service call request syntax

BOHandler[,MsgType=messageType;MsgCode=[messageCode];MsgFunction=[messageFunction]]

## **Explanation of syntax**

BOHandler Specifies the request-processing business object handler; the value

defaults to the following: sap.sapalemodule.VSapALEBOHandler

MsgType Specifies the message type configured for the IDoc in ALE

MsgCode Specifies the message code configured for the IDoc in ALE; the

connector requires a value only if MsgType does not uniquely identify the verb; however, specify a value if required by your ALE

configuration

MsgFunction Specifies the message function configured for the IDoc in ALE; the

connector requires a value only if MsgType and MsgCode do not uniquely identify the verb; however, specify a value if required by

your ALE configuration

# AppSpecificInfo property: Parent wrapper meta-verb

In the AppSpecificInfo property of the parent wrapper business object's AleOutboundVerbs verb, specify those verbs the connector should support for application-event processing, separating verbs with a comma.

**Important:** SAPODA generates values for the Create, Retrieve, Update, and Delete verbs. After the definition has been generated, you must manually delete those verbs that you do not want the connector to support.

The following example instructs the connector to support the Create and Update verbs for processing application events:

[Verb]
Name = AleOutboundVerbs
AppSpecificInfo = Create, Update
[End]

# Processing multiple IDocs with a wrapper business object

**Note:** This section is applicable only to service-call request processing.

When processing multiple IDocs, the ALE Module requires a wrapper business object as the top-level business object. The multiple IDoc wrapper business object contains an attribute that represents an array of IDoc parent wrapper business objects.

For each parent wrapper business object, SAPODA generates the Create, Retrieve, Update, and Delete verbs. For each of these verbs, it generates the following AppSpecificInfo values:

sap.sapalemodule.VSapALEBOHandler,MsgType=;MsgCode=;MsgFunction=

Figure 21 illustrates the relationship between a top-level wrapper object and it's child IDoc business objects.

#### Multiple IDoc wrapper business object

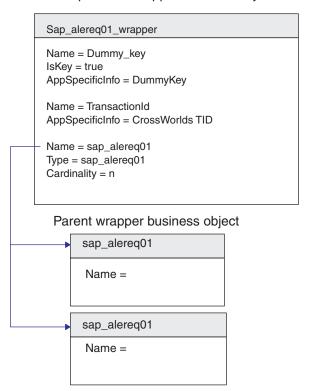

Figure 21. Wrapper business object containing child business objects

# Multiple IDoc wrapper object example

The following is a sample definition of a multiple IDoc wrapper business object:

```
[BusinessObjectDefinition]
Name = sap_alereq01_wrapper
Version = \overline{1.0.0}
AppSpecificInfo =
[Attribute]
Name = Dummy_key
Type = String
Cardinality = 1
MaxLength = 1
IsKey = true
IsForeignKey = false
IsRequired = true
AppSpecificInfo = DummyKey
DefaultValue =
[End]
[Attribute]
Name = TransactionId
Type = String
```

```
Cardinality = 1
MaxLength = 1
IsKey = false
IsForeignKey = false
IsRequired = false
AppSpecificInfo = CrossWorlds TID
DefaultValue =
[End]
[Attribute]
Name = sap alereq01
Type = sap alereq01
ContainedObjectVersion = 1.0.0
Relationship = Containment
Cardinality = n
MaxLength = 255
IsKey = false
IsForeignKey = false
IsRequired = false
AppSpecificInfo =
DefaultValue =
[End]
[Verb]
Name = Create
AppSpecificInfo = sap.sapalemodule.VSapALEBOHandler,MsgType=;MsgCode=;MsgFunction=
[End]
[Verb]
Name = Retrieve
AppSpecificInfo = sap.sapalemodule.VSapALEBOHandler,MsgType=;MsgCode=;MsgFunction=
[End]
[Verb]
Name = Update
AppSpecificInfo = sap.sapalemodule.VSapALEBOHandler,MsgType=;MsgCode=;MsgFunction=
[End]
[Verb]
Name = Delete
AppSpecificInfo = sap.sapalemodule.VSapALEBOHandler,MsgType=;MsgCode=;MsgFunction=
```

# Multiple IDoc wrapper: Attribute that represents the child business object

Table 30 lists and describes the properties of the attribute that represents the child business object in the multiple IDoc wrapper business object.

Table 30. Multiple IDoc wrapper: attribute that represents child business object

| Property name          | Description                                                                                            |
|------------------------|----------------------------------------------------------------------------------------------------|
| Name                   | Set the value to the name of the parent business object generated by SAPODA.                           |
| Туре                   | Set the value to the name of the parent business object generated by SAPODA.                           |
| ContainedObjectVersion | Set the value to 1.0.0.                                                                                |
| Relationship           | A child business object is contained by a parent business object; therefore, the value is containment. |
| IsKey                  | Set the value to false.                                                                                |
| IsForeignKey           | Set the value to false.                                                                                |
| IsRequired             | Set the value to false.                                                                                |
| AppSpecificInfo        | This property is not used for the attribute that represents child business objects in the ALE Module.  |

Table 30. Multiple IDoc wrapper: attribute that represents child business object (continued)

| Property name | Description                                                                                                    |
|---------------|----------------------------------------------------------------------------------------------------|
| Cardinality   | Set the value of the attribute in the top-level wrapper<br>business object that represents the IDoc parent business<br>object to cardinality n. |

# Part 4. BAPI Module

# Chapter 14. Overview of the BAPI Module

This chapter introduces the SAP BAPI Module. The BAPI Module enables an integration broker to send business objects to SAP R/3 application versions 3.x using BAPIs.

BAPIs are SAP's standardized Business Application Programming Interfaces that enable third parties to interact with SAP R/3 applications. They are implemented as RFC-enabled function modules for an SAP business object's methods.

This chapter contains the following sections:

- "BAPI Module components" on page 165
- "How the BAPI Module works" on page 166

**Note:** A BAPI is an RFC-enabled function in an SAP application. In addition to BAPIs, the BAPI Module can be used to support any RFC-enabled function.

## **BAPI Module components**

The BAPI Module is a connector module written in Java that supports native BAPI calls directly to an SAP R/3 application. It extends the vision connector framework by implementing the VisionConnectorAgent and VisionBOHandler classes. The BAPI Module uses the SAP RFC libraries written in Java and C, which enables external programs to communicate with an SAP R/3 application.

Figure 22 illustrates the overall architecture of the BAPI Module. The BAPI Module is made up of the connector framework, the connector's application-specific component for BAPI, and BAPI-specific business object handler connector modules, as well as the SAP RFC Library.

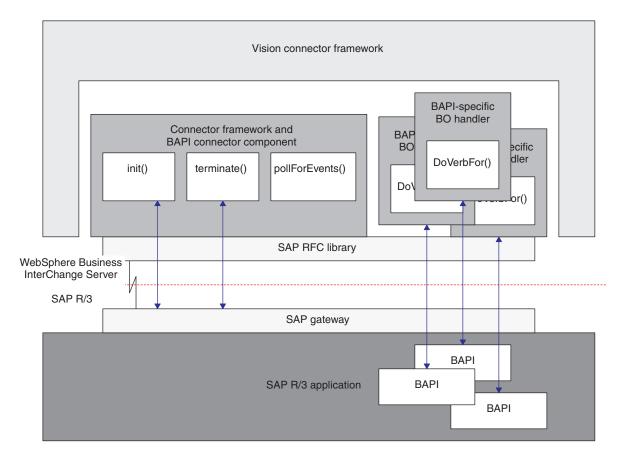

Figure 22. BAPI Module architecture

The BAPI Module components:

- Open an RFC connection to the SAP R/3 application using the SAP RFC library and the SAP Gateway.
- Handle requests from the integration broker and call BAPIs in an SAP R/3 application.
- Terminate connections to the SAP R/3 application.

#### How the BAPI Module works

The BAPI Module implements the init(), terminate(), pollForEvents(), and doVerbFor() methods. However, the pollForEvents() method is not used because the BAPI Module supports request operations only.

#### **Initialization and Termination**

The init() method opens an RFC connection with the SAP R/3 application through the SAP Gateway. If the connector fails to initialize, it terminates using the terminate() method. The connector terminates by disconnecting the connection to the SAP Gateway.

# **Business object processing**

A single implementation of the doVerbFor() method in the vision connector framework's business object handler initiates all business object requests. The vision business object handler processes all of the business objects passed between the BAPI Module and the integration broker. In the BAPI Module, a BAPI-specific

business object handler supports only one BAPI; therefore, for each supported BAPI in the SAP R/3 application, you must have an associated BAPI-specific business object handler.

The vision business object handler uses the verb application-specific information of a business object to invoke the appropriate BAPI-specific business object handler. The BAPI parameter names and formats are hard-coded in the BAPI-specific business object handler so that the business object handler can make an RFC call to the appropriate BAPI.

Figure 23 illustrates business object processing for the BAPI Module.

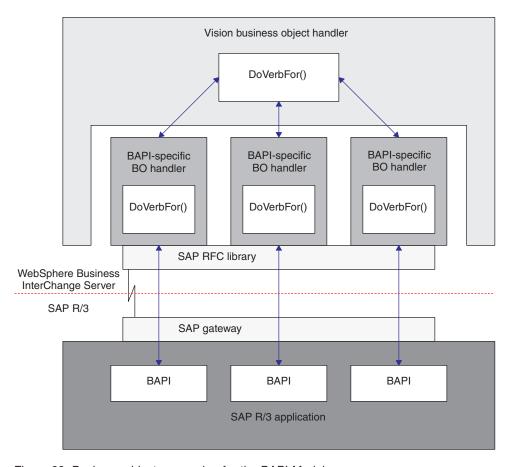

Figure 23. Business object processing for the BAPI Module

Once invoked by the vision business object handler, the BAPI-specific business object handler executes in the following manner:

- Receives the WebSphere business object for SAP from the vision business object handler.
- 2. Populates the BAPI parameters with business object data.
- 3. Executes a BAPI call using RFC and passes the BAPI parameters to the SAP R/3 application. The business object handler waits for the business object data to be returned.
- 4. Receives the business object data (BAPI parameters).
- 5. Converts the BAPI parameters back to WebSphere business object data.
- 6. Passes the business object to the Vision business object handler and ultimately to the integration broker.

Note: If a BAPI Module has a Return Structure or Return Table, the connector checks for the message types A (abort) and E (error) to determine if the service call request processed successfully. A message type A or E indicates that the service call request failed to process. If a BAPI does not have a Return Structure or Return Table, you must implement your own error handling. The error message or messages, within the structure or table, are returned in the return status descriptor.

## **Supporting BAPIs**

The business object generation utility, SAPODA, generates business object definitions that support BAPIs. SAPODA interprets the interface of a BAPI, maps its parameters to the business object attributes, and adds the application-specific information for each attribute.

Also, for each WebSphere business object definition, you must generate an associated BAPI-specific business object handler using SAPODA. For more information on Developing business objects and BAPI-specific business object handlers, see Chapter 16, "Developing business objects for the BAPI Module," on page 171.

**Note:** Some BAPIs do not have single field parameters that correspond to simple attributes in the WebSphere business object. The connector requires every top-level business object to have a simple attribute that serves as the key attribute. Therefore, when generating a business object and business object handler from a BAPI without a single field parameter, SAPODA creates a key attribute named Dummy\_key in the top-level business object, marks it as the key attribute, and adds dummy\_key as the application-specific information of this attribute. Dummy\_key provides the connector with a key attribute so that it can process the business object. However, the connector ignores the value of the Dummy\_key attribute when modifying application data.

## **Chapter 15. Configuring the BAPI Module**

This chapter describes the configuration of the BAPI Module and assumes that all of the necessary files were installed when the was installed. For more information on installing the connector, see Chapter 2, "Installing and configuring the connector," on page 13..

This chapter contains the following sections:

- "BAPI Module directories and files" on page 169
- "BAPI Module configuration properties" on page 169

#### **BAPI** Module directories and files

The BAPI Module directory and files are contained in the \connectors\SAP\ directory. Table 31 lists the directory and file used by the BAPI Module.

Table 31. BAPI Module directory and file

| Directory/filename | Description                                                                                                    |
|--------------------|----------------------------------------------------------------------------------------------------|
| \bapi\client       | Directory containing the runtime files for the connector. All BAPI-specific BO Handler class files must be copied into this directory. |
| CWSAP.jar          | Connector class file                                                                                                    |

## **BAPI Module configuration properties**

You must configure the BAPI Module before it can start operating. To configure the BAPI Module, set the standard and connector-specific connector configuration properties. For more information on configuring the connector configuration properties, see "Configuring the connector" on page 19 and Appendix B, "Standard configuration properties for connectors," on page 243..

## Chapter 16. Developing business objects for the BAPI Module

This chapter describes business objects required for the BAPI Module. It also discusses how the business object generation utility, SAPODA, generates the definitions. The chapter assumes you understand how the connector processes business objects. For more information on business object processing in the BAPI Module, see Chapter 14, "Overview of the BAPI Module," on page 165...

This chapter contains the following sections:

- "Background information" on page 171
- "Business object naming conventions" on page 171
- "Business object structure" on page 172
- "Supported verbs" on page 174
- "Business object attribute properties" on page 174
- "Business object application-specific information" on page 176
- "Using generated business object definitions and business object handlers" on page 178

**Note:** This chapter describes business objects that support BAPIs; however, the BAPI Module can be used to support any RFC-enabled function.

#### **Background information**

Business object development for the BAPI Module requires creation of the following for each supported BAPI:

- An application-specific business object
- An associated BAPI-specific business object handler

SAPODA facilitates the process of developing business objects and BAPI-specific business object handlers. SAPODA uses the SAP application's native definitions as a template when generating business object definitions for the integration broker.

**Important:** SAPODA must have access to the BAPI in an SAP R/3 system to retrieve the BAPI interface.

**Note:** SAP supports many methods that can be mapped to the standard verbs (Create, Update, Delete, and Retrieve) that the connector supports. You can develop business objects and BAPI-specific business object handlers to support any method used by BAPIs.

## **Business object naming conventions**

A BAPI interface consists of importing, exporting, and table parameters, where:

- · Importing parameters are passed to the BAPI.
- Exporting parameters are returned from the BAPI.
- Table parameters are passed in either direction.

Some BAPIs may not have all of the types of parameters. For example, a BAPI may have importing and table parameters only.

SAPODA automatically maps the BAPI importing, exporting, and table parameters to attributes in WebSphere business objects for SAP as described in Table 32.

Table 32. Naming conventions: WebSphere business objects for SAP

| Business object           | BAPI interface                                                                                                    |
|---------------------------|----------------------------------------------------------------------------------------------------|
| Top-level business object | BOprefix_BAPIname  Note: The illustrations in this chapter use  SAP_ or sap_ as the business object prefix.  You can specify your own meaningful prefix when you create your business object definitions. |
| Attribute                 | FieldDescription                                                                                                    |
| Child business object     | BOprefix_BAPIParameterName                                                                                                    |

SAPODA guarantees that all attribute names in the business object definition are unique. If a BAPI has multiple parameters with the same field description, SAPODA adds a counter as the suffix to the generated attribute name.

When naming an attribute from a BAPI parameter, SAPODA prepends a string to the attribute name when the changed attribute name:

- Begins with a digit—prepends A
- Begins with the underscore character (\_)—prepends A

**Important:** You can modify the attribute names at any time after you generate the business object definition. However, when you modify an attribute name, do not modify the application-specific information. The connector uses this information to identify the BAPI parameter to which the attribute corresponds. For more information on the application-specific information, see "AppSpecificInfo for attributes" on page 176.

## **Business object structure**

The connector uses a BAPI-specific business object handler to map each business object attribute to a BAPI parameter. The connector, each business object, and each BAPI-specific business object handler are metadata-driven. The application-specific information provided in the metadata of each business object and business object handler allows you to add connector support for a new business object and its handler without modifying connector code. Instead:

- The connector uses the verb application-specific information of the top-level business object to instantiate the appropriate BAPI-specific business object handler
- The business object handler uses the attribute application-specific information of each business object to map between each attribute and its parameter

Each BAPI-specific business object handler supports both single- and multiple-cardinality relationships between business objects.

A business object based on a BAPI can contain no more than two levels of hierarchy. Therefore, all BAPI simple parameters correspond to attributes of the top-level business object, and BAPI structure and table parameters correspond to child business objects.

Table 33. Correspondence between BAPIs and WebSphere business objects for SAP

| BAPI interface parameter | WebSphere business object for SAP           |
|--------------------------|---------------------------------------------|
| Simple field             | Attribute of the top-level business object  |
| Structure                | Single-cardinality child business object    |
| Table                    | Multiple-cardinality child business objects |

Note: Importing and exporting parameters can be simple field or structure parameters.

Figure 24 illustrates the association between a business object and a BAPI. The figure illustrates a fragment of the sap\_bapi\_salesorder\_createfromdat2 business object, which corresponds to the BAPI SALESORDER CREATEFROMDAT2 BAPI.

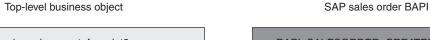

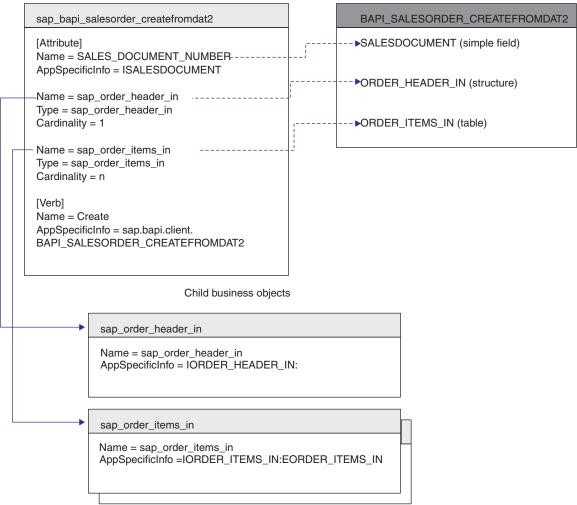

Figure 24. Mapping between a business object and a BAPI

## Supported verbs

The BAPI Module supports the standard verbs (Create, Update, Delete, and Retrieve) used by the WebSphere business integration system. For each supported verb, a BAPI can have an associated method. Most BAPIs support one of the following operations: create, retrieve, update, and delete.

## **Business object attribute properties**

The properties of the attributes of a top-level business object differ depending on whether the attribute represents a simple value, or a child or an array of child business objects.

- Table 34 lists and describes the properties of simple attributes of a top-level business object.
- Table 35 lists and describes the attributes that represent a child or array of child business objects.

SAPODA generates the attribute properties as described in each table.

Table 34. Simple attributes properties: Top-level business object

| Property name   | Description                                                                                                    |
|-----------------|----------------------------------------------------------------------------------------------------|
| Name            | Derived from the description or name of the BAPI parameter. SAPODA replaces special characters (such as periods, slashes, and spaces) with underscores.                                                                                                    |
| Туре            | Specifies the type of data. SAPODA sets the value to String.                                                                                                    |
| MaxLength       | Specifies the field length of the BAPI parameter.                                                                                                    |
| IsKey           | Specifies whether the attribute is the key. The first simple attribute of a business object defaults to the key attribute. The connector does not support using an attribute that represents a child business object or an array of a child business objects as a key attribute. Therefore, if the BAPI provides only structure and table parameters, you must insert a simple attribute as the first attribute. SAPODA inserts the Dummy_key attribute as the first attribute, marks it as the key attribute, and sets appropriate values. Do not modify those values. |
| IsForeignKey    | SAPODA sets the value to false.                                                                                                    |
| IsRequired      | Specifies whether an attribute must contain a value. SAPODA sets the value to false.                                                                                                    |
| AppSpecificInfo | Contains the name of the BAPI parameter that corresponds to<br>the associated attribute. The format is:                                                                                                    |
|                 | IABAPFieldName:EABAPFieldName                                                                                                    |
|                 | For more information on the application-specific information, see "Business object application-specific information" on page 176.                                                                                                    |
| DefaultValue    | Specifies the value to assign to this attribute if there is no run-time value. SAPODA does not set a value for this property.                                                                                                    |

Table 35 lists and describes the attributes that represent a child or array of child business objects. SAPODA generates the properties described below.

Table 35. Properties of an attribute that represents a child or children

| Property name | Description                                                                                           |
|---------------|----------------------------------------------------------------------------------------------------|
| Name          | The value is the name of the structure or table parameter. The format is: BOprefix_BAPIParameterName. |

Table 35. Properties of an attribute that represents a child or children (continued)

| Property name          | Description                                                                                                    |
|------------------------|----------------------------------------------------------------------------------------------------|
| Туре                   | The value is the type of child business object; in other words, the type is BOprefix_BAPIParameterName.         |
| ContainedObjectVersion | SAPODA sets the value to 1.0.0.                                                                                 |
| Relationship           | SAPODA sets the value to containment.                                                                           |
| IsKey                  | SAPODA sets the value to false.                                                                                 |
| IsForeignKey           | SAPODA sets the value to false.                                                                                 |
| IsRequired             | Specifies whether an attribute must contain a value. SAPODA sets the value to false.                            |
| AppSpecificInfo        | Contains the name of the BAPI parameter that corresponds to<br>the associated attribute. The format is:         |
|                        | IBAPIParameterName:EBAPIParameterName                                                                           |
| 0. 1. 1                | For more information on the application-specific information, see "AppSpecificInfo for attributes" on page 176. |
| Cardinality            | BAPI structure parameters have single cardinality (1) and BAPI table parameters have multiple cardinality (n).  |

**Important:** Simple attributes can have two special values: CxIgnore and CxBlank. When a business object is sent to the BAPI Module as a service call request and the business object has simple attributes set to CxIgnore or CxBlank, it is as if those attributes are invisible to the BAPI Module. However, the SAP application initializes such an attribute to its ABAP data type. The BAPI Module converts all returned blank values to CxIgnore.

#### Initializing attribute values

Every field in SAP has an initial value. When the connector receives a service call request, the BAPI-specific business object handler populates most of the BAPI interface parameters with the values listed in Table 36. The one exception is the character data type. The business object handler converts a CxIgnore in the business object attribute to a space in the SAP field. If you want any other value to be converted to CxIgnore, the component that creates the business object must perform the conversion. For example, when the WebSphere Inter Change Server is the integration broker, modify the map to handle this conversion.

Table 36 provides initial values set by the business object handler.

Table 36. Initial field values in SAP

|           |                       | Initial value set by business |
|-----------|-----------------------|-------------------------------|
| Data type | Description           | object handler                |
| С         | Character             | space                         |
| N         | Numeric string        | 000                           |
| D         | Date (YYYMMDD)        | 00000000                      |
| T         | Time (HHMMSS)         | 000000                        |
| Χ         | Byte (hexadecimal)    | X00                           |
| I         | Integer               | 0                             |
| P         | Packed number         | 0                             |
| F         | Floating point number | 0.0                           |

#### **Business object application-specific information**

Application-specific information in business object definitions provides the BAPI Module with application-dependent instructions on how to process business objects. These instructions are specified at the business-object level, at the attribute level (both for simple attributes and for attributes that represent a child or array of child business objects), and for verbs.

#### AppSpecificInfo for the verb of the top-level business object

The connector uses the value of the verb application-specific information in the top-level business object to call the appropriate BAPI-specific business object handler. The value of the AppSpecificInfo property specifies the package and classname for the BAPI-specific business object handler. The format is as follows: AppSpecificInfo = bapi.client.BOHandler

where BOHandler is the name of the class. By default, SAPODA uses the name of the BAPI as the name of the class. SAPODA automatically adds the application-specific information to the top-level business object.

**Important:** You must include the value client before the business object handler name to identify that the BAPI-specific business object handler acts as a client.

For example, if you are supporting the SALES\_ORDER\_CREATEFROMDAT2 BAPI, then the application-specific information is as follows:

AppSpecificInfo = bapi.client.sales\_order\_createfrom dat2

#### AppSpecificInfo for attributes

The connector uses the value of an attribute's application-specific information to determine which importing, exporting, and table parameters to use. The value of this property contains the prefix I (for importing parameters) or E (for importing parameters). The prefix indicates whether the attribute value is used to pass data into or out from the SAP application.

Because structure parameters can be either importing or exporting, they use either an I or an E before the parameter value. Because table parameters can pass data to and return data from a BAPI, they can have both I and E parameter values.

**Important:** Always use a colon (:) separator when you specify parameter values with I and E. If specifying only an importing value, the colon must follow the value. If specifying only an exporting value, the colon must precede the value. If specifying both values, the colon follows the importing value and precedes the exporting value.

Table 33 illustrates the correspondence between a business object and an example BAPI named BAPI\_EXAMPLE. In the example, the simple attributes (Attribute\_1, Attribute\_2, and Attribute\_3) specify only an importing or exporting parameter. The attribute that represents a child business object (Child\_1) corresponds to an exporting structure parameter. The attribute that represents an array of child business objects (Child\_2) corresponds to a table parameter.

Each child business object has a simple attribute that corresponds to a field of the corresponding structure or table (Attribute\_11 and Attribute\_14, respectively). You can find these fields by looking at the details of the BAPI.

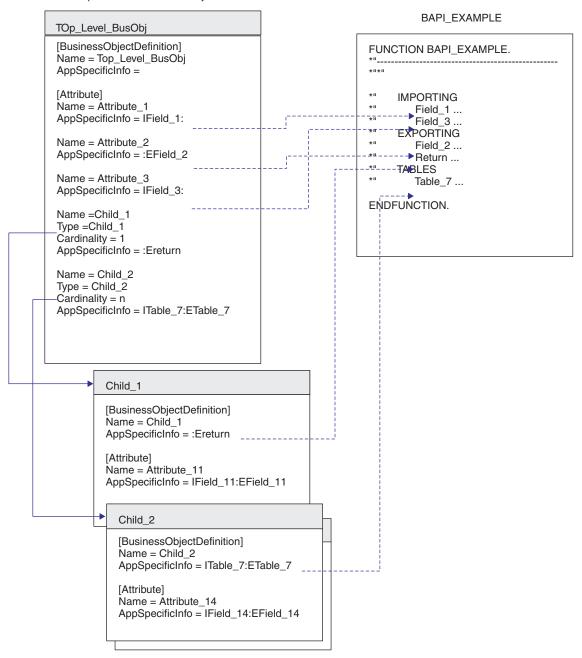

Figure 25. Correspondence between a business object and an example BAPI

Table 37 identifies the format of the application-specific information for specific kinds of attributes.

Table 37. AppSpecificInfo format for specific kinds of attributes

| AppSpecificInfo Format         | Attribute Type                                                     |
|--------------------------------|--------------------------------------------------------------------|
| IParameterName:EParameterName  | Simple                                                             |
| ITableName:ETableName          | Represents a child business object mapped to a table parameter     |
| IStructureName: EStructureName | Represents a child business object mapped to a structure parameter |

Table 37. AppSpecificInfo format for specific kinds of attributes (continued)

| AppSpecificInfo Format | Attribute Type                                                 |
|------------------------|----------------------------------------------------------------|
| IFieldName:EFieldName  | Represents an attribute of a child business object mapped to a |
|                        | field in a table or structure parameter                        |

SAPODA automatically generates the appropriate application-specific information for the business object definition. It is recommended that you do not change the parameter names of the generated application-specific information.

# Using generated business object definitions and business object handlers

Use SAPODA to generate business object definitions and business object handlers for each RFC-enabled function that you want to support. You can use the generated objects without any modifications. However, you can manually edit these objects to refine the functionality.

After the objects are generated, you must add the business object definition and its corresponding BAPI-specific business object handler to your WebSphere business integration system's runtime environment.

• Use Business Object Designer to copy the business object definition into your repository.

**Note:** Alternatively, if the WebSphere InterChange Server is the integration broker, you can use the repos\_copy command to load the definition into the repository.

 Use a system command to copy the BAPI-specific business object handler files to the following directory under the product directory: \connectors\SAP\bapi\client

The BAPI-specific business object handler files are:

- BAPI Name.java
- BAPI Name.class

For example, given the BAPI\_SALESORDER\_CREATEFROMDAT2 BAPI and a user-specified prefix of sap , SAPODA generates the following:

- sap\_bapi\_salesorder\_createfromdat2 (business object definition that includes all child business objects)
- Bapi salesorder createfromdat2.java
- Bapi\_salesorder\_createfromdat2.class

Important: You can modify the name of the generated business object as well as the name of its child business objects. To do so, you must edit the definition as a text file rather than in Business Object Designer. If you do change a business object's name, ensure that you also modify all references to the names that you change. Also, if you modify the names of the generated.class file for the business object handler, you must maintain the changes for the application-specific information for the associated business object.

**Note:** For BAPIs and RFC-enabled ABAP functions that are developed in a development namespace, SAPODA removes or replaces "/" characters in the

function name with "\_" when naming the business object definition, .java, and .class files. SAPODA removes the "/" character only when it is the first character of the name. Although the definition name or file name does not contain this character, the code still accurately calls the specified function with its proper name containing the "/" characters. Also, when a function name begins with a digit, SAPODA prepends the name with the string Rfm.

#### Tips and tricks

This section describes the following tips and tricks for developing business objects and BAPI-specific business object handlers:

- "Multiple business objects contain the same return business object" on page 179
- "Generated business object definition contains unnecessary attributes and child business objects" on page 180
- "Generated business object names are too long or fail your naming conventions" on page 180
- "Generated AppSpecificInfo for table parameters specify unnecessary parameters" on page 180

#### Multiple business objects contain the same return business object

Most BAPIs use the same name for the return object. When SAPODA generates a business object definition, it creates a child business object to represent this return object. If multiple business object definitions contain an identically named child business object, you can add that child business object into the repository only once, or copy only a single definition file into the repository directory.

To enable multiple business objects to contain the return business object, you must modify the name of the return business object to be unique for each business object.

To rename the return business object, modify the definition of each business object definition that contains it. The definition of the child business object is contained in the same definition file as its parent.

To rename the child, do the following:

- 1. Open the definition file for the top-level business object in a text editor.
- 2. Locate the definition of the BOprefix\_return child business object.
- 3. Change the child's name to be unique. For example, append a number to the text (sap return 2).
- 4. Change all references in the definition to refer to the newly named child. For example, change the value of the Type property for every attribute that represents the child business object.
- 5. Save the changed definition file.
- 6. Use Business Object Designer to load the newly named child business object into the repository.

**Note:** Alternatively, if the WebSphere Integration Server is the integration broker, you can use the repos copy command to load the definition into the repository.

# Generated business object definition contains unnecessary attributes and child business objects

SAPODA interprets all BAPI interface parameters and, for each one, it creates a corresponding business object attribute or child business object. To increase performance of business object processing, remove from the business object definition all attributes and business objects that are not required.

**Note:** SAPODA facilitates graphically removing all optional attributes and child business objects before definition generation. For more information, see Chapter 16, "Developing business objects for the BAPI Module," on page 171.

To increase performance of business object processing, you can also remove from the application-specific information all importing and exporting table parameter values that are not required.

After definition generation, you can use Business Object Designer to manually edit the business object definition if you require other changes. However, be careful that you remove only attributes that you absolutely will not be using.

# Generated business object names are too long or fail your naming conventions

SAPODA uses the name of the BAPI function module to generate the name of the business object definition. You can use a text editor to modify a business object's name.

**Important:** If you do change the name, ensure that you modify all references to the name as well. However, do not modify the parameter names of the generated application-specific information.

To change a generated business object's name:

- 1. Save the definition to a file.
- 2. Use a text editor to shorten or change the name.
- 3. Use Business Object Designer to load the newly named child business object into the repository.

**Note:** Alternatively, if the WebSphere Integration Server is the integration broker, you can use the repos\_copy command to load the definition into the repository.

# Generated AppSpecificInfo for table parameters specify unnecessary parameters

Table parameters can be both importing and exporting parameters. If you do not require importing or exporting of values for a table parameter, you can remove it from the application-specific information.

For example, for a create operation, if you do not need to return the table data from the SAP application after the create operation has completed, you can remove the exporting parameter value (such as *Etable name*).

For a retrieve operation, you do not need to specify any importing table parameters. Therefore, you can remove the importing parameter value (such as *Itable name*).

Note: You must remove the unneeded value from the AppSpecificInfo of the attribute in the parent that represents the child as well as from the AppSpecificInfo at the business-object level of the child business object. Do not remove the colon (:).

For example, to remove the ETable\_7 exporting parameter in Figure 25 on page 177, you would do the following:

- 1. In the Child\_2 attribute of the Top\_Level\_BusObj business object, change the attribute's AppSpecificInfo value to:
- 2. In the AppSpecificInfo at the business-object level of the Child\_2 business object, change the value to:
  ITable 7:
- 3. In the AppSpecificInfo for each attribute of the child business object, using Attribute\_14 as an example, change the value to:

  IField 14:

#### Using custom business object handlers

You can use custom business object handlers with the BAPI module. Reasons for choosing to write custom business object handlers include the following:

- Implementing custom error handling.
- Locking an object before modifying it. To achieve this you need to modify the generated business object handler as follows:
  - 1. Call ENQUEUE BAPI to lock the object.

```
BAPI EMPLOYEE ENQUEUE
```

2. Call the actual BAPI.

BAPI\_EMPLOYEE\_UPDATE

3. Call DEQUEUE BAPI to unlock the object.

```
BAPI EMPLOYEE DEQUEUE
```

**Note:** All calls should go into the same BAPI business object handler and should use the same JCO.Client for making the RFC call. For details on the specifics of coding RFC calls please refer to the generated business object handler.

• Calling multiple BAPIs using the same JCO.Client.

**Note:** There is no support for custom business object handlers.

## Creating custom business object handlers

There are two ways to create custom business object handlers: modifying a generated business object handler or writing a business object handler from scratch.

#### Modifying a generated business object handler

SAP ODA by default generates business object handlers when you generate business objects. In addition to compiled class files, the ODA generates Java source files for the business object handlers. You can customize the generated Java source and create with your own business object handler.

#### Writing a business object handler

We do not recommend you to take this approach. If you still need to take this path please use the generated business object handler as a template because it provides calls to utility methods.

You can also use the following template to create a batch file for Windows platform to compile the custom business object handler:

REM @echo off
REM call "%CROSSWORLDS%"\bin\CWODAEnv.bat
setlocal
set WBIA="%CROSSWORLDS%"\lib\WBIA\4.2.0\WBIA.jar
set CWLIB="%CROSSWORLDS%"\lib\CrossWorlds.jar
set AGENT="%CROSSWORLDS%"\ODA\SAP\SAPODA.jar
set
JCO\_JAR="%CROSSWORLDS%"\ODA\SAP\jCO.jar;
"%CROSSWORLDS%"\ODA\SAP\jcO.jar;
set JCLASSES=%AGENT%;%JCO\_JAR%;%CWLIB%;%WBIA%
echo classpath = %JCLASSES%
javac -classpath %JCLASSES% %1
endlocal
pause

## Part 5. RFC Server Module

## Chapter 17. Overview of the RFC Server Module

This chapter introduces the RFC Server Module of the Adapter Guide for mySAP.com (R/3 V.3.x). The RFC Server Module enables the integration broker to receive business objects from SAP applications that support RFC calls. It supports all SAP applications that use RFC-enabled functions by acting as a server to those applications.

This chapter contains the following sections:

- "RFC Server Module components"
- "How the RFC Server Module works" on page 187

## **RFC Server Module components**

The RFC Server Module is a connector module written in Java that supports RFC calls directly from an SAP application. It extends the Vision Connector Framework by implementing the VisionConnectorAgent class. The RFC Server Module uses the SAP RFC libraries that are written in Java and C, which enables external programs to communicate with an SAP application.

Figure 26 on page 186 illustrates the overall architecture of the RFC Server Module. The RFC Server Module is made up of the connector framework, the connector's application-specific component for RFC Server, RFC Server-specific business object handlers, listener threads, and the SAP RFC Library.

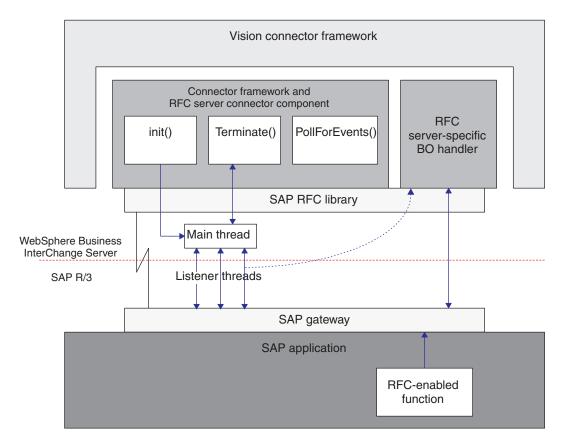

Figure 26. RFC Server Module architecture

The RFC Server Module components:

- Spawn listener threads that open handles to the SAP application using the SAP RFC library and the SAP Gateway. Each listener thread opens a single handle to the SAP application.
- Process requests from RFC-enabled functions in the SAP application.
- Terminate connections to the SAP application.

#### Listener threads

Listener threads handle all of the RFC calls between the RFC Server Module and the SAP application. When the connector starts up, the init() method creates a main thread that spawns a configurable number of listener threads. Each listener thread opens a handle to the SAP Gateway.

The listener threads:

- Register with the SAP Gateway using a program identifier.
- Identify to the SAP Gateway the RFC-enabled functions that they support.
- Use the first available thread to pick up an event from a supported RFC-enabled function.
- Instantiate an RFC Server-specific business object handler based on the Server verb in the corresponding business object, and then retrieve the event data from the SAP Gateway.
- Populate business objects with RFC event data, and then convert returned business object data to RFC event data.
- Return a response to the RFC-enabled function through the SAP Gateway.

**Note:** A thread listens continuously in a synchronous manner for events from RFC-enabled functions that it supports.

#### RFC Server-specific business object handlers

The RFC Server-specific business object handlers are unique to each RFC-enabled function in the SAP application. Each business object handler is instantiated by a listener thread and invokes an associated business object.

Because the RFC Server Module acts as a server to the SAP application, it "pushes" or sends events from the SAP application to the integration broker. This behavior is very different from other modules, which poll the application for events. Because of this difference, RFC Server-specific business object handlers perform different tasks from other business object handlers.

Once instantiated, the RFC Server-specific business object handler:

- Retrieves the RFC event data and populates the associated WebSphere business object for SAP.
- Passes the business object to the integration broker and receives a business object in return.

The business object handler uses the application-specific information of the business object's Server verb to determine which collaboration should process the business object data.

- When WebSphere InterChange Server is the integration broker, the business object's Server verb must specify a valid collaboration. Because a collaboration cannot explicitly subscribe to an event that is pushed to the connector, the RFC Server-specific business object handler must determine the appropriate collaboration, and then instantiate it
- When a WebSphere message broker is the integration broker, the business object's Server verb must contain a dummy value for the collaboration.
- · Converts the returned business object data back to RFC event data.
- Returns the RFC event data back to the SAP application.

#### How the RFC Server Module works

The RFC Server Module implements the init(), terminate(), pollForEvents(), and process() methods.

This section describes:

- "Initialization and termination" on page 187
- "Business object processing" on page 188
- "Supporting RFC-enabled functions" on page 189

#### Initialization and termination

The init() method creates a main thread that spawns a configurable number of listener threads which open a handle to the SAP Gateway. If the connector fails to initialize, it terminates using the terminate() method. The connector terminates by disconnecting the connection to the SAP Gateway.

During the initialization process, the RFC Server Module registers with the SAP Gateway using a specified Program ID. This Program ID must be set using the RfcProgramID connector configuration property and set up as a TCP/IP port in the

SAP application. For more information on setting up a TCP/IP port, see "Registering the RFC Server Module with the SAP gateway" on page 191.

#### **Business object processing**

All processing of WebSphere business objects for the RFC Server Module is initiated by an RFC-enabled function in an SAP application. In the RFC Server Module, an RFC Server-specific business object handler supports only one RFC-enabled function; therefore, for each supported function in the SAP application, you must have an associated RFC Server-specific business object handler. In addition, you must have an associated business object for each RFC Server-specific business object handler.

Figure 27 illustrates business object processing for the RFC Server Module.

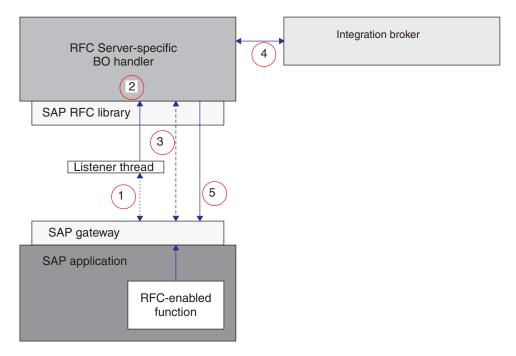

Figure 27. Business object processing

Business object processing for the RFC Server Module executes in the following manner:

- A listener thread picks up a subscribed event from the SAP Gateway and matches the name of the corresponding RFC-enabled function with an RFC Server-specific business object handler.
- 2. The listener thread instantiates the appropriate RFC Server-specific business object handler based on data from the RFC event on the SAP Gateway, and then creates an instance of the corresponding business object.
- 3. The RFC Server-specific business object handler retrieves the RFC interface data from the SAP Gateway and populates the WebSphere business object for SAP.
- 4. The RFC Server-specific business object handler passes the business object to the integration broker. In the RFC Server Module, since SAP makes the synchronization calls, when a WebSphere message broker is the integration broker, the RFC Server Module uses SynchronousRequestQueue and SynchronousResponseQueue to communicate with the WebSphere message broker.

5. The business object handler receives the returned business object from the integration broker, converts it back to the RFC interface, and then returns it to the SAP Gateway.

The RFC Server Module uses the SAP Gateway to maintain the processing order of events and to maintain the status of events. Since the listener threads make synchronous calls, an event must return to the SAP Gateway before it can be considered successfully processed.

Note: If an RFC-enabled module has a Return Structure or Return Table, the connector checks for the message types A (abort) and E (error) to determine if the event processed successfully. A message type A or E indicates that the event failed to process. If an RFC-enabled function module does not have a Return Structure or Return Table, you must implement your own error handling. The error message or messages, within the structure or table, are returned in the return status descriptor.

#### Supporting RFC-enabled functions

The development environment includes a utility, SAPODA, that generates business object definitions based on an RFC-enabled function. SAPODA interprets the interface of an RFC-enabled function, maps its interface parameters to the business object attributes, and adds the application-specific information for each attribute.

For each business object definition, you must generate an associated RFC Server-specific business object handler, which invokes the corresponding business object. For more information on developing business objects and RFC Server-specific business object handlers, see Chapter 19, "Developing business objects for the RFC Server Module," on page 193.

Note: Some RFC-enabled functions do not have single field parameters that correspond to simple attributes in the WebSphere business object. The connector requires every top-level business object to have a simple attribute that serves as the key attribute. Therefore, when generating a business object and business object handler from a RFC-enabled function without a single field parameter, SAPODA creates a key attribute named Dummy\_key in the top-level business object, marks it as the key attribute, and adds dummy\_key as the application-specific information of this attribute. Dummy\_key provides the connector with a key attribute so that it can process the business object. However, the connector ignores the value of the Dummy\_key attribute when modifying application data.

## Triggering an event

To trigger an event for the RFC Server Module the RFC destination must be specified for the remote function call. The remote function call can be executed in two ways: programmatically and using transaction SE37. Programmatically, the variation of the CALL FUNCTION command that specifies a destination must be used. The value to specify for the destination is the one that is created to register the RFC Server Module. See section "Registering the RFC Server Module with the SAP gateway" for more information. Using transaction SE37, the RFC target system must match the RFC destination. See section "Registering the RFC Server Module with the SAP gateway" for more information on creating and registering a RFC destination for the RFC Server Module.

## Chapter 18. Configuring the RFC Server Module

This chapter describes the configuration of the RFC Server Module and assumes that all of the necessary files were installed when the Adapter Guide for mySAP.com (R/3 V.3.x) was installed. For more information on installing the connector, see Chapter 2, "Installing and configuring the connector," on page 13.

This chapter contains the following sections:

- "RFC Server Module directories and files"
- "RFC Server Module configuration properties"
- "Registering the RFC Server Module with the SAP gateway"

#### **RFC Server Module directories and files**

The RFC Server Module directory and files are contained in the \connectors\SAP\ directory. Table 38 lists the directory and file used by the RFC Server Module.

Table 38. RFC Server Module directory and file

| Directory/filename | Description                                                                                                    |
|--------------------|----------------------------------------------------------------------------------------------------|
| \bapi\server       | Directory containing the runtime files for the connector. All RFC Server-specific BO Handler class files must be copied into this directory. |
| CWSAP.jar          | Connector class file                                                                                                    |

## **RFC Server Module configuration properties**

You must configure the RFC Server Module before it can start operating. To configure the RFC Server Module, set the standard and connector-specific connector configuration properties. For more information on configuring the connector configuration properties, see "Configuring the connector" on page 19 and Appendix B, "Standard configuration properties for connectors," on page 243.

## Registering the RFC Server Module with the SAP gateway

During initialization, the RFC Server Module registers with the SAP Gateway. It uses the value set for the RfcProgramId connector-specific configuration property. This value must match the value set in the SAP application. You must configure the SAP application so that the RFC Server Module can create a handle to it.

To register the RFC Server Module as an RFC destination:

- 1. In the SAP application, go to transaction SM59.
- 2. Expand the TCP/IP connections directory.
- 3. Click Create (F8).
- 4. In the RFC destination field, enter the name of the RFC destination system. It is recommended that you use RFCSERVER.
- 5. Set the connection type to T (Start an external program via TCP/IP).
- 6. Enter a description for the new RFC destination, and then click Save.
- 7. Click the Registration button for the Activation Type.

8. Set the Program ID. It is recommended that you use the same value as the RFC destination (RFCSERVER), and then click Enter.

 $\textbf{Important:} \ \ \textbf{Ensure that the connector-specific configuration property } \ \ \textbf{RfcProgramID}$ is set to the same value as the Program ID value in the SAP application. If the values do not match, business object processing will fail.

# Chapter 19. Developing business objects for the RFC Server Module

This chapter describes business objects and business object handlers required for the RFC Server Module. It provides background information and discusses how the business object generation utility, SAPODA, generates the definitions. The chapter assumes you are familiar with how the connector processes business objects. For more information on business object processing in the RFC Server Module, see Chapter 17, "Overview of the RFC Server Module," on page 185.

This chapter contains the following sections:

- · "Background information"
- "Business object naming conventions"
- "Business object structure" on page 194
- "Supported verbs" on page 196
- "Business object attribute properties" on page 196
- "Business object application-specific information" on page 198
- "Using generated business objects and business object handlers" on page 201

**Note:** Once you have created business objects and RFC Server-specific business object handlers, you must make sure that you register the RFC Server Module with the SAP Gateway. For more information, see "Registering the RFC Server Module with the SAP gateway" on page 191..

## **Background information**

Business object development for the RFC Server Module consists of creating an application-specific business object definition and an associated RFC Server-specific business object handler for each RFC-enabled function that you want to support. Because SAPODA uses the SAP application's native definitions as a template when generating definitions for each of these, it is recommended that you use SAPODA to generate these definitions.

**Note:** SAP supports many methods that can be mapped to the standard verbs (Create, Update, Delete, and Retrieve) that the connector supports. You can develop business objects and RFC Server-specific business object handlers to support any method used by RFC-enabled functions.

## **Business object naming conventions**

An RFC-enabled function interface consists of importing, exporting, and table parameters, where:

- Importing parameters are passed to the RFC-enabled function
- Exporting parameters are returned from the RFC-enabled function
- Table parameters are passed in either direction

Some RFC-enabled functions may not have all of the types of parameters. For example, an RFC-enabled function may have importing and table parameters only.

SAPODA automatically maps the RFC-enabled function importing, exporting, and table parameters to IBM WebSphere attributes as described in Table 39...

Table 39. Naming conventions: WebSphere Business Objects for SAP

| Business object           | Rfc-enabled function interface                                                                                                    |
|---------------------------|----------------------------------------------------------------------------------------------------|
| Top-level business object | BOprefix_FunctionNameNote: The illustrations in this chapter use SAP_ or sap_ as the business object prefix. You can specify your own meaningful prefix when you create your business object definitions. |
| Attribute                 | Field Description or Field Name                                                                                                    |
| Child business object     | BOprefix_FunctionParameterName                                                                                                    |

SAPODA guarantees that all attribute names in the business object definition are unique. If an RFC-enabled function has multiple parameters with the same field description, SAPODA adds a counter as the suffix to the generated attribute name.

When naming an attribute from a RFC-enabled function parameter, SAPODA prepends a string to the attribute name when the changed attribute name:

- Begins with a digit—prepends A
- Begins with the underscore character ( )—prepends A

**Important:** You can modify the attribute names at any time after you generate the business object definition. However, when you modify an attribute name, do not modify the application-specific information. The connector uses this information to identify the RFC-enabled function parameter to which the attribute corresponds. For more information on the application-specific information, see "AppSpecificInfo for Attributes" on page 199.

## **Business object structure**

The connector uses an RFC Server-specific business object handler to map each business object attribute to an RFC-enabled function's parameter. The connector, each business object, and each RFC Server-specific business object handler are metadata-driven. The application-specific information provided in the metadata of each business object and business object handler allows you to add connector support for a new business object and its handler without modifying connector code. Instead:

• The connector uses the verb application-specific information of the top-level business object to instantiate the appropriate RFC Server-specific business object handler.

**Important:** The RFC Server Module differs from other modules in that it does not poll SAP for events. Instead, SAP pushes event data to the connector. Because this module does not use standard polling procedures, the RFC Server-specific business object handler checks every business object that represents an event for the name of the collaboration that will process it. When the WebSphere InterChange Server is the integration broker, the RFC Server-specific business object handler uses the value obtained to instantiate the appropriate

 The business object handler uses the attribute application-specific information of each business object to map between each attribute and its parameter.

Each RFC Server-specific business object handler supports both single- and multiple-cardinality relationships between business objects.

A WebSphere business object based on an RFC-enabled function can contain no more than two levels of hierarchy. Therefore, all simple parameters correspond to attributes of the top-level business object, and structure and table parameters correspond to child business objects.

Table 40. Correspondence between RFC-enabled functions and business objects

| RFC-enabled function interface parameter | WebSphere business object for SAP           |
|------------------------------------------|---------------------------------------------|
| Simple field                             | Attribute of the top-level business object  |
| Structure                                | Single-cardinality child business object    |
| Table                                    | Multiple-cardinality child business objects |

Note: Importing and exporting parameters can be simple field or structure parameters.

Figure 28 illustrates the association between a WebSphere business object and an RFC-enabled function, in this instance, a BAPI. The figure illustrates a fragment of a user-defined sap\_bapi\_po\_create business object, which corresponds to the BAPI\_PO\_CREATE BAPI.

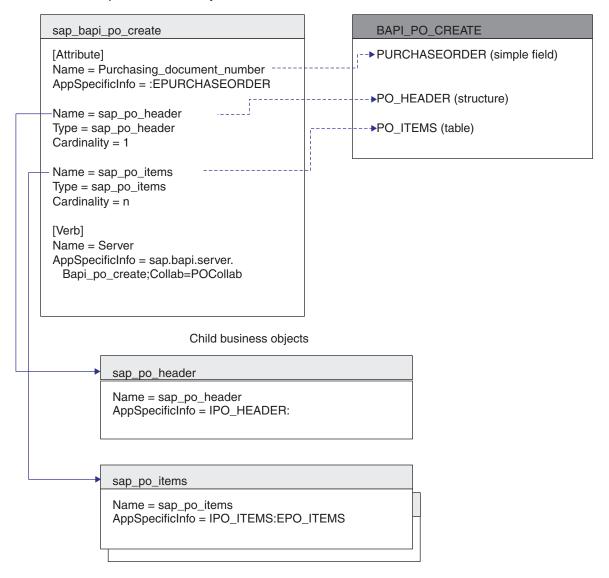

Figure 28. Mapping between a business object and a BAPI

## Supported verbs

The RFC Server Module supports the standard verbs (Create, Update, Delete, and Retrieve) used by the WebSphere business integration system. For each supported verb, an RFC-enabled function can have an associated method. Most RFC-enabled functions support one of the following operations: create, retrieve, update, and delete.

## **Business object attribute properties**

The properties of the attributes of a top-level business object differ depending on whether the attribute represents a simple value, or a child or an array of child business objects.

- Table 41 lists and describes the properties of simple attributes of a top-level business object.
- Table 42 lists and describes the attributes that represent a child or array of child business objects.

SAPODA generates the attribute properties as described in each table.

Table 41. Simple attributes: Top-Level business object

| Property name   | Description                                                                                                    |  |
|-----------------|----------------------------------------------------------------------------------------------------|--|
| Name            | Derived from the description or name of the RFC-enabled function parameter. SAPODA replaces special characters (such as periods, slashes, and spaces) with underscores.                                                                                                    |  |
| Туре            | Specifies the type of data. SAPODA sets the value to String.                                                                                                    |  |
| MaxLength       | Specifies the field length of the RFC-enabled function parameter.                                                                                                    |  |
| IsKey           | Specifies whether the attribute is the key. The first simple attribute of a business object defaults to the key attribute. The connector does not support using an attribute that represents a child business object or an array of a child business objects as a key attribute.                                                                     |  |
|                 | Therefore, if the function provides only structure and table parameters, you must insert a simple attribute as the first attribute. SAPODA inserts the Dummy_key attribute as the first attribute, marks it as the key attribute, and sets appropriate values. Do not modify those values. For more information, see "Supporting BAPIs" on page 168. |  |
| IsForeignKey    | SAPODA sets the value to false.                                                                                                    |  |
| IsRequired      | Specifies whether an attribute must contain a value. SAPODA sets the value to false.                                                                                                    |  |
| AppSpecificInfo | Contains the name of the RFC-enabled function that corresponds to the associated attribute. The format is:<br>IRFCFunctionParameterName: ERFCFunctionParameterName                                                                                                    |  |
| Default Value   | For more information on the application-specific information, see "Business object application-specific information" on page 198.  Specifies the value to assign to this attribute if there is no run-time value. SAPODA does not set a value for this property.                                                                                     |  |

Table 42 lists and describes the attributes that represent a child or an array of child business objects. SAPODA generates the properties described in the table below.

Table 42. Properties of an attribute that represents a child or children

| Property Name          | Description                                                                                                   |  |
|------------------------|----------------------------------------------------------------------------------------------------|--|
| Name                   | The value is the name of the structure or table parameter name. The format is: BOprefix_FunctionParameterName |  |
| Туре                   | The value is the type of child business object; in other words, the type is BOprefix_FunctionParameterName    |  |
| ContainedObjectVersion | SAPODA sets the value to 1.0.0.                                                                               |  |
| Relationship           | SAPODA sets the value to containment.                                                                         |  |
| IsKey                  | SAPODA sets the value to false.                                                                               |  |
| IsForeignKey           | SAPODA sets the value to false.                                                                               |  |
| IsRequired             | Specifies whether an attribute must contain a value. SAPODA sets the value to false.                          |  |

Table 42. Properties of an attribute that represents a child or children (continued)

| Property Name   | Description                                                                                                    |
|-----------------|----------------------------------------------------------------------------------------------------|
| AppSpecificInfo | Contains the name of the RFC-enabled function parameter that corresponds to the associated attribute. The format is: IFieldName: EFieldName                                                                                 |
| Cardinality     | For more information on the application-specific information, see "Business object application-specific information."  Structure parameters have single cardinality (1) and table parameters have multiple cardinality (n). |

#### Initializing attribute values

Every field in SAP has an initial value, as listed in Table 43. When the connector receives an event, the RFC Server-specific business object handler moves these values from each SAP field to its corresponding business object attribute. The business object handler retains initial values from SAP with one exception: the character data type. The business object handler converts a space in the SAP field to CxIgnore in the business object attribute. If you want any other value to be converted to CxIgnore, the component that creates the business object must perform the conversion. For example, when the WebSphere InterChange Server is the integration broker, modify the map to handle this conversion.

Table 43. Initial field values in SAP

| Data type | Description           | Initial Value Set by business object handler |
|-----------|-----------------------|----------------------------------------------|
| С         | Character             | space                                        |
| N         | Numeric string        | 000                                          |
| D         | Date (YYYMMDD)        | 00000000                                     |
| T         | Time (HHMMSS)         | 000000                                       |
| Χ         | Byte (hexadecimal)    | X00                                          |
| I         | Integer               | 0                                            |
| P         | Packed number         | 0                                            |
| F         | Floating point number | 0.0                                          |

## **Business object application-specific information**

Application-specific information in business object definitions provides the RFC Server Module with application-dependent instructions on how to process business objects. These instructions are specified at the business-object level, at the attribute level (both for simple attributes and for attributes that represent a child or array of child business objects), and for verbs.

# AppSpecificInfo for the server verb of the top-level business object

The connector uses the value of the Server verb's application-specific information in the top-level business object to call the appropriate RFC Server-specific business object handler and to determine the destination collaboration for event processing. The value of the AppSpecificInfo property for the Server verb specifies:

- the package and classname for the RFC Server-specific business object handler
- the destination collaboration

The format is as follows:

AppSpecificInfo = bapi.server.BOHandler;CollaborationName

where BOHandler is the name of the class and CollaborationName is the name of the destination collaboration.

SAPODA automatically adds the application-specific information for the Server verb in top-level business object. For the value of the business object handler's classname, it uses the name of the RFC-enabled function. It does not provide a value for the collaboration name parameter. Therefore, you must manually add the name of the collaboration.

**Note:** There is a one-to-one relationship between the WebSphere business object for SAP and the RFC Server-specific business object handler. The business object handler class files must exist in the \connectors\SAP\bapi\server directory.

**Important:** You must include the value server before the business object handler name to identify that the RFC Server-specific business object handler acts as a server.

For example if you are supporting the BAPI PO CREATE RFC-enabled function and the destination collaboration is called POCollab, then the verb application-specific information is as follows:

AppSpecificInfo =bapi.server.Bapi\_po\_create;Collab=P0Collab

#### AppSpecificInfo for Attributes

The connector uses the value of an attribute's application-specific information to determine which importing, exporting, and table parameters to use. The value of this property contains the prefix I (for importing parameters) or E (for importing parameters). The prefix indicates whether the attribute value is used to pass data into or out from the SAP application.

Because structure parameters can be either importing or exporting, they use either an I or an E before the parameter value. Because table parameters can pass data to and return data from a RFC-enabled function, they can have both I and E parameter values.

**Important:** Always use a colon (:) separator when you specify parameter values with I and E. If specifying only an importing value, the colon must follow the value. If specifying only an exporting value, the colon must precede the value. If specifying both values, the colon follows the importing value and precedes the exporting value.

Figure 29 illustrates the mapping between a business object and an example RFC-enabled function named BAPI\_EXAMPLE. In the example, the simple attributes (Attribute\_1, Attribute\_2, and Attribute\_3) specify only an importing or exporting parameter. The attribute that represents a child business object (Child\_1) maps to an exporting structure parameter. The attribute that represents an array of child business objects (Child\_2) maps to a table parameter.

Each child business object has a simple attribute that maps to a field of the corresponding structure or table (Attribute\_11 and Attribute\_14, respectively). You can find these fields by looking at the details of the BAPI.

#### IBM WebSphere BAPI business object

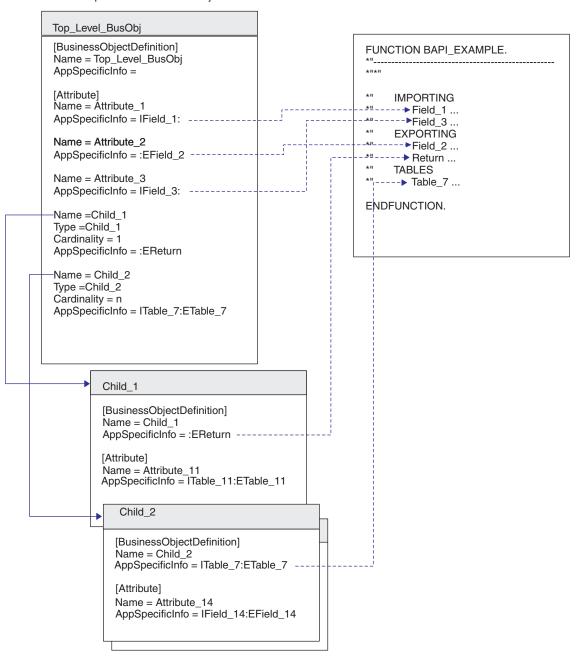

Figure 29. Mapping between a business object and an example BAPI

Table 44 identifies the format of the application-specific information for specific kinds of attributes.

Table 44. AppSpecificInfo format for specific kinds of attributes

| AppSpecificInfo format        | Attribute type                                                                                         |  |
|-------------------------------|----------------------------------------------------------------------------------------------------|--|
| IParameterName:EParameterName | Simple                                                                                                 |  |
| ITableName:ETableName         | Represents a child business object mapped to a table parameter                                         |  |
| IStructureName:EStructureName | Represents a child business object mapped to a structure parameter                                     |  |
| IFieldName:EFieldName         | Represents an attribute of a child business object mapped to a field in a table or structure parameter |  |

SAPODA automatically generates the appropriate application-specific information for your business object definition. It is recommended that you do not change the parameter names of the generated application-specific information.

#### Using generated business objects and business object handlers

Use SAPODA to generate RFC-enabled function-specific business object definitions and RFC Server-specific business object handlers for each RFC-enabled function you want to support. You can use the generated files with minimal modifications.

The only edit you must make is specifying the name of the destination collaboration in the verb application-specific information of the Server verb.

• When the WebSphere InterChange Server is the integration broker, this information is required because a collaboration cannot explicitly subscribe to an event that is pushed to the connector. Therefore, the RFC Server-specific business object handler must determine the appropriate destination collaboration from the business object's metadata, and then instantiate the collaboration.

**Important:** If the RFC-enabled function that you are using does not contain a simple field attribute, and SAPODA has created a Dummy\_key attribute as the key attribute, do not modify the values of this attribute.

After the business object definition and its corresponding RFC Server-specific business object handler are generated, you must add the business object definition to your WebSphere business integration system's runtime environment.

 Use Business Object Designer to load the business object definition into your repository.

**Note:** Alternatively, if the WebSphere InterChange Server is the integration broker, you can use the repos\_copy command to load the definition into the repository.

• Use a system command to copy the RFC Server-specific business object handler files to the following directory under the product directory:

\connectors\SAP\bapi\server

The RFC Server-specific business object handler files are:

- RFC-EnabledFunctionName.java
- RFC-EnabledFunctionName.class

For example, given the BAPI\_PO\_CREATE RFC-enabled function and a user-specified prefix of sap\_, SAPODA generates the following:

- sap\_bapi\_po\_create (business object definition that includes all child business objects)
- Bapi po create.java
- · Bapi po create.class

Important: You can modify the name of the generated business object as well as the name of its child business objects. To do so, you must edit the definition as a text file rather than in Business Object Designer. If you do change a business object's name, ensure that you also modify all references to the names that you change. Also, if you modify the names of the generated.class file for the business object handler, you

must maintain the changes for the Server verb application-specific information for the associated business object.

Note: For RFC-enabled ABAP functions and BAPIs that are developed in a development namespace, SAPODA removes or replaces "/" characters in the function name with "\_" when naming the business object definition, .java, and .class files. SAPODA removes the "/" character only when it is the first character of the name. Although the definition name or file name does not contain this character, the code still accurately calls the specified function with its proper name containing the "/" characters. Also, when a function name begins with a digit, SAPODA prepends the name with the string Rfm.

#### Tips and tricks

The following are tips and tricks for developing business objects and RFC Server-specific business object handlers.

- "Multiple business objects contain the same return business object"
- "Generated business object definition contains unnecessary attributes and child business objects" on page 203
- "Generated business object names are too long or fail your naming conventions" on page 203
- "Generated AppSpecificInfo for table parameters specify unnecessary parameters" on page 203

#### Multiple business objects contain the same return business object

Most RFC-enabled functions use the same name for the return object. When SAPODA generates a business object definition, it creates a child business object to represent this return object. If multiple business object definitions contain an identically named child business object, you can add the definition for child business object into the repository only once.

To enable multiple business objects to contain the return business object, you must modify the name of the return business object to be unique for each business object.

To rename the return business object, modify the definition of each business object definition that contains it. The definition of the child business object is contained in the same definition file as its parent.

To rename the child, do the following:

- 1. Open the definition file for the top-level business object in a text editor.
- 2. Locate the definition of the BOprefix return child business object.
- 3. Change the child's name to be unique. For example, append a number to the text (sap\_return\_2).
- 4. Change all references in the definition to refer to the newly named child. For example, change the value of the Type property for every attribute that represents the child business object.
- 5. Save the changed definition file.
- 6. Use Business Object Designer to load the newly named child business object into the repository.

**Note:** Alternatively, if the WebSphere InterChange Server is the integration broker, you can use the repos\_copy command to load the definition into the repository.

# Generated business object definition contains unnecessary attributes and child business objects

SAPODA interprets all RFC-enabled function interface parameters and, for each one, it creates a corresponding WebSphere business object attribute or child business object. To increase performance of business object processing, remove all unneeded attributes and business objects from the business object definition.

**Note:** SAPODA facilitates graphically removing all optional attributes and child business objects before definition generation. For more information, see "Provide additional information" on page 287.

To increase performance of business object processing, you can also remove all unneeded importing and exporting table parameter values from the application-specific information.

After definition generation, you can use Business Object Designer to manually edit the business object definition if you require other changes. However, be careful that you remove only attributes that you absolutely will not be using.

# Generated business object names are too long or fail your naming conventions

SAPODA uses the name of the RFC-enabled function module to name the generated business object. You can use a text editor to modify a business object's name.

**Important:** If you do change the name, ensure that you modify all references to the name as well. However, do not modify the parameter names of the generated application-specific information.

To change a generated business object's name:

- 1. Save the definition to a file.
- 2. Use a text editor to shorten or change the name.
- **3**. Use Business Object Designer to copy the newly named child business object into the repository.

**Note:** Alternatively, if the WebSphere InterChange Server is the integration broker, you can use the repos\_copy command to load the definition into the repository.

# Generated AppSpecificInfo for table parameters specify unnecessary parameters

Table parameters can be both importing and exporting parameters. If you do not require importing or exporting of values for a table parameter, you can remove it from the application-specific information.

For example, for a create operation, if you do not need to return the table data from the SAP application after the create operation has completed, you can remove the exporting parameter value (such as *Etable name*).

For a retrieve operation, you do not need to specify any importing table parameters. Therefore, you can remove the importing parameter value (such as *Itable name*).

Note: You must remove the unrequired value from the AppSpecificInfo of the attribute in the parent that represents the child as well as from the AppSpecificInfo at the business-object level of the child business object. Do not remove the colon (:).

For example, to remove the ETable\_7 exporting parameter in Figure 29, you would do the following:

- In the Child\_2 attribute of the Top\_Level\_BusObj business object, change the attribute's AppSpecificInfo value to: ITable\_7:
- 2. In the AppSpecificInfo at the business-object level of the Child\_2 business object, change the value to:
- 3. In the AppSpecificInfo for each attribute of the child business object, using Attribute\_14 as an example, change the value to:

  IField\_14:

# Part 6. Hierarchical Dynamic Retrieve ModuleHierarchical Dynamic Retrieve Module

## Chapter 20. Overview of the Hierarchical Dynamic Retrieve Module

This chapter describes the Hierarchical Dynamic Retrieve module. The Hierarchical Dynamic Retrieve Module processes hierarchical or flat business objects. To process these requests, the connector retrieves data from the SAP R/3 application version 3.x.

This chapter contains the following sections:

- "Hierarchical Dynamic Retrieve Module components"
- "How the connector works" on page 208

#### **Hierarchical Dynamic Retrieve Module components**

The Hierarchical Dynamic Retrieve Module is written in Java and extends the vision connector framework. Because the module does not have its own application-specific component, it uses the application-specific component for BAPI. Therefore, the module consists of the connector framework, the application-specific component for BAPI, the DynRetBOH business object handler, and the SAP RFC libraries. SAP delivers the RFC libraries in Java and C. The connector is delivered and runs as a Java archive (JAR) file.

Figure 30 on page 208 illustrates the architecture of the Hierarchical Dynamic Retrieve Module.

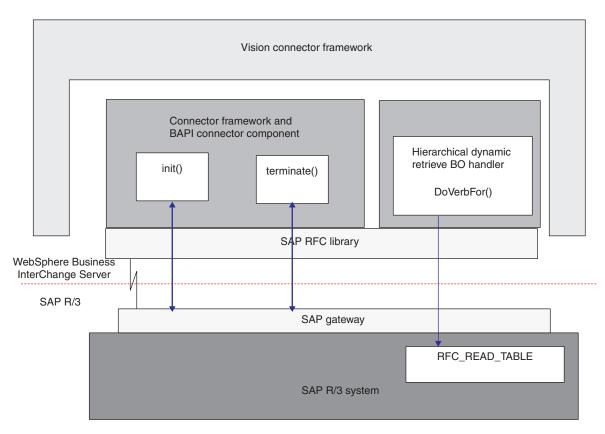

Figure 30. Hierarchical Dynamic Retrieve Module architecture

#### How the connector works

The connector gets a business object's processing information from metadata specified in the business object rather than from information hard-coded into the connector. To obtain processing information from the business object, the connector makes assumptions about the following:

- The business object structure
- The relationships between parent and child business objects
- The possible database representations of business objects

For information, see "Processing business objects" on page 6, and Chapter 22, "Developing business objects for the Hierarchical Dynamic Retrieve Module," on page 213.

When the connector receives a request from the integration broker to perform an application operation, it obtains processing information from the verb specified for the top-level business object.

The connector processes hierarchical business objects recursively; that is, it performs the same steps for each child business object until it has processed all individual business objects.

**Note:** The term **hierarchical** business object refers to a complete business object, including all the child business objects that it contains at any level. The term **individual** business object refers to a single business object, independent of

any child business objects it might contain or that contain it. The term **top-level** business object refers to the individual business object at the top of the hierarchy that does not itself have a parent business object.

When the integration broker sends a hierarchical business object with a Retrieve verb, the connector attempts to return a business object to the integration broker that exactly matches the current database representation of that business object. In other words, the value of each simple attribute of every individual business object that the connector returns matches the value of its corresponding field in the database. Also, the number of individual business objects in each array of the returned business object match the number of children in the database for that array (unless the application-specific information limits the children to a subset).

To perform such a retrieval, the connector uses the primary key values in the top-level business object to recursively descend through the corresponding data in the database.

## Chapter 21. Configuring the Hierarchical Dynamic Retrieve Module

This chapter describes the configuration of the Hierarchical Dynamic Retrieve Module of the Adapter Guide for mySAP.com (R/3 V.3.x). The SAP connector should be installed before performing the configuration tasks described in this chapter. For more information on installing the connector, see Chapter 2, "Installing and configuring the connector," on page 13.

This chapter contains the following sections:

- "Hierarchical Dynamic Retrieve Module directories and files"
- "Hierarchical Dynamic Retrieve Module configuration properties"

#### Hierarchical Dynamic Retrieve Module directories and files

Table 45 lists the directories and files used by the Hierarchical Dynamic Retrieve Module.

Table 45. Hierarchical Dynamic Retrieve Module directories and files

| Filename  | Description          |
|-----------|----------------------|
| CWSAP.jar | Connector class file |

**Note:** In this document backslashes (\) are used as the convention for directory paths. For UNIX installations, substitute slashes (/) for backslashes (\). All file pathnames are relative to the directory where the product is installed on your system.

#### Hierarchical Dynamic Retrieve Module configuration properties

Before you can run the Hierarchical Dynamic Retrieve Module, you must set the standard and connector-specific configuration properties. At a minimum, you must add the class name for the BAPI Module to the module's property. The classname is sap.bapimodule.VBapiAgent.

For more information on configuring the connector configuration properties, see "Configuring the connector" on page 19 and Appendix B, "Standard configuration properties for connectors," on page 243.

## Chapter 22. Developing business objects for the Hierarchical Dynamic Retrieve Module

This chapter describes how the Hierarchical Dynamic Retrieve Module processes business objects and describes the assumptions the connector makes when retrieving data. You can use this information as a guide to modifying existing business objects or as suggestions for implementing new ones.

In addition to providing background information on business objects and their processing, the chapter describes how to develop business objects for the Hierarchical Dynamic Retrieve Module using:

- SAPODA (an Object Discovery Agent)— generates business object definitions from tables you specify graphically. This utility is most useful for creating individual business object definitions rather than hierarchical business object definitions.
- Advanced Outbound Wizard—records and interprets your actions as you step through an SAP display transaction. As it generates the business object definition, it automatically defines the relationships between parent and child business objects.

For a description of the Hierarchical Dynamic Retrieve Module, see Chapter 20, "Overview of the Hierarchical Dynamic Retrieve Module," on page 207.

This chapter contains the following sections:

- "Business object development utilities"
- "Business object names" on page 214
- "Business object structure" on page 214
- "Business object attribute properties" on page 221
- "Business object application-specific information" on page 223
- "Generating business objects" on page 225

#### **Business object development utilities**

Business object development for the Hierarchical Dynamic Retrieve Module requires you to create an application-specific business object definition for each type of object you want the connector to handle. The Adapter Guide for mySAP.com (R/3 V.4.x) includes the following:

- The vDynRetBOH business object handler, which the connector uses to retrieve data from the application
- SAPODA
- · Advanced Outbound Wizard

Although you can use Business Object Designer or a text editor to create business object definitions for the connector, it is recommended that you initially use SAPODA or Advanced Outbound Wizard, because they use the SAP application's native definitions as a template.

For more information on using Advanced Outbound Wizard, see "Generating business objects: Advanced Outbound Wizard" on page 227.

#### **Business object names**

SAPODA and Advanced Outbound Wizard guarantee that all attribute names in the business object definition are unique. They derive the names from SAP's data dictionary by appending the field's name and description. When naming an attribute from an SAP table, SAPODA prepends a string to the attribute name when the changed attribute name:

- Begins with a digit—prepends A
- Begins with the underscore character ( )—prepends A

**Attention:** The attribute names can be modified at any time after the business object has been generated. Changing the business object's name or attribute names does not affect the processing of the business object. However, changing the application-specific information does affect the processing of the business object, because the application-specific information identifies the SAP table and column to which the attribute corresponds.

For more information on the application-specific information, see "Business object application-specific information" on page 223. For information on using the wizard, see "Generating business objects: Advanced Outbound Wizard" on page 227.

#### **Business object structure**

The connector assumes that every individual business object is represented by one or more database tables, and that each **simple attribute** (that is, an attribute that represents a single value, such as a String or Integer or Date) within the business object is represented by a column in one of those tables. The following situations are valid:

- The database tables might have more columns than the corresponding individual business object has simple attributes (that is, some columns in the database are not represented in the business object). Include in your design only those columns needed for the business object processing
- The individual business object might have more simple attributes than the corresponding database tables have columns (that is, some attributes in the business object are not represented in the database). The attributes that do not have a representation in the database have no application-specific information
- Due to a restriction in the SAP API, the total number of bytes for all of the desired columns in each table represented by a single a business object cannot exceed 512 For more information, see "Handling long data rows" on page 218
- Due to restrictions in the SAP API, runtime HDR modules may not be able to parse some of the non-character based datatypes. Please refer to "Troubleshooting the Hierarchical Dynamic Retrieve Module" on page 311

WebSphere business objects for SAP can be flat or hierarchical. All the attributes of a flat business object are simple and represent a single value.

A hierarchical business object has attributes that represent a single child business object, an array of child business objects, or a combination of both. In turn, each child business object can contain a single child business object or an array of business objects, and so on.

#### **Business object relationships**

The Cardinality property of the attribute that represents the child or array determines the type of relationship between parent and child:

- A **single-cardinality relationship** occurs when the attribute in the parent business object represents a child business object with cardinality 1.
- A multiple-cardinality relationship occurs when an attribute in the parent business object represents an array of child business objects with cardinality n.

The connector does not process a single-cardinality relationship differently from a multiple-cardinality relationship. However, there is a structural difference in foreign-key relationships when database tables have single-cardinality or multiple-cardinality relationships. This difference is important when Advanced Outbound Wizard generates a business object definition from an SAP Display Transaction:

- In a single-cardinality relationship, the foreign key is determined by the primary key in the child referencing a non- key attribute in the parent as its foreign key. Each child has at least one simple attribute that references a non-primary key attribute in its parent as a foreign key. Figure 31 on page 216 provides an example.
- In a multiple-cardinality relationship, the foreign key is determined by the primary key in the child referencing the **primary key** attribute in the parent. Each child has at least one simple attribute that contains the parent's primary key as a foreign key. The child has as many foreign-key attributes as the parent has primary-key attributes. Figure 33 on page 217 provides an example.

In each case, the foreign-key relationship between the parent and child business objects is specified by the application-specific information of the key attributes of the child business object. For more information, see "Business object attribute properties" on page 221 and "Application-Specific information for simple attributes" on page 223. For information on how Advanced Outbound Wizard handles these two cases, see "How does the wizard create relationships between tables?" on page 228.

#### Single-cardinality relationship example

Figure 31 on page 216 provides an example of a simple WebSphere business object developed to process customer objects in SAP. This example SAP\_Customer has a single-cardinality relationship to the example address object that it contains (the addr\_data[1] attribute has cardinality 1). The primary key attribute (address\_id) in the child business object references a non-primary key (address\_id) in the parent business object.

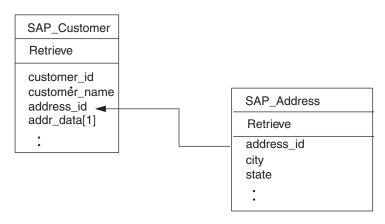

Figure 31. Example customer and address relationship

The following SELECT statements and their output illustrate retrieval of data from the tables represented by the business objects above:

SELECT \* FROM KNA1

| KUNNR          | NAME1                          | ADRNR          |
|----------------|--------------------------------|----------------|
| 10254<br>10255 | JOE'S PIZZA<br>LARRY'S HARDWAR | 2208<br>E 2209 |
| SELECT * FROM  | ADRC                           |                |
| ADDRNUMBER     | CITY1                          | REGION         |
|                |                                |                |
| 2208           | BURLINGAME                     | CA             |
| 2209           | SAN FRANCI                     | SCO CA         |

In the example above, each customer (Joe's Pizza and Larry's Hardware) has a single address. If the KUNNR and ADDRNUMBER columns are defined as primary key constraints for their respective tables, the above structure ensures that each customer can have only one associated address.

**Note:** For the sake of simplicity, the illustrations in this document do not display the application-specific information used by the connector to determine the tables and fields in the SAP application's database.

#### Multiple-cardinality relationship example

Figure 32 on page 217 illustrates a multiple-cardinality relationship. In the example, ID=ABC is the simple attribute with the parent's primary key, and child[n] is the attribute that represents the array of child business objects.

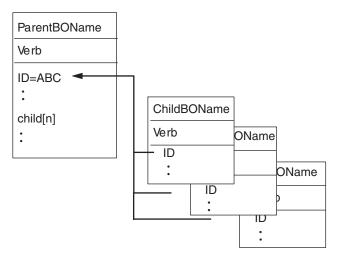

Figure 32. Multiple-cardinality business object relationship

Figure 33 provides an example of a different WebSphere business object developed to process customer objects in SAP. This example SAP\_Customer has a multiple-cardinality relationship to the example sales view object that it contains (the sales\_view\_data[n] attribute has cardinality n). The primary key attribute (customer\_id) in the child business object references the primary key (customer\_id) in the parent business object.

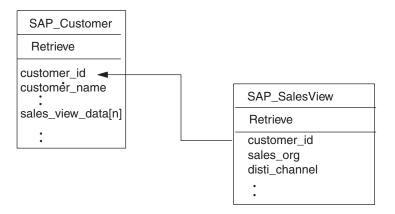

Figure 33. Example customer and sales view relationship

The following SELECT statements and their output illustrate retrieval of data from each of these tables:

SELECT \* FROM KNA1

| KUNNR | NAME1            |
|-------|------------------|
|       |                  |
| 10254 | JOE'S PIZZA      |
| 10255 | LARRY'S HARDWARE |

SELECT \* FROM KNVV

| KUNNR | VKORG | VTWEG | SPART |
|-------|-------|-------|-------|
|       |       |       |       |
| 10254 | EURP  | 01    | 12    |
| 10255 | EURP  | 01    | 09    |
| 10255 | USA   | 01    | 13    |
| 10255 | USA   | 01    | 14    |

In this example, Joe's Pizza has one associated sales view record, whereas Larry's Hardware has three associated sales view records. The above structure allows each customer to have zero or more associated sales view records.

#### Handling long data rows

SAP's RFC\_READ\_TABLE function limits data retrieval to 512 bytes per row of data. Many SAP tables have more than 512 bytes of data per row. However, most business objects represent a small subset of all the database fields. Therefore, the total length of all attributes in a business object rarely exceeds the 512 byte maximum.

In those cases that require the connector to retrieve more than 512 bytes of data from a single database table, the additional fields must be represented in separate single-cardinality child business objects. For example, if a business object must represent 1500 bytes of data from a single table, the top-level business object contains at least two single-cardinality child business objects. Neither the parent nor either child has attributes whose total length (that is, the sum of their maximum length) exceeds 512 bytes.

**Note:** If a business object represents more than one database table, the total length of the values in the attributes that represent each table cannot exceed 512 bytes. However, this limit does not pertain to the total length of the values of all attributes. For example, if a business object represents data from the tables that store information about Customers and CustomerPartners, the value of those attributes representing Customers cannot exceed 512 bytes, and the value of those attributes representing CustomerPartners cannot exceed 512 bytes, but the combined value of these attributes can exceed 512 bytes.

Important: When you use Advanced Outbound Wizard to create business object definitions, and it encounters an object that represents more than 512 bytes of data from a single table, it stops adding attributes to the child business object when the length exceeds 512 bytes. If your business processing requires a business object to represent more than 512 bytes of data from a single table, you must manually create the additional child business objects.

#### **Business object verb processing**

This section outlines the steps the connector takes to handle a business object request with the Retrieve verb. The connector processes hierarchical business objects recursively; that is, it performs the same steps for each child business object until it has processed all individual business objects.

#### **Business object comparison**

When processing a retrieval request from the integration broker, the connector tries to return a business object that matches the current database representation of that object. In other words:

- The value of each simple attribute in all individual business objects returned to the integration broker matches the value of its corresponding field in the database.
- The number of individual business objects in each array of the returned business object matches the corresponding number of children in the database.

Therefore, when the Hierarchical Dynamic Retrieve Module receives a business object request with the Retrieve verb, it creates a response business object by

recursively descending the entire object in the application and retrieving the current database representation. To perform the retrieval, the connector uses the specified key values in the top-level request business object. Therefore, the response business object, which contains all the children of that top-level parent, may have different values for simple attributes and different child business objects from the request business object.

For example, assume the integration broker passed the following SAP\_Customer business object to the Hierarchical Dynamic Retrieve Module:

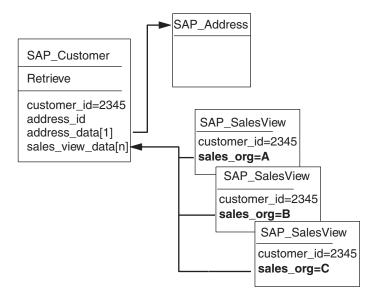

If, in the current database representation, the array of SAP\_SalesView child business objects contained by SAP\_Customer 2345 does not include sales\_org A, the connector's response business object does not contain that child. Moreover, if the current database representation of SAP\_Customer 2345 includes sales\_org D and sales\_org E, the connector includes those children in the response business object. The business object that the SAP Hierarchical Dynamic Retrieve Module

returns to the integration broker at the end of retrieval is:

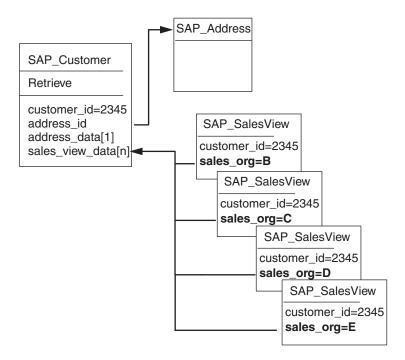

**Note:** If the connector reads from multiple tables when creating a particular response business object, the business object does not match a single database object. Instead, it matches selected fields from the specified tables.

#### **Retrieve Operation**

When retrieving a business object, the connector returns a status of either VALCHANGE if the operation was successful (regardless of whether the operation caused changes to the business object), or FAIL if the operation failed.

The connector performs the following steps when retrieving a hierarchical business object:

- 1. Removes all child business objects from the top-level business object that it received from the integration broker.
- 2. Calls the RFC\_READ\_TABLE function to retrieve the **top-level business object** from the database.

The connector uses key values in the request business object to build the SELECT statement's WHERE clause. The result of the retrieval causes one of the following actions:

- If the SELECT statement returns one record, the connector continues processing the children and returns VALCHANGE (regardless of whether any attribute changed value).
- If the SELECT statement returns no records, indicating that the top-level business object does not exist in the database, the connector returns B0\_DOES\_NOT\_EXIST.
- If the SELECT statement returns more than one record, the connector continues processing the children and returns VALCHANGE.
- 3. Recursively retrieves all **child business objects** (single-cardinality and multiple-cardinality).

The connector calls the RFC\_READ\_TABLE function, which uses the appropriate foreign-key values to build the SELECT statement's WHERE clause. The connector handles attributes marked as required in the following way:

- If the business object's definition specifies that the child is required, the retrieval must return a record. If not, the connector returns FAIL.
- If the child is not required and the retrieval returns no records, indicating that the child does not exist in the application, the connector leaves the parent's attribute empty.

For each record returned, the connector performs the following actions:

- a. Creates a new individual business object of the correct type.
- b. Sets all of the current business object's attributes based on the values in the returned row.
- Recursively retrieves all of the current business object's children.
   Attention: If the retrieval of a single-cardinality child returns more than one record, the connector returns only the first record.
- d. Inserts the current business object with all of its children into the appropriate single-cardinality attribute or array attribute of the parent.

**Note:** A business object can have attributes that do not correspond to any database column, such as placeholder attributes. During retrieval, the connector does not change such attributes in the top-level business object; they remain set to the values received from the integration broker. The application-specific information for these attributes must be blank.

#### **Business object attribute properties**

Business object architecture defines various properties that apply to attributes. This section describes how the connector interprets these properties and describes how to set them when modifying a business object.

## Name property

Each business object attribute must have a unique name.

## Type property

Each business object attribute must be of type String, or the type of a child business object or an array of child business objects.

## **Cardinality property**

Each business object attribute has the value of 1 or n in this property. All attributes that represent a child business object or an array of child business objects also have a ContainedObjectVersion property (which specifies the child's version number) and a Relationship property (which specifies the value Containment).

## Max length property

The connector does not use this property. Although Advanced Outbound Wizard populates this property when it generates the business object, it does so only to provide information.

## **Key property**

At least one simple attribute in each business object must be specified as the key. To define an attribute as a key, set this property to true.

**Important:** The connector does not support specifying an attribute that represents a child business object or an array of child business objects as a key attribute.

If the key property is set to true for a simple attribute, the connector adds that attribute to the WHERE clause of the SELECT SQL statement that it generates while processing the business object.

To maximize performance, it is recommended that you provide data for as many key fields as possible.

To retrieve a child business object or children from an array of business objects, the connector uses foreign keys in the WHERE clause of the SELECT statement. It does not use the Key property of attributes in child business objects. For information on how to specify an attribute in a child business object as a foreign key, see "Application-Specific information for simple attributes" on page 223.

#### Foreign key property

The connector does not use this property. The connector obtains foreign-key information from application-specific information. For more information, see "Application-Specific information for simple attributes" on page 223.

#### Required property

The Required property specifies whether an attribute must contain a value.

- If an attribute that represents a child business object or an array of child business objects is marked as required and the connector fails to retrieve any child from the application, the retrieve operation fails.
- If a simple attribute is marked as required and the connector fails to retrieve the corresponding row from the database, the retrieve operation fails. For example, if the connector reads from multiple tables for a business object and it fails to retrieve a row for a required simple attribute that represents a value in one of the tables, the entire retrieve fails.

## **AppSpecificInfo**

For information on this property, see "Application-Specific information for simple attributes" on page 223.

#### Default value property

This property specifies a default value that the connector uses when generating the WHERE clause of a SELECT statement. This property is relevant only to simple attributes that have been specified as key. For example, to cause the connector to use the default value specified for the Language attribute, you must specify the Language attribute as key.

## Special value for simple attributes

Simple attributes in business objects can have the special value, CxIgnore. When it receives a business object from the integration broker, the connector ignores all attributes with a value of CxIgnore. It is as if those attributes were invisible to the connector.

When the connector retrieves data from the database and the SELECT statement returns a blank value for an attribute, the connector sets the value of that attribute to CxBlank by default.

Because the connector requires every business object to have at least one key attribute, make sure that business objects passed to the connector have at least one primary or foreign key that is not set to CxIgnore.

#### **Business object application-specific information**

Application-specific information in business object definitions provides the connector with application-dependent instructions on how to process business objects. This information includes:

- The class for the vDynRetBOH business object handler, which is provided in the application-specific information for the verb of the top-level business object. This value is identical for all business objects that this module processes.
- Database and query information, which is provided in the application-specific information for simple attributes. The connector parses this information to generate SELECT queries.

If you extend or modify an application-specific business object, make sure that the application-specific information in the business object definition matches the syntax that the connector expects.

The following sections discuss this functionality in more detail.

## Application-specific information for the top-level business object's verb

The verb of the top-level business object specifies the class for the vDynRetBOH business object handler. This application-specific information should always be the following:

sap.bapimodule.vDynRetBOH

#### **Application-Specific information for simple attributes**

The application-specific information for attributes specifies the following information:

- The name of the corresponding database table
- The name of the corresponding database column
- The foreign key relationship between an attribute in the current business object and a parent or child business object
- The operand

The application-specific information format consists of four name-value parameters, each of which includes the parameter name and its value. Each parameter set is delimited from the next by a colon (:).

The format of attribute application-specific information is shown below. Square brackets ([]) surround an optional parameter. A vertical bar (|) separates the members of a set of options. Reserve the colon as a delimiter.

Table 46 describes each name-value parameter.

Table 46. Name-value parameters in attribute application-specific information

| Parameter    | Description                    |
|--------------|--------------------------------|
| TN=TableName | The name of the database table |

Table 46. Name-value parameters in attribute application-specific information (continued)

#### **Parameter** Description CN=ColumnName The name of the database table column (field) FK=[..]fk\_attribute Name The value of this property depends on whether the foreign-key relationship is stored in the parent business object or the current business object: attributeName—specifies an attribute in the current business object; for more information, see "Example: Current business object stores the foreign key" • ..attributeName—specifies an attribute in the parent business object If an attribute is not a foreign key, do not include this parameter in the application-specific information. OP=GT|GE|EQ|NE|LE|LT| LIKE The operand options are: · GT—Greater Than GE—Greater than or Equal to • EQ—EQual to (default option) NE—Not Equal to LE—Less than or Equal to · LT-Less Than · LIKE-Like It is recommended that you specify EQ to maximize performance. If no operand is specified, the connector uses EQ.

The required parameters for each simple attribute are the table name and column name. The operand defaults to EQ (equals). The following example illustrates the basic format:

TN=KNA1:CN=KUNNR

**Important:** Case is significant when specifying values for these parameters.

It is permissible for simple attributes within a business object to have no value specified (that is, zero length) for application-specific information fields. The connector ignores such attributes. This is a convenient way to ensure that the connector does not process placeholder attributes used to separate adjacent arrays of child business objects.

If none of the application-specific information in any of a business object's attributes provide sufficient information for the connector to build or execute a query, the connector returns a failure.

#### **Example: Current business object stores the foreign key**

Figure 34 on page 225 provides an example of a WebSphere business object with two foreign keys that reference attributes within the business object. In this case, the business object represents data in two tables, one containing address data and the other containing lookup data for state/province and country abbreviations. To process this data, the connector performs two table reads.

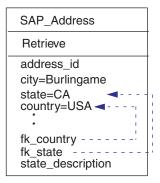

Figure 34. Example: current business object stores the foreign key

**Attribute information:** Table 47 documents the table name, column name, key, and foreign-key for each attribute in the example SAP\_Address:

Table 47. Description of example business object attributes

| Attribute         | Table name | Column name | Key   | Foreign key | Default |
|-------------------|------------|-------------|-------|-------------|---------|
| address_id        | ADRC       | ADDRNUMBER  | true  |             |         |
| city              | ADRC       | CITY1       | false |             |         |
| state             | ADRC       | REGION      | false |             |         |
| country           | ADRC       | LAND1       | false |             |         |
| language          | T005U      | SPRAS       | true  |             | E       |
| fk_country        | T005U      | LAND1       | false | FK=country  |         |
| fk_state          | T005U      | BLAND       | false | FK=state    |         |
| state_description | T005U      | BEZEI       | false |             |         |

**Attribute application-specific information:** Given the information in Table 47, the application-specific information for the fk\_state attribute is:

TN=T005U:CN=BLAND:FK=state

The application-specific information for the fk\_country attribute is: TN=T005U:CN=LAND1:FK=country

**SQL Queries:** The following SELECT statements illustrate the WHERE clause that the connector builds to retrieve data from the tables represented by SAP\_Address:

```
SELECT * FROM ADRC WHERE ADDRNUMBER = address\_idValue SELECT * FROM T005U WHERE SPRAS = 'E' AND LAND1 = countryValue AND BLAND = stateValue
```

#### Generating business objects

The WebSphere business integration system provides two utilities that enable you to define business objects and the metadata required to support the processing of those business objects in the SAP application:

- SAPODA generates business object definitions from tables you specify graphically. This utility is most useful for creating individual business object definitions rather than hierarchical business object definitions. You must manually define the relationships between parent and child business objects.
- Advanced Outbound Wizard records and interprets your actions as you step through an SAP Display Transaction. As it generates the business object definition, it automatically defines the relationships between parent and child business objects.

#### Generating business objects: SAPODA

SAPODA generates individual business object definitions for the Hierarchical Dynamic Retrieve Module. If you use this utility to create hierarchical business object definitions, you must manually specify the relationships between the generated parent and child business object definitions.

**Note:** Table definition anomalies may produce definitions that require manual changes to fully meet your needs.

#### Steps to creating a business object definition with SAPODA

To use SAPODA to generate a business object definition for this module:

- 1. Launch SAPODA.
- 2. Launch Business Object Designer, which is the utility that facilitates development of business object definitions, both manually and automatically (by providing access to ODAs).
- 3. Follow a six-step process in Business Object Designer to configure and run the ODA.
- 4. Use Business Object Designer to manually modify the generated definition:
  - Remove unwanted attributes.

**Important:** Because the total number of bytes for all columns in each table represented by a single a business object cannot exceed 512, you must remove unnecessary attributes whose length causes the definition to exceed this limit. For more information, see "Handling long data rows" on page 218.

- If creating a hierarchical business object definition, specify the relationships between parent and child business objects.
- · Remove undesirable anomalies.

For information on using SAPODA, see Appendix D, "Generating business object definitions using SAPODA," on page 275. For information on launching Business Object Designer and using it to manually modify a business object definition, see the *Business Object Development Guide*.

#### Creating relationships between tables

SAPODA generates a business object definition for every table you specify. When it completes generating, you can open all tables in Business Object Designer for editing.

To create a hierarchical business object definition from the individual business object definitions generated by SAPODA, do the following:

1. Determine the table at the top of the hierarchy.

Assume, for example, the top-level business object is SAP\_Customer. This business object has a single key, Customer\_KUNNR. SAPODA specifies the following application-specific information for this attribute:

TN=KNA1:CN=KUNNR

- 2. Locate and differentiate every child and grandchild business object.
- **3**. To the top-level business object and to each parent in the hierarchy below it, add an attribute that represents each child business object or array of child business objects:
  - Specify the name of the child as the type of the attribute.
  - Specify containment as the relationship.

- Specify the appropriate cardinality, either 1 or n.
- 4. To each child business object definition that contains an attribute corresponding to the key of its parent, specify the foreign-key relationship in the attribute's application-specific information.

For example, most business objects that are a direct child of SAP\_Customer contain the Customer\_KUNNR attribute. In the application-specific information for Customer\_KUNNR, specify the following:

TN=KNVI:CN=KUNNR:FK=..Customer KUNNR

For information on specifying foreign keys, see Table 46 on page 223.

5. Locate child business object definitions whose corresponding tables do not contain the key of the parent object. In these definitions, locate a non-key field in the parent that matches the child's primary key.

For example, SAP\_Customer\_ADRC is a second-level business object with no key the same as its parent's. SAPODA generates this business object definition with the Address\_number\_ADDRNUMBER attribute, which is a non-key field in SAP Customer.

In the application-specific information for this attribute, specify the foreign-key relationship as:

TN=ADRC:CN=ADDRNUMBER:FK=..Address ADRNR

**Note:** Because SAP changed the name of the ADDNR field used in tables (such as KNA1) created in SAP Version 3x to ADDRNUMBER in tables (such as ADRC) created in SAP Version 4x, recognizing the relationship between these two fields is more challenging.

#### Generating business objects: Advanced Outbound Wizard

The WebSphere business integration system enables users to define business objects and the metadata required to support the processing of those business objects in the SAP application. Advanced Outbound Wizard records and interprets your actions as you step through an SAP Display Transaction.

**Important:** The wizard is intended to assist business object development. Due to table definition anomalies, the business object produced may require manual changes to fully meet your needs.

The wizard supports the definition of flat and hierarchical business objects that use the Retrieve verb.

**Note:** Before you use the wizard, ensure that your existing entity in SAP includes all the information required for the business object. For example, for a sales order, ensure that the entity you use has the line items, schedule lines, and partners you require.

## Steps to Creating a business object definition with advanced outbound wizard

To use Advanced Outbound Wizard to generate a business object definition for this module:

1. Go to IBM CrossWorlds Station (transaction /N/CWLD/HOME).

**Important:** You must log on to the SAP system in English when using IBM CrossWorlds Station to generate business object definitions. The CrossWorlds Station log is available only in English.

2. On the Development tab, click the Advanced Outbound Wizard Button.

- 3. In the IBM CrossWorlds outbound wizard window, enter the following information:
  - IBM CrossWorlds business object name—Name of the business object type as well as the name of every instance of the object. It is recommended that you use a simple name that identifies the business object; for example, enter SAP\_Customer.
  - Transaction Code—Transaction code for the transaction that supports the necessary functionality performed by the business object; for example, specify XD03, the transaction that displays a customer centrally.
- 4. Click Record.
- 5. In the initial display screen, select the information you want the transaction to process.
- 6. Step through the transaction. When you reach the last screen, you will be asked whether to exit the display. Click the Yes button.
  - The CW Hierarchical Outbound Wizard screen displays. The business object displays closed at the top of the screen.
- 7. Click the plus button (+) to the left of the business object's name to view the business object's attributes. Scroll to the bottom of the displayed attributes and click the plus button (+) to the left of the names of its child business objects to view their attributes.
  - The wizard displays each field's length to the right of its name. To the right of the field's length, the wizard displays cumulative field length. If the cumulative length exceeds 512 bytes, the wizard marks the field with a red X and turns the field's display from yellow to red. By default, the wizard stops adding attributes to a business object when the length exceeds 512 bytes. To include desired attributes that are removed by default, you can:
  - Remove unwanted attributes, as described in the next step.
  - Manually modify the business object definition to contain additional child business objects, as described in "Handling long data rows" on page 218.
- 8. Remove unnecessary attributes from the definition by double-clicking their row. The color of deleted rows turns blue.
- 9. Verify that the business object definition includes all desired attributes. When you are satisfied with the definition, click the generate button.
  - The Download Object Definition screen displays.
- 10. On the Download Object Definition screen, specify the location and name of the business object definition file and click Save.

For information on the business object and attribute names created by the wizard, see "Business object names" on page 214.

#### How does the wizard create relationships between tables?

When generating the business object definition, Advanced Outbound Wizard creates a list of all tables involved in the SAP transaction. You can view the list of tables by pressing the Show Tables button at the top of the wizard's screen. Table 48 illustrates the tables used to generate SAP\_Customer. Table.

Table 48. illustrates the tables used to generate SAP\_Customer.

| Name  | Table Description               |
|-------|---------------------------------|
| TFDIR | Function module                 |
| KNA1  | General Data in Customer Master |
| T001  | Company Codes                   |

Table 48. illustrates the tables used to generate SAP\_Customer. (continued)

| Name      | Table Description                                           |
|-----------|-------------------------------------------------------------|
| KNB1      | Customer Master (Company Code)                              |
| KNVV      | Customer Master Sales Data                                  |
| TOBJ_OFF  | Objects that were disabled                                  |
| ADRC      | Addresses (central address admin.)                          |
| ADRCT     | Address texts (central address admin.)                      |
| ADRG      | Assignment of addresses to other address groups (cent.adr.) |
| ADRV      | Address where used list (central address administration)    |
| T002      | Language keys                                               |
| TBE01     | Business Transaction Events: Publish & Subscribe Interfaces |
| TBE31     | Application components per Publish & Subscribe interface    |
| TBE32     | Partner function modules per Publish & Subscribe interface  |
| TBE34     | Customer function modules per Publish & Subscribe interface |
| T100      | Messages                                                    |
| DOKIL     | Index for Documentation Table DOKH                          |
| KNVI      | Customer Master Tax Indicator                               |
| TVKWZ     | Org.Unit: Allowed Plants per Sales Organization             |
| T001W     | Plants/branches                                             |
| KNVL      | Customer Master Licenses                                    |
| TSADVC    | Customizing international address versions                  |
| TMODU     | Cross Reference Field Name - MODIF1                         |
| TCONV_ADR | Conversion of Old Address Fields to CAM Address Fields      |
| TSAD7     | Address groups (central address management)                 |
| T005T     | Country Names                                               |
| T005U     | Taxes: Region Key: Texts                                    |
| TZONT     | Customers: Regional Zone Texts                              |
| TSAD7T    | Description of address groups (central address admin.)      |
| TOJTD     | Customizing Object Types                                    |
| TOJTB     | Business object repository: Basic data                      |

The wizard makes three passes through the tables to determine their hierarchy and the relationship among them. It uses the information to specify foreign-key relationships in the application-specific information of business object attributes. It names the attributes based on the field's description in SAP's data dictionary in the user's language.

In its three passes, the wizard does the following:

- Determines the table at the top of the hierarchy.
   Typically this is the first table the wizard locates that has only one key field.
- 2. Determines child business objects that contain the key of the top-level business object, and differentiates child from grandchild relationships based on the number of key fields.

Typically several tables contain the parent's key field as well as multiple other keys. Grandchild tables typically contain more keys than their parent. Tables with identical keys are siblings (peers) of the parent.

3. Determines the relationship of tables that do not contain the key of the top-level business object.

The wizard establishes the relationship by locating a non-key field in the parent that matches the child's primary key.

Table 48 on page 228 illustrates the results of all three of these passes through the list of display-Customer tables:

• Top-level business object: SAP\_Customer

It has a single key, Customer\_KUNNR. The wizard specified the following application-specific information for this attribute:

TN=KNA1:CN=KUNNR

- Second-level business object that contains its parent's key: SAP\_Customer\_KNVI
   The wizard identified the following three key fields, one of which is found as a
   key field in the parent:
  - Customer\_KUNNR
  - Country\_ALAND
  - Tax\_category\_TATYP

In the application-specific information for the Customer\_KUNNR attribute, the wizard specified the foreign-key relationship to the key field in the parent:

TN=KNVI:CN=KUNNR:FK=..Customer KUNNR

For information on specifying foreign keys, see Table 46 on page 223.

 Second-level business object with no key the same as its parent's: SAP\_Customer\_ADRC

The wizard identified the following three key fields, one of which is found as a non-key field in the parent:

- Address\_number\_ADDRNUMBER
- from\_DATE\_FROM
- Address version NATION

In the application-specific information for the Address\_number\_ADDRNUMBER attribute, the wizard specified the foreign-key relationship to a non-key field in the parent:

TN=ADRC:CN=ADDRNUMBER:FK=..Address\_ADRNR

**Note:** Because SAP changed the name of the ADDNR field used in tables (such as KNA1) created in SAP Version 3x to ADDRNUMBER in tables (such as ADRC) created in SAP Version 4x, recognizing the relationship between these two fields is more challenging. To handle the challenge, the wizard is coded to recognize the link and create the appropriate foreign-key relationship.

Attention: Verify the definition that the wizard generates. Although the wizard performs most of the work in creating a business object definition, the generated definition cannot meet the precise needs of your implementation. There are anomalies in table relationships that may cause the wizard to make incorrect decisions. For example, if two tables have the same set of keys and a child table has the same keys plus one, the wizard assigns the child to the first table.

## Part 7. Appendixes

## Appendix A. Quick Steps

This appendix supplements information contained in the *Adapter for mySAP.com User Guide*. It is not intended to replace the user guide.

Before you begin these steps, you must:

- Install WMQI as your broker.
- Install the SAP Java Connector (SAPjco). Download SAPjco for your connector's operating system from: http://service.sap.com/connectors. Add these files to the %CROSSWORLDS%\ODA\SAP and %CROSSWORLDS%\connectors\SAP directories.
- · Install the JDK.
- Install CrossWorlds.
- Configure standard MQ Queues

#### **Common configuration properties**

The following tables list configuration properties that must be maintained for the WMQI broker. Create the SAP configuration file using CN\_SAP.txt. This file is located in %CROSSWORLDS%\repository\SAP. Open the file using Connector Configurator.

Table 49. Standard configuration properties

| Property name            | Default Value             | Value Needed                                                           |
|--------------------------|---------------------------|------------------------------------------------------------------------|
| ApplicationName          | none                      | SAPConnector                                                           |
| BrokerType               | ICS                       | WMQI                                                                   |
| AdminInQueue             | /ADMININQUEUE             | ADMININQUEUE                                                           |
| AdminOutQueue            | /ADMINOUTQUEUE            | ADMINOUTQUEUE                                                          |
| DeliveryQueue            | /DELIVERYQUEUE            | DELIVERYQUEUE                                                          |
| FaultQueue               | /FAULTQUEUE               | FAULTQUEUE                                                             |
| RequestQueue             | /REQUESTQUEUE             | REQUESTQUEUE                                                           |
| ResponseQueue            | /RESPONSEQUEUE            | RESPONSEQUEUE                                                          |
| SynchronousRequestQueue  | /SYNCHRONOUSREQUESTQUEUE  | SYNCHRONOUSREQUESTQUEUE                                                |
| SynchronousResponseQueue | /SYNCHRONOUSRESPONSEQUEUE | SYNCHRONOUSRESPONSEQUEUE                                               |
| MessageFileName          | SAPConnector.txt          | SAPCONNECTOR.TXT                                                       |
| RepositoryDirectory      | C:\crossworlds\repository | <location business="" object<br="" of="">specifications&gt;</location> |
| Jms.MessageBrokerName    | crossworlds.queue.manager | <queue manager="" name=""></queue>                                     |
| AgentTraceLevel          | 0                         | 5                                                                      |

Table 50. Connector-specific properties

| Property Name       | Default Value | Value Needed                                                  |
|---------------------|---------------|---------------------------------------------------------------|
| ApplicationPassword | SOFTWARE      | <pre><password application="" for="" sap=""></password></pre> |
| ApplicationUserName | CROSSWORLDS   | <username application="" for="" sap=""></username>            |

Table 50. Connector-specific properties (continued)

| Property Name | Default Value | Value Needed                                 |
|---------------|---------------|----------------------------------------------|
| Client        | none          | <client number=""></client>                  |
| Hostname      | none          | <sap application="" name="" server=""></sap> |

#### Quick steps for the BAPI module

Before configuring the BAPI module, configure the following connector-specific property:

| Property Name | Default Value | Value Needed |
|---------------|---------------|--------------|
| Modules       | Extension     | BAPI         |

#### Generating a business object in the BAPI module

To generate a business object for the BAPI module:

- 1. Start the SAP ODA.
- 2. Start the business object designer.
- 3. In the business object designer, choose File > New.
- 4. Select the Configure Discovery:
  - a. Enter the host address for the machine where Discovery is running.
  - b. Choose Add Host.
  - c. Choose OK.
- 5. Choose Find Agents.
  - a. Highlight Agent. Choose Next.
  - b. Populate the values for UserName, Password, Client, SystemNumber, ASHostName, and FileDestination. Save the profile.
- 6. In Step 3 of the wizard, expand the RFC node.
  - a. Right-click Search By Name.
  - b. Type bapi\_customer\_getdetail.
  - c. Highlight bapi customer getdetail.
  - d. Choose Next.
- 7. Choose Next.
- 8. Set Verb to **Retrieve**, and Server Support to **No**. Choose OK.
- 9. In Agent SAPODA Notification, choose No.
- 10. Open the business object in a separate window. Save the generated business object specification to the location you specified in the Repository Directory standard property value.

## Configuring the BAPI module

After you have generated a business object, continue configuring the BAPI module:

- 1. Add the parent object name to the Supported Business Object section of the configuration file.
- 2. Copy the generated BOHandler .class file from the file definition specified in the ODA configuration properties to %CROSSWORLD%\connectors\SAP\bapi\client.

#### Preparing the BAPI module for testing

To set up the BAPI module for testing, use Port Connector:

- 1. Copy the SAP configuration file. Rename the copied file portconnector.cfg.
- 2. Open portconnector.cfg in Connector Configurator.
- 3. Change the following properties in the Standard tab:
  - ApplicationName to PortConnector
  - DELIVERYQUEUE to REQUESTQUEUE
  - REQUESTQUEUE to RESPONSEQUEUE
- 4. Save changes. Close portconnector.cfg.
- 5. Open sapconnector.cfg.
- 6. Save the change. Start mySAP.com.

#### Testing the BAPI module

To test the BAPI module:

- 1. Open Test Connector.
- 2. Choose File > Create/Select Profile.
- 3. Choose File > New Profile.
- 4. Select Browse.
  - a. Locate portconnector.cfg. Choose Open.
  - b. For Connector Name, enter PortConnector.
  - c. For Broker Type, enter WMQI.
  - d. Choose OK.
- 5. Highlight PortConnector. Choose OK.
- 6. Choose File > Connect.
- 7. Create a Business Object Instance:
  - a. For BO Type select SAP\_BAPI\_customer\_getdetail.
  - b. Choose Create.
  - c. Enter New Object. Choose OK.
- 8. Change the Verb to Retrieve. Populate Customer\_to\_be\_required with an existing customer.
- 9. Choose Request > Send.
- 10. Check the log file for a success message.

#### Quick steps for the RFC Server module

Before configuring the RFC module, configure the following connector-specific properties:

| Property Name | Default Value | Value Needed                                                                         |
|---------------|---------------|--------------------------------------------------------------------------------------|
| Modules       | Extension     | Rfcserver                                                                            |
| RfcProgramId  | CWLDSERVER    | <pre><programid in="" registered="" sap="" sm59="" transaction=""></programid></pre> |

## Generating a business object in the RFC Server module

To generate a business object for the RFC module:

1. Start the SAP ODA.

- 2. Start the business object designer.
- 3. In the business object designer, choose File > New.
- 4. Select the Configure Discovery:
  - a. Enter the host address for the machine where Discovery is running.
  - b. Choose Add Host.
  - c. Choose OK.
- 5. In Step 3 of the wizard, expand the RFC node.
  - a. Right-click Search By Name.
  - b. Type bapi\_customer\_getdetail.
  - c. Highlight bapi customer getdetail.
  - d. Choose Next.
- 6. Choose Next.
- 7. Set the Verb to Retrieve and Server Support to No. Choose OK.
- 8. In Agent SAPODA Notification, choose No.
- 9. Open the business object in a separate window. Choose General > Set Collab = "RFCCollab".
- 10. Save the generated business object specification to the location you specified in the Repository Directory standard property value.

#### Configuring the RFC Server module

After you have generated a business object, continue configuring the RFC Server module:

- 1. Add the parent object name to the Supported Business Object section of the configuration file.
- 2. Copy the generated BOHandler .class file from the definition specified in the ODA configuration properties to %CROSSWORLD%\connectors\SAP\rfc\client.

## Creating a profile for the SAP server

To create a profile for the SAP server:

- 1. Open SAP Logon.
- 2. Choose New.
- 3. Populate the following fields, then choose OK:

| Description        | Hostname of server                                        |
|--------------------|-----------------------------------------------------------|
| Application server | Hostname of server                                        |
| System Number      | 00                                                        |
| Description        | Hostname is standard. Enter a description of your choice. |

- 4. Double-click to open the profile you just created.
- 5. Enter your username and password. Choose Transaction > Type /nse37. Function Builder opens.
- 6. For Function Module, input bapi\_customer\_getdetail. Choose Funtion Module >Test > Single Test.
- 7. For the RFC target system, use the value for Rfcprogramid you set in the connector-specific properties. Also populate the following fields:

|--|

| Customer Number | 000000001 |
|-----------------|-----------|
| PI_SALESORG     | 0001      |
| PI_DISTR_CHAN   | 01        |
| PI_DIVISION     | 01        |

#### Testing the RFC server module

To set up the BAPI module for testing, use Port Connector:

- 1. Copy the SAP configuration file. Rename the copied file portconnector.cfg.
- 2. Open portconnector.cfg in Connector Configurator.
- 3. Change the following properties in the Standard tab:
  - ApplicationName to PortConnector
  - REQUESTQUEUE to SYNCHRONOUSREQUESTQUEUE.

Save the changes and close the window.

- 4. Open sapconnector.cfg.
- 5. Change REQUESTQUEUE to SYNCHRONOUSREQUESTQUEUE. Save the change.
- 6. Start the connector. Choose Function Module > Execute.
- 7. In Test Connector, find the object in BO Request List. Highlight the object, and choose Request > Reply > Success.
- 8. Check the log for a success message.

#### Quick steps for the ALE module

Before you configure the ALE module, create the following persistent WebSphere MQ queues:

- SAPtid\_Queue
- SAPtid\_QueueManager
- SAPALE Event Queue
- SAPALE Wip Queue
- SAPALE\_Archive\_Queue
- SAPALE\_UnSubscribed\_Queue
- SAPALE\_Error\_Queue

Refer to the MQ Series documentation for information on creating MQ Queues.

Next, configure the following connector-specific properties:

| Property Name             | Default Value | Value Needed                                   |
|---------------------------|---------------|------------------------------------------------|
| Modules                   | Extension     | Ale                                            |
| AleEventDir               | none          | %CROSSWORLDS%\connectors\SAP\ale               |
| SAPtid_QueueManager       | none          | <queue manager="" name=""></queue>             |
| SAPtid_Queue              | none          | <queue name=""></queue>                        |
| SAPALE_Event_Queue        | none          | <event name="" queue=""></event>               |
| SAPALE_Wip_Queue          | none          | <wip name="" queue=""></wip>                   |
| SAPALE_Archive_Queue      | none          | <archive name="" queue=""></archive>           |
| SAPALE_UnSubscribed_Queue | none          | <unsubscribed name="" queue=""></unsubscribed> |
| SAPALE_Error_Queue        | none          | <error name="" queue=""></error>               |

| Property Name     | Default Value | Value Needed                                                                     |
|-------------------|---------------|----------------------------------------------------------------------------------|
| RfcProgramId      | none          | <program defined="" id="" in="" name="" sap<br="">Transaction sm59&gt;</program> |
| NumberOfListeners | 1             | 1 (for single-threaded)                                                          |

For remote WebSphere Queues, also configure the following properties:

| Property Name               | Default Value | Value Needed                           |
|-----------------------------|---------------|----------------------------------------|
| SAPtid_QueueManagerLogin    | none          | <queue login="" manager=""></queue>    |
| SAPtid_QueueManagerPassword | none          | <queue manager="" password=""></queue> |
| SAPtid_QueueManagerHost     | none          | <queue host="" manager=""></queue>     |
| SAPtid_MQPort               | none          | <mq port=""></mq>                      |
| SAPtid_MQChannel            | none          | <mq channel=""></mq>                   |

#### Generating a business object in the ALE module

To generate a business object in the ALE module:

- 1. Start the SAP ODA.
- 2. Start the business object designer.
- 3. In the business object designer, choose File > New.
- 4. Select the Configure Discovery:
  - a. Enter the host address for the machine where Discovery is running.
  - b. Choose Add Host.
  - c. Choose OK.
- 5. In Step 3 of the wizard, expand IDoc Types.
  - a. Expand Generate From System.
  - b. Expand Basic IDoc Types.
  - c. Right-click Select by Name...
  - d. Select Search for Items...
  - e. Type orders03. Choose OK.
- 6. Highlight ORDERS03. Choose Next.
- 7. Choose Next.
- 8. Choose OK. The business object generates.
- 9. Select "Save a copy of business object definitions to a separate file" and select "Open new business object definition to a separate window". Choose Finish.

## Editing the business object.

To edit the business object:

- 1. Choose the General tab.
- 2. Change Create Application-specific information message type to MsgType = ORDERS.
- 3. Open %CROSSWORLDS\repository\SAP\BO\_SAPIDocControl.txt and save it to the Repository directory.
- 4. Add the parent object name to the Supported Business Objects section of the configuration file.

- Register the RFC Server Module with the SAP Gateway, using SAP transaction SM59.
- 6. Ensure the following:
  - That the logical systems are defined and assigned for the SAP system and external system (SALE).
  - That the distribution model has been maintained and that the required message types have been added to the model (transaction code BD64).
  - That there are partner profiles for the logical systems or distribution model (transaction code WE20).
  - That there are ports defined for the logical systems or distribution model (transaction code WE21).

#### Preparing the ALE module for testing

To set up the ALE module for testing, use Port Connector:

- 1. Copy the SAP configuration file. Rename the copied file portconnector.cfg.
- 2. Open portconnector.cfg in Connector Configurator.
- 3. Change the following properties in the Standard tab:
  - ApplicationName to PortConnector
  - DELIVERYQUEUE to REQUESTQUEUE
  - REQUESTQUEUE to RESPONSEQUEUE
- 4. Save changes. Close portconnector.cfg.
- 5. Open sapconnector.cfg.
- 6. Save the change. Start mySAP.com.

#### Testing request processing for the ALE module

To test the ALE module:

- 1. Open Test Connector.
- 2. Choose File > Create/Select Profile.
- 3. Choose File > New Profile.
- 4. Select Browse.
  - a. Choose Open.
  - b. For Connector Name, enter PortConnector.
  - c. For Broker Type, enter WMQI.
  - d. Choose OK.
- 5. Highlight PortConnector. Choose OK.
- 6. Choose File > Connect.
- 7. Create a business object instance:
  - a. For BO Type, select sap order03.
  - b. Choose Create.
  - c. In Enter Name, type new object. Choose OK.
- 8. Change the verb to Create.
- 9. Right-click Control Record. Choose Add Instance.
- 10. Expand Control Record. Populate these fields:
  - IDoc\_number
  - Sender\_port
  - Partner\_number of sender

- Receiver port
- Partner\_number\_of\_recipient
- Client
- SAP\_Release
- 11. Start the connector.
- 12. In Test Connector, choose Request > Send. Check the log for a success message.

#### Testing event processing in the ALE module

To test event processing in the ALE module:

- 1. Go to transaction we19, Test Tool for IDoc processing.
- 2. Populate the field with an existing IDoc. Choose IDoc > Create.
- 3. Choose StandardOutboundProcessing to send an IDoc to the test connector.
- 4. In the pop-up window, choose the check mark.
- 5. To verify that the IDoc was sent from SAP, check the mySAP.com connector log file for a success message. If the event exists in transaction sm58, then it was not sent correctly.
- 6. View the message that was sent to the SAPALE\_Archive\_Queue to verify that the ProcessingStatus was successful. If you do not see a success message, check the SAPALE Error Queue to see if a failure occurred.

#### Quick steps for the HDR module

Before configuring the HDR module, configure the following connector-specific property:

| Property Name | Default Value | Value Needed |
|---------------|---------------|--------------|
| Modules       | Extension     | BAPI         |

## Generating a business object in the HDR module

To generate a business object in the HDR module:

- 1. Start the SAP ODA.
- 2. Start the business object designer.
- 3. In the business object designer, choose File > New.
- 4. Select the Configure Discovery:
  - a. Enter the host address for the machine where Discovery is running.
  - b. Choose Add Host.
  - c. Choose OK.
- 5. In Step 3 of the wizard, expand the Dynamic Definitions.
  - a. Expand HDR.
  - b. Right-click Search by Name.... Choose Search for Items.
  - c. Type kna1. Choose OK.
  - d. Highlight kna1. Choose Next.
  - e. Choose Next.
  - f. Choose OK.
- 6. In Notification, choose No.

- 7. Select "Open new business object definition to a separate window". Choose Finish.
- 8. Save the new business object to the Repository directory.

### Preparing the HDR module for testing

To set up the HDR module for testing, use Port Connector:

- 1. Copy the SAP configuration file. Rename the copied file portconnector.cfg.
- 2. Open portconnector.cfg in Connector Configurator.
- 3. Change the following properties in the Standard tab:
  - ApplicationName to PortConnector
  - DELIVERYQUEUE to REQUESTQUEUE
  - REQUESTQUEUE to RESPONSEQUEUE
- 4. Save changes.
- 5. Open sapconnector.cfg.
- 6. Change REQUESTQUEUE to SYNCHRONOUSREQUESTQUEUE.
- 7. Save the change.

### Testing the HDR module

To test the BAPI module:

- 1. Open Test Connector.
- 2. In Business Object Type, select SAP\_kna1. Choose Create.
- 3. In Enter Name, type new object. Choose OK.
- 4. Change the verb to Retrieve.
- 5. Populate customer\_number\_KUNNR with an existing SAP customer number. The number must be 10 digits long, for example: 0000000001.
- 6. Choose Request > Send.
- 7. Check the log file for a success message.

# Appendix B. Standard configuration properties for connectors

This appendix describes the standard configuration properties for the connector component of WebSphere Business Integration adapters. The information covers connectors running on the following integration brokers:

- WebSphere InterChange Server (ICS)
- WebSphere MQ Integrator, WebSphere MQ Integrator Broker, and WebSphere Business Integration Message Broker, collectively referred to as the WebSphere Message Brokers (WMQI).
- WebSphere Application Server (WAS)

Not every connector makes use of all these standard properties. When you select an integration broker from Connector Configurator, you will see a list of the standard properties that you need to configure for your adapter running with that broker.

For information about properties specific to the connector, see the relevant adapter user guide.

**Note:** In this document, backslashes (\) are used as the convention for directory paths. For UNIX installations, substitute slashes (/) for backslashes and follow the conventions for each operating system.

### New and deleted properties

These standard properties have been added in this release.

#### New properties

XMLNameSpaceFormat

#### Deleted properties

RestartCount

# Configuring standard connector properties

Adapter connectors have two types of configuration properties:

- Standard configuration properties
- Connector-specific configuration properties

This section describes the standard configuration properties. For information on configuration properties specific to a connector, see its adapter user guide.

# **Using Connector Configurator**

You configure connector properties from Connector Configurator, which you access from System Manager. For more information on using Connector Configurator, refer to the Connector Configurator appendix.

**Note:** Connector Configurator and System Manager run only on the Windows system. If you are running the connector on a UNIX system, you must have a Windows machine with these tools installed. To set connector properties

for a connector that runs on UNIX, you must start up System Manager on the Windows machine, connect to the UNIX integration broker, and bring up Connector Configurator for the connector.

### Setting and updating property values

The default length of a property field is 255 characters.

The connector uses the following order to determine a property's value (where the highest number overrides other values):

- 1. Default
- 2. Repository (only if WebSphere InterChange Server is the integration broker)
- 3. Local configuration file
- 4. Command line

A connector obtains its configuration values at startup. If you change the value of one or more connector properties during a run-time session, the property's **Update Method** determines how the change takes effect. There are four different update methods for standard connector properties:

#### Dynamic

The change takes effect immediately after it is saved in System Manager. If the connector is working in stand-alone mode (independently of System Manager), for example with one of the WebSphere message brokers, you can only change properties through the configuration file. In this case, a dynamic update is not possible.

#### Component restart

The change takes effect only after the connector is stopped and then restarted in System Manager. You do not need to stop and restart the application-specific component or the integration broker.

- Server restart
  - The change takes effect only after you stop and restart the application-specific component and the integration broker.
- Agent restart (ICS only)
   The change takes effect only after you stop and restart the application-specific component.

To determine how a specific property is updated, refer to the **Update Method** column in the Connector Configurator window, or see the Update Method column in the Property Summary table below.

# Summary of standard properties

Table 51 on page 245 provides a quick reference to the standard connector configuration properties. Not all the connectors make use of all these properties, and property settings may differ from integration broker to integration broker, as standard property dependencies are based on RepositoryDirectory.

You must set the values of some of these properties before running the connector. See the following section for an explanation of each property.

Table 51. Summary of standard configuration properties

| Property name                 | Possible values                                                                                                    | Default value                                      | Update<br>method  | Notes                                                                          |
|-------------------------------|----------------------------------------------------------------------------------------------------|----------------------------------------------------|-------------------|--------------------------------------------------------------------------------|
| AdminInQueue                  | Valid JMS queue name                                                                                                    | CONNECTORNAME /ADMININQUEUE                        | Component restart | Delivery<br>Transport is<br>JMS                                                |
| AdminOutQueue                 | Valid JMS queue name                                                                                                    | CONNECTORNAME/ADMINOUTQUEUE                        | Component restart | Delivery<br>Transport is<br>JMS                                                |
| AgentConnections              | 1-4                                                                                                    | 1                                                  | Component restart | Delivery Transport is MQ or IDL: Repository directory is <remote></remote>     |
| AgentTraceLevel               | 0-5                                                                                                    | 0                                                  | Dynamic           |                                                                                |
| ApplicationName               | Application name                                                                                                    | Value specified for the connector application name | Component restart |                                                                                |
| BrokerType                    | ICS, WMQI, WAS                                                                                                    |                                                    |                   |                                                                                |
| CharacterEncoding             | ascii7, ascii8, SJIS,<br>Cp949, GBK, Big5,<br>Cp297, Cp273, Cp280,<br>Cp284, Cp037, Cp437<br><b>Note:</b> This is a subset<br>of supported<br>values. | ascii7                                             | Component restart |                                                                                |
| ConcurrentEventTriggeredFlows | 1 to 32,767                                                                                                    | 1                                                  | Component restart | Repository<br>directory<br>is<br><remote></remote>                             |
| ContainerManagedEvents        | No value or JMS                                                                                                    | No value                                           | Component restart | Delivery<br>Transport is<br>JMS                                                |
| ControllerStoreAndForwardMode | true or false                                                                                                    | True                                               | Dynamic           | Repository<br>directory<br>is<br><remote></remote>                             |
| ControllerTraceLevel          | 0-5                                                                                                    | 0                                                  | Dynamic           | Repository<br>directory<br>is<br><remote></remote>                             |
| DeliveryQueue                 |                                                                                                    | CONNECTORNAME/DELIVERYQUEUE                        | Component restart | JMS transport only                                                             |
| DeliveryTransport             | MQ, IDL, or JMS                                                                                                    | JMS                                                | Component restart | If Repository directory is local, then value is JMS only                       |
| DuplicateEventElimination     | True or False                                                                                                    | False                                              | Component restart | JMS transport<br>only: Container<br>Managed Events<br>must be<br><none></none> |
| FaultQueue                    |                                                                                                    | CONNECTORNAME/FAULTQUEUE                           | Component restart | JMS<br>transport<br>only                                                       |

Table 51. Summary of standard configuration properties (continued)

| Property name             | Possible values                                                                                                    | Default value                                 | Update<br>method  | Notes                                                                   |
|---------------------------|----------------------------------------------------------------------------------------------------|-----------------------------------------------|-------------------|-------------------------------------------------------------------------|
| jms.FactoryClassName      | CxCommon.Messaging.jms .IBMMQSeriesFactory or CxCommon.Messaging .jms.SonicMQFactory or any Java class name           | CxCommon.Messaging.<br>jms.IBMMQSeriesFactory | Component restart | JMS transport<br>only                                                   |
| jms.MessageBrokerName     | If FactoryClassName is IBM, use crossworlds.queue. manager. If FactoryClassName is Sonic, use localhost:2506.         | crossworlds.queue.manager                     | Component restart | JMS transport<br>only                                                   |
| jms.NumConcurrentRequests | Positive integer                                                                                                    | 10                                            | Component restart | JMS transport only                                                      |
| jms.Password              | Any valid password                                                                                                    |                                               | Component restart | JMS transport only                                                      |
| jms.UserName              | Any valid name                                                                                                    |                                               | Component restart | JMS transport only                                                      |
| JvmMaxHeapSize            | Heap size in megabytes                                                                                                | 128m                                          | Component restart | Repository<br>directory<br>is<br><remote></remote>                      |
| JvmMaxNativeStackSize     | Size of stack in kilobytes                                                                                            | 128k                                          | Component restart | Repository<br>directory<br>is<br><remote></remote>                      |
| JvmMinHeapSize            | Heap size in megabytes                                                                                                | 1m                                            | Component restart | Repository<br>directory<br>is<br><remote></remote>                      |
| ListenerConcurrency       | 1- 100                                                                                                    | 1                                             | Component restart | Delivery<br>Transport must<br>be MQ                                     |
| Locale                    | en_US, ja_JP, ko_KR, zh_CN, zh_TW, fr_FR, de_DE, it_IT, es_ES, pt_BR Note: This is a subset of the supported locales. | en_US                                         | Component restart |                                                                         |
| LogAtInterchangeEnd       | True or False                                                                                                    | False                                         | Component restart | Repository Directory must be <remote></remote>                          |
| MaxEventCapacity          | 1-2147483647                                                                                                    | 2147483647                                    | Dynamic           | Repository Directory must be <remote></remote>                          |
| MessageFileName           | Path or filename                                                                                                    | InterchangeSystem.txt                         | Component restart |                                                                         |
| MonitorQueue              | Any valid queue name                                                                                                  | CONNECTORNAME/MONITORQUEUE                    | Component restart | JMS transport<br>only:<br>DuplicateEvent<br>Elimination<br>must be True |
| OADAutoRestartAgent       | True or False                                                                                                    | False                                         | Dynamic           | Repository<br>Directory must<br>be <remote></remote>                    |

Table 51. Summary of standard configuration properties (continued)

| Property name        | Possible values                                                                                                   | Default value               | Update<br>method  | Notes                                                                                                    |
|----------------------|----------------------------------------------------------------------------------------------------|-----------------------------|-------------------|----------------------------------------------------------------------------------------------------|
| OADMaxNumRetry       | A positive number                                                                                                 | 1000                        | Dynamic           | Repository Directory must be <remote></remote>                                                                                           |
| OADRetryTimeInterval | A positive number in minutes                                                                                      | 10                          | Dynamic           | Repository Directory must be <remote></remote>                                                                                           |
| PollEndTime          | HH:MM                                                                                                    | HH:MM                       | Component restart |                                                                                                    |
| PollFrequency        | A positive integer in milliseconds                                                                                | 10000                       | Dynamic           |                                                                                                    |
|                      | no (to disable polling)  key (to poll only when the letter p is entered in the connector's Command Prompt window) |                             |                   |                                                                                                    |
| PollQuantity         | 1-500                                                                                                    | 1                           | Agent restart     | JMS transport<br>only:<br>Container<br>Managed<br>Events is<br>specified                                                                 |
| PollStartTime        | HH:MM(HH is 0-23, MM is 0-59)                                                                                     | HH:MM                       | Component restart |                                                                                                    |
| RepositoryDirectory  | Location of metadata repository                                                                                   |                             | Agent restart     | For ICS: set to<br><remote><br/>For WebSphere<br/>MQ message<br/>brokers and<br/>WAS: set to<br/>C:\crossworlds\<br/>repository</remote> |
| RequestQueue         | Valid JMS queue name                                                                                              | CONNECTORNAME/REQUESTQUEUE  | Component restart | Delivery<br>Transport is<br>JMS                                                                                                    |
| ResponseQueue        | Valid JMS queue name                                                                                              | CONNECTORNAME/RESPONSEQUEUE | Component restart | Delivery Transport is JMS: required only if Repository directory is <remote></remote>                                                    |
| RestartRetryCount    | 0-99                                                                                                    | 3                           | Dynamic           |                                                                                                    |
| RestartRetryInterval | A sensible positive value in minutes: 1 - 2147483547                                                              | 1                           | Dynamic           |                                                                                                    |
| RHF2MessageDomain    | mrm, xml                                                                                                    | mrm                         | Component restart | Only if Delivery<br>Transport is JMS<br>and WireFormat<br>is CwXML.                                                                      |

Table 51. Summary of standard configuration properties (continued)

| Property name                  | Possible values               | Default value                              | Update<br>method  | Notes                                                                                                    |
|--------------------------------|-------------------------------|--------------------------------------------|-------------------|----------------------------------------------------------------------------------------------------|
| SourceQueue                    | Valid WebSphere MQ<br>name    | CONNECTORNAME/SOURCEQUEUE                  | Agent<br>restart  | Only if Delivery Transport is JMS and Container Managed Events is specified                               |
| SynchronousRequestQueue        |                               | CONNECTORNAME/<br>SYNCHRONOUSREQUESTQUEUE  | Component restart | Delivery<br>Transport is<br>JMS                                                                           |
| SynchronousRequestTimeout      | 0 - any number (millisecs)    | 0                                          | Component restart | Delivery<br>Transport is<br>JMS                                                                           |
| SynchronousResponseQueue       |                               | CONNECTORNAME/<br>SYNCHRONOUSRESPONSEQUEUE | Component restart | Delivery<br>Transport is<br>JMS                                                                           |
| WireFormat                     | CwXML, CwBO                   | CwXML                                      | Agent<br>restart  | CwXML if Repository Directory is not <remote>: CwBO if Repository Directory is <remote></remote></remote> |
| WsifSynchronousRequest Timeout | 0 - any number<br>(millisecs) | 0                                          | Component restart | WAS only                                                                                                  |
| XMLNameSpaceFormat             | short, long                   | short                                      | Agent restart     | WebSphere MQ<br>message<br>brokers and<br>WAS only                                                        |

# Standard configuration properties

This section lists and defines each of the standard connector configuration properties.

#### **AdminInQueue**

The queue that is used by the integration broker to send administrative messages to the connector.

The default value is CONNECTORNAME/ADMININQUEUE.

#### **AdminOutQueue**

The queue that is used by the connector to send administrative messages to the integration broker.

The default value is CONNECTORNAME/ADMINOUTQUEUE.

# **AgentConnections**

Applicable only if RepositoryDirectory is <REMOTE>.

The AgentConnections property controls the number of ORB connections opened by orb.init[].

By default, the value of this property is set to 1. There is no need to change this default.

### AgentTraceLevel

Level of trace messages for the application-specific component. The default is  $\theta$ . The connector delivers all trace messages applicable at the tracing level set or lower.

### **ApplicationName**

Name that uniquely identifies the connector's application. This name is used by the system administrator to monitor the WebSphere business integration system environment. This property must have a value before you can run the connector.

### **BrokerType**

Identifies the integration broker type that you are using. The options are ICS, WebSphere message brokers (WMQI, WMQIB or WBIMB) or WAS.

### CharacterEncoding

Specifies the character code set used to map from a character (such as a letter of the alphabet, a numeric representation, or a punctuation mark) to a numeric value.

**Note:** Java-based connectors do not use this property. A C++ connector currently uses the value ascii7 for this property.

By default, a subset of supported character encodings only is displayed in the drop list. To add other supported values to the drop list, you must manually modify the \Data\Std\stdConnProps.xml file in the product directory. For more information, see the appendix on Connector Configurator.

# ConcurrentEventTriggeredFlows

Applicable only if RepositoryDirectory is <REMOTE>.

Determines how many business objects can be concurrently processed by the connector for event delivery. Set the value of this attribute to the number of business objects you want concurrently mapped and delivered. For example, set the value of this property to 5 to cause five business objects to be concurrently processed. The default value is 1.

Setting this property to a value greater than 1 allows a connector for a source application to map multiple event business objects at the same time and deliver them to multiple collaboration instances simultaneously. This speeds delivery of business objects to the integration broker, particularly if the business objects use complex maps. Increasing the arrival rate of business objects to collaborations can improve overall performance in the system.

To implement concurrent processing for an entire flow (from a source application to a destination application), you must:

- Configure the collaboration to use multiple threads by setting its Maximum number of concurrent events property high enough to use multiple threads.
- Ensure that the destination application's application-specific component can process requests concurrently. That is, it must be multi-threaded, or be able to use connector agent parallelism and be configured for multiple processes. Set the Parallel Process Degree configuration property to a value greater than 1.

The ConcurrentEventTriggeredFlows property has no effect on connector polling, which is single-threaded and performed serially.

### ContainerManagedEvents

This property allows a JMS-enabled connector with a JMS event store to provide guaranteed event delivery, in which an event is removed from the source queue and placed on the destination queue as a single JMS transaction.

The default value is No value.

When ContainerManagedEvents is set to JMS, you must configure the following properties to enable guaranteed event delivery:

- PollQuantity = 1 to 500
- SourceQueue = CONNECTORNAME/SOURCEQUEUE

You must also configure a data handler with the MimeType, DHClass, and DataHandlerConfigMOName (optional) properties. To set those values, use the **Data Handler** tab in Connector Configurator. The fields for the values under the Data Handler tab will be displayed only if you have set ContainerManagedEvents to JMS.

**Note:** When ContainerManagedEvents is set to JMS, the connector does *not* call its pollForEvents() method, thereby disabling that method's functionality.

This property only appears if the DeliveryTransport property is set to the value JMS.

#### **ControllerStoreAndForwardMode**

Applicable only if RepositoryDirectory is <REMOTE>.

Sets the behavior of the connector controller after it detects that the destination application-specific component is unavailable.

If this property is set to true and the destination application-specific component is unavailable when an event reaches ICS, the connector controller blocks the request to the application-specific component. When the application-specific component becomes operational, the controller forwards the request to it.

However, if the destination application's application-specific component becomes unavailable **after** the connector controller forwards a service call request to it, the connector controller fails the request.

If this property is set to false, the connector controller begins failing all service call requests as soon as it detects that the destination application-specific component is unavailable.

The default is true.

#### ControllerTraceLevel

Applicable only if RepositoryDirectory is <REMOTE>.

Level of trace messages for the connector controller. The default is 0.

#### **DeliveryQueue**

Applicable only if DeliveryTransport is JMS.

The queue that is used by the connector to send business objects to the integration broker.

The default value is CONNECTORNAME/DELIVERYQUEUE.

#### **DeliveryTransport**

Specifies the transport mechanism for the delivery of events. Possible values are MQ for WebSphere MQ, IDL for CORBA IIOP, or JMS for Java Messaging Service.

- If ICS is the broker type, the value of the DeliveryTransport property can be MQ, IDL, or JMS, and the default is IDL.
- If the RepositoryDirectory is a local directory, the value may only be JMS.

The connector sends service call requests and administrative messages over CORBA IIOP if the value configured for the DeliveryTransport property is MQ or IDL.

#### WebSphere MQ and IDL

Use WebSphere MQ rather than IDL for event delivery transport, unless you must have only one product. WebSphere MQ offers the following advantages over IDL:

- Asynchronous communication: WebSphere MQ allows the application-specific component to poll and persistently store events even when the server is not available.
- Server side performance:
   WebSphere MQ provides faster performance on the server side. In optimized mode, WebSphere MQ stores only the pointer to an event in the repository database, while the actual event remains in the WebSphere MQ queue. This saves having to write potentially large events to the repository database.
- Agent side performance: WebSphere MQ provides faster performance on the application-specific component side. Using WebSphere MQ, the connector's polling thread picks up an event, places it in the connector's queue, then picks up the next event. This is faster than IDL, which requires the connector's polling thread to pick up an event, go over the network into the server process, store the event persistently in the repository database, then pick up the next event.

#### **JMS**

Enables communication between the connector and client connector framework using Java Messaging Service (JMS).

If you select JMS as the delivery transport, additional JMS properties such as jms.MessageBrokerName, jms.FactoryClassName, jms.Password, and jms.UserName, appear in Connector Configurator. The first two of these properties are required for this transport.

**Important:** There may be a memory limitation if you use the JMS transport mechanism for a connector in the following environment:

- AIX 5.0
- WebSphere MQ 5.3.0.1
- When ICS is the integration broker

In this environment, you may experience difficulty starting both the connector controller (on the server side) and the connector (on the client side) due to memory use within the WebSphere MQ client. If your installation uses less than 768M of process heap size, IBM recommends that you set:

- The LDR\_CNTRL environment variable in the CWSharedEnv.sh script. This script resides in the \bin directory below the product directory. With a text editor, add the following line as the first line in the CWSharedEnv.sh script: export LDR CNTRL=MAXDATA=0x30000000
  - This line restricts heap memory usage to a maximum of 768 MB (3 segments \* 256 MB). If the process memory grows more than this limit, page swapping can occur, which can adversely affect the performance of your system.
- The IPCCBaseAddress property to a value of 11 or 12. For more information on this property, see the System Installation Guide for UNIX.

#### **DuplicateEventElimination**

When you set this property to true, a JMS-enabled connector can ensure that duplicate events are not delivered to the delivery queue. To use this feature, the connector must have a unique event identifier set as the business object's **ObjectEventId** attribute in the application-specific code. This is done during connector development.

This property can also be set to false.

**Note:** When DuplicateEventElimination is set to true, you must also configure the MonitorQueue property to enable guaranteed event delivery.

#### **FaultQueue**

If the connector experiences an error while processing a message then the connector moves the message to the queue specified in this property, along with a status indicator and a description of the problem.

The default value is CONNECTORNAME/FAULTQUEUE.

# **JvmMaxHeapSize**

The maximum heap size for the agent (in megabytes). This property is applicable only if the RepositoryDirectory value is <REMOTE>.

The default value is 128m.

#### JvmMaxNativeStackSize

The maximum native stack size for the agent (in kilobytes). This property is applicable only if the RepositoryDirectory value is <REMOTE>.

The default value is 128k.

# **JvmMinHeapSize**

The minimum heap size for the agent (in megabytes). This property is applicable only if the RepositoryDirectory value is <REMOTE>.

The default value is 1m.

### jms.FactoryClassName

Specifies the class name to instantiate for a JMS provider. You *must* set this connector property when you choose JMS as your delivery transport mechanism (DeliveryTransport).

The default is CxCommon.Messaging.jms.IBMMQSeriesFactory.

### jms.MessageBrokerName

Specifies the broker name to use for the JMS provider. You *must* set this connector property when you choose JMS as your delivery transport mechanism (DeliveryTransport).

The default is crossworlds.queue.manager.

### jms.NumConcurrentRequests

Specifies the maximum number of concurrent service call requests that can be sent to a connector at the same time. Once that maximum is reached, new service calls block and wait for another request to complete before proceeding.

The default value is 10.

#### jms.Password

Specifies the password for the JMS provider. A value for this property is optional.

There is no default.

### jms.UserName

Specifies the user name for the JMS provider. A value for this property is optional.

There is no default.

# ListenerConcurrency

This property supports multi-threading in MQ Listener when ICS is the integration broker. It enables batch writing of multiple events to the database, thus improving system performance. The default value is 1.

This property applies only to connectors using MQ transport. The  ${\tt DeliveryTransport}$  property must be set to MQ.

#### Locale

Specifies the language code, country or territory, and, optionally, the associated character code set. The value of this property determines such cultural conventions as collation and sort order of data, date and time formats, and the symbols used in monetary specifications.

A locale name has the following format:

 $ll\_TT.codeset$ 

where:

ll a two-character language code (usually in lower case)

a two-letter country or territory code (usually in

upper case)

codeset the name of the associated character code set; this

portion of the name is often optional.

By default, only a subset of supported locales appears in the drop list. To add other supported values to the drop list, you must manually modify the \Data\Std\stdConnProps.xml file in the product directory. For more information, see the appendix on Connector Configurator.

The default value is en\_US. If the connector has not been globalized, the only valid value for this property is en\_US. To determine whether a specific connector has been globalized, see the connector version list on these websites:

http://www.ibm.com/software/websphere/wbiadapters/infocenter, or http://www.ibm.com/websphere/integration/wicserver/infocenter

# LogAtInterchangeEnd

Applicable only if RespositoryDirectory is <REMOTE>.

Specifies whether to log errors to the integration broker's log destination. Logging to the broker's log destination also turns on e-mail notification, which generates e-mail messages for the MESSAGE\_RECIPIENT specified in the InterchangeSystem.cfg file when errors or fatal errors occur.

For example, when a connector loses its connection to its application, if LogAtInterChangeEnd is set to true, an e-mail message is sent to the specified message recipient. The default is false.

# **MaxEventCapacity**

The maximum number of events in the controller buffer. This property is used by flow control and is applicable only if the value of the RepositoryDirectory property is <REMOTE>.

The value can be a positive integer between 1 and 2147483647. The default value is 2147483647.

# MessageFileName

The name of the connector message file. The standard location for the message file is \connectors\messages. Specify the message filename in an absolute path if the message file is not located in the standard location.

If a connector message file does not exist, the connector uses InterchangeSystem.txt as the message file. This file is located in the product directory.

**Note:** To determine whether a specific connector has its own message file, see the individual adapter user guide.

#### **MonitorQueue**

The logical queue that the connector uses to monitor duplicate events. It is used only if the DeliveryTransport property value is JMS and DuplicateEventElimination is set to TRUE.

The default value is CONNECTORNAME/MONITORQUEUE

### **OADAutoRestartAgent**

Valid only when the RepositoryDirectory is <REMOTE>.

Specifies whether the connector uses the automatic and remote restart feature. This feature uses the MQ-triggered Object Activation Daemon (OAD) to restart the connector after an abnormal shutdown, or to start a remote connector from System Monitor.

This property must be set to trueto enable the automatic and remote restart feature. For information on how to configure the MQ-triggered OAD feature. see the *Installation Guide for Windows* or *for UNIX*.

The default value is false.

# **OADMaxNumRetry**

Valid only when the RepositoryDirectory is <REMOTE>.

Specifies the maximum number of times that the MQ-triggered OAD automatically attempts to restart the connector after an abnormal shutdown. The OADAutoRestartAgent property must be set to true for this property to take effect.

The default value is 1000.

# **OADRetryTimeInterval**

Valid only when the RepositoryDirectory is <REMOTE>.

Specifies the number of minutes in the retry-time interval for the MQ-triggered OAD. If the connector agent does not restart within this retry-time interval, the connector controller asks the OAD to restart the connector agent again. The OAD repeats this retry process as many times as specified by the OADMaxNumRetry property. The OADAutoRestartAgent property must be set to true for this property to take effect.

The default is 10.

### **PollEndTime**

Time to stop polling the event queue. The format is HH:MM, where HH represents 0-23 hours, and MM represents 0-59 seconds.

You must provide a valid value for this property. The default value is HH:MM, but must be changed.

# **PollFrequency**

The amount of time between polling actions. Set PollFrequency to one of the following values:

- The number of milliseconds between polling actions.
- The word key, which causes the connector to poll only when you type the letter p in the connector's Command Prompt window. Enter the word in lowercase.
- The word no, which causes the connector not to poll. Enter the word in lowercase.

The default is 10000.

**Important:** Some connectors have restrictions on the use of this property. To determine whether a specific connector does, see the installing and configuring chapter of its adapter guide.

#### **PollQuantity**

Designates the number of items from the application that the connector should poll for. If the adapter has a connector-specific property for setting the poll quantity, the value set in the connector-specific property will override the standard property value.

#### **PollStartTime**

The time to start polling the event queue. The format is HH:MM, where HH represents 0-23 hours, and MM represents 0-59 seconds.

You must provide a valid value for this property. The default value is HH:MM, but must be changed.

### RequestQueue

The queue that is used by the integration broker to send business objects to the connector.

The default value is CONNECTOR/REQUESTQUEUE.

### RepositoryDirectory

The location of the repository from which the connector reads the XML schema documents that store the meta-data for business object definitions.

When the integration broker is ICS, this value must be set to <REMOTE> because the connector obtains this information from the InterChange Server repository.

When the integration broker is a WebSphere message broker or WAS, this value must be set to *<local directory>*.

# ResponseQueue

Applicable only if DeliveryTransport is JMS and required only if RepositoryDirectory is <REMOTE>.

Designates the JMS response queue, which delivers a response message from the connector framework to the integration broker. When the integration broker is ICS, the server sends the request and waits for a response message in the JMS response queue.

# RestartRetryCount

Specifies the number of times the connector attempts to restart itself. When used for a parallel connector, specifies the number of times the master connector application-specific component attempts to restart the slave connector application-specific component.

The default is 3.

#### RestartRetryInterval

Specifies the interval in minutes at which the connector attempts to restart itself. When used for a parallel connector, specifies the interval at which the master connector application-specific component attempts to restart the slave connector application-specific component. Possible values ranges from 1 to 2147483647.

The default is 1.

### RHF2MessageDomain

WebSphere message brokers and WAS only.

This property allows you to configure the value of the field domain name in the JMS header. When data is sent to WMQI over JMS transport, the adapter framework writes JMS header information, with a domain name and a fixed value of mrm. A connfigurable domain name enables users to track how the WMQI broker processes the message data.

A sample header would look like this:

<mcd><Msd>mrm</Msd><Set>3</Set><Type>
Retek POPhyDesc</Type><Fmt>CwXML</Fmt></mcd>

The default value is mrm, but it may also be set to xml. This property only appears when DeliveryTransport is set to JMSand WireFormat is set to CwXML.

#### SourceQueue

Applicable only if DeliveryTransport is JMS and ContainerManagedEvents is specified.

Designates the JMS source queue for the connector framework in support of guaranteed event delivery for JMS-enabled connectors that use a JMS event store. For further information, see "ContainerManagedEvents" on page 250.

The default value is CONNECTOR/SOURCEQUEUE.

# **SynchronousRequestQueue**

Applicable only if DeliveryTransport is JMS.

Delivers request messages that require a synchronous response from the connector framework to the broker. This queue is necessary only if the connector uses synchronous execution. With synchronous execution, the connector framework sends a message to the SynchronousRequestQueue and waits for a response back from the broker on the SynchronousResponseQueue. The response message sent to the connector bears a correlation ID that matches the ID of the original message.

The default is CONNECTORNAME/SYNCHRONOUSREQUESTQUEUE

# SynchronousResponseQueue

Applicable only if DeliveryTransport is JMS.

Delivers response messages sent in reply to a synchronous request from the broker to the connector framework. This queue is necessary only if the connector uses synchronous execution.

The default is CONNECTORNAME/SYNCHRONOUSRESPONSEQUEUE

### **SynchronousRequestTimeout**

Applicable only if DeliveryTransport is JMS.

Specifies the time in minutes that the connector waits for a response to a synchronous request. If the response is not received within the specified time, then the connector moves the original synchronous request message into the fault queue along with an error message.

The default value is 0.

#### **WireFormat**

Message format on the transport.

- If the RepositoryDirectory is a local directory, the setting is CwXML.
- If the value of RepositoryDirectory is <REMOTE>, the setting isCwBO.

#### WsifSynchronousRequest Timeout

WAS integration broker only.

Specifies the time in minutes that the connector waits for a response to a synchronous request. If the response is not received within the specified, time then the connector moves the original synchronous request message into the fault queue along with an error message.

The default value is 0.

# **XMLNameSpaceFormat**

WebSphere message brokers and WAS integration broker only.

A strong property that allows the user to specify short and long name spaces in the XML format of business object definitions.

The default value is short.

# **Appendix C. Connector configurator**

This appendix describes how to use Connector Configurator to set configuration property values for your adapter.

You use Connector Configurator to:

- Create a connector-specific property template for configuring your connector
- Create a configuration file
- Set properties in a configuration file

#### Note:

In this document, backslashes (\) are used as the convention for directory paths. For UNIX installations, substitute slashes (/) for backslashes and follow the conventions for each operating system.

The topics covered in this appendix are:

- "Overview of Connector Configurator" on page 259
- "Starting Connector Configurator" on page 260
- "Creating a connector-specific property template" on page 261
- "Creating a new configuration file" on page 263
- "Setting the configuration file properties" on page 266
- "Using Connector Configurator in a globalized environment" on page 272

# **Overview of Connector Configurator**

Connector Configurator allows you to configure the connector component of your adapter for use with these integration brokers:

- WebSphere InterChange Server (ICS)
- WebSphere MQ Integrator, WebSphere MQ Integrator Broker, and WebSphere Business Integration Message Broker, collectively referred to as the WebSphere Message Brokers (WMQI)
- WebSphere Application Server (WAS)

You use Connector Configurator to:

- Create a **connector-specific property template** for configuring your connector.
- Create a **connector configuration file**; you must create one configuration file for each connector you install.
- Set properties in a configuration file.
   You may need to modify the default values that are set for properties in the connector templates. You must also designate supported business object definitions and, with ICS, maps for use with collaborations as well as specify messaging, logging and tracing, and data handler parameters, as required.

The mode in which you run Connector Configurator, and the configuration file type you use, may differ according to which integration broker you are running. For example, if WMQI is your broker, you run Connector Configurator directly, and not from within System Manager (see "Running Configurator in stand-alone mode" on page 260).

Connector configuration properties include both standard configuration properties (the properties that all connectors have) and connector-specific properties (properties that are needed by the connector for a specific application or technology).

Because **standard properties** are used by all connectors, you do not need to define those properties from scratch; Connector Configurator incorporates them into your configuration file as soon as you create the file. However, you do need to set the value of each standard property in Connector Configurator.

The range of standard properties may not be the same for all brokers and all configurations. Some properties are available only if other properties are given a specific value. The Standard Properties window in Connector Configurator will show the properties available for your particular configuration.

For **connector-specific properties**, however, you need first to define the properties and then set their values. You do this by creating a connector-specific property template for your particular adapter. There may already be a template set up in your system, in which case, you simply use that. If not, follow the steps in "Creating a new template" on page 261 to set up a new one.

**Note:** Connector Configurator runs only in a Windows environment. If you are running the connector in a UNIX environment, use Connector Configurator in Windows to modify the configuration file and then copy the file to your UNIX environment.

### **Starting Connector Configurator**

You can start and run Connector Configurator in either of two modes:

- Independently, in stand-alone mode
- From System Manager

# **Running Configurator in stand-alone mode**

You can run Connector Configurator independently and work with connector configuration files, irrespective of your broker.

To do so:

- From Start>Programs, click IBM WebSphere InterChange Server>IBM WebSphere Business Integration Toolset>Development>Connector Configurator.
- Select File>New>Configuration File.
- When you click the pull-down menu next to System Connectivity Integration Broker, you can select ICS, WebSphere Message Brokers or WAS, depending on your broker.

You may choose to run Connector Configurator independently to generate the file, and then connect to System Manager to save it in a System Manager project (see "Completing a configuration file" on page 265.)

### **Running Configurator from System Manager**

You can run Connector Configurator from System Manager.

To run Connector Configurator:

- 1. Open the System Manager.
- 2. In the System Manager window, expand the **Integration Component Libraries** icon and highlight **Connectors**.
- 3. From the System Manager menu bar, click **Tools>Connector Configurator**. The Connector Configurator window opens and displays a **New Connector** dialog box.
- 4. When you click the pull-down menu next to **System Connectivity Integration Broker**, you can select ICS, WebSphere Message Brokers or WAS, depending on your broker.

To edit an existing configuration file:

- 1. In the System Manager window, select any of the configuration files listed in the Connector folder and right-click on it. Connector Configurator opens and displays the configuration file with the integration broker type and file name at the top.
- 2. Click the Standard Properties tab to see which properties are included in this configuration file.

# Creating a connector-specific property template

To create a configuration file for your connector, you need a connector-specific property template as well as the system-supplied standard properties.

You can create a brand-new template for the connector-specific properties of your connector, or you can use an existing file as the template.

- To create a new template, see "Creating a new template" on page 261.
- To use an existing file, simply modify an existing template and save it under the new name.

# Creating a new template

This section describes how you create properties in the template, define general characteristics and values for those properties, and specify any dependencies between the properties. Then you save the template and use it as the base for creating a new connector configuration file.

To create a template:

- 1. Click File>New>Connector-Specific Property Template.
- 2. The **Connector-Specific Property Template** dialog box appears, with the following fields:
  - Template, and Name
    - Enter a unique name that identifies the connector, or type of connector, for which this template will be used. You will see this name again when you open the dialog box for creating a new configuration file from a template.
  - Old Template, and Select the Existing Template to Modify
     The names of all currently available templates are displayed in the Template Name display.

- To see the connector-specific property definitions in any template, select that template's name in the **Template Name** display. A list of the property definitions contained in that template will appear in the Template Preview display. You can use an existing template whose property definitions are similar to those required by your connector as a starting point for your template.
- 3. Select a template from the **Template Name** display, enter that template name in the Find Name field (or highlight your selection in Template Name), and click Next.

If you do not see any template that displays the connector-specific properties used by your connector, you will need to create one.

#### Specifying general characteristics

When you click Next to select a template, the Properties - Connector-Specific **Property Template** dialog box appears. The dialog box has tabs for General characteristics of the defined properties and for Value restrictions. The General display has the following fields:

· General:

Property Type Updated Method Description

- Flags Standard flags
- · Custom Flag Flag

After you have made selections for the general characteristics of the property, click the Value tab.

#### Specifying values

The Value tab enables you to set the maximum length, the maximum multiple values, a default value, or a value range for the property. It also allows editable values. To do so:

- 1. Click the Value tab. The display panel for Value replaces the display panel for General.
- 2. Select the name of the property in the **Edit properties** display.
- 3. In the fields for Max Length and Max Multiple Values, make any changes. The changes will not be accepted unless you also open the Property Value dialog box for the property, described in the next step.
- 4. Right-click the box in the top left-hand corner of the value table and click Add. A Property Value dialog box appears. Depending on the property type, the dialog box allows you to enter either a value, or both a value and range. Enter the appropriate value or range, and click **OK**.
- 5. The Value panel refreshes to display any changes you made in Max Length and Max Multiple Values. It displays a table with three columns:

The Value column shows the value that you entered in the Property Value dialog box, and any previous values that you created.

The **Default Value** column allows you to designate any of the values as the default.

The Value Range shows the range that you entered in the Property Value dialog box.

After a value has been created and appears in the grid, it can be edited from within the table display. To make a change in an existing value in the table, select an entire row by clicking on the row number. Then right-click in the **Value** field and click **Edit Value**.

#### **Setting dependencies**

When you have made your changes to the **General** and **Value** tabs, click **Next**. The **Dependences - Connector-Specific Property Template** dialog box appears.

A dependent property is a property that is included in the template and used in the configuration file *only if* the value of another property meets a specific condition. For example, PollQuantity appears in the template only if JMS is the transport mechanism and DuplicateEventElimination is set to True. To designate a property as dependent and to set the condition upon which it depends, do this:

- 1. In the **Available Properties** display, select the property that will be made dependent.
- 2. In the **Select Property** field, use the drop-down menu to select the property that will hold the conditional value.
- 3. In the **Condition Operator** field, select one of the following:
  - == (equal to)
  - != (not equal to)
  - > (greater than)
  - < (less than)
  - >= (greater than or equal to)
  - <=(less than or equal to)
- 4. In the **Conditional Value** field, enter the value that is required in order for the dependent property to be included in the template.
- 5. With the dependent property highlighted in the **Available Properties** display, click an arrow to move it to the **Dependent Property** display.
- 6. Click **Finish**. Connector Configurator stores the information you have entered as an XML document, under \data\app in the\bin directory where you have installed Connector Configurator.

# Creating a new configuration file

When you create a new configuration file, your first step is to select an integration broker. The broker you select determines the properties that will appear in the configuration file.

To select a broker:

- In the Connector Configurator home menu, click File>New>Connector Configuration. The New Connector dialog box appears.
- In the Integration Broker field, select ICS, WebSphere Message Brokers or WAS connectivity.
- Complete the remaining fields in the **New Connector** window, as described later in this chapter.

You can also do this:

 In the System Manager window, right-click on the Connectors folder and select Create New Connector. Connector Configurator opens and displays the New Connector dialog box.

# Creating a configuration file from a connector-specific template

Once a connector-specific template has been created, you can use it to create a configuration file:

- 1. Click File>New>Connector Configuration.
- 2. The **New Connector** dialog box appears, with the following fields:
  - Name

Enter the name of the connector. Names are case-sensitive. The name you enter must be unique, and must be consistent with the file name for a connector that is installed on the system.

**Important:** Connector Configurator does not check the spelling of the name that you enter. You must ensure that the name is correct.

System Connectivity

Click ICS or WebSphere Message Brokers or WAS.

· Select Connector-Specific Property Template

Type the name of the template that has been designed for your connector. The available templates are shown in the **Template Name** display. When you select a name in the Template Name display, the **Property Template Preview** display shows the connector-specific properties that have been defined in that template.

Select the template you want to use and click **OK**.

- 3. A configuration screen appears for the connector that you are configuring. The title bar shows the integration broker and connector names. You can fill in all the field values to complete the definition now, or you can save the file and complete the fields later.
- 4. To save the file, click File>Save>To File or File>Save>To Project. To save to a project, System Manager must be running.

  If you save as a file, the Save File Connector dialog box appears. Choose \*.cfg as the file type, verify in the File Name field that the name is spelled correctly and has the correct case, navigate to the directory where you want to locate the file, and click Save. The status display in the message panel of Connector Configurator indicates that the configuration file was successfully created.

**Important:** The directory path and name that you establish here must match the connector configuration file path and name that you supply in the startup file for the connector.

5. To complete the connector definition, enter values in the fields for each of the tabs of the Connector Configurator window, as described later in this chapter.

# Using an existing file

You may have an existing file available in one or more of the following formats:

- A connector definition file.
   This is a text file that lists properties and applicable default values for a specific connector. Some connectors include such a file in a \repository directory in their delivery package (the file typically has the extension .txt; for example, CN\_XML.txt for the XML connector).
- An ICS repository file.

  Definitions used in a previous ICS implementation of the connector may be available to you in a repository file that was used in the configuration of that connector. Such a file typically has the extension .in or .out.

A previous configuration file for the connector.
 Such a file typically has the extension \*.cfg.

Although any of these file sources may contain most or all of the connector-specific properties for your connector, the connector configuration file will not be complete until you have opened the file and set properties, as described later in this chapter.

To use an existing file to configure a connector, you must open the file in Connector Configurator, revise the configuration, and then resave the file.

Follow these steps to open a \*.txt, \*.cfg, or \*.in file from a directory:

- 1. In Connector Configurator, click File>Open>From File.
- 2. In the **Open File Connector** dialog box, select one of the following file types to see the available files:
  - Configuration (\*.cfg)
  - ICS Repository (\*.in, \*.out)

Choose this option if a repository file was used to configure the connector in an ICS environment. A repository file may include multiple connector definitions, all of which will appear when you open the file.

- All files (\*.\*)
   Choose this option if a \*.txt file was delivered in the adapter package for the connector, or if a definition file is available under another extension.
- 3. In the directory display, navigate to the appropriate connector definition file, select it, and click **Open**.

Follow these steps to open a connector configuration from a System Manager project:

- 1. Start System Manager. A configuration can be opened from or saved to System Manager only if System Manager has been started.
- 2. Start Connector Configurator.
- 3. Click File>Open>From Project.

# Completing a configuration file

When you open a configuration file or a connector from a project, the Connector Configurator window displays the configuration screen, with the current attributes and values.

The title of the configuration screen displays the integration broker and connector name as specified in the file. Make sure you have the correct broker. If not, change the broker value before you configure the connector. To do so:

- 1. Under the **Standard Properties** tab, select the value field for the BrokerType property. In the drop-down menu, select the value ICS, WMQI, or WAS.
- 2. The Standard Properties tab will display the properties associated with the selected broker. You can save the file now or complete the remaining configuration fields, as described in "Specifying supported business object definitions" on page 268..
- 3. When you have finished your configuration, click File>Save>To Project or File>Save>To File.

If you are saving to file, select \*.cfg as the extension, select the correct location for the file and click Save.

If multiple connector configurations are open, click **Save All to File** to save all of the configurations to file, or click **Save All to Project** to save all connector configurations to a System Manager project.

Before it saves the file, Connector Configurator checks that values have been set for all required standard properties. If a required standard property is missing a value, Connector Configurator displays a message that the validation failed. You must supply a value for the property in order to save the configuration file.

### Setting the configuration file properties

When you create and name a new connector configuration file, or when you open an existing connector configuration file, Connector Configurator displays a configuration screen with tabs for the categories of required configuration values.

Connector Configurator requires values for properties in these categories for connectors running on all brokers:

- Standard Properties
- Connector-specific Properties
- Supported Business Objects
- Trace/Log File values
- Data Handler (applicable for connectors that use JMS messaging with guaranteed event delivery)

**Note:** For connectors that use JMS messaging, an additional category may display, for configuration of data handlers that convert the data to business objects.

For connectors running on ICS, values for these properties are also required:

- Associated Maps
- Resources
- Messaging (where applicable)

**Important:** Connector Configurator accepts property values in either English or non-English character sets. However, the names of both standard and connector-specific properties, and the names of supported business objects, must use the English character set only.

Standard properties differ from connector-specific properties as follows:

- Standard properties of a connector are shared by both the application-specific component of a connector and its broker component. All connectors have the same set of standard properties. These properties are described in Appendix A of each adapter guide. You can change some but not all of these values.
- Application-specific properties apply only to the application-specific component
  of a connector, that is, the component that interacts directly with the application.
  Each connector has application-specific properties that are unique to its
  application. Some of these properties provide default values and some do not;
  you can modify some of the default values. The installation and configuration
  chapters of each adapter guide describe the application-specific properties and
  the recommended values.

The fields for **Standard Properties** and **Connector-Specific Properties** are color-coded to show which are configurable:

- A field with a grey background indicates a standard property. You can change the value but cannot change the name or remove the property.
- A field with a white background indicates an application-specific property. These properties vary according to the specific needs of the application or connector. You can change the value and delete these properties.
- Value fields are configurable.
- The **Update Method** field is informational and not configurable. This field specifies the action required to activate a property whose value has changed.

### Setting standard connector properties

To change the value of a standard property:

- 1. Click in the field whose value you want to set.
- 2. Either enter a value, or select one from the drop-down menu if it appears.
- 3. After entering all the values for the standard properties, you can do one of the following:
  - To discard the changes, preserve the original values, and exit Connector Configurator, click File>Exit (or close the window), and click No when prompted to save changes.
  - To enter values for other categories in Connector Configurator, select the tab for the category. The values you enter for **Standard Properties** (or any other category) are retained when you move to the next category. When you close the window, you are prompted to either save or discard the values that you entered in all the categories as a whole.
  - To save the revised values, click File>Exit (or close the window) and click
    Yes when prompted to save changes. Alternatively, click Save>To File from
    either the File menu or the toolbar.

# Setting application-specific configuration properties

For application-specific configuration properties, you can add or change property names, configure values, delete a property, and encrypt a property. The default property length is 255 characters.

- Right-click in the top left portion of the grid. A pop-up menu bar will appear. Click Add to add a property. To add a child property, right-click on the parent row number and click Add child.
- 2. Enter a value for the property or child property.
- 3. To encrypt a property, select the **Encrypt** box.
- 4. Choose to save or discard changes, as described for "Setting standard connector properties."

The Update Method displayed for each property indicates whether a component or agent restart is necessary to activate changed values.

**Important:** Changing a preset application-specific connector property name may cause a connector to fail. Certain property names may be needed by the connector to connect to an application or to run properly.

#### **Encryption for connector properties**

Application-specific properties can be encrypted by selecting the **Encrypt** check box in the **Edit Property** window. To decrypt a value, click to clear the **Encrypt** check box, enter the correct value in the **Verification** dialog box, and click **OK**. If the entered value is correct, the value is decrypted and displays.

The adapter user guide for each connector contains a list and description of each property and its default value.

If a property has multiple values, the **Encrypt** check box will appear for the first value of the property. When you select **Encrypt**, all values of the property will be encrypted. To decrypt multiple values of a property, click to clear the **Encrypt** check box for the first value of the property, and then enter the new value in the **Verification** dialog box. If the input value is a match, all multiple values will decrypt.

#### **Update method**

Refer to the descriptions of update methods found in the *Standard configuration* properties for connectors appendix, under "Setting and updating property values" on page 244.

### Specifying supported business object definitions

Use the **Supported Business Objects** tab in Connector Configurator to specify the business objects that the connector will use. You must specify both generic business objects and application-specific business objects, and you must specify associations for the maps between the business objects.

**Note:** Some connectors require that certain business objects be specified as supported in order to perform event notification or additional configuration (using meta-objects) with their applications. For more information, see the *Connector Development Guide for C++* or the *Connector Development Guide for Java*.

#### If ICS is your broker

To specify that a business object definition is supported by the connector, or to change the support settings for an existing business object definition, click the **Supported Business Objects** tab and use the following fields.

**Business object name:** To designate that a business object definition is supported by the connector, with System Manager running:

- 1. Click an empty field in the **Business Object Name** list. A drop-down list displays, showing all the business object definitions that exist in the System Manager project.
- 2. Click on a business object to add it.
- 3. Set the Agent Support (described below) for the business object.
- 4. In the File menu of the Connector Configurator window, click **Save to Project**. The revised connector definition, including designated support for the added business object definition, is saved to the project in System Manager.

To delete a business object from the supported list:

- 1. To select a business object field, click the number to the left of the business object.
- 2. From the **Edit** menu of the Connector Configurator window, click **Delete Row**. The business object is removed from the list display.
- 3. From the File menu, click Save to Project.

Deleting a business object from the supported list changes the connector definition and makes the deleted business object unavailable for use in this implementation of this connector. It does not affect the connector code, nor does it remove the business object definition itself from System Manager.

**Agent support:** If a business object has Agent Support, the system will attempt to use that business object for delivering data to an application via the connector agent.

Typically, application-specific business objects for a connector are supported by that connector's agent, but generic business objects are not.

To indicate that the business object is supported by the connector agent, check the **Agent Support** box. The Connector Configurator window does not validate your Agent Support selections.

**Maximum transaction level:** The maximum transaction level for a connector is the highest transaction level that the connector supports.

For most connectors, Best Effort is the only possible choice.

You must restart the server for changes in transaction level to take effect.

#### If a WebSphere Message Broker is your broker

If you are working in stand-alone mode (not connected to System Manager), you must enter the business name manually.

If you have System Manager running, you can select the empty box under the **Business Object Name** column in the **Supported Business Objects** tab. A combo box appears with a list of the business object available from the Integration Component Library project to which the connector belongs. Select the business object you want from the list.

The **Message Set ID** is an optional field for WebSphere Business Integration Message Broker 5.0, and need not be unique if supplied. However, for WebSphere MQ Integrator and Integrator Broker 2.1, you must supply a unique **ID**.

#### If WAS is your broker

When WebSphere Application Server is selected as your broker type, Connector Configurator does not require message set IDs. The **Supported Business Objects** tab shows a **Business Object Name** column only for supported business objects.

If you are working in stand-alone mode (not connected to System Manager), you must enter the business object name manually.

If you have System Manager running, you can select the empty box under the Business Object Name column in the Supported Business Objects tab. A combo box appears with a list of the business objects available from the Integration Component Library project to which the connector belongs. Select the business object you want from this list.

# Associated maps (ICS only)

Each connector supports a list of business object definitions and their associated maps that are currently active in WebSphere InterChange Server. This list appears when you select the **Associated Maps** tab.

The list of business objects contains the application-specific business object which the agent supports and the corresponding generic object that the controller sends to the subscribing collaboration. The association of a map determines which map will be used to transform the application-specific business object to the generic business object or the generic business object to the application-specific business object.

If you are using maps that are uniquely defined for specific source and destination business objects, the maps will already be associated with their appropriate business objects when you open the display, and you will not need (or be able) to change them.

If more than one map is available for use by a supported business object, you will need to explicitly bind the business object with the map that it should use.

The **Associated Maps** tab displays the following fields:

#### • Business Object Name

These are the business objects supported by this connector, as designated in the **Supported Business Objects** tab. If you designate additional business objects under the Supported Business Objects tab, they will be reflected in this list after you save the changes by choosing **Save to Project** from the **File** menu of the Connector Configurator window.

#### Associated Maps

The display shows all the maps that have been installed to the system for use with the supported business objects of the connector. The source business object for each map is shown to the left of the map name, in the **Business Object Name** display.

#### Explicit

In some cases, you may need to explicitly bind an associated map.

Explicit binding is required only when more than one map exists for a particular supported business object. When ICS boots, it tries to automatically bind a map to each supported business object for each connector. If more than one map takes as its input the same business object, the server attempts to locate and bind one map that is the superset of the others.

If there is no map that is the superset of the others, the server will not be able to bind the business object to a single map, and you will need to set the binding explicitly.

To explicitly bind a map:

- 1. In the **Explicit** column, place a check in the check box for the map you want to bind.
- 2. Select the map that you intend to associate with the business object.
- 3. In the **File** menu of the Connector Configurator window, click **Save to Project**.
- 4. Deploy the project to ICS.
- 5. Reboot the server for the changes to take effect.

# Resources (ICS)

The **Resource** tab allows you to set a value that determines whether and to what extent the connector agent will handle multiple processes concurrently, using connector agent parallelism.

Not all connectors support this feature. If you are running a connector agent that was designed in Java to be multi-threaded, you are advised not to use this feature, since it is usually more efficient to use multiple threads than multiple processes.

### Messaging (ICS)

The messaging properties are available only if you have set MQ as the value of the DeliveryTransport standard property and ICS as the broker type. These properties affect how your connector will use queues.

### Setting trace/log file values

When you open a connector configuration file or a connector definition file, Connector Configurator uses the logging and tracing values of that file as default values. You can change those values in Connector Configurator.

To change the logging and tracing values:

- 1. Click the **Trace/Log Files** tab.
- 2. For either logging or tracing, you can choose to write messages to one or both of the following:
  - To console (STDOUT): Writes logging or tracing messages to the STDOUT display.

**Note:** You can only use the STDOUT option from the **Trace/Log Files** tab for connectors running on the Windows platform.

To File:

Writes logging or tracing messages to a file that you specify. To specify the file, click the directory button (ellipsis), navigate to the preferred location, provide a file name, and click **Save**. Logging or tracing message are written to the file and location that you specify.

**Note:** Both logging and tracing files are simple text files. You can use the file extension that you prefer when you set their file names. For tracing files, however, it is advisable to use the extension .trace rather than .trc, to avoid confusion with other files that might reside on the system. For logging files, .log and .txt are typical file extensions.

#### **Data handlers**

The data handlers section is available for configuration only if you have designated a value of JMS for DeliveryTransport and a value of JMS for ContainerManagedEvents. Not all adapters make use of data handlers.

See the descriptions under ContainerManagedEvents in Appendix A, Standard Properties, for values to use for these properties. For additional details, see the Connector Development Guide for C++ or the Connector Development Guide for Java.

# Saving your configuration file

When you have finished configuring your connector, save the connector configuration file. Connector Configurator saves the file in the broker mode that you selected during configuration. The title bar of Connector Configurator always displays the broker mode (ICS, WMQI or WAS) that it is currently using.

The file is saved as an XML document. You can save the XML document in three ways:

- From System Manager, as a file with a \*.con extension in an Integration Component Library, or
- In a directory that you specify.
- In stand-alone mode, as a file with a \*.cfg extension in a directory folder.

For details about using projects in System Manager, and for further information about deployment, see the following implementation guides:

- For ICS: Implementation Guide for WebSphere InterChange Server
- For WebSphere Message Brokers: Implementing Adapters with WebSphere Message Brokers
- For WAS: Implementing Adapters with WebSphere Application Server

# Changing a configuration file

You can change the integration broker setting for an existing configuration file. This enables you to use the file as a template for creating a new configuration file, which can be used with a different broker.

**Note:** You will need to change other configuration properties as well as the broker mode property if you switch integration brokers.

To change your broker selection within an existing configuration file (optional):

- Open the existing configuration file in Connector Configurator.
- Select the **Standard Properties** tab.
- In the **BrokerType** field of the Standard Properties tab, select the value that is appropriate for your broker.

  When you change the current value, the available tabs and field selections on the properties screen will immediately change, to show only those tabs and fields that pertain to the new broker you have selected.

# Completing the configuration

After you have created a configuration file for a connector and modified it, make sure that the connector can locate the configuration file when the connector starts up.

To do so, open the startup file used for the connector, and verify that the location and file name used for the connector configuration file match exactly the name you have given the file and the directory or path where you have placed it.

# Using Connector Configurator in a globalized environment

Connector Configurator is globalized and can handle character conversion between the configuration file and the integration broker. Connector Configurator uses native encoding. When it writes to the configuration file, it uses UTF-8 encoding.

Connector Configurator supports non-English characters in:

- · All value fields
- Log file and trace file path (specified in the **Trace/Log files** tab)

The drop list for the CharacterEncoding and Locale standard configuration properties displays only a subset of supported values. To add other values to the drop list, you must manually modify the \Data\Std\stdConnProps.xml file in the product directory.

For example, to add the locale en\_GB to the list of values for the Locale property, open the stdConnProps.xml file and add the line in boldface type below:

# Appendix D. Generating business object definitions using SAPODA

- "Installation and usage"
- "Using SAPODA in Business Object Designer" on page 280
- "After using SAPODA" on page 295

This chapter describes SAPODA, an object discovery agent (ODA), which generates business object definitions for the Adapter Guide for mySAP.com (R/3 V.4.x). Because the connector works with objects that are based on IDoc types, BAPIs, and RFC-enabled function modules defined in an SAP system, SAPODA uses these objects to discover business object requirements specific to its SAP data source.

**Note:** Familiarity with IDoc types, BAPIs, and RFC-enabled function modules within an SAP system can aid in understanding how SAPODA operates.

### Installation and usage

This section discusses the following:

- "Installing SAPODA"
- "Before using SAPODA" on page 275
- "Launching SAPODA" on page 277
- "Running SAPODA on multiple machines" on page 278
- "Working with error and trace message files" on page 278

# **Installing SAPODA**

To install SAPODA, use Installer for IBM WebSphere Business Integration Adapters. Follow the instructions in the WebSphere Business Integration Adapters Implementation Guide for MQ Integrator, or, for InterChange System (ICS), the System Installation Guide for UNIX or for Windows. When the installation is complete, the following files are installed in the product directory on your system:

- ODA\SAP\SAPODA.jar
- ODA\messages\SAPODAAgent.txt
- ODA\messages\SAPODAAgent\_ll\_TT.txt (message files specific to a to a language (\_ll)country or territory (\_TT))
- ODA\SAP\start SAPODA.bat (Windows only)
- ODA/SAP/start\_SAPODA.sh (UNIX only)

**Note:** In this document, backslashes (\) are used as the convention for directory paths. For UNIX installations, substitute slashes (/) for backslashes. All product pathnames are relative to the directory where the product is installed on your system.

# **Before using SAPODA**

This section describes the following:

- "Before running SAPODA" on page 276
- "Before using SAPODA" on page 277
- "How to use SAPODA" on page 277

#### **Before running SAPODA**

Before you can run SAPODA, you must:

- · Have a valid logon ID to the SAP system
- Have downloaded the SAP Java API, which SAP calls their Java Connector (SAPJCo).
  - If you have already followed instructions for installing the on the same machine on which you install SAPODA, you should have already completed this step.
  - If you are installing SAPODA prior to installing the adapter or on a different machine, you must download the SAP Java Connector.
    - Make sure that you download the SAPJCo for the operating system that your connector is running on. The SAPJCo is available for download from SAP's website at http://service.sap.com/connectors. You must have a SAPNet account to access the SAPJCo (if you do not already have one, contact your local SAP BASIS administrator).
- Have copied the following SAPJCo files to the appropriate directory and verified that they are in the Path environment variable.

**Important:** If you cannot find these SAPJCo files for an earlier version of SAPJCo than 1.1, contact technical support.

#### Unix '

- jCO.jar
- jCO.jar librfccm.so(LINUX)
- libjRFC11.so
- libjRFC12.so

If you have already followed instructions for installing the on the same machine on which you install SAPODA, copy these files from the /connectors/SAP directory to the /ODA/SAP directory. If you install SAPODA on a different machine from the connector, after you unzip the SAPJCo file, copy these four files to the /ODA/SAP directory.

#### Windows

- jCO.jar
- librfc32.dll
- jRFC11.dll
- jRFC12.dll

If you have already followed instructions for installing the on the same machine on which you install SAPODA, copy these files from the \connectors\SAP directory to the \ODA\SAP directory. If you install SAPODA on a different machine from the connector, after you unzip the SAPJCo files, copy these four files to the \ODA\SAP directory.

For Windows, the librfc32.dll requires one or more C runtime dlls. The C runtime dlls depend on the version of the SAP release being used. Through SAP release 45B, the C runtime dll required is msvcrt.dll version 5.00.7022 or newer. Starting with SAP release 46A, the C runtime dlls required are msvcrt.dll version 6.00.8267.0 or newer and msvcp60.dll version 6.00.8168.0 or newer. The dll or dlls should be copied into the C:\WINNT\system32 directory. This dll or these dlls may already be present and if not, can be found on the "Presentation CD" that contains the Windows SAPGUI setup in the folder

<cddrive>:\GUI\Windows\Win32\system. See SAP OSS note number 0182805
for more information.

#### **Before using SAPODA**

Before using SAPODA to generate a business object definition from an SAP Intermediate Document (IDoc) format, you must create the IDoc definition file for each IDoc you want supported. SAPODA uses this file as input.

#### How to use SAPODA

After installing SAPODA, you must do the following to generate business objects:

- 1. Launch the ODA.
- 2. Launch Business Object Designer.
- 3. Follow a six-step process in Business Object Designer to configure and run the ODA.

The following sections describe these steps in detail.

## **Launching SAPODA**

You can launch SAPODA in either of the following ways:

- If you registered SAPODA with the Object Activation Daemon, you do not need to manually start SAPODA. OAD maintains a list of registered ODA names, and listens for requests to start the ODA. When you select the ODA's name in Business Object Designer, OAD starts the ODA.
  - For information on registering SAPODA, see the installation guide for your WebSphere business integration system.
- If you have not registered SAPODA with the Object Activation Daemon, start it by running the appropriate file:

Unix start\_SAPODA.sh

Windows start\_SAPODA.bat

Important: If you register the ODA with OAD, but run the script or batch file before selecting the ODA in Business Object Designer, Business Object Designer may display two names when you press Find Agents: the one registered with OAD and the one in the script or batch file. If the two names are identical, two identical names display. However, if both names represent the ODA in the same subnet and the ODA has been started manually, Business Object Designer connects only to the manually started ODA. In this case, Business Object Designer does not call OAD. Attempting to start the second identically named ODA in the same subnet causes the second ODA to quit with an error. For information on changing the name of an ODA, see "Running SAPODA on multiple machines" on page 278.

You configure and run SAPODA using Business Object Designer. Business Object Designer locates each ODA by the name specified in the AGENTNAME variable of each script or batch file. The default ODA name for this connector is SAPODA. During installation, if you register the ODA with an Object Activation Daemon, the wizard automatically prefixes the hostname to the AGENTNAME value to make it unique.

## **Running SAPODA on multiple machines**

It is recommended that you change the name of the ODA when you run multiple instances of it on different machines. To create additional uniquely named instances of SAPODA, specify a unique name in the AGENTNAME variable of the script or batch file on each machine on which the ODA is installed.

To run the desired ODA, you select it by name from a list of available ODAs in Business Object Designer, which displays all active ODAs. Non-unique names can cause confusion when selecting the appropriate ODA to run.

A naming convention for assigning unique names is prefixing each name with the name of the host machine on which the ODA runs. If you registered the ODA with an Object Activation Daemon, you can use an ORB finder (osfind) to locate existing CORBA object names on your network.

Figure 35 on page 281 illustrates the window in Business Object Designer from which you select the ODA to run.

## Working with error and trace message files

Error and trace message files (the default is SAPODAAgent.txt) are located in \ODA\messages\, which is under the product directory. These files are language and country or territory specific and use the following naming convention:

AgentNameAgent\_11\_TT.txt

Where \_11 is the language, and \_TT is the country or territory, and where, when taken together, constitute a locale.

For instance, a Chinese mainland file name would be: SAPODAAgent\_zh\_CN.txt.

The same file name for Taiwan would be: SAPODAAgent\_zh\_TW.txt.

The Business Object Designer uses this information when selecting a message file. The default search order is to first look for the locale-specific file that matches the locale in which the Business Object Designer is running. If that is not found, the Business Object Designer defaults to the English-US (en\_US) version, and finally, the Business Object Designer looks for the file name without any locale or language information.

If you create multiple instances of the ODA script or batch file and provide a unique name for each represented ODA, you can have a message file for each ODA instance. Alternatively, you can have differently named ODAs use the same message file. There are two ways to specify a valid message file:

- If you change the name of an ODA and do not create a message file for it, you
  must change the name of the message file in Business Object Designer as part of
  ODA configuration. Business Object Designer provides a name for the message
  file but does not actually create the file. If the file displayed as part of ODA
  configuration does not exist, change the value to point to an existing file.
- You can copy the existing message file for a specific ODA, and modify it as required. Business Object Designer assumes you name each file according to the naming convention. For example, if the AGENTNAME variable specifies SAPODA1, the tool assumes that the name of the associated message file is SAPODA1Agent.txt. Therefore, when Business Object Designer provides the filename for verification as part of ODA configuration, the filename is based on the ODA name. Verify that the default message file is named correctly, and correct it as necessary.

**Note:** If a non-English locale is required, the same naming convention is still applicable; for example, SAPODA1Agent\_zh\_TW.txt.

**Important:** Failing to correctly specify the message file's name when you configure the ODA causes it to run without messages. For more information on specifying the message file name, see "Configure initialization properties" on page 281

During the configuration process, you specify:

- The name of the file into which SAPODA writes error and trace information
- The name of the message file
- The level of tracing, which ranges from 0 to 5.

Table 52 describes the tracing level values.

Table 52. Tracing levels

| Trace Level                                         | Description     |  |
|-----------------------------------------------------|-----------------|--|
| 0                                                   | Logs all errors |  |
| Traces all entering and exiting messages for method |                 |  |

Table 52. Tracing levels (continued)

| 2 | Traces the ODA's properties and their values                                                                                                    |  |
|---|----------------------------------------------------------------------------------------------------|--|
| 3 | Traces the names of all business objects                                                                                                    |  |
| 4 | Traces details of all spawned threads                                                                                                    |  |
| 5 | <ul> <li>Indicates the ODA initialization values for all of its properties</li> <li>Traces a detailed status of each thread that SAPODA spawned.</li> </ul> |  |
|   | Traces the business object definition dump                                                                                                    |  |

For information on where you configure these values, see "Configure initialization properties" on page 281.

## **Using SAPODA in Business Object Designer**

This section describes how to use SAPODA in Business Object Designer to generate business object definitions. For information on launching Business Object Designer, see the *Business Object Development Guide*.

After you launch an ODA, you must launch Business Object Designer to configure and run it. There are six steps in Business Object Designer to generate a business object definition using an ODA. Business Object Designer provides a wizard that guides you through each of these steps.

After starting the ODA, do the following to start the wizard:

- 1. Open Business Object Designer.
- 2. From the File menu, select the New Using ODA... submenu. Business Object Designer displays the first window in the wizard, named Select Agent. Figure 35 on page 281 illustrates this window.

To select, configure, and run the ODA, follow these steps:

- 1. "Select the ODA."
- 2. "Configure initialization properties" on page 281.
- 3. "Expand nodes and select objects" on page 283.
- 4. "Confirm selection of objects" on page 285.
- 5. "Generate the definition" on page 286 and, optionally, "Provide additional information" on page 287.
- 6. "Save the definition" on page 294.

#### Select the ODA

Figure 35 illustrates the first dialog box in Business Object Designer's six-step wizard. From this window, select the ODA to run.

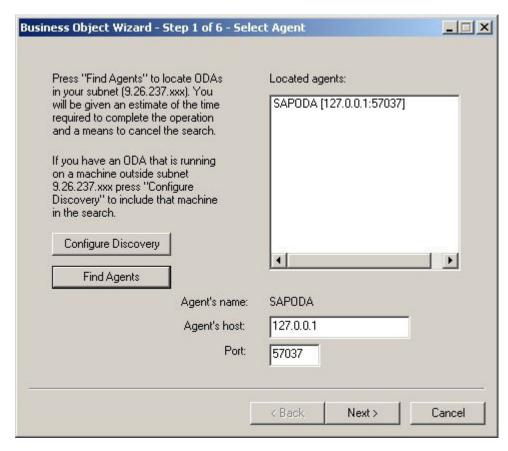

Figure 35. Selecting the ODA

To select the ODA:

1. Click the Find Agents button to display all registered or currently running ODAs in the Located agents field.

**Note:** If Business Object Designer does not locate your desired ODA, enter the Agent's name directly into the Agent's name field. If it still does not locate the ODA, check the setup of the ODA.

Select the desired ODA from the displayed list.Business Object Designer displays your selection in the Agent's name field.

## Configure initialization properties

The first time Business Object Designer communicates with SAPODA, it prompts you to enter a set of initialization properties as shown in Figure 36. You can save these properties in a named profile so that you do not need to re-enter them each time you use SAPODA. For information on specifying an ODA profile, see the *Business Object Development Guide*.

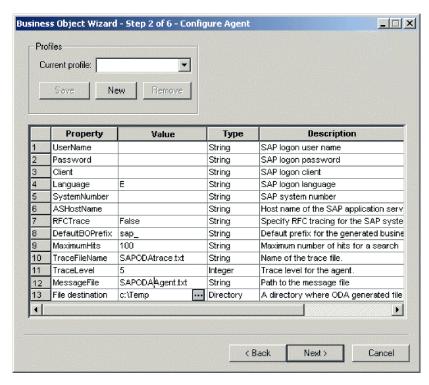

Figure 36. Configuring Agent Properties

Configure the SAPODA properties described in Table 53.

Table 53. SAPODA Properties

| Row # | Property Name   | Property Type               | Description                                                                                                    |
|-------|-----------------|-----------------------------|----------------------------------------------------------------------------------------------------|
| 1     | UserName        | String                      | SAP logon user name (not required when generating a definition only from an IDoc)                                                                                                    |
| 2     | Password        | String                      | SAP logon password (not required when generating a definition only from an IDoc)                                                                                                    |
| 3     | Client          | String                      | SAP logon client number (not required when generating a definition only from an IDoc)                                                                                                    |
| 4     | Language        | String                      | SAP logon language (not required when generating a definition only from an IDoc)                                                                                                    |
| 5     | SystemNumber    | String                      | SAP system number (not required when generating a definition only from an IDoc)                                                                                                    |
| 6     | ASHostName      | String                      | Host name of the SAP application server (not required when generating a definition only from an IDoc)                                                                                                    |
| 7     | RFCTrace        | Single-card,<br>multi-value | RFC tracing for the SAP system                                                                                                    |
| 8     | DefaultBOPrefix | String                      | Text that is prepended to the name of the business object to make it unique.                                                                                                    |
| 9     | MaximumHits     | String                      | You can change this later, if required, when Business Object Designer prompts you for Business Object Specific Properties. For more information, see "Provide additional information" on page 287.  Maximum number of objects returned during a node search. For more information, see "Expand nodes and select objects" on page 283. |
|       |                 |                             | Default is: 100                                                                                                    |

Table 53. SAPODA Properties (continued)

| Row # | Property Name    | Property Type | Description                                                                                                    |
|-------|------------------|---------------|----------------------------------------------------------------------------------------------------|
| 10    | TraceFileName    | String        | Name of the trace file. If the file does not exist, SAPODA creates it in the \ODA\SAP directory. If the file already exists, SAPODA appends to it.                                                                                   |
|       |                  |               | SAPODA names the file according to the naming convention. For example, if the agent is named SAPODA, it generates a trace file named SAPODAtrace.txt.                                                                                |
|       |                  |               | Use this property to specify a different name for this file.                                                                                                    |
| 11    | TraceLevel       | Integer       | Level of tracing enabled for SAPODA                                                                                                    |
| 12    | MessageFile      | String        | For more information on tracing, see "Working with error and trace message files" on page 278.  Name of the error and message file.                                                                                                  |
|       |                  |               | SAPODA names the file according to the naming convention. For example, if the agent is named SAPODA, it names the message file SAPODAAgent.txt.Important: The error and message file must be located in the \ODA\messages directory. |
| 13    | File destination | Directory     | Use this property to verify or specify an existing file. Directory where ODA-generated files are stored.                                                                                                    |
|       |                  |               | Default is the default directory on the Windows system. It is recommended that you change the default setting to the \connectors\SAP\utilities\generatedfiles directory.                                                             |

Important: Correct the name of the message file if the default value displayed in Business Object Designer represents a non-existent file. If the name is not correct when you move forward from this dialog box, Business Object Designer displays an error message in the window from which the ODA was launched. This message does not popup in Business Object Designer. Failing to specify a valid message file causes the ODA to run without messages.

## **Expand nodes and select objects**

After you configure all properties for SAPODA, Business Object Designer displays a tree with the following the initial nodes:

- IDoc types—You can:
  - browse for extracted IDoc definition files
  - select IDocs in the SAP system (Basic IDoc Types and Extension Types)

**Note:** Extension Types are customer-defined IDoc Types.

- BOR—select objects that represent BAPIs from the SAP application
- RFC—select objects that represent RFC-enabled functions from the SAP application
- Dynamic Transaction and Retrieve—select the definitions that represent objects from the dynamic transaction and dynamic retrieve metadata tables

 HDR—select the tables required to represent an entity for SAP transactions processed by the Hierarchical Dynamic Retrieve module

The nodes whose names are preceded by a plus sign (+) are expandable. Click on them to display more nodes or leaves. SAPODA generates business object definitions only from leaves.

Figure 37 illustrates this dialog box as originally displayed and with some nodes expanded.

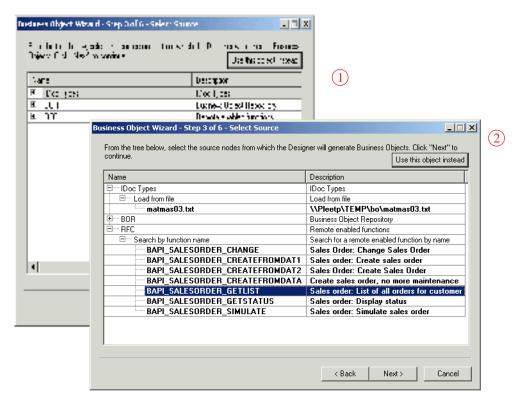

Figure 37. Tree of schema with expanded nodes

When a leaf's name is displayed in bold type, you can select the leaf as the basis for its business object to be generated. Use standard Windows procedures to select multiple leaves. In other words, press the CTRL key while you use the mouse to select multiple leaves.

**Important:** On a Windows system, if Business Object Designer cannot find required library files in the Path environment variable or the files are not on the system, it displays a CORBA Exception while attempting to get the tree nodes. For information about these files, see "Before running SAPODA" on page 276.

SAPODA uses a polymorphic node type that allows you to associate a flat file with a node. Initially the node displays without any leaves. You can browse a file system and select files to add to that node. The node is called **polymorphic** because its nature changes from a leaf to a branch when you associate it to one or more files.

Figure 38 illustrates two ways of limiting the number of leaves that Business Object Designer returns:

- A context-sensitive menu that allows you to open a window for browsing files. From this window, you can select which files to associate.
- A wizard that allows you to specify search characters in the objects' names.

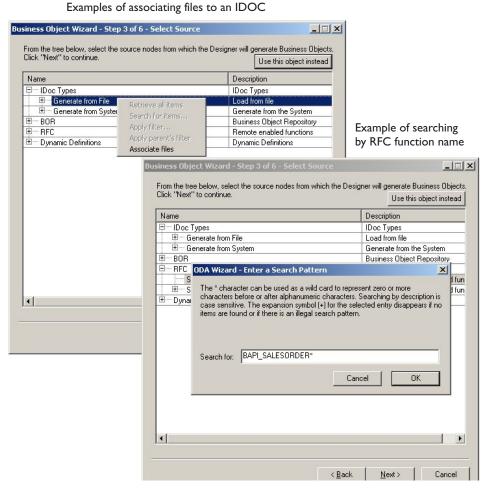

Figure 38. Associating a file and entering search criteria

After you have selected all desired leaves for object generation, click the Next button. For information on how to filter the objects returned, see the *Business Object Development Guide*.

## **Confirm selection of objects**

After you identify all the objects to be associated with a generated business object definition, Business Object Designer displays the dialog box with only the selected leaves and their node paths. Figure 39 illustrates this dialog box.

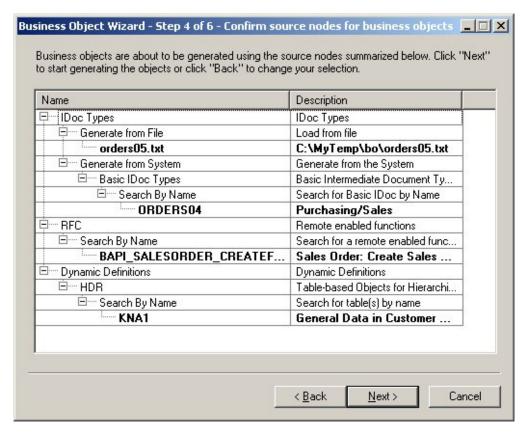

Figure 39. Confirming selection of nodes and leaves

This window provides the following options:

- To confirm the selection, click Next.
- If the selection is not correct, click Back to return to the previous window and make the necessary changes. When the selection is correct, click Next.

#### Generate the definition

After you confirm the selected objects, the next dialog box informs you that Business Object Designer is generating the definitions.

Figure 40 illustrates this dialog box.

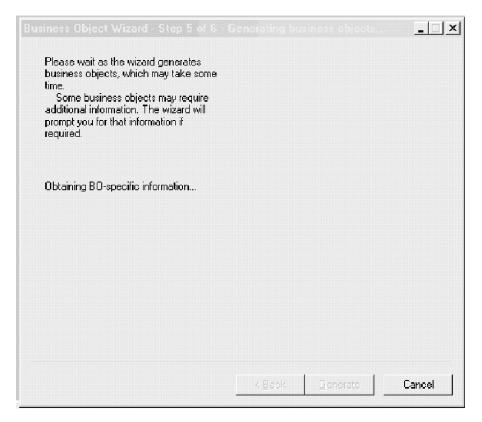

Figure 40. Generating the Definition

#### Provide additional information

SAPODA prompts for additional information. The type of the top-level node (IDoc types, BOR, RFC, or Dynamic Definitions) determines:

- The set of properties that Business Object Designer displays in the BO Properties window.
- Whether Business Object Designer displays a second window that prompts you for additional object generation information.

This section describes:

- "IDoc Type: Providing additional information"
- "BOR or RFC: Providing additional information" on page 291
- "HDR: Providing additional information" on page 292

**Note:** No additional information is required for the Dynamic Transaction and Retrieval nodes.

#### **IDoc Type: Providing additional information**

SAPODA displays the BO Properties window to enable you to specify information required for business objects based on IDoc types. The properties displayed in this window differ depending on the source of the IDoc (an extracted file or a definition in the SAP system) and whether the definition is being defined for the ABAP Extension module. This section describes the following topics:

• "The BO Properties Window—Common Properties" on page 288

- "The BO Properties Window—Property for IDoc Defined in the SAP System"
- "The BO Properties Window—Specifying a Function module for the ABAP Handler" on page 289

**The BO Properties Window—Common Properties:** Regardless of whether SAPODA is generating the business object definition from an IDoc file or an IDoc defined in the SAP system, the BO Properties window for an IDoc type allows you to specify or change:

• Prefix information.

The prefix is text prepended to the name of the business object to make it unique. If you are satisfied with the value you entered for the DefaultBOPrefix property in the Configure Agent window (Figure 36 on page 282), you do not need to change the value here.

Module type

The module type choices are ALE or Extension. Because the ALE and the ABAP Extension modules have different requirements for their business object definitions, it is important to specify which module will be using the business object.

**Note:** If there are multiple segments at the top-level of the IDoc, when SAPODA generates the business object definition for the ABAP Extension module, it uses the first IDoc segment to represent the top-level business object. SAPODA represents the other top-level segments as child business objects

The BO Properties Window—Property for IDoc Defined in the SAP System: In addition to the Prefix and module properties, the BO Properties window representing an IDoc defined in the SAP system also displays the Release property. You can use this property to identify an earlier version of the IDoc type.

**Important:** If the earlier version of the IDoc type has fewer segments than the current version, SAPODA might create a definition with missing segments or SAPODA might display an error indicating that the generation of the business object definition was unsuccessful. This inconsistency is due to different versions of SAP requiring different API calls.

Figure 41 illustrates the two versions of the BO Properties window, one for an extracted IDoc Type definition file and one for an IDoc defined in the SAP system.

#### BO properties for an IDoc file BO Properties - C:\MyTemp\bo\orders05.txt X Additional information is required. Provide values for the properties below and click "OK". BO properties for an IDoc file defined in SAP system Property Туре Description String Module ALE X Description Туре sap\_ ALE Prefix applied to each business object String Module Is the business object for the ALE or E String 46B Enter IDoc Release - e.g 31H UseFieldName No String Use the SAP field name as the attribute

Figure 41. Providing additional information for an IDoc type business object

The BO Properties Window—Specifying a Function module for the ABAP Handler: If you select Extension as the module type, SAPODA prompts whether you want to enter function module names for any of the default verbs.

OK D

By default, when generating a definition for the ABAP Extension module, SAPODA specifies the following text for verb application-specific information at the business object level of the top-level business object:

:/CWLD/IDOC HANDLER

If you already know the function module names to pass to the ABAP handler, select Yes at this prompt. SAPODA displays the window illustrated in Figure 42.

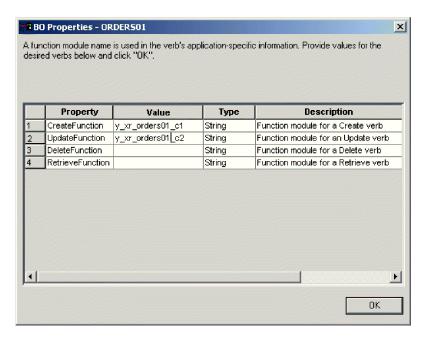

Figure 42. Specifying function modules for the ABAP handler

Figure 42 illustrates a BO Properties window in which two function modules have been specified.

After you save the business object definition, the General tab in Business Object Designer displays the required application-specific information at the business object level of the topmost business object. Figure 43 illustrates such a window with the two specified function modules.

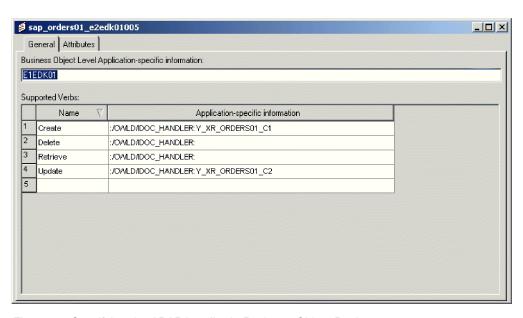

Figure 43. Specifying the ABAP handler in Business Object Designer

For more information about the ABAP handler, see "Business object data routing to ABAP handlers" on page 63.

#### **BOR or RFC: Providing additional information**

There are two BO Properties windows for a BOR or RFC Type. The properties displayed in the first window allow you to specify or change:

- Prefix —If you are satisfied with the value you entered for the DefaultBOPrefix property in the Configure Agent window (Figure 36 on page 282), you do not need to change the value here.
- Verb —Specify the verb.
- Server Support—If the definition is to be generated for the connector's RFC Server module, specify yes. If the definition is to be generated for the connector's BAPI module, specify no.

After you click OK to move forward from the first BO Properties window, SAPODA gives you the opportunity to reduce the size of the generated definition. You are prompted whether you want to remove from the definition any attributes that represent optional parameters. This prompt displays only if there are optional parameters to remove. Reducing the size of the definition can enhance performance later when the connector processes instances of the business object.

Figure 44 illustrates the properties displayed for a BOR or RFC-type object and the prompt that displays after you click OK.

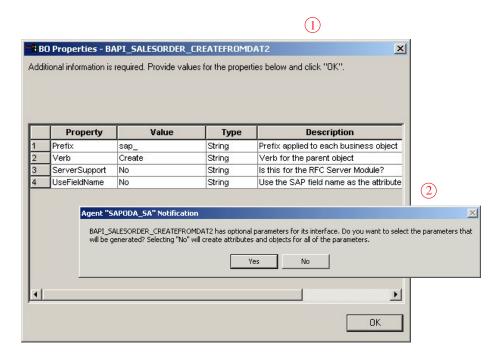

Figure 44. Providing sdditional iInformation for BOR or RFC business objects

If you click Yes in the prompt illustrated above, the second BO Properties window displays. You can specify removal of each optional parameter of a BAPI/RFC interface by changing its Value from Yes (include a corresponding attribute in the generated definition) to No (do not include an attribute).

If you click No in the prompt illustrated above, the final wizard displays. For more information, see "Save the definition" on page 294.

Figure 45 illustrates the second BO Properties window.

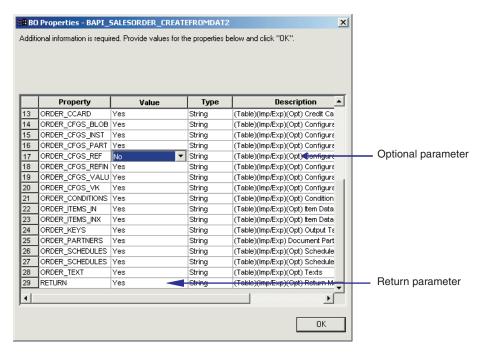

Figure 45. Specifying attributes for removal from the definition

Important: A business object definition for a RFC-enabled function beginning with "Bapi" must have an attribute that represents a business object corresponding to a return structure or table. If a definition lacks such an attribute, an error occurs when its corresponding generated code is compiled. If you get this compile error, examine the BAPI to determine if SAP was using a different return structure. In this case, change the generated Java code to point to the proper parameter.

In addition to the specifications you provide in SAPODA, when you create a definition for the RFC Server module, you may want to modify application-specific information after you save the business object definition. For more information, see Chapter 19, "Developing business objects for the RFC Server Module," on page 193.

#### **HDR: Providing additional information**

There are two BO Properties window for an HDR table-based object. The property displayed in the first window allows you to specify or change the business object's prefix. If you are satisfied with the value you entered for the DefaultBOPrefix property in the Configure Agent window (Figure 36 on page 282), you do not need to change the value here.

Figure 46 illustrates this window.

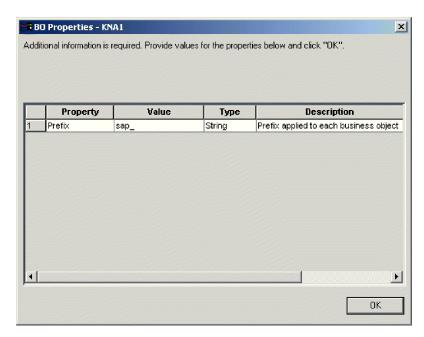

Figure 46. Providing additional information for an HDR business object

In addition, only 512 bytes of information from a table can be returned. When a table returns more than 512 bytes, you will be presented with the dialog found in Figure 47. Answering "No" returns attributes (column descriptions) from the beginning of the table until the 512 byte maximum is reached.

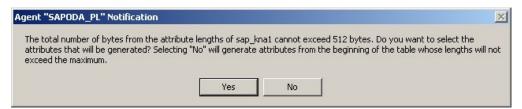

Figure 47. 512 byte warning

Answering "Yes" displays the second BO properties windows noted in Figure 48. The length in bytes for each attribute is provided in the window description. You can specific the inclusion or exclusion of an attribute for the business object by toggling its value between "Yes" and "No."

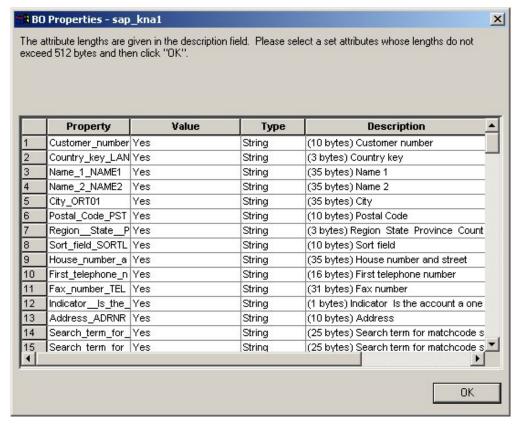

Figure 48. Size and type of BO properties for an HDR business object

For more information, see Chapter 22, "Developing business objects for the Hierarchical Dynamic Retrieve Module," on page 213.

#### Save the definition

After you provide all required information in the BO Properties dialog box and click OK, Business Object Designer displays the final dialog box in the wizard. Here, you can save the definition to the server or to a file, or you can open the definition for editing in Business Object Designer. For more information, and to make further modifications, see the *Business Object Development Guide*.

**Note:** When this step completes, Business Object Designer ends a manually-started ODA. To generate another definition, you must restart the ODA.

Figure 49 illustrates this dialog box.

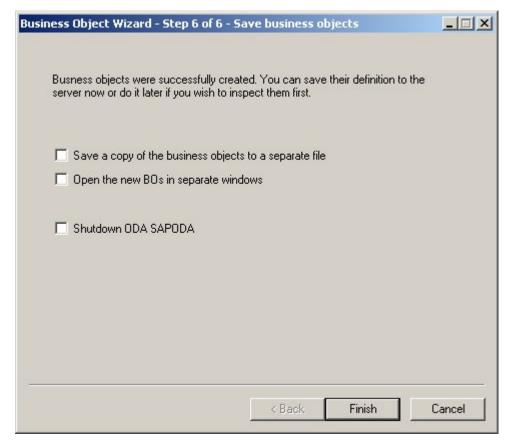

Figure 49. Saving business object definition

## After using SAPODA

The business object definition that SAPODA generates from an IDoc Type, BAPI interface, or RFC-enabled function does not contain all the information required for the connector to process the business object. Therefore, after SAPODA finishes generating the definition, you must add all required information to the definition. Use Business Object Designer to examine and modify the business object definition, and to reload or copy a revised definition into the repository.

For information on modifying a business object definition, see the *Business Object Development Guide*. For information on the business object definition that a specific connector module requires, and the modifications you must make before the connector can process it, see the appropriate module's documentation:

- Chapter 13, "Developing business objects for the ALE module," on page 147
- Chapter 16, "Developing business objects for the BAPI Module," on page 171
- Chapter 19, "Developing business objects for the RFC Server Module," on page 193

## Appendix E. Troubleshooting the connector

The appendix describes problems that you may encounter when starting up or running the connector component of the Adapter Guide for mySAP.com (R/3 V.4.x).

This chapter contains the following sections:

- "Generic troubleshooting"
- "Troubleshooting for the ABAP Extension Module" on page 302
- "Troubleshooting for the BAPI module" on page 305
- "Troubleshooting for the RFC Server Module" on page 306
- "Troubleshooting for the ALE Module" on page 308
- "Troubleshooting the Hierarchical Dynamic Retrieve Module" on page 311
- "Troubleshooting SAPODA" on page 313

## **Generic troubleshooting**

This section describes problems that you may encounter when starting up or running any module of the . It covers three troubleshooting areas:

- "Startup problems"
- "Connector dies" on page 298
- "Collaborations not subscribing to business objects (WebSphere InterChange Server only)" on page 298

## Startup problems

The following subsections provide suggestions for common startup problems.

#### Connector fails to start

If you encounter difficulties when trying to start the connector:

- Check to make sure that the integration broker is up and running.
- · Check that the application is running.
- Verify that the standard and connector-specific configuration properties are set properly. For more information, see "Configuring the connector" on page 19, and Appendix E, "Troubleshooting the connector," on page 297.

#### Connector cannot log on to the SAP application

If the connector cannot log on to the SAP application:

- Check that the SAP application is available.
- Check that you have properly set the standard and connector-specific connector configuration properties. Specifically, check the Sysnr, Client, Hostname, and Modules properties. For more information, see "Configuring the connector" on page 19 and Appendix B, "Standard configuration properties for connectors," on page 243.
- Verify that the user name and password set up for the connector has the appropriate level of privileges.

#### Connector logs on and the session closes

If the connector successfully logs on to the SAP application and then the session closes immediately, there may be a database problem. Check that PSAPUSER1D and PSAPUSER1I tablespaces have sufficient space allocated to them. By default, the SAP system provides minimal space for these two tablespaces. The connector requires more than the default amount of space. For more information, see "Increasing log tablespace size" on page 56..

**Note:** This problem is relevant to all connector modules except the RFC Server Module.

#### **Connector dies**

If the connector dies with a message "connection to the SAP application is lost" or you get an RFC system exception, then you may have a network problem. Check the short dump for the connector user or the time when the error occurred. Use the IBM CrossWorlds Station tool or go to transaction ST22. If you still need more information, check the system log by going to transaction SM21.

## Default values are not being set

Default values have been set in a business object but the connector is not picking up the values. This is a configuration issue. For default values to be used, the UseDefaults connector property needs to be set to true and each attribute requiring a default value needs to be marked as required in the business object definition.

# Collaborations not subscribing to business objects (WebSphere InterChange Server only)

If a collaboration is not subscribing to a particular business object on a specified WebSphere InterChange Server, then:

- Check that the collaboration is configured to subscribe to that particular business object.
- Verify that the collaboration is running.
- Verify that the map references have the correct business object specified as the source business object.

#### **Encoding of binary data (MQ Integrator Broker only)**

For fields with binary data (RAW data type in an SAP system), the adapter will encode the value for the fields in hexadecimal rather than the more typical base64 encoding in the XML MQ message. As well, the adapter also expects data from a service call request to be in hexadecimal encoding in the XML MQ message.

## WBI performance tuning and memory management

Java Virtual Machines (JVMs) externalize multiple tuning knobs which may be used to improve WebSphere Business Integration application performance. These knobs control issues related to garbage collection, heap size, threading, and locking. Because the ICS server and its components (maps, collaborations) as well as most of the adapters are written in Java, the performance of the JVM has a significant impact on the performance delivered by an ICS application.

This section addresses potential issues with garbage collection, heap size, and thread stack size. The following URL provides a useful summary of JVM options: http://java.sun.com/docs/hotspot/VMOptions.html

The following URL provides a useful FAQ about the HotSpot Engine: http://java.sun.com/docs/hotspot/PerformanceFAQ.html#20

For a detailed description of the IBM JVM the reader should consult the Java Performance issue of the "IBM Systems Journal", Vol. 1, 2000: http://www.research.ibm.com/journal/sj39-1.html

### Setting heap size quick start

- Make sure that the heap never pages.
- To optimize memory usage, analyze verbose:gc trace.
- Aim for less than 10% execution time in GC.
- For optimal performance, the heap should be run with 50% 60% occupancy.
- · Avoid finalizers.
- · Avoid compaction.
- Analyze requests for large memory allocations and devise a method for reusing the object.

## Setting the heap and nursery size for garbage collection

Garbage collection is the process of freeing unused objects in the JVM so that portions of the heap can be reused.

Garbage collection occurs when there is a request for memory, and the request cannot be readily satisfied from the free memory available in the heap (allocation failure). Garbage collection also occurs when a Java class library System.gc() call is made. In this case garbage collection occurs immediately and synchronously.

While the function provided by the SUN HotSpot and IBM garbage collectors is the same, the underlying technology is different. For both JVMs garbage collection takes place in three phases: mark, sweep, and an optional compact phase.

The implementation of the garbage collection phases is different because the Sun HotSpot engine is a generational collector and the IBM JVM is not. A detailed discussion of the HotSpot generational collector can be found at the following URL: http://java.sun.com/docs/hotspot/gc/index.html

With the IBM JVM, the full heap is consumed before a garbage collection is triggered. The first phase is to mark all referenced objects in the region being collected, which leaves all un-referenced objects unmarked and the space they occupy free to be collected and reused. Following the mark phase, free chunks of memory are added to a freelist. This phase is referred to as sweeping. For performance reasons, the IBM JVM only frees chunks of heap space greater than 512 bytes.

Following the sweep phase, a compact phase is sometimes performed. The compact phase moves objects closer together to create larger contiguous free chunks. Because compaction is time-consuming, avoid it when possible For most System.gc() calls compaction is performed. The IBM JVM has been optimized to avoid compaction.

The following table explains which phases of garbage collection are multi-threaded and which are concurrent. Concurrent means the process runs while the application threads continue to execute. If the process is not concurrent it means that the program pauses during that phase of garbage collection.

Table 54. JVM Release Mark Sweep Compact

| JVM release       | Type          | Mark     | Sweep | Compact |
|-------------------|---------------|----------|-------|---------|
| Sun HotSpot 1.3.1 | Multithreaded | No       | No    | No      |
| Sun HotSpot 1.3.1 | Concurrent    | No       | No    | No      |
| IBM JVM 1.3.1     | Multithreaded | Yes      | Yes   | No      |
| IBM JVM 1.3.1     | Concurrent    | Optional | No    | No      |

## Monitoring garbage collection

A verbosegc trace prints garbage collection actions and statistics to stderr. The verbosegc trace is activated by using the Java run time option of -verbose:gc. Output from -verbose:gc is different for the Sun HotSpot and IBM JVMs. Below are sample output from a verbosegc trace with embedded explanations of key pieces of information for both an IBM JVM and Sun HotSpot.

#### IBM JVM -verbose:gc output

<AF[8]: Allocation Failure. need 1572744 bytes <-amount of memory
requested, 5875 ms since last AF> <AF[8]: managing allocation failure,
action=1 (23393256 <-free at alloc failure)/131070968 <- heapsize)
(2096880/3145728)> <GC: Tue Dec 18 17:32:26 2001 <GC(12): freed 75350432
bytes in 168 ms <- duration of GC, 75% free (100840568 <-free)/134216696 <total heapsize)> <GC(12): mark: 129 ms, sweep: 39 ms, compact: 0 ms
<-compact did not run> <GC(12): refs: soft 0 (age >= 32), weak 0, final 0
<-no finalizers, phantom 0> <AF[8]: completed in 203 ms>

#### SUN JVM -verbosgc (young and old)

[GC 325816K->83372K(776768K), 0.2454258 secs <-duration of GC] [Full GC 267628K->83769K <- live data (776768K <-size of heap), 1.8479984 secs]

## Setting the heap size for most configurations

This section contains guidelines for determining the appropriate Java heap size for most WBI configurations.

For many applications, the default heap size setting for the IBM JVM is sufficient for good performance. In general, the HotSpot JVM default Heap and Nursery sizes are too small. To set the optimal heap size for the IBM JVM on AIX, follow these guidelines.

In order to effectively use rate-trigger heap growth just set the -ms to 64MB or 96MB, and the -mx to 256-512MB. Ensure that -mx does not force the heap to page. The JVM will try to control the GC time by growing and shrinking the heap. The output from -verbose:gc monitors the GC actions.

A similar process can be used to set HotSpot heaps. In addition to setting the minimum and maximum heap size, one should also increase the Nursery size to approximately 1/4 of the heap size.

**Note:** Note that one should never increase the Nursery to more than 1/2 the full heap.

The nursery size is set using the MaxNewSize andNewSize parameters (i.e., -XX:MaxNewSize=128m, -XX:NewSize=128m).

Once the heap sizes are set, verbose:gc traces monitor the GC actions. If the percentage of time in GC is too high and the heap has grown to its maximum, increase -mx.

**Note:** This setting will not always solve the problem, which is normally a memory over-usage problem. If pause time is too long then decrease heap size. If both problems are observed, analyze the application heap usage.

## Setting heap size when running many JVMs on one system

Each running Java program has an associated heap. If the sum of all of the Java heap sizes and all other usages of virtual memory exceeds the size of physical memory, then the heap page, causing performance to degrade. To minimize the paging, use the following guidelines:

- For a trial run, activate verbosegc for each running JVM.
- Based on the verbosegc output, set the initial heap size to a relatively low value. For example, assume that the verbosegc report shows that the heap size grows quickly to 32 MB, then grows more slowly to 40 MB. Based on this, set the initial heap size to 32 MB (-Xms32m).
- Based on the verbosegc output, set the maximum heap size large enough to allow for peak throughput. In the previous example, a maximum heap size of 64 MB may be appropriate (-Xmx64m).
- Do not set the heap sizes too low, so that garbage collections do not occur too often but large enough to avoid paging.

# Reducing or increasing heap size if java.lang.OutOfMemoryError occurs

The java.lang.OutofMemoryError is used by the JVM in a variety of circumstances. The exception occurs if there is not enough heap space for an object in the heap, or if other resources outside the Java heap have been exhausted.

Read the output from java.lang.OutofMemoryError to see if the problem is due to a lack of memory in the heap. If so, increase the size of the heap.

If the heap appears to be large enough, check the finalized count from the -verbose:gc. If the count appears high, resources outside the heap might be held by objects within the heap and cleaned by finalizers. Reduce the size of the heap and increase the frequency with which finalizers are run.

## **Setting AIX threading parameters**

The IBM JVM threading and synchronization components are based upon the AIX Posix compliant Pthread implementation. The following environments variables have been found to improve Java performance in many situations and have been used for the benchmarks in this document. The variables control the mapping of Java threads to AIX Native threads, turn off mapping information, and allow for spinning on Mutex locks.

- export AIXTHREAD\_COND\_DEBUG=OFF
- export AIXTHREAD\_MUTEX\_DEBUG=OFF
- export AIXTHREAD RWLOCK DEBUG=OFF
- export AIXTHREAD SCOPE=S
- export SPINLOOPTIME=2000

More information on AIX specific Java tuning information can be found at: http://tesch.aix.dfw.ibm.com/java/perftips.html

## Using HotSpot Server instead of Client

The Sun HotSpot JVM can be configured to run as a server or as a client. When configured as a server the JIT (Just-In-Time Compiler) uses extra processor cycles and memory to create more highly optimized code. Since the ICS is a long running process the extra time and memory spent JITting at initial instantiation is well worth the increased performance during run time.

Therefore, when using the Sun HotSpot JVM, the ICS should always be run as a server. To do this, the -server parameter is added to the invocation of the ICS process.

### Setting thread stack size if using many threads

As mentioned in the section on ICS threading, Java threads consume memory in the heap. In addition, the threads themselves use virtual memory for their thread stacks. If a configuration is using an excessive number of threads, memory in either place may become a problem. The JVM allows a user to configure the amount of virtual memory set aside for the thread stack. The default thread stack size is different depending on the JVM version and the operating system. However, the mechanism to set the value is the same. To set the thread stack size to 128KB, the parameter -ss128k is passed in on the invocation of the JVM. Care should be taken not to set this value to small. It is recommend that at least 128KB be given to each thread stack, although the system may operate successfully with a lower setting.

## SAP notes about memory management

Refer to the following SAP notes for resolving memory related issues:

- SAP Note 558250: Memory problems with SAP Java Connector
- SAP Note 634689: Central Note for Memory Issues

## Troubleshooting for the ABAP Extension Module

This section describes problems that you may encounter when starting up or running the ABAP Extension Module. It covers three troubleshooting areas:

- · "Transport files"
- "Startup problems" on page 303
- "Event handling" on page 304
- "Event distribution problem on Microsoft Windows (connector version 4.2.7 only)" on page 303

## Transport files

If you get errors when installing the adapter's transport files for the ABAP **Extension Module:** 

- Verify that you installed the correct transport files. You must install version 3.x transport files on an R/3 version 3.x system and version 4.x transport files on an R/3 version 4.x system. Transport files are installed in their own directories (transports 3x and transports 4x).
- Verify that you installed the transports in the correct order. Some transport files have dependencies such as existing tables.

For example, one transport file creates a data element for a table and another transport creates a table for that data element. If the table is not created first, the system returns an error.

Verify that all of the necessary transport files were installed properly. Each transport file adds specific functionality for the connector. For example, IBM CrossWorlds Station is separated into two transports (\_Tools\_Development and \_Tools\_Maintenance). The two transport files enable you to tailor your installation so that you do not have to install all of the IBM CrossWorlds Station tools on your systems. For example, you may not want to install development tools in a production environment.

You must install at least the Primary, Utilities, Request, and Delivery transport files. For more information, see "Connector transport files" on page 50..

### Startup problems

If the connector logs in to the SAP application successfully, but the connector's log in the SAP application is empty:

- Check that logging is turned on. If logging is turned off, use IBM CrossWorlds Station to turn it on. By default, logging is set to 1. For more information, see Chapter 9, "Managing the ABAP Extension module," on page 109.
- Check that the connector is logged on to the same machine where you are viewing the connector log file.
- Check that the Namespace configuration property is set to true. If you have
  upgraded to the connector's namespace from the previous YXR environment, the
  connector may still be logging into the YXR environment. If this is the case, set
  the Namespace configuration property to true. For more information, see the
  "Namespace" on page 24 property in the "Connector-specific configuration
  properties" on page 19.
- Check that the number range in the connector log is in sync. If you have upgraded the NumberRange transport number, then number range intervals may be out of sync. Verify that the number range object number is lower than the first number in the connector log.

To check the number ranges, go to transaction SNRO and enter /CWLD/LOG in the Number Range Object field. Click the Number Ranges button, click the Display Intervals button, and note the number range object number. Open the connector log and note the number of the first entry. If this number is higher than the number range object number, then the log entry number in the connector log needs to be modified to be one number higher. For more information, see "Verifying number ranges for transport objects" on page 56..

# Event distribution problem on Microsoft Windows (connector version 4.2.7 only)

After upgrading to the IBM CrossWorlds Connector for SAP Version 4.2.7 on Windows, events remain in the event table and are not picked up and processed by the connector in the following circumstances:

- You configured event distribution across multiple connectors.
- The connector is running against an SAP 4.x system that loaded the NON-namespace (yxr).

This problem is caused by a change SAP has made in their java API (SAPJCo).

To fix the problem, load a patch transport that changes only the event request and event return function modules provided by the . Load this patch transport in 4.0 and 4.5 SAP systems that do not have the namespace (/CWLD/) infrastructure.

**Note:** The namespace ABAP infrastructure does not have this problem.

### **Event handling**

The following subsections provide suggestions for event handling problems.

#### ABAP Extension Module is not invoked by subscribing business objects

If a subscribing business object is not being processed by the ABAP Extension Module, then:

- Check that the vision connector framework is set to call the ABAP Extension Module. The Modules property must be set to Extension.
- Check that the connector subscribes to the business object.

#### Connector is not picking up events

If your connector is not picking up events from the SAP application:

- Check the connector's event table in the SAP application to see if the event is queued for your connector.
- In a multiple connector environment, if the event is not queued, make sure there is an entry in the Event Distribution table (/CWLD/EVT\_DIS) for the combination of your connector and business object. Check to see that this combination is unique.
  - If you have multiple connectors subscribed to the same business object, then one connector might be processing the wrong events. For more information on distributing events between multiple connectors, see on page 46...
- If you have a lock object for an event in the SAP application, then the SAP application may not finish processing the save process for that event. Check the connector's event table in the SAP application to see if the event has a status of L (Locked). If the status is L, then you most likely have a problem in the SAP application and not the connector.
- The connector might have died while processing the event. Check the status of the event in the connector's event table in the SAP application. If the status is R (Retrieved), then the event has not been moved to the archive table. If the event's status is R, verify that the event did not make it to the destination. If the event did not make it to the destination, change the status from R to Q (Queued). Events with a status of Q are picked up by the connector at the next poll interval. To change the status from R to Q, go to the event table, select the event, and then click the Edit button. In the window that appears, change the Event Status field from R to 0.

#### **Business object fails to process**

If a business object fails to process successfully, check the connector log in the SAP application. Entries for failed events appear in red. Reprocess events using the reprocessing tool, which enables you to set breakpoints in the code as you step through the transaction. For more information on reprocessing objects, see "Reprocessing archived objects" on page 110..

**Attention:** Do not use the reprocessing tool in a production environment, because it causes the WebSphere business integration system and the SAP application to be out of sync.

#### **Deadlock with Event Table**

The current event table and the future event table, may encounter a deadlock situation if there are many events being added at one time. This situation occurs if the provided indices for the event table are not used because of database tuning. Tuning normally occurs during off-peak hours when there are few or no events in the event table. When a database table has no or few entries, it is more efficient not to use an index for reading the table. To avoid a deadlock situation, exclude the current event and future event tables when running a database tuning utility.

#### **Large Objects**

Large objects may require additional changes to process successfully. ABAP Extension Module objects are converted to a flat structure before passing the data to the SAP application or converted from a flat structure when receiving the data from the SAP application. See "Business object conversion to a flat structure" on page 60 for more information. This flat structure is held in memory with each attribute for an object instance being a row in the structure. For each attribute, 373 bytes of data are passed between the connector and the SAP application. The number of attributes multiplied by 373 gives an approximation of the size of the flat structure. As well, an instance of the object is also in memory. Therefore, an object with many child objects (segments) may require a change to the Java heap size in the startup script for the connector's Java process in order to avoid an out-of-memory error.

#### Windows

In the start\_SAP.bat script, change the -mx128m Java heap size options parameter default value to a value large enough to handle the flat structure and the instance of the object. A value larger than the available memory on the machine running the Java process will also result in an out-of-memory error. The 128m represents a maximum Java heap size of 128 MB.

#### Unix:

The SAP application may also require changes to the ABAP timeout parameter to process a large object successfully.

## Troubleshooting for the BAPI module

This section describes problems that you may encounter when running the BAPI module.

## **Event handling**

The following subsections provide suggestions for common event handling problems.

#### BAPI module is not invoked by subscribing business objects

If a subscribing business object is not being processed by the BAPI module, then:

- Check that the vision connector framework is set to call the BAPI module. The Modules property must be set as follows: Bapi.
- Check that the connector subscribes to the business object.
- Check that the SAPODA-generated BAPI-specific business object handler class file is in the \bapi\client directory. If the class file is not in this directory, then

- the BAPI business object handler is not invoked to process the business object. For more information, see "Using generated business object definitions and business object handlers" on page 178..
- Check that the BAPI business object handler name in the business object verb application-specific information is correct. For more information, see "Business object application-specific information" on page 198..
- En sure that when you generated the business object handler, you specified the appropriate verb to match the BAPI. For more information, see "Using generated business object definitions and business object handlers" on page 178..

#### **Business object fails to process**

If a business object fails to process successfully:

- Check that the BAPI you are using has a return business object. The BAPI module looks in the return business object for messages with the key e (error) or a (abort). If the module finds one of these keys, then it notes that the event has failed. If the BAPI does not have a return business object, make sure you implement your own error handling.
- Use transaction SE37 to test the BAPI associated with the failed event. This should enable you to reproduce the failure.
  - If this does not work, then you may have a problem in the conversion from internal formats to external formats. Check that you are specifying values in the correct format. For example, for dates, SAP's internal format is YYYYMMDD and you may be specifying the format MMDDYYYY. This causes the BAPI to fail, because the specified format is not understood.
- Check that the application-specific information of each attribute is correct. If these values are not correct, then the BAPI module does not populate the object correctly before sending it back to the SAP application.
- Check that the I and E parameters are specified properly. Remember that I identifies the import parameter and E identifies the export parameter. For more information, see "Business object fails to process" on page 307.

## Connector appears to be polling but events are not being picked up

The BAPI module includes a dummy implementation of the pollForEvents() method. The connector appears to be polling because it returns a polling message. The BAPI module does not support polling, so ignore these messages.

If you want to implement polling for the BAPI module, you must use the polling capabilities in the ABAP Extension Module. For more information, see Chapter 3, "Overview of the ABAP Extension module," on page 35..

## Troubleshooting for the RFC Server Module

This section describes problems that you may encounter when starting up or running the RFC Server Module. It covers:

- "Startup problems" on page 297
- "Connector dies" on page 298
- "Event handling" on page 304

## Startup problems

If the connector cannot register with the SAP application:

Check that the SAP application is available.

Check that you have properly set the standard and connector-specific connector configuration properties. Specifically, check the gwService,, Hostname,, RfcProgramId,, and Modules, properties. For more information, see "Configuring the connector" on page 19 and Appendix E, "Troubleshooting the connector," on page 297.

#### **Connector dies**

If your connector dies, check the following:

- Check that threads are being spawned by the RFC Server Module. Verify that the NumberOfListeners property is set properly. For more information, see the "NumberOfListeners" on page 25..
- Verify that the RFC program ID is set up so that the RFC Server Module registers itself with the SAP Gateway. For more information, see the "RfcProgramId" on page 25 and "Registering the RFC Server Module with the SAP gateway" on page 191..

### **Event handling**

The following subsections provide suggestions for common event handling problems.

## RFC Server Module is not invoked by subscribing business objects

If a subscribing business object is not being processed by the RFC Server Module, then:

- Check that the vision connector framework is set to call the RFC Server Module. The "Modules" on page 24 property must be set as follows: RfcServer.
- · Check that the connector subscribes to the business object.
- Check that the SAPODA-generated BAPI-specific business object handler class file is in the \bapi\server directory. If the class file is not in this directory, then the BAPI business object handler is not invoked to process the business object. For more information, see "Using generated business objects and business object handlers" on page 201..
- Check that the BAPI business object handler name in the business object verb application-specific information is correct. For more information, see "Business object fails to process" on page 304.
- Check that the specified verb for your BAPI-specific business object handler is correct for the type of processing you need. Specifically, make sure that when you generated the business object handler, you specified the appropriate verb to match the BAPI. For more information, see "Using generated business objects and business object handlers" on page 201...

#### **Business object fails to process**

If a business object fails to process successfully:

- Check that the BAPI you are using has a return business object. The RFC Server
  Module looks in the return business object. for messages with the key e (error)
  or a (abort). If the module finds one of these keys, then it notes that the event
  has failed. If the BAPI does not have a return business object., make sure you
  implement your own error handling.
- Use transaction SE37 to test the BAPI associated with the failed event. This should enable you to reproduce the failure.
  - If this does not work, then you may have a problem in the conversion from internal formats to external formats. Check that you are specifying values in the correct format. For example, for dates, SAP's internal format is YYYYMMDD

- and you may be specifying the format MMDDYYYY. This causes the BAPI to fail, because the specified format is not understood.
- Check that the application-specific information of each attribute is correct. If
  these values are not correct, then the RFC Server Module does not populate the
  object correctly before sending it back to the SAP application.
- Check that the I and E parameters are specified properly. The I parameter identifies the import parameter and the E parameter identifies the export parameter. For more information, see "Business object fails to process" on page 306.

## **Troubleshooting for the ALE Module**

This section describes problems that you may encounter when starting up or running the ALE Module. It covers the following subjects:

- "Startup problems" on page 308
- "Connector is not polling events" on page 308
- "Event handling" on page 309
- "Failure recovery" on page 310
- "Request processing" on page 311

## Startup problems

The following subsections provide suggestions for common startup problems.

#### Connector cannot log on to or register with the SAP application

If the connector cannot log on to or register with the SAP application:

- Check that the SAP application is available.
- Check that you have properly set the standard and connector-specific connector configuration properties:
  - Check that the required MQSeries queues have been created and that their corresponding configuration property correctly specifies their name.
  - For request processing, check the Sysnr, Client, Hostname, and Modules properties.
  - For event processing, check the gwService, Hostname, RfcProgramId, and Modules properties.

For more information, see "Configuring the connector" on page 19 and Appendix E, "Troubleshooting the connector," on page 297.

 Verify that the user name and password set up for the connector has the appropriate level of privileges.

#### Connector is not polling events

If your connector is not polling events from the SAP application:

- Check that the verb application-specific information for the desired verb has been modified to have the correct message type, message code, and message function.
- Check that the verb AleOutboundVerbs exists and has a list of valid verbs.

## Connector appears to be polling but events are not being picked up

- Check that the event queues (SAPALE\_Event\_Queue and SAPALE\_Wip\_Queue) have been created correctly and that polling is being done on the event queue.
- Verify that the following are running on your system:

- MQSeries
- TCP/IP
- Verify that the ALE configuration within the SAP application is correct; for more information see, Chapter 11, "Overview of the ALE module," on page 127.
- Check that the connector has made at lease one poll call; doing so installs the function modules for event processing.
- Check that a message has been written to the wip queue and has been moved to the event queue.

## **Event handling**

The connector logs information about successfully processed IDocs in a JMS-MQ event message (in the queue specified in the SAPALE\_Event\_Queue configuration property) to the EventState.log file. This file is located in the directory specified in the AleEventDir configuration property.

**Note:** Each event message can contain multiple IDocs, each of which represents a business object.

If the connector goes down before it processes all IDocs in the current event message, it uses the EventState.log file during recovery to ensure that it sends each IDoc only once to the integration broker.

**Important:** The connector does not create the log file automatically the first time it processes an event. You must create this file for before you run the connector for the first time.

The format of the log file is:

TID: OS, 1S, 2F, 3U

where *<TID>* is the current transaction ID being processed, and each number represents the sequence number of all work units in the event message.

For example, if the connector has successfully processed three of the first four IDocs in the current event message, the second IDoc failed processing, and the connector has not yet finished processing the current event message the EventState.log file might show:

```
<TID> :: 0S, 1F, 2S, 3S
```

If the connector went down before processing the entire event message, at startup the connector will use the information in the log file to resume processing the events in the message at the point where it had stopped processing. The connector reads the log to get the transaction ID of the event to be recovered, the latest work unit, and the status of each work unit. Then the connector begins sending to the integration broker the business objects that represent each IDoc in the event message with a sequence number greater than the last number in the log file. In the previous example, the connector will processing the fifth IDoc in the current event message.

The connector keeps the contents of the log file in memory to enhance performance. It accesses the file on disk only to update it with a new entry. The connector reads the log file only at recovery time.

For information on how the connector uses the EventState.log file in the recovery process, see "Failure recovery" on page 310.

## Failure recovery

Note: These recovery steps do not apply if a disk failure occurs or if a disk is full.

To recover from failures during event notification, the connector:

- 1. The connector processes IDocs from the JMS-MQ message in the event queue (specified in the SAPALE\_Event\_Queue configuration property). When it successfully processes a IDoc, the connector logs an entry in the EventState.log file.
  - If none of the work units in the event message fails processing, the connector moves the event message to the archive queue with an IDocProcessStatus value of success.
  - If any of the work units in the event queue message fails processing, the connector will move the event message to the archive queue and update the IDocProcessStatus value of partial.
- 2. After the connector processes all IDocs in an event message, it clears the EventState.log file and begins writing entries to it for the next event message.
- 3. If the connector goes down before it processes all IDocs in an event message, it uses the information in EventState.log to determine where to begin processing during the recovery process. When it comes back up, the connector checks whether there are any entries in the log file.
  - If there are no entries, the connector sends all IDocs in the event message to the integration broker.
  - If there are entries, the connector will use this information to resume processing an event message at the point where it had stopped processing. The connector reads the log to get the name of the event message to be recovered and the latest IDoc sequence number. Then the connector sends to the integration broker each IDoc in the event message with a sequence number greater than the last number in the log file. In this example, the event message is moved to the archive queue and the IDocProcessStatus is updated according to the status of each work unit in the EventState.log. Using the log file prevents the connector from sending the same IDoc multiple times to the integration broker. The connector keeps the log file in memory to enhance performance. The connector accesses the file on disk only to update it with a new entry, and reads the log file only at recovery time.

Note: If there is no IDoc in the event message whose sequence number is greater than the last number in the log file, the connector went down after processing the last event but before archiving the event file. In this case, the event message is moved to the archive queue and the IDocProcessStatus is updated according to the status of each work unit in the EventState.log.

#### Recovery from business object creation errors

If the connector has created only the header portion of the message in the WIP queue but not the data portion, this procedure will recover the data portion of the message.

- 1. Examine the SAP connector log for error messages pertaining to the business object's name, message type, or verb.
- 2. Make the appropriate corrections to the business object definition or the connector configuration.

**Note:** Configuration changes may include changes to MQSeries queues. For more information, see "Prerequisites to running the ALE Module" on page 133..

3. Restart the connector.

## Request processing

If a subscribing business object is not being processed by the ALE Module, then:

- Check that the vision connector framework is set to call the ALE Module. The Modules property must be set to ALE.
- Check that the connector subscribes to the business object.

## **Troubleshooting the Hierarchical Dynamic Retrieve Module**

This section describes problems that you may encounter when starting up or running the Hierarchical Dynamic Retrieve Module. It covers the following areas:

- · "Error handling and logging"
- "SQL SELECT fails" on page 312

## **Error handling and logging**

The connector logs an error message when it encounters a condition that causes the retrieval to fail. When such an error occurs, the connector also prints a textual representation of the failed business object as it was received from the integration broker. It writes the text to the connector log file or the standard output stream, depending on its configuration. You can use the text to find the source of the error.

#### **Error types**

Table 55 describes the types of tracing messages that the Hierarchical Dynamic Retrieve Module outputs at each trace level. These messages are in addition to any tracing messages output by the WebSphere business integration system's architecture, such as the Java connector execution wrapper and the WebSphere MQSeries message interface.

Table 55. Connector tracing messages

| Tracing level | Tracing messages                                                                                                    |  |  |
|---------------|----------------------------------------------------------------------------------------------------|--|--|
| Level 0       | Message that identifies the connector version.                                                                                                    |  |  |
|               | No other tracing is done at this level.                                                                                                    |  |  |
| Level 1       | Function module entry and exit messages. These messages are written whenever the connector execution thread enters or exits from a function. The messages help to trace the process flow of the connector.                                                                                                    |  |  |
| Level 2       | Business object handler messages that contain information such as<br>the arrays and child business objects that the connector encounters<br>or retrieves during the processing of a business object                                                                                                    |  |  |
| Level 3       | <ul> <li>Foreign key processing messages that contain such information as<br/>when the connector has found or has set a foreign key in a<br/>business object</li> </ul>                                                                                                    |  |  |
|               | <ul> <li>Messages that provide information about business object<br/>processing. For example, these messages are delivered when the<br/>connector finds a match between business objects, finds a business<br/>object in an array of child business objects, or removes child<br/>business objects during a retrieval.</li> </ul> |  |  |

Table 55. Connector tracing messages (continued)

| Tracing level | Tracing messages                                                                                                    |  |  |
|---------------|----------------------------------------------------------------------------------------------------|--|--|
| Level 4       | <ul> <li>Application-specific information messages, for example, messages<br/>showing the values returned by the functions that parse the<br/>business object's application-specific information properties</li> </ul>                                                                                                    |  |  |
|               | <ul> <li>Messages that identify when the connector enters or exits a Java<br/>method, which helps trace the process flow of the connector</li> </ul>                                                                                                    |  |  |
|               | <ul> <li>SQL statements. At this level and above, the connector prints out<br/>all SQL statements that it executes.</li> </ul>                                                                                                    |  |  |
|               | <ul> <li>Changes to an attribute value during a retrieve. At this level and<br/>above, the connector prints out the name of the attribute and its<br/>new value.</li> </ul>                                                                                                    |  |  |
| Level 5       | <ul> <li>Messages that indicate connector initialization, for example,<br/>messages showing the value of each configuration property<br/>retrieved from the integration broker</li> </ul>                                                                                                    |  |  |
|               | <ul> <li>Messages that comprise a business object dump</li> </ul>                                                                                                    |  |  |
|               | <ul> <li>Messages that comprise a representation of a business object<br/>before the connector begins processing it (displaying its state as<br/>the connector receives it from the integration broker) and after the<br/>connector has completed its processing (displaying its state as the<br/>connector returns it to the integration broker)</li> </ul> |  |  |

#### Connector message file

Error messages that the connector generates are stored in a message file named Connector.txt. Each error has an error number followed by the error message. For example:

1210

SAP Hierarchical Dynamic Retrieve module unable to initialize.

1211

SAP Hierarchical Dynamic Retrieve module failed to locate...

#### Fails to call RFC\_READ\_TABLE

The SAP RFC\_READ\_TABLE function doesn't handle character-based datatypes. The module may fail while retrieving data if the fields use the following datatypes:

- CURR
- DEC
- FLTP
- INT1
- INT2
- INT4
- LRAW
- RAW
- RAWSTRING

#### **SQL SELECT fails**

If a SELECT statement fails, check whether any simple attribute that is marked as key or is used as a foreign key contains a single quotation mark ('). If so, revise the business object's map to convert the single quotation mark (') to two single quotation marks (").

### **Troubleshooting SAPODA**

There are two known problems you might encounter when using SAPODA:

· SAPODA runs without messages.

If the message file specified for the ODA does not exist, the ODA runs without messages. This problem is caused during configuration of the ODA when Business Object Designer displays a default name for the message file. The default name follows the naming convention:

AgentNameAgent.txt

If the name of the actual message file does not follow this convention and the default value is not overwritten with the actual value, Business Object Designer displays an error message in the window from which the ODA was launched. This message does not pop up in Business Object Designer.

For more information, see "Working with error and trace message files" on page 278..

• On a Windows system, if Business Object Designer cannot find required library files in the Path environment variable or the files are not on the system, it displays a CORBA Exception while attempting to get the tree nodes. For information about these files, see "Before using SAPODA" on page 275..

## Appendix F. IBM CrossWorlds Station support levels

This appendix lists all of the IBM CrossWorlds Station tools and identifies the environment in which they are supported. The tools are supported in either a development environment only or in both a production and development environment.

**Important:** The output of these tools is the responsibility of the user.IBM does not support the use of Development tools in a production environment.

This chapter contains the following sections:

- "Development tab"
- "Tools tab"
- "Management tab" on page 316
- "Configuration tab" on page 316
- "Troubleshooting tab" on page 316

IBM CrossWorlds Station can be accessed using transaction /n/CWLD/HOME in the SAP application. It is divided into tabs that have buttons for accessing different tools. The tables in this appendix identify the support levels of each of these tools.

### **Development tab**

The Development tab contains tools for development only. Table 56 lists the available tools.

Table 56. Development tabs

| Section                                   | Button               | Development only | Development and production |
|-------------------------------------------|----------------------|------------------|----------------------------|
| Transaction Based -Inbound                |                      |                  |                            |
|                                           | Inbound Wizard       | X                |                            |
|                                           | Modify BO Meta Data  | X                |                            |
| Transaction Based - Outbound—Hierarchical | •                    |                  |                            |
|                                           | Adv. Outbound Wizard | X                |                            |
| Transaction Based - Outbound—Flat         |                      |                  |                            |
|                                           | Modify BO Meta Data  | X                |                            |
|                                           | Modify Long Text     | X                |                            |

#### **Tools tab**

The Tools tab contains tools for development only. Table 57 lists the available tools.

Table 57. Tools tab

| Section | Button                 | Development only | Development and production |
|---------|------------------------|------------------|----------------------------|
| Tools   |                        |                  |                            |
|         | Config objects         | X                |                            |
|         | Configuration values   | X                |                            |
|         | Transport layer        | X                |                            |
|         | Log objectobject links | X                |                            |

Table 57. Tools tab (continued)

| Section         | Button               | Development only | Development and production |
|-----------------|----------------------|------------------|----------------------------|
|                 | Delete object        | X                |                            |
|                 | Object metadata      | X                |                            |
|                 | CW object definition | X                |                            |
|                 | Reprocess object     | X                |                            |
| Unit Test Tools | ,                    |                  |                            |
|                 | Create test file     | X                |                            |
|                 | Test program         | X                |                            |

### Management tab

The Management tab contains tools for development and production. Table 58 lists the available tools.

Table 58. Management tab

| Section      | Button               | Development only | Development and production |
|--------------|----------------------|------------------|----------------------------|
| Activity     |                      |                  |                            |
| ·            | Log                  |                  | X                          |
|              | Gateway              |                  | X                          |
| Event queues | ·                    |                  |                            |
| *            | Current events       |                  | X                          |
|              | Future events        |                  | X                          |
|              | Archived events      |                  | X                          |
| Online       |                      |                  |                            |
|              | Delete Event queue   |                  | X                          |
|              | Delete Event archive |                  | X                          |
|              | Delete log           |                  | X                          |
|              | Del Obj archive      |                  | X                          |

## **Configuration tab**

The Management tab contains tools for development only as well as development and production. Table 59 lists the available tools.

Table 59. Configuration tab

| Section         | Button               | Development only | Development and production |
|-----------------|----------------------|------------------|----------------------------|
| Global Settings |                      |                  |                            |
| · ·             | Configuration values | X                |                            |
|                 | Event Distribution   | X                |                            |
|                 | Event restriction    | X                |                            |
|                 | Logging level        |                  | X                          |
| User Settings   |                      |                  | X                          |

## **Troubleshooting tab**

The Troubleshooting tab contains tools for development and production. Table 60 on page 317 lists the available tools.

Table 60. Troubleshooting tab

| Section          | Button             | Development only | Development and production |
|------------------|--------------------|------------------|----------------------------|
| Local Tools      |                    |                  |                            |
|                  | Short dump         |                  | X                          |
| Customer Support | _                  |                  |                            |
|                  | Log                |                  | X                          |
|                  | Short dump         |                  | X                          |
|                  | Event restriction  |                  | X                          |
|                  | CrossWorlds config |                  | X                          |
|                  | Object metadata    |                  | X                          |

# Appendix G. History of files and properties

Table 62 on page 321 summarizes the changes made to the files and properties of the Adapter Guide for mySAP.com (R/3 V.4.x) over the past several releases. Read the table as follows:

**Version** The version of the connector where the change was made.

**Platform** The operating system for which the change is relevant; WIN =

Windows, UNX = UNIX.

Change Indicates whether the file was added, replaced, or removed for the

indicated release and platform.

Path The location of the file relative to %CROSSWORLDS% (Windows )

or \$CROSSWORLDS (UNIX ).

Table 61. Changes to files by release and platform

| Version | Platform | Change  | Path                                                                   |
|---------|----------|---------|------------------------------------------------------------------------|
| 5.3.0   | WIN      | Replace | /connectors/SAP/start_SAP.bat                                          |
| 5.3.0   | UNX      | Replace | /connectors/SAP/start_SAP.sh                                           |
| 5.3.0   | WIN;UNX  | Replace | /connectors/messages/SAPConnector.txt                                  |
| 5.3.0   | WIN;UNX  | Replace | /repository/SAP/CN_SAP.txt                                             |
| 5.3.0   | WIN;UNX  | Replace | /connectors/SAP/CWSAP.jar                                              |
| 5.3.0   | WIN;UNX  | Replace | /connectors/SAP/dependencies/transports_4x<br>/4_Delivery.zip          |
| 5.3.0   | WIN;UNX  | Replace | /connectors/SAP/dependencies/transports_4x /4_Request.zip              |
| 5.3.0   | WIN;UNX  | Replace | /connectors/SAP/dependencies/transports_4x<br>/4_Tools_Maintenance.zip |
| 5.3.0   | WIN;UNX  | Replace | /ODA/SAP/start_SAPODA.bat                                              |
| 5.3.0   | WIN;UNX  | Replace | /ODA/SAP/start_SAPODA.sh                                               |
| 5.3.0   | WIN;UNX  | Replace | /ODA/SAP/SAPODA.jar                                                    |
| 5.3.0   | WIN;UNX  | Remove  | /connectors/messages/SAPConnector_de_DE.txt                            |
| 5.3.0   | WIN;UNX  | Remove  | /connectors/messages/SAPConnector_en_US.txt                            |
| 5.3.0   | WIN;UNX  | Remove  | /connectors/messages/SAPConnector_es_ES.txt                            |
| 5.3.0   | WIN;UNX  | Remove  | /connectors/messages/SAPConnector_fr_FR.txt                            |
| 5.3.0   | WIN;UNX  | Remove  | /connectors/messages/SAPConnector_it_IT.txt                            |
|         | WIN;UNX  | Remove  | /connectors/messages/SAPConnector_ja_JP.txt                            |
| 5.3.0   | WIN;UNX  | Remove  | /connectors/messages/SAPConnector_ko_KR.txt                            |
| 5.3.0   | WIN;UNX  | Remove  | /connectors/messages/SAPConnector_pt_BR.txt                            |
| 5.3.0   | WIN;UNX  | Remove  | /connectors/messages/SAPConnector_zh_CN.txt                            |
| 5.3.0   | WIN;UNX  | Remove  | /connectors/messages/SAPConnector_zh_TW.txt                            |
| 5.3.0   | WIN;UNX  | Add     | /connectors/SAP/utilities/generatedfiles<br>/utilreadme_de_DE.txt      |
| 5.3.0   | WIN;UNX  | Add     | /connectors/SAP/utilities/generatedfiles<br>/utilreadme_es_ES.txt      |

Table 61. Changes to files by release and platform (continued)

| Version      | Platform | Change  | Path                                                                   |
|--------------|----------|---------|------------------------------------------------------------------------|
| 5.3.0        | WIN;UNX  | Add     | /connectors/SAP/utilities/generatedfiles<br>/utilreadme_fr_FR.txt      |
| 5.3.0        | WIN;UNX  | Add     | /connectors/SAP/utilities/generatedfiles<br>/utilreadme_it_IT.txt      |
| 5.3.0        | WIN;UNX  | Add     | /connectors/SAP/utilities/generatedfiles<br>/utilreadme_ja_JP.txt      |
| 5.3.0        | WIN;UNX  | Add     | /connectors/SAP/utilities/generatedfiles<br>/utilreadme_ko_KR.txt      |
| 5.3.0        | WIN;UNX  | Add     | /connectors/SAP/utilities/generatedfiles<br>/utilreadme_pt_BR.txt      |
| 5.3.0        | WIN;UNX  | Add     | /connectors/SAP/utilities/generatedfiles<br>/utilreadme_zh_CN.txt      |
| 5.3.0        | WIN;UNX  | Add     | /connectors/SAP/utilities/generatedfiles<br>/utilreadme_zh_TW.txt      |
| <b>-</b> • • | V4.772.7 | P 1     | (0.17)                                                                 |
| 5.2.0        | WIN      | Replace | /connectors/SAP/start_SAP.bat                                          |
| 5.2.0        | UNX      | Replace | /connectors/SAP/start_SAP.sh                                           |
| 5.2.0        | WIN;UNX  | Replace | /connectors/messages/SAPConnector.txt                                  |
| 5.2.0        | WIN;UNX  | Replace | /repository/SAP/CN_SAP.txt                                             |
| 5.2.0        | WIN;UNX  | Replace | /connectors/SAP/CWSAP.jar                                              |
| 5.2.0        | WIN;UNX  | Replace | /connectors/SAP/dependencies/transports_4x<br>/4_Tools_Development.zip |
| 5.2.0        | WIN;UNX  | Replace | /connectors/SAP/dependencies/transports_4x<br>/4_Utilities.zip         |
| 5.2.0        | WIN;UNX  | Replace | /ODA/SAP/start_SAPODA.bat                                              |
| 5.2.0        | UNX      | Replace | /ODA/SAP/start_SAPODA.sh                                               |
| 5.2.0        | WIN;UNX  | Replace | /ODA/SAP/SAPODA.jar                                                    |
| 5.2.0        | WIN;UNX  | Add     | /connectors/messages/SAPConnector_de_DE.txt                            |
| 5.2.0        | WIN;UNX  | Add     | /connectors/messages/SAPConnector_en_US.txt                            |
| 5.2.0        | WIN;UNX  | Add     | /connectors/messages/SAPConnector_es_ES.txt                            |
| 5.2.0        | WIN;UNX  | Add     | /connectors/messages/SAPConnector_fr_FR.txt                            |
| 5.2.0        | WIN;UNX  | Add     | /connectors/messages/SAPConnector_it_IT.txt                            |
| 5.2.0        | WIN;UNX  | Add     | /connectors/messages/SAPConnector_ja_JP.txt                            |
| 5.2.0        | WIN;UNX  | Add     | /connectors/messages/SAPConnector_ko_KR.txt                            |
| 5.2.0        | WIN;UNX  | Add     | /connectors/messages/SAPConnector_pt_BR.txt                            |
| 5.2.0        | WIN;UNX  | Add     | /connectors/messages/SAPConnector_zh_CN.txt                            |
| 5.2.0        | WIN;UNX  | Add     | /connectors/messages/SAPConnector_zh_TW.txt                            |
| 5.2.0        | WIN;UNX  | Add     | /ODA/messages/SAPODAAgent_de_DE.txt                                    |
| 5.2.0        | WIN;UNX  | Add     | /ODA/messages/SAPODAAgent_en_US.txt                                    |
| 5.2.0        | WIN;UNX  | Add     | /ODA/messages/SAPODAAgent_fr_FR.txt                                    |
| 5.2.0        | WIN;UNX  | Add     | /ODA/messages/SAPODAAgent_it_IT.txt                                    |
| 5.2.0        | WIN;UNX  | Add     | /ODA/messages/SAPODAAgent_ja_JP.txt                                    |
| 5.2.0        | WIN;UNX  | Add     | /ODA/messages/SAPODAAgent_ko_KR.txt                                    |

Table 61. Changes to files by release and platform (continued)

| Version | Platform | Change  | Path                                                                 |
|---------|----------|---------|----------------------------------------------------------------------|
| 5.2.0   | WIN;UNX  | Add     | /ODA/messages/SAPODAAgent_pt_BR.txt                                  |
| 5.2.0   | WIN;UNX  | Add     | /ODA/messages/SAPODAAgent_zh_CN.txt                                  |
| 5.2.0   | WIN;UNX  | Add     | /ODA/messages/SAPODAAgent_zh_TW.txt                                  |
| 4.8.2   | WIN;UNX  | Replace | /connectors/SAP/CWSAP.jar                                            |
| 4.8.2   | WIN;UNX  | Remove  | /connectors/SAP/dependencies/repository<br>/BO_SAP_TransId.txt       |
| 4.8.2   | WIN;UNX  | Remove  | /connectors/SAP/dependencies/repository<br>/CT_SAPTransIdMgmt.txt    |
| 4.8.2   | WIN;UNX  | Remove  | /connectors/SAP/dependencies/repository<br>/Map_SAP_TransId_Mgmt.txt |
| 4.8.2   | WIN;UNX  | Remove  | /connectors/SAP/dependencies/repository<br>/REL_SAPTid.txt           |
| 470     | TATENT   | D       | / CAR / CHU / CAR / CHU                                              |
| 4.7.0   | WIN      | Remove  | /connectors/SAP/utilities/cwsapgen.bat                               |
| 4.7.0   | UNX      | Remove  | /connectors/SAP/utilities/cwsapgen.sh                                |
| 4.7.0   | WIN;UNX  | Remove  | /connectors/SAP/utilities/cwsaplogon.ini                             |
| 4.7.0   | WIN;UNX  | Remove  | /connectors/SAP/utilities/Cwsapgen.jar                               |
| 4.7.0   | WIN;UNX  | Add     | /ODA/SAP/SAPODA.jar                                                  |
| 4.7.0   | WIN;UNX  | Add     | /ODA/messages/SAPODAAgent.txt                                        |
| 4.7.0   | WIN      | Add     | /ODA/SAP/start_SAPODA.bat                                            |
| 4.7.0   | UNX      | Add     | /ODA/SAP/start_SAPODA.sh                                             |

Table 62. Changes to files by release and platform

| Version | Platform | Change  | Path                                                                                                    |
|---------|----------|---------|----------------------------------------------------------------------------------------------------|
| 4.8.2   | WIN;UNX  | Remove  | <pre>connectors/SAP/dependencies/ collaborations/messages/ SAPTransIdMgmt.txt</pre>                      |
| 4.8.2   | WIN;UNX  | Remove  | <pre>connectors/SAP/dependencies/ collaborations/classes/ UserCollaborations/ SAPTransIdMgmt.class</pre> |
| 4.8.2   | WIN;UNX  | Remove  | connectors/SAP/dependencies/DLMs/                                                                        |
|         |          |         | classes/NativeMaps/ SAP_TransId_Mgmt.class                                                               |
| 4.5.0   | WIN;UNX  | Add     | <pre>connectors/SAP/dependencies/ collaborations/messages/ SAPTransIdMgmt.txt</pre>                      |
| 4.5.0   | WIN;UNX  | Add     | <pre>connectors/SAP/dependencies/ collaborations/classes/ UserCollaborations/ SAPTransIdMgmt.class</pre> |
| 4.5.0   | WIN;UNX  | Add     | <pre>connectors/SAP/dependencies/DLMs/ classes/NativeMaps/ SAP TransId Mgmt.class</pre>                  |
| 4.5.0   | WIN;UNX  | Replace | connectors/SAP/utilities/ cwsapgen.bat                                                                   |
| 4.5.0   | WIN;UNX  | Replace | connectors/SAP/utilities/ cwsapgen.jar                                                                   |
| 4.5.0   | WIN;UNX  | Replace | connectors/SAP/CWSAP.jar                                                                                 |
| 4.5.0   | WIN;UNX  | Replace | connectors/messages/ SAPConnector.txt                                                                    |
| 4.5.0   | WIN      | Replace | connectors/SAP/start_SAP.bat                                                                             |
| 4.4.0   | WIN;UNX  | Add     | <pre>connectors/SAP/dependencies/ collaborations/messages/ SAPTransIdMgmt.txt</pre>                      |

Table 62. Changes to files by release and platform (continued)

| Version        | Platform       | Change             | Path                                                                                                    |
|----------------|----------------|--------------------|----------------------------------------------------------------------------------------------------|
| 4.4.0          | WIN;UNX        | Add                | <pre>connectors/SAP/dependencies/ collaborations/classes/ UserCollaborations/ SAPTransIdMgmt.class</pre> |
| 4.4.0          | WIN;UNX        | Add                | connectors/SAP/dependencies/ DLMs/classes/NativeMaps/ SAP_TransId_Mgmt.class                             |
| 4.4.0          | WIN;UNX        | Replace            | connectors/SAP/utilities/ cwsapgen.bat                                                                   |
| 4.4.0          | WIN;UNX        | Replace            | connectors/SAP/utilities/ cwsapgen.jar                                                                   |
| 4.4.0          | WIN;UNX        | Remove             | connectors/SAP/ale/ SapAleModule.jar                                                                     |
| 4.4.0          | WIN;UNX        | Remove             | connectors/SAP/bapi/ BapiClientModule.jar                                                                |
| 4.4.0          | WIN;UNX        | Remove             | connectors/SAP/bapi/ RfcServerModule.jar                                                                 |
| 4.4.0          | WIN;UNX        | Remove             | connectors/SAP/Extension/                                                                                |
| 4.4.0          | WINDINI        | Poplace            | SapExtensionModule.jar                                                                                   |
| 4.4.0<br>4.4.0 | WIN;UNX        | Replace            | connectors/SAP/CWSAP.jar                                                                                 |
| 4.4.0<br>4.4.0 | WIN;UNX<br>WIN | Replace<br>Replace | connectors/messages/ SAPConnector.txt                                                                    |
|                |                | Remove             | connectors/SAP/start_SAP.bat                                                                             |
| 4.4.0          | UNX            | remove             | connectors/SAP/ libCwSapNative.so                                                                        |
| 4.3.0          | WIN;UNX        | Replace            | connectors/SAP/utilities/ cwsapgen.bat                                                                   |
| 4.3.0          | WIN;UNX        | Replace            | connectors/SAP/utilities/ cwsapgen.jar                                                                   |
| 4.3.0          | WIN;UNX        | Replace            | connectors/SAP/ale/ SapAleModule.jar                                                                     |
| 4.3.0          | WIN;UNX        | Replace            | connectors/SAP/bapi/ BapiClientModule.jar                                                                |
| 4.3.0          | WIN;UNX        | Replace            | connectors/SAP/bapi/ RfcServerModule.jar                                                                 |
| 4.3.0          | WIN;UNX        | Replace            | <pre>connectors/SAP/Extension/ SapExtensionModule.jar</pre>                                              |
| 4.3.0          | WIN;UNX        | Remove             | connectors/SAP/CwSapJdk.jar                                                                              |
| 4.3.0          | WIN;UNX        | Remove             | connectors/SAP/ CwSJdkExceptions.jar                                                                     |
| 4.3.0          | WIN;UNX        | Replace            | connectors/SAP/CWSAP.jar                                                                                 |
| 4.3.0          | WIN;UNX        | Remove             | connectors/SAP/ CwSapNative.jar                                                                          |
| 4.3.0          | WIN;UNX        | Replace            | connectors/messages/ SAPConnector.txt                                                                    |
| 4.3.0          | WIN            | Remove             | connectors/SAP/ CwSapNative.dll                                                                          |
| 4.3.0          | WIN            | Replace            | connectors/SAP/start SAP.bat                                                                             |
| 4.3.0          | UNX            | Replace            | connectors/SAP/ libCwSapNative.so                                                                        |
| 4.3.0          | UNX            | Replace            | connectors/SAP/librfc.so                                                                                 |
| 4.2.0          | WIN;UNX        | Add                | connectors/SAP/bapi/ client                                                                              |
| 4.2.0          | WIN;UNX        | Add                | connectors/SAP/bapi/ server                                                                              |
| 4.2.0          | WIN;UNX        | Add                | connectors/SAP/ale/ SapAleModule.jar                                                                     |
| 4.2.0          | WIN;UNX        | Add                | connectors/SAP/bapi/ BapiClientModule.jar                                                                |
| 4.2.0          | WIN;UNX        | Add                | connectors/SAP/bapi/ RfcServerModule.jar                                                                 |
| 4.2.0          | WIN;UNX        | Add                | <pre>connectors/SAP/utilities/ generatedfiles/utilreadme.txt</pre>                                       |
| 4.2.0          | WIN;UNX        | Add                | connectors/SAP/utilities/ cwsapgen.bat                                                                   |
| 4.2.0          | WIN;UNX        | Add                | connectors/SAP/utilities/ cwsapgen.jar                                                                   |
| 4.2.0          | WIN;UNX        | Add                | connectors/SAP/utilities/ cwlogon.ini                                                                    |
| 4.2.0          | WIN;UNX        | Replace            | connectors/SAP/CwSapJdk.jar                                                                              |
| 4.2.0          | WIN;UNX        | Replace            | connectors/SAP/ CwSJdkExceptions.jar                                                                     |
| 4.2.0          | WIN;UNX        | Replace            | connectors/SAP/ CWSAP.jar                                                                                |
| 4.2.0          | WIN;UNX        | Replace            | connectors/SAP/ CwSapNative.jar                                                                          |
| 4.2.0          | WIN;UNX        | Remove             | connectors/SAP/ SapLegacyModule.jar                                                                      |
| 4.2.0          | WIN;UNX        | Add                | <pre>connectors/SAP/ Extension/SapExtensionModule.jar</pre>                                              |
| 4.2.0          | WIN;UNX        | Replace            | connectors/messages/SAPConnector.txt                                                                     |

Table 62. Changes to files by release and platform (continued)

| Version | Platform | Change  | Path                                 |
|---------|----------|---------|--------------------------------------|
| 4.2.0   | WIN      | Replace | connectors/SAP/CwSapNative.dll       |
| 4.2.0   | WIN      | Replace | connectors/SAP/start_SAP.bat         |
| 4.2.0   | UNX      | Replace | connectors/SAP/start_SAP.so          |
| 4.2.0   | UNX      | Replace | connectors/SAP/libCwSapNative.so     |
| 4.2.0   | UNX      | Replace | connectors/SAP/librfc.so             |
| 4.2.0   | WIN      | Replace | connectors/SAP/librfc32.dll          |
| 4.1.0   | WIN;UNX  | Replace | connectors/SAP/CwSapJdk.jar          |
| 4.1.0   | WIN;UNX  | Replace | connectors/SAP/CwSJdkExceptions.jar  |
| 4.1.0   | WIN;UNX  | Replace | connectors/SAP/CWSAP.jar             |
| 4.1.0   | WIN;UNX  | Replace | connectors/SAP/CwSapNative.jar       |
| 4.1.0   | WIN;UNX  | Replace | connectors/SAP/SapLegacyModule.jar   |
| 4.1.0   | WIN;UNX  | Replace | connectors/messages/SAPConnector.txt |
| 4.1.0   | WIN      | Replace | connectors/SAP/CwSapNative.dll       |
| 4.1.0   | WIN      | Replace | connectors/SAP/start_SAP.bat         |
| 4.1.0   | UNX      | Replace | connectors/SAP/start_SAP.so          |
| 4.1.0   | UNX      | Replace | connectors/SAP/libCwSapNative.so     |
| 4.1.0   | UNX      | Replace | connectors/SAP/librfc.so             |
| 4.1.0   | WIN      | Replace | connectors/SAP/librfc32.dll          |
| 4.0.0   | WIN;UNX  | Add     | connectors/SAP/CwSapJdk.jar          |
| 4.0.0   | WIN;UNX  | Add     | connectors/SAP/CwSJdkExceptions.jar  |
| 4.0.0   | WIN;UNX  | Add     | connectors/SAP/CWSAP.jar             |
| 4.0.0   | WIN;UNX  | Add     | connectors/SAP/CwSapNative.jar       |
| 4.0.0   | WIN;UNX  | Add     | connectors/SAP/SapLegacyModule.jar   |
| 4.0.0   | WIN;UNX  | Replace | connectors/messages/SAPConnector.txt |
| 4.0.0   | UNX      | Add     | connectors/SAP/start_SAP.so          |
| 4.0.0   | WIN      | Add     | connectors/SAP/CwSapNative.dll       |
| 4.0.0   | WIN      | Add     | connectors/SAP/start_SAP.bat         |
| 4.0.0   | UNX      | Add     | connectors/SAP/libCwSapNative.so     |
| 4.0.0   | UNX      | Replace | connectors/SAP/librfc.so             |
| 4.0.0   | WIN      | Replace | connectors/SAP/librfc32.dll          |
| 4.0.0   | WIN      | Remove  | connectors/SAP/Sap.dll               |
| 4.0.0   | UNX      | Remove  | connectors/SAP/libSap.so             |
| 2.2.0   | WIN      | Replace | connectors/SAP/Sap.dll               |
| 2.2.0   | WIN      | Replace | connectors/SAP/librfc32.dll          |
| 2.2.0   | UNX      | Replace | connectors/SAP/libSap.so             |
| 2.2.0   | UNX      | Replace | connectors/SAP/librfc.so             |
| 2.2.0   | WIN;UNX  | Replace | connectors/messages/SAPConnector.txt |

Table 63 on page 324 summarizes the changes made to the properties of the  $\overline{\text{IBM}}$ CrossWorlds Connector for SAP R/3 Version 4.x over the past several releases. Read the table as follows:

| Version  | The version of the connector where the change was made.                                                 |
|----------|----------------------------------------------------------------------------------------------------|
| Platform | The operating system for which the change is relevant; WIN = Windows NT or Windows 2000, $UNX = UNIX$ . |
| Change   | Indicates whether the property was added, replaced, or removed for the indicated release and platform.  |
| Property | The name of the connector property that was changed.                                                    |

Table 63. Changes to connector-specific properties by release and platform

| Version | Platform           | Change | Property (case-sensitive)     |  |
|---------|--------------------|--------|-------------------------------|--|
| 4.8.x   | WIN;UNX            | Add    | SAPALE_Archive_Queue          |  |
| 4.8.x   | WIN;UNX            | Add    | SAPALE_Event_Queue            |  |
| 4.8.x   | WIN;UNX            | Add    | SAPALE_Wip_Queue              |  |
| 4.8.x   | WIN;UNX            | Add    | SAPtid_MQChannel              |  |
| 4.8.x   | WIN;UNX            | Add    | SAPtid_MQPort                 |  |
| 4.8.x   | WIN;UNX            | Add    | SAPtid_Queue                  |  |
| 4.8.x   | WIN;UNX            | Add    | SAPtid_QueueManager           |  |
| 4.8.x   | WIN;UNX            | Add    | SAPtid_QueueManagerHost       |  |
| 4.8.x   | WIN;UNX            | Add    | SAPtid_QueueManagerLogin      |  |
| 4.8.x   | WIN;UNX            | Add    | SAPtid_QueueManagerPassword   |  |
| 4.8.x   | WIN;UNX            | Remove | TransIdCollabName             |  |
| 4.5.0   | WIN;UNX            | None   |                               |  |
| 4.4.0   | WIN;UNX            | Add    | TransIdCollabName             |  |
| 4.4.0   | WIN;UNX            | Add    | AleEventDir                   |  |
| 4.3.0   | WIN;UNX            | None   |                               |  |
| 4.2.0   | WIN;UNX            | Add    | PollQuantity                  |  |
| 4.2.0   | WIN;UNX            | Add    | RfcProgramId                  |  |
| 4.2.0   | WIN;UNX            | Add    | RfcTraceOn                    |  |
| 4.2.0   | WIN;UNX            | Add    | Namespace                     |  |
| 4.2.0   | WIN;UNX            | Add    | NumberOfListeners             |  |
| 4.2.0   | WIN;UNX            | Add    | gwService                     |  |
| 4.1.0   | WIN;UNX            | None   | J                             |  |
| 4.0.0   | WIN;UNX            | Add    | Modules                       |  |
| 4.0.0   | WIN;UNX            | Remove | gwHost                        |  |
| 4.0.0   | WIN;UNX            | Remove | gwService                     |  |
| 2.2.0   | WIN;UNX            | Add    | AgentTraceLevel               |  |
| 2.2.0   | WIN;UNX            | Add    | ApplicationName               |  |
| 2.2.0   | WIN;UNX            | Add    | ApplicationPassword           |  |
| 2.2.0   | WIN;UNX            | Add    | ApplicationUserName           |  |
| 2.2.0   | WIN;UNX            | Add    | CharacterEncoding             |  |
| 2.2.0   | WIN;UNX            | Add    | Client                        |  |
| 2.2.0   | WIN;UNX            | Add    | ControllerStoreAndForwardMode |  |
| 2.2.0   | WIN;UNX            | Add    | ControllerTraceLevel          |  |
| 2.2.0   | WIN;UNX            | Add    | DeliveryTransport             |  |
| 2.2.0   | WIN;UNX            | Add    | gwHost                        |  |
| 2.2.0   | WIN;UNX            | Add    | gwService                     |  |
| 2.2.0   | WIN;UNX            | Add    | Hostname                      |  |
| 2.2.0   | WIN;UNX            | Add    |                               |  |
| 2.2.0   | WIN;UNX<br>WIN;UNX | Add    | Language                      |  |
|         |                    |        | LogAtInterchangeEnd           |  |
| 2.2.0   | WIN;UNX            | Add    | LogFileName                   |  |
| 2.2.0   | WIN;UNX            | Add    | MessageFileName               |  |
| 2.2.0   | WIN;UNX            | Add    | PingFrequency                 |  |
| 2.2.0   | WIN;UNX            | Add    | PollEndTime                   |  |
| 2.2.0   | WIN;UNX            | Add    | PollFrequency                 |  |
| 2.2.0   | WIN;UNX            | Add    | PollStartTime                 |  |
| 2.2.0   | WIN;UNX            | Add    | RefreshLogonCycle             |  |
| 2.2.0   | WIN;UNX            | Add    | RequestTransport              |  |
| 2.2.0   | WIN;UNX            | Add    | Sysnr                         |  |
| 2.2.0   | WIN;UNX            | Add    | UseDefaults                   |  |
| 2.2.0   | WIN;UNX            | Add    | AppEndConfInfo                |  |

## **Appendix H. Notices**

IBM may not offer the products, services, or features discussed in this document in all countries. Consult your local IBM representative for information on the products and services currently available in your area. Any reference to an IBM product, program, or service is not intended to state or imply that only that IBM product, program, or service may be used. Any functionally equivalent product, program, or service that does not infringe any IBM intellectual property right may be used instead. However, it is the user's responsibility to evaluate and verify the operation of any non-IBM product, program, or service.

IBM may have patents or pending patent applications covering subject matter described in this document. The furnishing of this document does not give you any license to these patents. You can send license inquiries, in writing, to:

IBM Director of Licensing IBM Corporation North Castle Drive Armonk, NY 10504-1785 U.S.A.

The following paragraph does not apply to the United Kingdom or any other country where such provisions are inconsistent with local law:

INTERNATIONAL BUSINESS MACHINES CORPORATION PROVIDES THIS PUBLICATION "AS IS" WITHOUT WARRANTY OF ANY KIND, EITHER EXPRESS OR IMPLIED, INCLUDING, BUT NOT LIMITED TO, THE IMPLIED WARRANTIES OF NON-INFRINGEMENT, MERCHANTABILITY OR FITNESS FOR A PARTICULAR PURPOSE. Some states do not allow disclaimer of express or implied warranties in certain transactions, therefore, this statement may not apply to you.

This information could include technical inaccuracies or typographical errors. Changes are periodically made to the information herein; these changes will be incorporated in new editions of the publication. IBM may make improvements and/or changes in the product(s) and/or program(s) described in this publication at any time without notice.

Any references in this information to non-IBM Web sites are provided for convenience only and do not in any manner serve as an endorsement of those Web sites. The materials at those Web sites are not part of the materials for this IBM product and use of those Web sites is at your own risk.

IBM may use or distribute any of the information you supply in any way it believes appropriate without incurring any obligation to you.

Licensees of this program who wish to have information about it for the purpose of enabling: (i) the exchange of information between independently created programs and other programs (including this one) and (ii) the mutual use of the information which has been exchanged, should contact:

IBM Burlingame Laboratory Director IBM Burlingame Laboratory 577 Airport Blvd., Suite 800 Burlingame, CA 94010 U.S.A

Such information may be available, subject to appropriate terms and conditions, including in some cases, payment of a fee.

The licensed program described in this document and all licensed material available for it are provided by IBM under terms of the IBM Customer Agreement, IBM International Program License Agreement, or any equivalent agreement between us.

Any performance data contained herein was determined in a controlled environment. Therefore, the results obtained in other operating environments may vary significantly. Some measurements may have been made on development-level systems and there is no guarantee that these measurements will be the same on generally available systems. Furthermore, some measurement may have been estimated through extrapolation. Actual results may vary. Users of this document should verify the applicable data for their specific environment.

Information concerning non-IBM products was obtained from the suppliers of those products, their published announcements or other publicly available sources. IBM has not necessarily tested those products and cannot confirm the accuracy of performance, compatibility or any other claims related to non-IBM products. Questions on the capabilities of non-IBM products should be addressed to the suppliers of those products.

This information may contain examples of data and reports used in daily business operations. To illustrate them as completely as possible, the examples may include the names of individuals, companies, brands, and products. All of these names are fictitious and any similarity to the names and addresses used by an actual business enterprise is entirely coincidental.

All statements regarding IBM's future direction or intent are subject to change or withdrawal without notice, and represent goals and objectives only.

## **Programming interface information**

Programming interface information, if provided, is intended to help you create application software using this program.

General-use programming interfaces allow you to write application software that obtain the services of this program's tools.

However, this information may also contain diagnosis, modification, and tuning information. Diagnosis, modification and tuning information is provided to help you debug your application software.

**Warning:** Do not use this diagnosis, modification, and tuning information as a programming interface because it is subject to change.

#### Trademarks and service marks

The following terms are trademarks or registered trademarks of International Business Machines Corporation in the United States or other countries, or both:

IBM
the IBM logo
AIX
CrossWorlds
DB2
DB2 Universal Database
Domino
Lotus
Lotus Notes
MQIntegrator
MQSeries
Tivoli
WebSphere

Microsoft, Windows, Windows NT, and the Windows logo are trademarks of Microsoft Corporation in the United States, other countries, or both.

MMX, Pentium, and ProShare are trademarks or registered trademarks of Intel Corporation in the United States, other countries, or both.

Java and all Java-based trademarks are trademarks of Sun Microsystems, Inc. in the United States, other countries, or both.

Other company, product or service names may be trademarks or service marks of others.

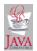

WebSphere Business Integration Express for Item Synchronization V4.3.1,

WebSphere Business Integration Express Plus for Item Synchronization V4.3.1

# Index

| A                                           | BAPI Module (continued)                                         |
|---------------------------------------------|-----------------------------------------------------------------|
| ABAP Extension Module 38, 63                | troubleshooting 305                                             |
| ABAP components 36                          | verb application-specific text 176, 198                         |
| and ABAP Handlers 39                        | BAPI-Specific BOHandler                                         |
| and Do_Verb_Nextgen 39                      | calling 176, 198                                                |
| and doVerbFor() 38                          | Batch program.                                                  |
| and pollForEvents() 40                      | See Event detection mechanism                                   |
| business object conversion 60               | BDC session, for Dynamic Transaction 77                         |
| business object development 71              | Business object data                                            |
| business object processing 59               | and ABAP Handlers 65                                            |
| calling 90                                  | and SAP Native APIs 65                                          |
| components 35                               | reformatting 66                                                 |
| enabling 55                                 | routing 63                                                      |
| event notification 40                       | Business object development ABAP Extension Module overview 71   |
| how it works 37                             | ABAP Handler APIs 74                                            |
| initialization 37                           |                                                                 |
| Java components 36                          | BAPI Module overview 171, 193, 213                              |
| testing business objects 103                | Inbound Wizard overview 75, 227                                 |
| troubleshooting 297, 302, 308, 311          | Object Definition Generator 76 Outbound Wizard overview 75, 227 |
| upgrading 117                               |                                                                 |
| verb application-specific text 90           | testing 103<br>tools 75                                         |
| ABAP Handlers 39                            | using Dynamic Transaction 76                                    |
| and create processing 65                    | using IDocs 81                                                  |
| and delete processing 65                    | Business object naming conventions                              |
| and retrieve processing 65                  | BAPI Module 172, 194                                            |
| and update processing 65                    | Business object processing 38, 166, 188                         |
| business object data reformatting 66        | ABAP Extension Module 38, 59                                    |
| data routing 63                             | BAPI Module 166                                                 |
| development APIs 74                         | conversion to flat structure 69                                 |
| flat structure conversion 69                | RFC Server Module 188                                           |
| processing business object data 65          | Business workflow.                                              |
| testing 106                                 | See Event detection mechanism                                   |
| ABAP objects, modifying 56                  | 200 Zivin delector incertailori                                 |
| ALE Module                                  |                                                                 |
| supported verbs 156                         | C                                                               |
| Architecture of the connector 3             | •                                                               |
| Archive object program                      | Call Transaction logic, creating 85                             |
| automatic deletion 112                      | Change pointer.                                                 |
| Archive objects deleting automatically 112  | See Event detection mechanism                                   |
| Archive table                               | Code enhancement.                                               |
| automatic deletion 115                      | See Event detection mechanism                                   |
| deleting events 115                         | Configuration properties                                        |
| event resubmission 115                      | connector-specific 19                                           |
| maintaining 114                             | Configuring                                                     |
| Archived objects                            | the BAPI Module 169                                             |
| configuring 111                             | Configuring, objects for archiving 111 Connector                |
| deleting 112                                |                                                                 |
| reprocessing 110                            | architecture 3  Enabling the application for the ABAP Extension |
|                                             | Module 55                                                       |
| В                                           | installing 15                                                   |
|                                             | upgrading to Java-based version 30                              |
| BAPI Module 166                             | Connector components                                            |
| business object development 171, 193, 213   | ABAP Extension Module 35                                        |
| business object naming conventions 172, 194 | BAPI Module 165                                                 |
| components 165                              | RFC Server Module 185                                           |
| configuration 169                           | Vision Connector Framework 3                                    |
| files 169                                   | Connector log file                                              |
| how it works 166                            | displaying 109                                                  |
| initialization 166                          | managing 109                                                    |
| supported verbs 174                         | setting options 109                                             |

| Connector log file (continued) truncating the event log 112 Connector manager script 16 Connector transport files installation 52 overview 49 verifying installation 53 CPIC user account 14 Create processing and ABAP Handlers 65 and IDoc Handlers 83 CrossWorlds Station support levels 315 Current event queue. See Event queue | Event notification  ABAP Extension Module 40 event polling 41 event triggering 43  Event polling event request 41 event return 43  Event priority, setting up 55 Event queue maintaining 113  Event resubmission, from archive table 115  Event trigger event filtering 46  Event triggering 43 event detection 44 event persistence 47 event priority 46 event trigger 44 |  |  |  |
|----------------------------------------------------------------------------------------------------|----------------------------------------------------------------------------------------------------|--|--|--|
| Data routing, ABAP Handler 63 Delete processing and ABAP Handlers 65 and IDoc Handlers 83                                                                                                    | Events deleting from archive table 115 truncating the event log 113                                                                                                    |  |  |  |
| Deleting, archived objects 112                                                                                                    | F                                                                                                    |  |  |  |
| Developing business objects.  See Business object development  Dynamic Transaction  composing a BDC session 77  developing business objects 76                                                                                                    | Flat structure, business object conversion 60<br>Function module interface, CrossWorlds 73<br>Future events<br>implementing 96                                                                                                    |  |  |  |
| tips 76, 77                                                                                                    | implementing 50                                                                                                    |  |  |  |
| using Inbound Wizard 80                                                                                                    |                                                                                                    |  |  |  |
| 8                                                                                                    | G                                                                                                    |  |  |  |
|                                                                                                    |                                                                                                    |  |  |  |
| E                                                                                                    | Gateway service.                                                                                                    |  |  |  |
|                                                                                                    | See SAP Gateway service                                                                                                    |  |  |  |
| Event                                                                                                    |                                                                                                    |  |  |  |
| detection 44                                                                                                    |                                                                                                    |  |  |  |
| distribution 55                                                                                                    |                                                                                                    |  |  |  |
| filtering 46, 55                                                                                                    | IDoc Handlers                                                                                                    |  |  |  |
| notification 40                                                                                                    |                                                                                                    |  |  |  |
| persistence 47                                                                                                    | and create processing 83                                                                                                    |  |  |  |
| polling 41                                                                                                    | and delete processing 83                                                                                                    |  |  |  |
| priority 46, 55                                                                                                    | and retrieve processing 87                                                                                                    |  |  |  |
| request 41                                                                                                    | and update processing 83                                                                                                    |  |  |  |
| return 43                                                                                                    | architecture 82                                                                                                    |  |  |  |
| trigger 44                                                                                                    | object-specific 87                                                                                                    |  |  |  |
| Event archive table.                                                                                                    | translating data structures 85                                                                                                    |  |  |  |
| See Archive table                                                                                                    | IDocs                                                                                                    |  |  |  |
| Event detection mechanism                                                                                                    | creating inbound logic 85                                                                                                    |  |  |  |
| designing 91                                                                                                    | developing business objects 81                                                                                                    |  |  |  |
| implementing                                                                                                    | Inbound Wizard                                                                                                    |  |  |  |
| batch program 99                                                                                                    | for Dynamic Transaction 80                                                                                                    |  |  |  |
| business workflow 100                                                                                                    | overview 75, 227                                                                                                    |  |  |  |
| change pointer 101                                                                                                    | Initializing the ABAP Extension Module 37                                                                                                    |  |  |  |
| code enhancement 95                                                                                                    | Initializing the BAPI Module 166                                                                                                    |  |  |  |
| future events for Batch Program 99                                                                                                    | Initializing the RFC Server Module 187                                                                                                    |  |  |  |
| future events for Code Enhancement 96                                                                                                    | Installing                                                                                                    |  |  |  |
| overview                                                                                                    | connector prerequisites 14                                                                                                    |  |  |  |
| batch program 93                                                                                                    | Java Connector (JCO) 14, 17, 276                                                                                                    |  |  |  |
| business workflow 94                                                                                                    | overview of connector transport files 49                                                                                                    |  |  |  |
| change pointer 94                                                                                                    | the BAPI Module 169                                                                                                    |  |  |  |
| 9 1                                                                                                    |                                                                                                    |  |  |  |
| code enhancement 93                                                                                                    |                                                                                                    |  |  |  |
| Event detection.                                                                                                    | J                                                                                                    |  |  |  |
| See Event detection mechanism                                                                                                    | <b>.</b>                                                                                                    |  |  |  |
| Event distribution, setting up 55 Event filtering, setting up 55                                                                                                    | Java Connector installation 17                                                                                                    |  |  |  |
| Event log                                                                                                    |                                                                                                    |  |  |  |

JCO, SAP Native APIs (continued) See Java Connector Call Transaction 72 CrossWorlds implemented 72 SAP Native APIs, and business object data 65 connector manager 16 Log file. Starting multiple connectors 28 See connector log file Log, increasing tablespace size 56 Т Testing M ABAP Handlers 106 Multiple connectors, starting 28 business objects 103 creating a test file 106 preparing 103 Ν Transport files. See Connector transport files Naming conventions. See Business object naming conventions Troubleshooting 297 Number ranges, verifying 56 ABAP Extension Module 297, 302, 308, 311 BAPI Module 305 RFC Server Module 306 0 Truncating, event log 112 Object Definition Generator 76 Outbound Wizard U overview 75, 227 Overview Unprocessed events, checking the event queue 113 ABAP Extension Module 35 Update processing ABAP Extension Module business object development 71 and ABAP Handlers 65 BAPI Module 165 and IDoc Handlers 83 BAPI Module business object development 171, 193, 213 Upgrading RFC Server Module 185 ABAP Extension Module 117 to the Java-based connector 30 P Ping-pong, preventing 57 Prerequisites, connector installation 14 Verb application-specific text ABAP Extension Module 90 ABAP Handlers 64 R BAPI Module 167, 176, 198 Verbs Reprocessing, archived objects 110 ALEI Module support 156 Resubmission BAPI Module support 174 events from archive table 115 RFC Server support 196 Retrieve processing Vision Connector Framework 3 and ABAP Handlers 65 and IDoc Handlers 87 Return code non-zero 69 return code 0 66 return code 21 69 RFC Server Module 188 components 185 configuration 191 files 191 how it works 187 initialization 187 troubleshooting 306 RFC ServerI Module supported verbs 196 SAP Gateway service, monitoring connections 113

SAP Native APIs ABAP SQL 72

Batch Data Communication (BDC) 73

## IBM

Printed in USA